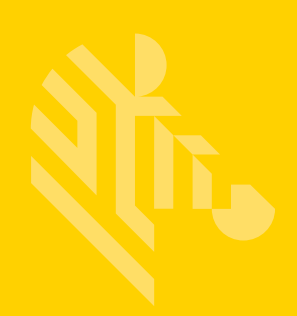

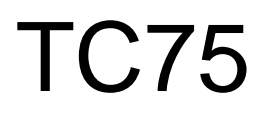

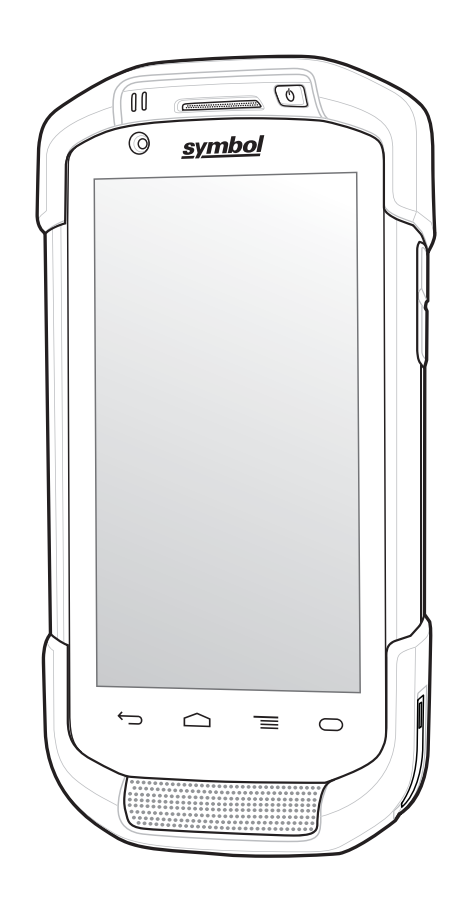

## **Touch Computer**

## **Integrator Guide for Version 5.1.1**

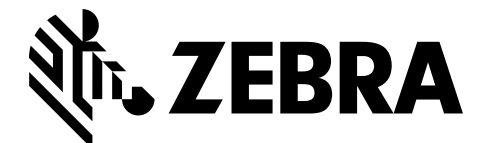

MN-002901-03

#### *TC75 Integrator Guide for Version 5.1.1*

*MN-002901-03 Rev A April 2018* No part of this publication may be reproduced or used in any form, or by any electrical or mechanical means, without permission in writing from Zebra. This includes electronic or mechanical means, such as photocopying, recording, or information storage and retrieval systems. The material in this manual is subject to change without notice.

The software is provided strictly on an "as is" basis. All software, including firmware, furnished to the user is on a licensed basis. Zebra grants to the user a non-transferable and non-exclusive license to use each software or firmware program delivered hereunder (licensed program). Except as noted below, such license may not be assigned, sublicensed, or otherwise transferred by the user without prior written consent of Zebra. No right to copy a licensed program in whole or in part is granted, except as permitted under copyright law. The user shall not modify, merge, or incorporate any form or portion of a licensed program with other program material, create a derivative work from a licensed program, or use a licensed program in a network without written permission from Zebra. The user agrees to maintain Zebra's copyright notice on the licensed programs delivered hereunder, and to include the same on any authorized copies it makes, in whole or in part. The user agrees not to decompile, disassemble, decode, or reverse engineer any licensed program delivered to the user or any portion thereof.

Zebra reserves the right to make changes to any software or product to improve reliability, function, or design.

Zebra does not assume any product liability arising out of, or in connection with, the application or use of any product, circuit, or application described herein.

No license is granted, either expressly or by implication, estoppel, or otherwise under any Zebra Technologies Corporation, intellectual property rights. An implied license only exists for equipment, circuits, and subsystems contained in Zebra products.

## <span id="page-4-0"></span>**Revision History**

Changes to the original manual are listed below:

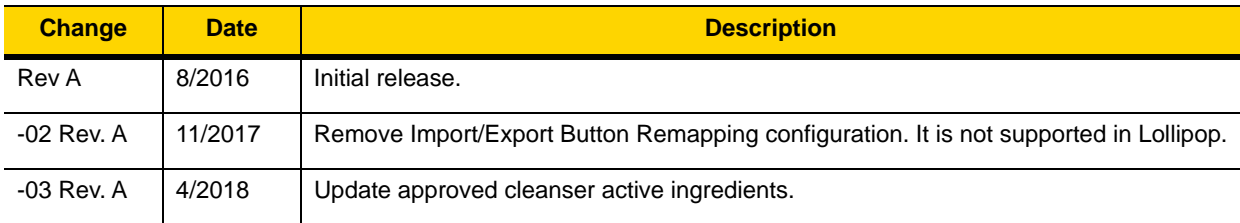

## <span id="page-6-0"></span>**TABLE OF CONTENTS**

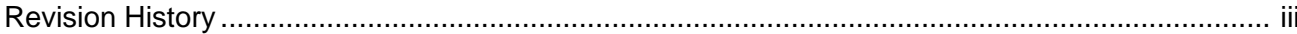

#### **Table of Contents**

#### **About This Guide**

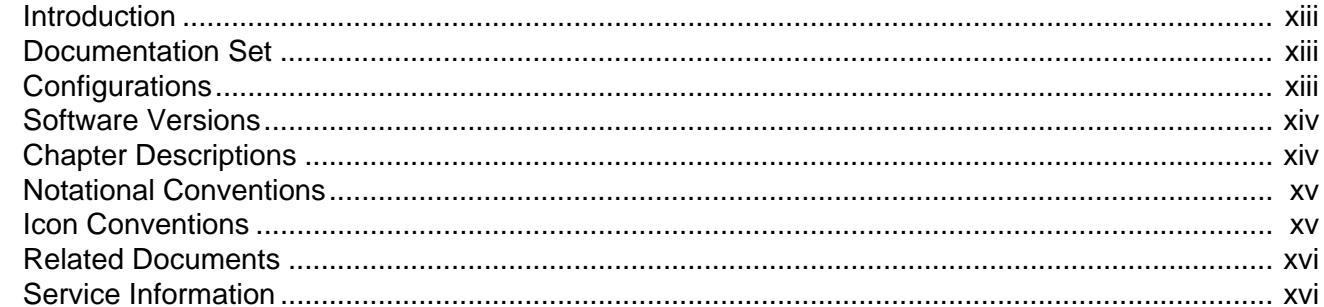

#### **Chapter 1: Getting Started**

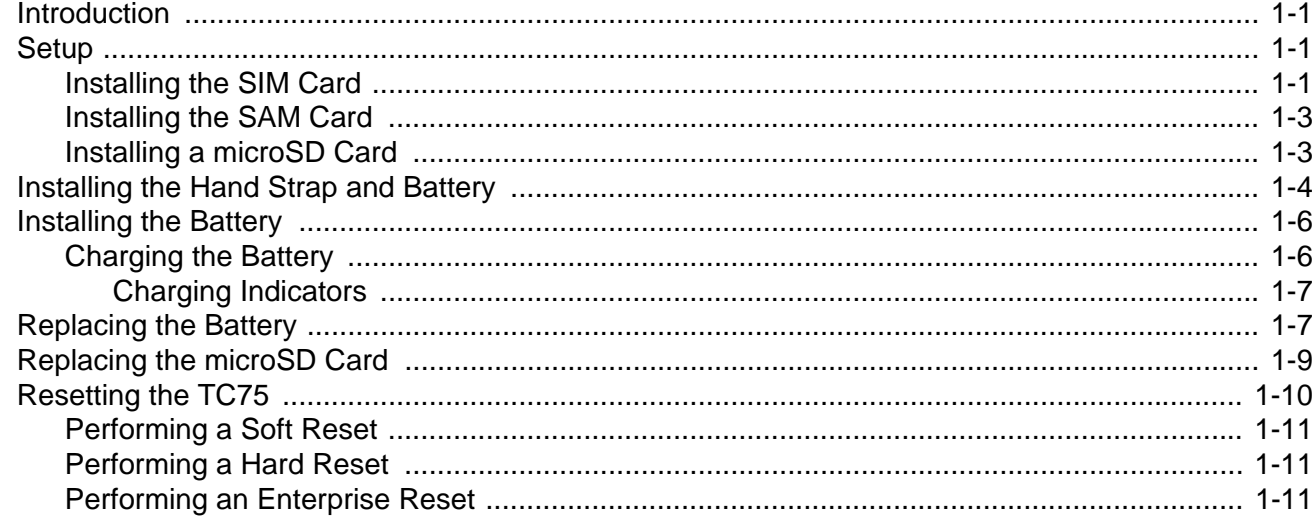

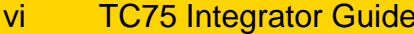

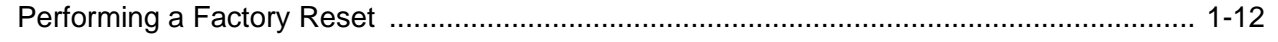

## **Chapter 2: Accessories**

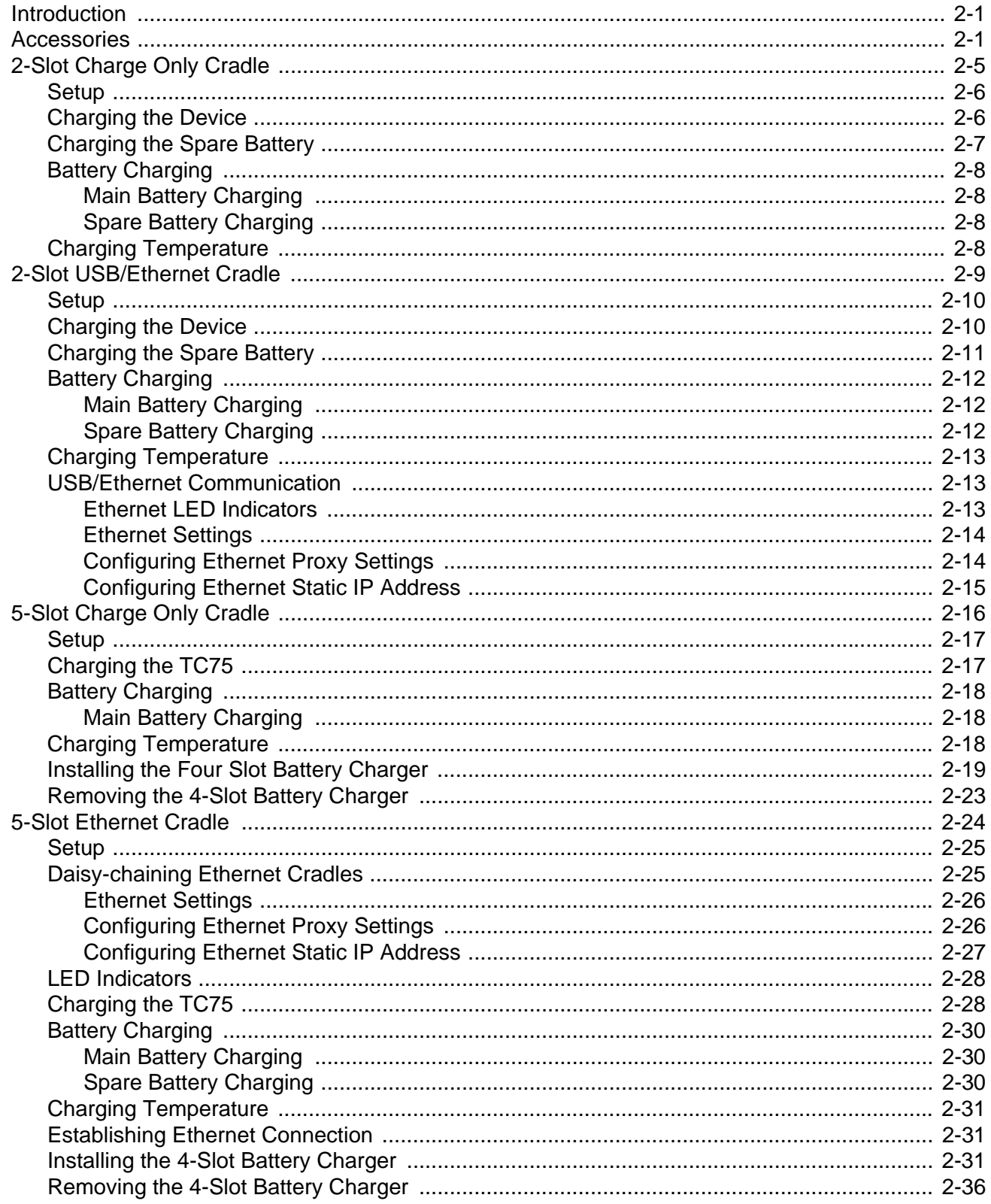

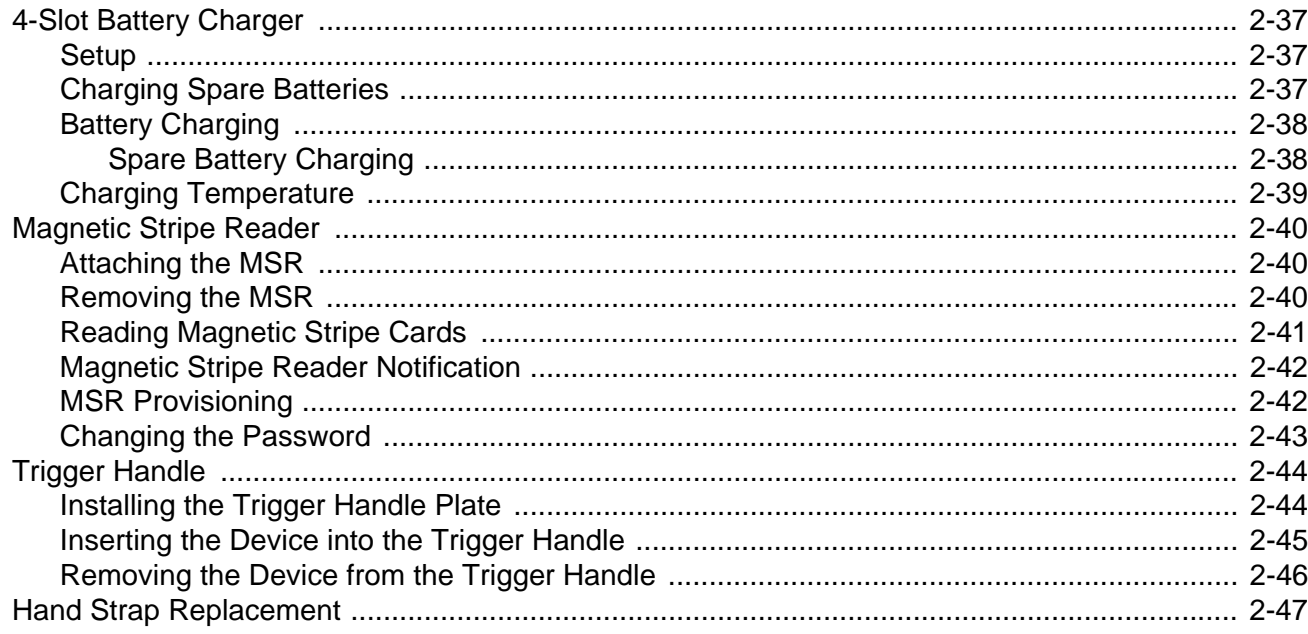

#### **Chapter 3: USB Communication**

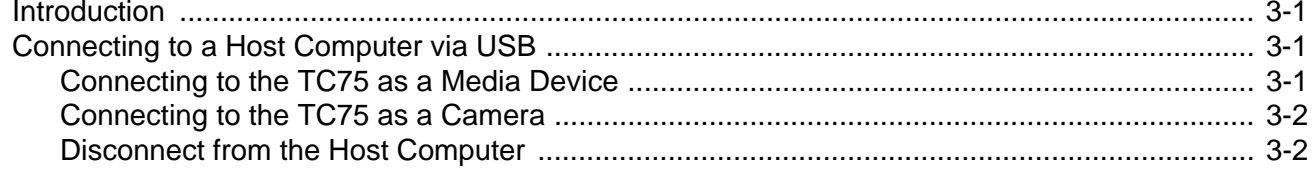

#### **Chapter 4: DataWedge**

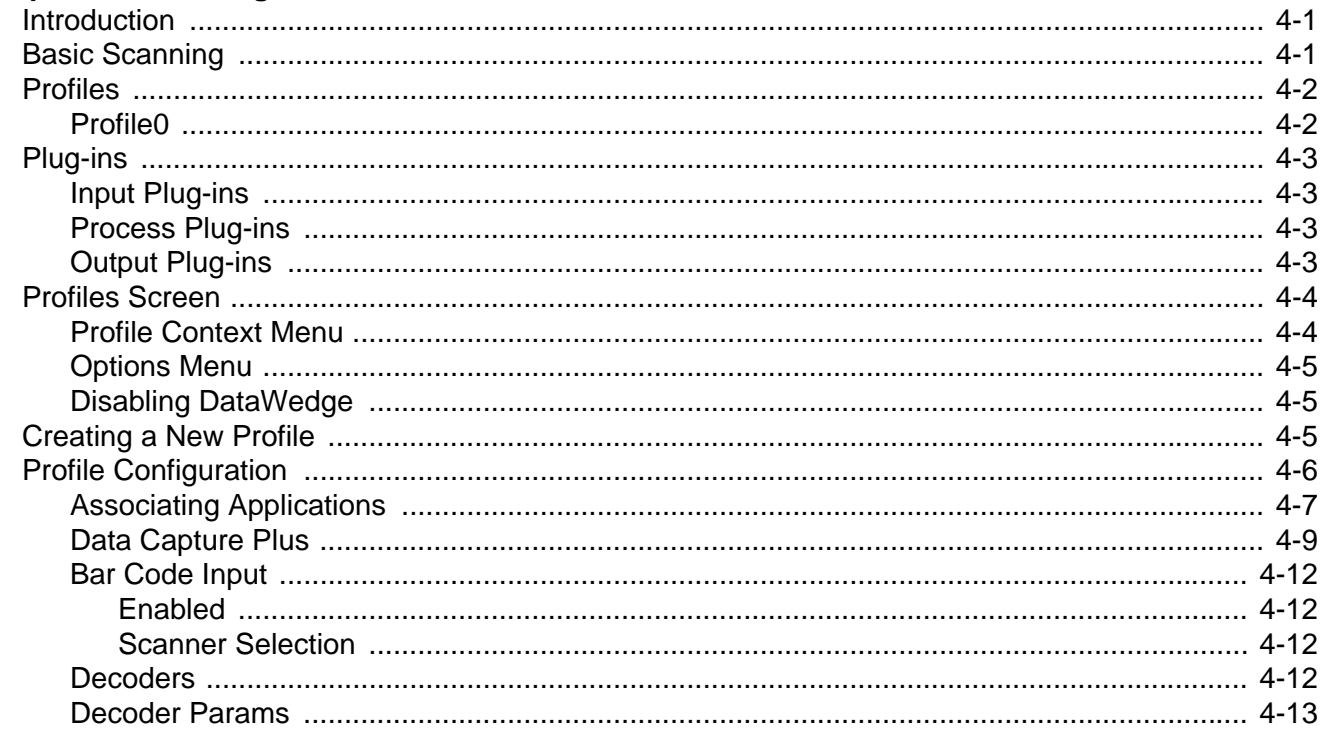

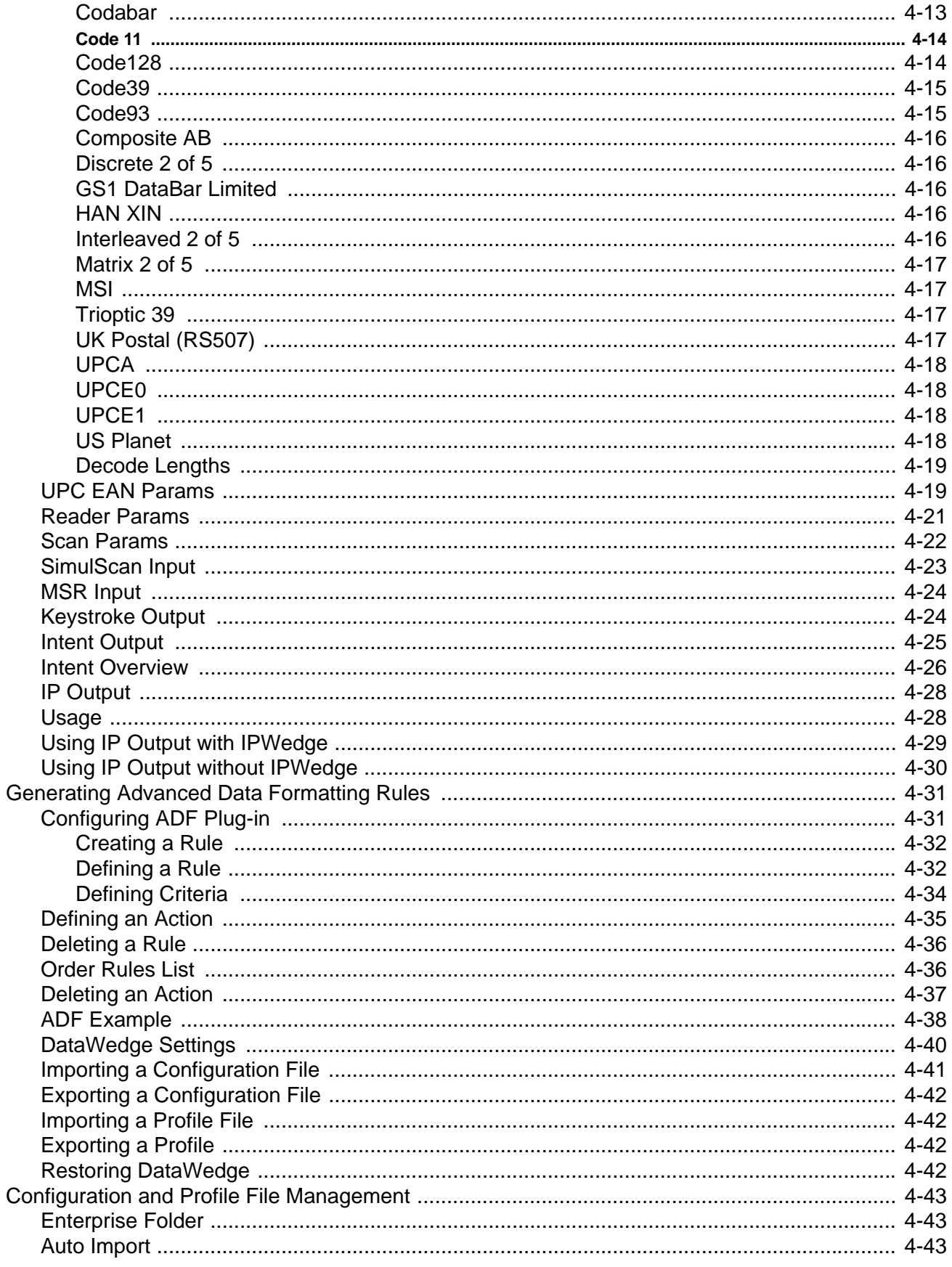

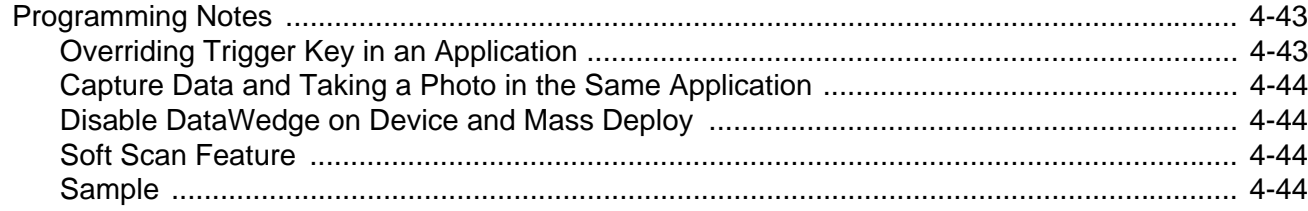

#### **Chapter 5: Administrator Utilities**

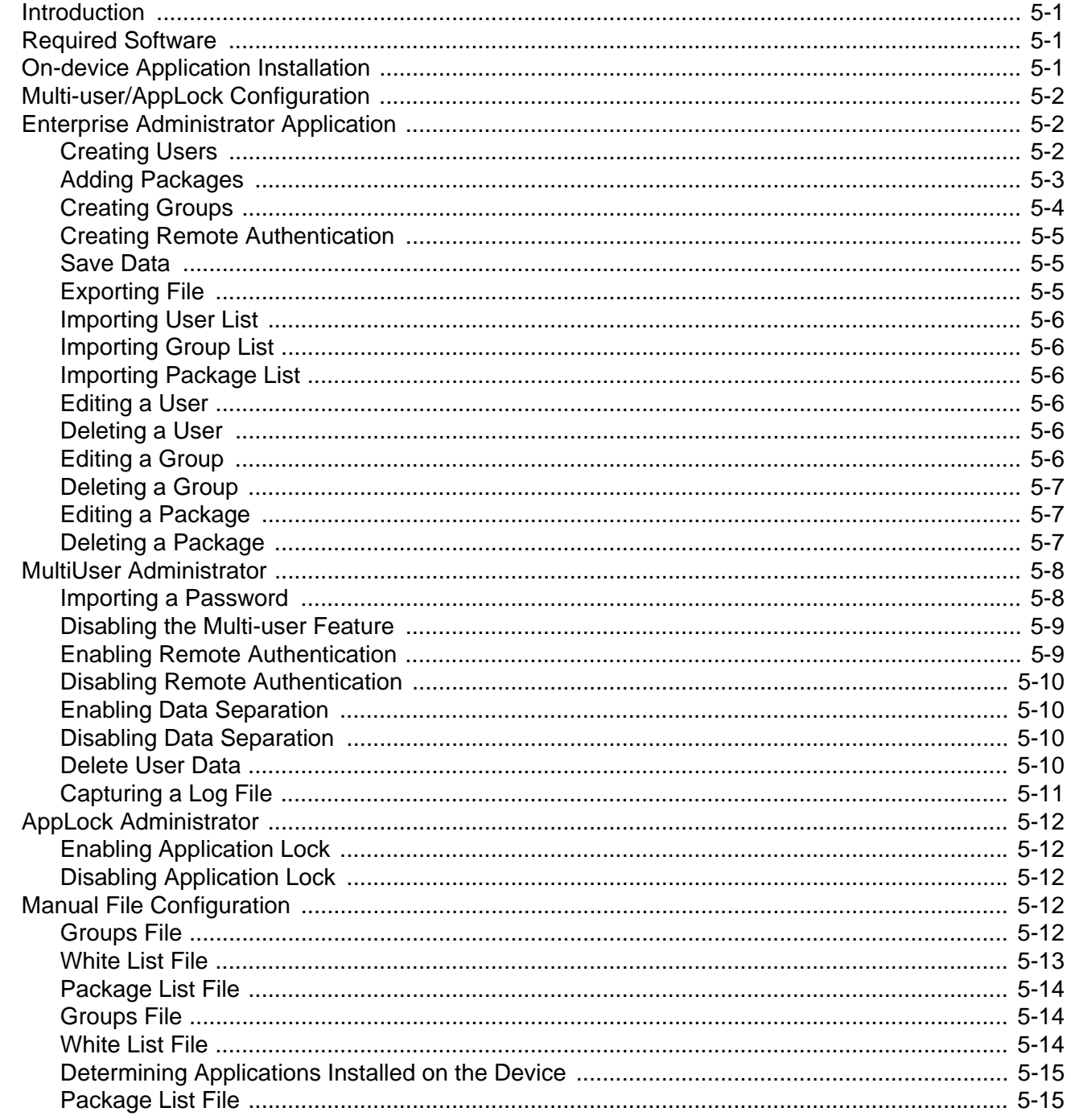

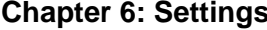

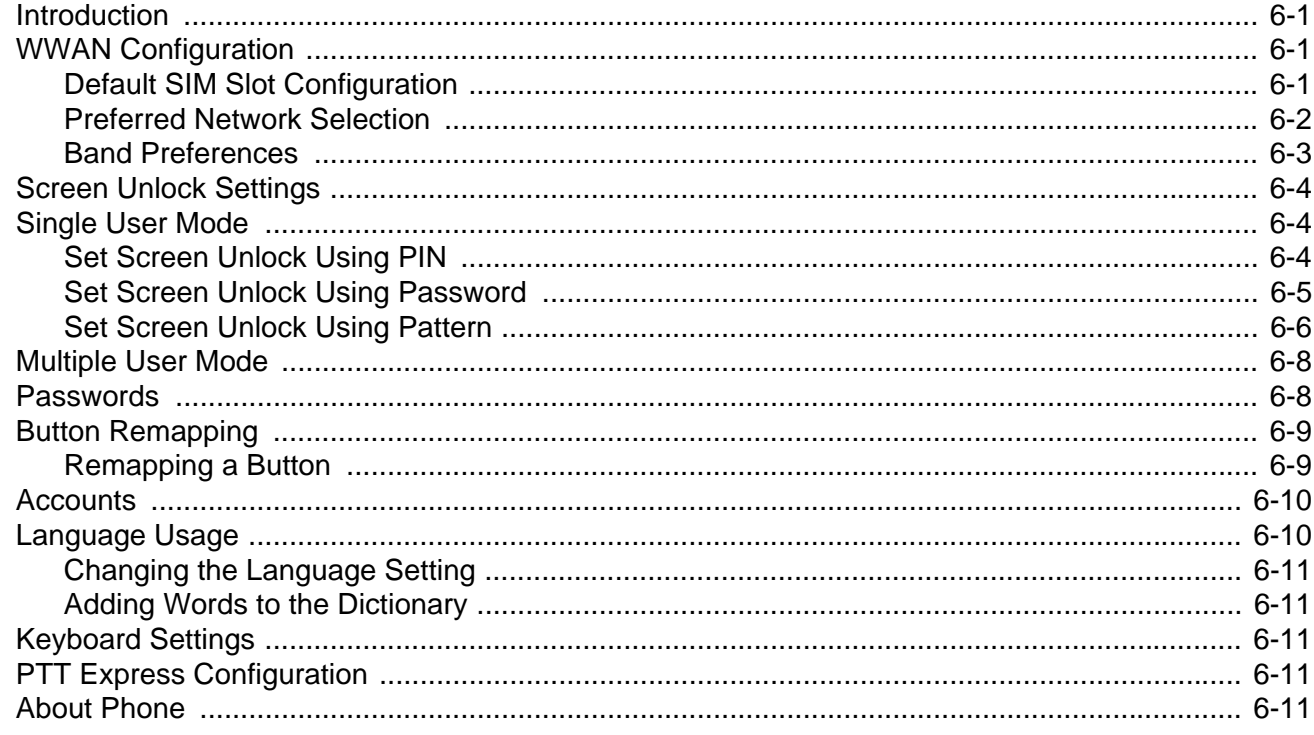

#### **Chapter 7: Application Deployment**

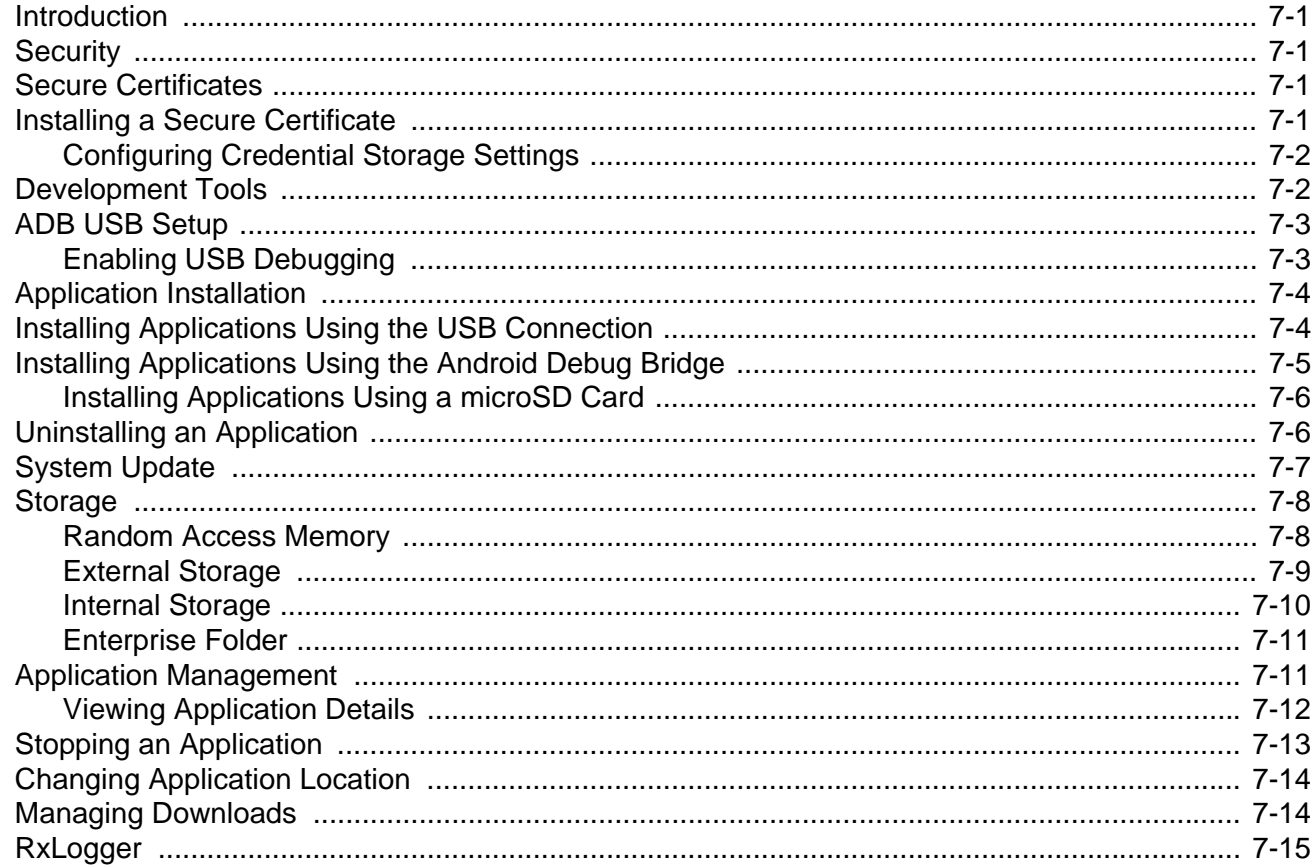

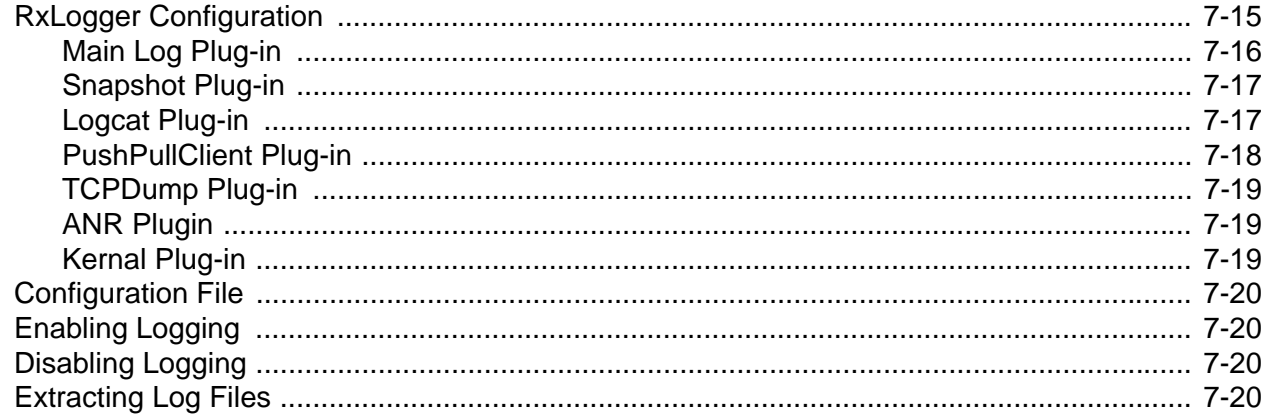

#### **Chapter 8: Maintenance and Troubleshooting**

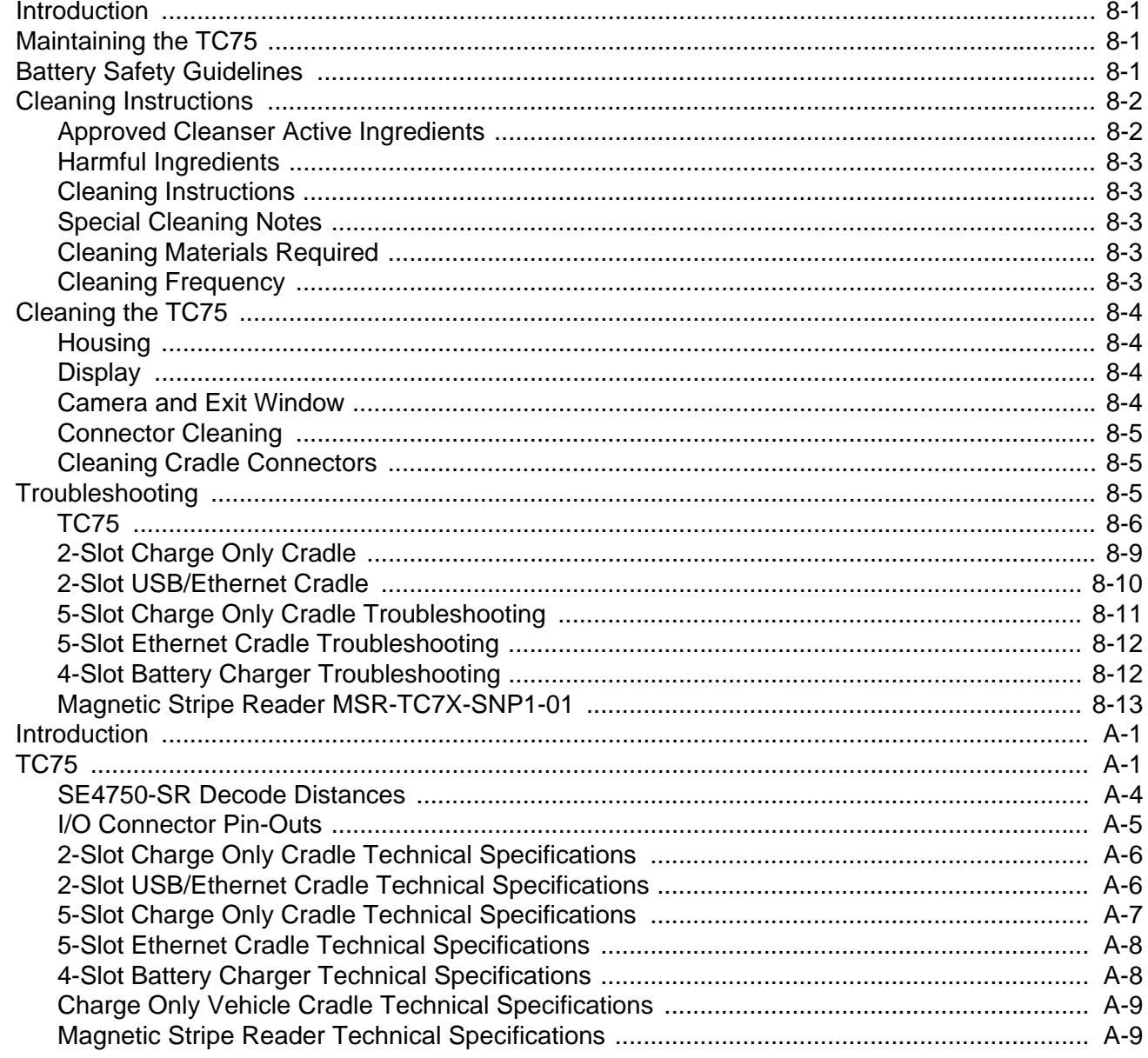

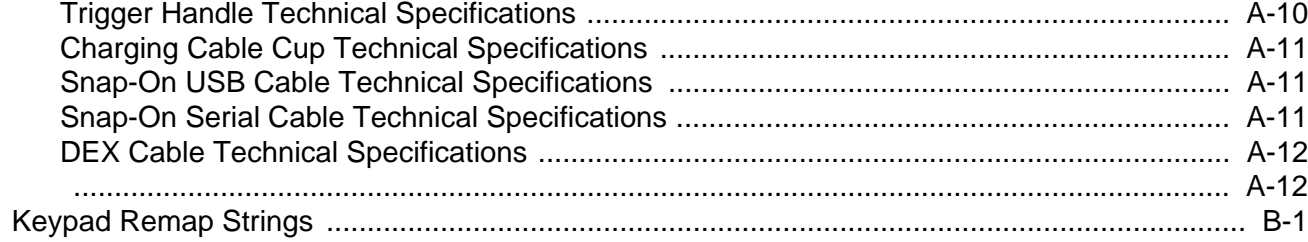

# <span id="page-14-0"></span>**ABOUT THIS GUIDE**

## <span id="page-14-1"></span>**Introduction**

This guide provides information about using the TC75 touch computer and accessories.

*NOTE* Screens and windows pictured in this guide are samples and can differ from actual screens.

## <span id="page-14-2"></span>**Documentation Set**

The documentation set for the TC75 provides information for specific user needs, and includes:

- **•** *TC75* Quick Start Guide describes how to get the TC75 up and running.
- **•** *TC75* User Guide describes how to use the TC75.
- **•** *TC75* Integrator Guide describes how to set up the TC75 and accessories.

## <span id="page-14-3"></span>**Configurations**

This guide covers the following configurations:

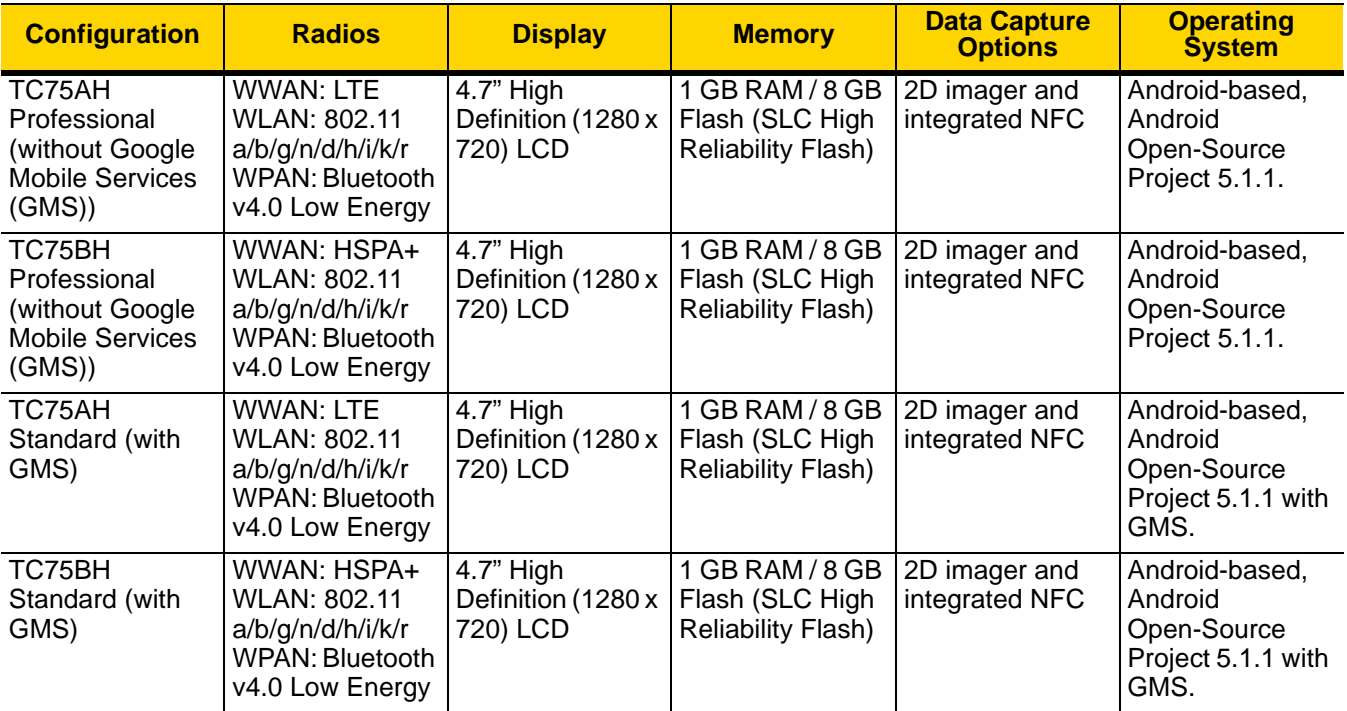

## <span id="page-15-0"></span>**Software Versions**

To determine the current software versions touch  $\bullet$  >  $\bullet$  About phone.

- **• Model number** Displays the model number.
- **• Android version** Displays the operating system version.
- **• Kernel version** Displays the kernel version number.
- **• Build number** Displays the software build number.

To determine the device serial number touch  $\bullet$  >  $\bullet$  **About phone** > **Status**.

**• Serial number** - Displays the serial number.

## <span id="page-15-1"></span>**Chapter Descriptions**

Topics covered in this guide are as follows:

- **•** [Chapter 1, Getting Started](#page-18-4) provides information on getting the TC75 up and running for the first time.
- **•** [Chapter 2, Accessories](#page-32-3) describes the available accessories and how to use them with the TC75.
- **•** [Chapter 3, USB Communication](#page-82-4) describes how to connect the TC75 to a host computer using USB.
- **•** [Chapter 4, DataWedge](#page-84-3) describes how to use and configure the DataWedge application.
- **•** [Chapter 5, Administrator Utilities](#page-128-4) provides information for using the suite of administrative tools for configuring the TC75.
- **•** [Chapter 6, Settings](#page-144-4) provides the settings for configuring the TC75.
- **•** [Chapter 7, Application Deployment](#page-156-5) provides information for developing and managing applications.
- **•** [Chapter 8, Maintenance and Troubleshooting](#page-176-4) includes instructions on cleaning and storing the TC75, and provides troubleshooting solutions for potential problems during TC75 operation.
- **•** [Appendix A, Technical Specifications](#page-190-2) provides the technical specifications for the TC75.

## <span id="page-16-0"></span>**Notational Conventions**

The following conventions are used in this document:

- **•** *Italics* are used to highlight the following:
	- **•** Chapters and sections in this and related documents
	- **•** Icons on a screen.
- **• Bold** text is used to highlight the following:
	- **•** Dialog box, window, and screen names
	- **•** Drop-down list and list box names
	- **•** Check box and radio button names
	- **•** Button names on a screen.
- **•** Bullets (•) indicate:
	- **•** Action items
	- **•** Lists of alternatives
	- **•** Lists of required steps that are not necessarily sequential
- **•** Sequential lists (for example, lists that describe step-by-step procedures) appear as numbered lists.

### <span id="page-16-1"></span>**Icon Conventions**

The documentation set is designed to give the reader more visual clues. The following graphic icons are used throughout the documentation set. These icons and their associated meanings are described below.

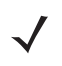

*NOTE* NOTE contains information more important than the surrounding text, such as exceptions or preconditions. They also refer the reader elsewhere for additional information, remind the reader how to complete an action (when it is not part of the current procedure, for instance), or tell the reader where something is located on the screen. There is no warning level associated with a note.

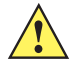

*CAUTION* The word CAUTION with the associated safety icon implies information that, if disregarded, may result in minor or moderate injury, or serious product damage.

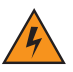

*WARNING!* **The word WARNING with the associated safety icon implies information that, if disregarded, could result in death or serious injury, or serious product damage.**

## <span id="page-17-0"></span>**Related Documents**

- **•** *TC75 Quick Start Guide*, p/n MN001727Axx.
- **•** *TC75 Regulatory Guide*, p/n MN001704Axx.
- **•** *TC75 User Guide*, p/n MN-002900-xx.

For the latest version of this guide and all guides, go to: <http://www.zebra.com/support>.

## <span id="page-17-1"></span>**Service Information**

If you have a problem with the equipment, contact Customer Support in the region. Contact information is available at: http://www.zebra.com/support.

When contacting support, please have the following information available:

- **•** Serial number of the unit (found on manufacturing label)
- **•** Model number or product name (found on manufacturing label)
- **•** Software type and version number
- **•** IMEI number

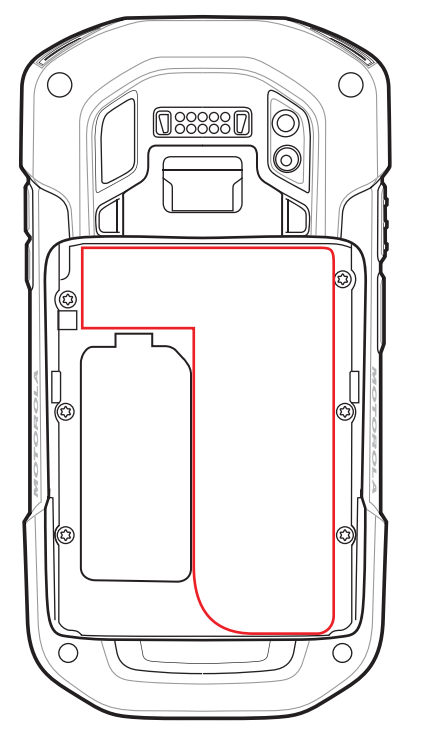

Customer Support responds to calls by email or telephone within the time limits set forth in support agreements.

If the problem cannot be solved by Customer Support, the user may need to return the equipment for servicing and will be given specific directions. We are not responsible for any damages incurred during shipment if the approved shipping container is not used. Shipping the units improperly can possibly void the warranty. Remove the SIM card and/or microSD card from the device before shipping for service.

If the device was purchased from a business partner, contact that business partner for support.

# <span id="page-18-4"></span><span id="page-18-0"></span>**CHAPTER 1 GETTING STARTED**

## <span id="page-18-1"></span>**Introduction**

This chapter provides information for getting the device up and running for the first time.

## <span id="page-18-2"></span>**Setup**

Perform this procedure to start using the TC75 for the first time.

- **1.** Install a SIM card.
- **2.** Install a micro secure digital (SD) card (optional).
- **3.** Install hand strap (optional).
- **4.** Install the battery.
- **5.** Charge the TC75.
- **6.** Power on the TC75.

#### <span id="page-18-3"></span>**Installing the SIM Card**

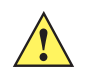

*CAUTION* For proper electrostatic discharge (ESD) precautions to avoid damaging the SIM card. Proper ESD precautions include, but not limited to, working on an ESD mat and ensuring that the user is properly grounded.

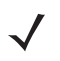

*NOTE* The TC75 may contain one mini SIM slot and two nano SIM slots. If using a micro SIM card, a third-party SIM adapter is required. By default, use a nano SIM card in slot 1.

**1.** Remove access cover.

## 1 - 2 TC75 Integrator Guide

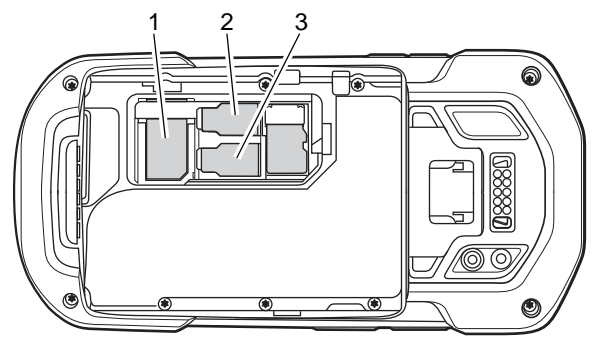

**Figure 1-1** *SIM Slot Locations*

- 1 mini SIM/SAM Slot
- 2 nano SIM Slot 1 (default)
- 3 nano SIM Slot 2
- **2.** Insert a SIM card into the SIM slot with the cut edge toward the middle of the device and the contacts facing down.

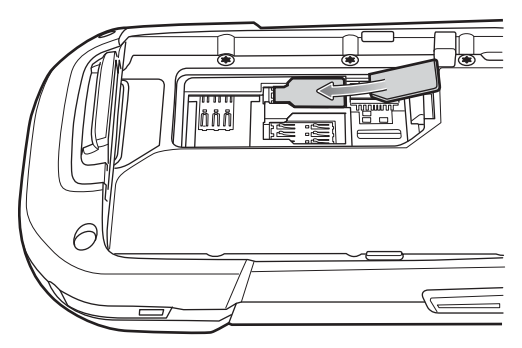

**Figure 1-2** *nano SIM Card Installation*

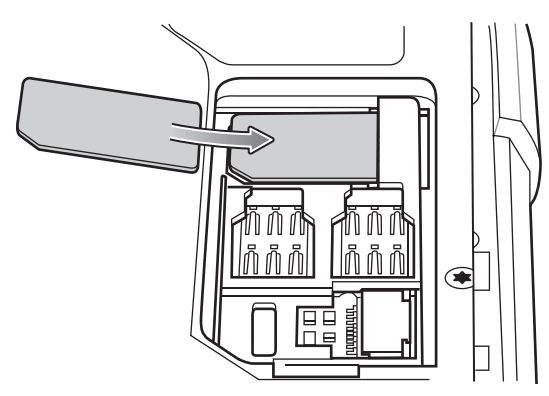

**Figure 1-3** *Mini SIM Card Installation*

**3.** Ensure that the SIM card is seated properly.

#### <span id="page-20-0"></span>**Installing the SAM Card**

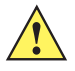

*CAUTION* For proper electrostatic discharge (ESD) precautions to avoid damaging the SIM card. Proper ESD precautions include, but not limited to, working on an ESD mat and ensuring that the user is properly grounded.

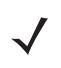

*NOTE* The TC75 contains one slot for a mini SAM card. If using a micro SAM card, a third-party adapter is required. When using a SAM card, only a nano SIM card can be used.

- **1.** Remove access cover.
- **2.** Insert a SAM card into the SAM slot with the cut edge toward the middle of the device and the contacts facing down.

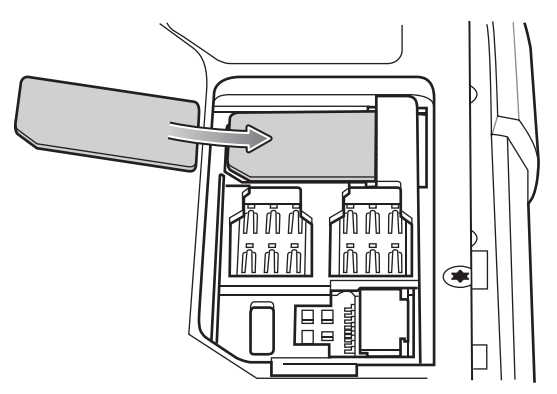

**Figure 1-4** *SAM Card Installation*

**3.** Ensure that the SAM card is seated properly.

#### <span id="page-20-1"></span>**Installing a microSD Card**

The microSD card slot provides secondary non-volatile storage. The slot is located under the battery pack. Refer to the documentation provided with the card for more information, and follow the manufacturer's recommendations for use.

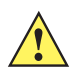

*CAUTION* For proper electrostatic discharge (ESD) precautions to avoid damaging the SIM card. Proper ESD precautions include, but not limited to, working on an ESD mat and ensuring that the user is properly grounded.

- **1.** Remove the hand strap, if installed.
- **2.** Lift the access door.

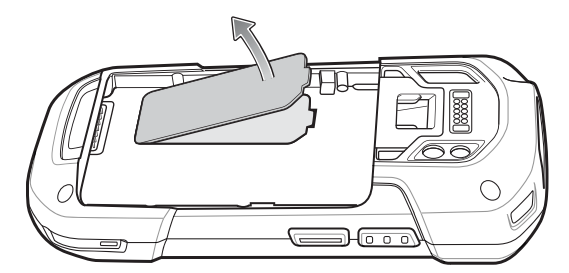

**Figure 1-5** *Lift Access Door*

#### 1 - 4 TC75 Integrator Guide

**3.** Insert the microSD card into the card holder door ensuring that the card slides into the holding tabs on each side of the door.

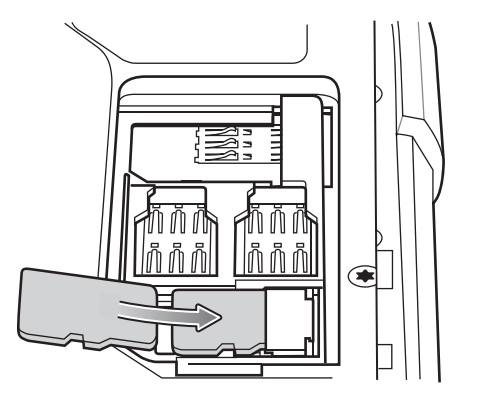

**Figure 1-6** *Insert microSD Card in Holder*

**4.** Re-install the access door.

## <span id="page-21-0"></span>**Installing the Hand Strap and Battery**

To install the hand strap and battery:

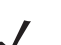

*NOTE* Installation of the hand strap is optional. Skip this section if not installing the hand strap.

**1.** Remove the hand strap filler from the hand strap slot. Store the hand strap filler in a safe place for future replacement.

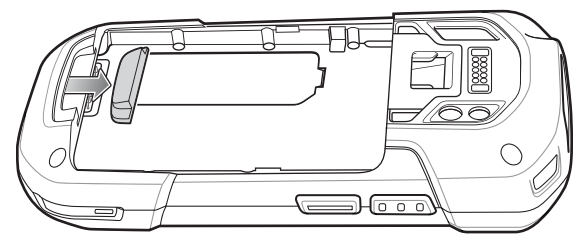

**Figure 1-7** *Remove Filler*

**2.** Insert the hand strap plate into the hand strap slot.

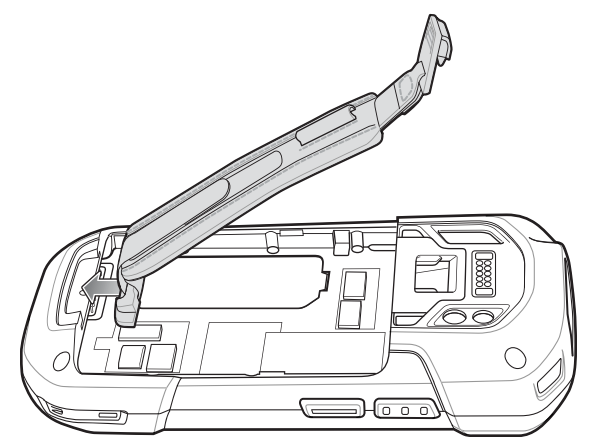

**Figure 1-8** *Insert Hand Strap*

**3.** Insert the battery, bottom first, into the battery compartment in the back of the TC75.

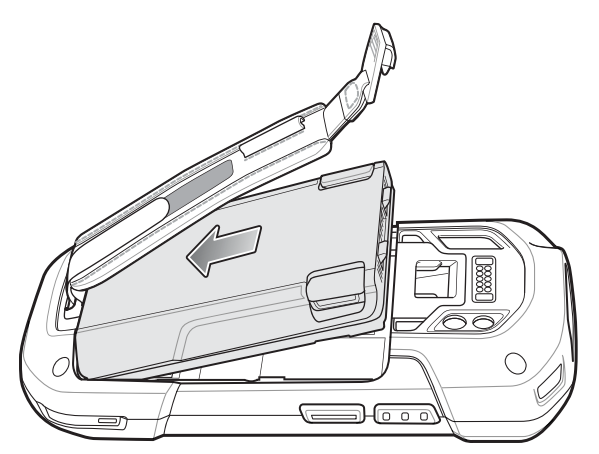

**Figure 1-9** *Insert Bottom of Battery into Battery Compartment*

**4.** Press the battery down into the battery compartment until the battery release latches snap into place.

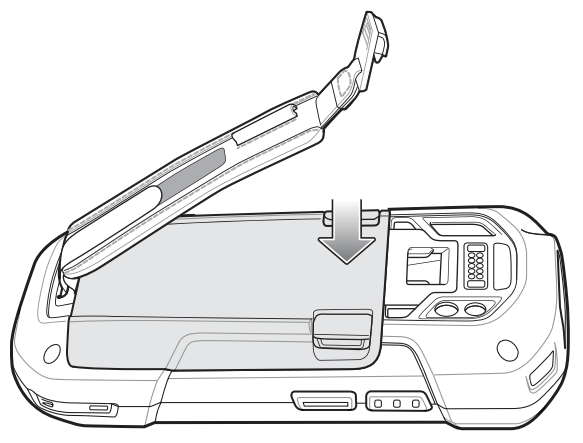

**Figure 1-10** *Press Down on Battery*

**5.** Place hand strap clip into hand strap mounting slot and pull down until it snaps into place.

#### 1 - 6 TC75 Integrator Guide

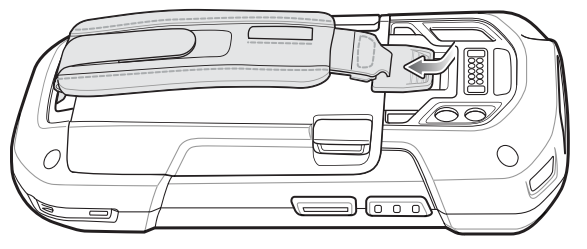

**Figure 1-11** *Secure Hand Strap Clip*

### <span id="page-23-0"></span>**Installing the Battery**

To install the battery:

**1.** Insert the battery, bottom first, into the battery compartment in the back of the TC75.

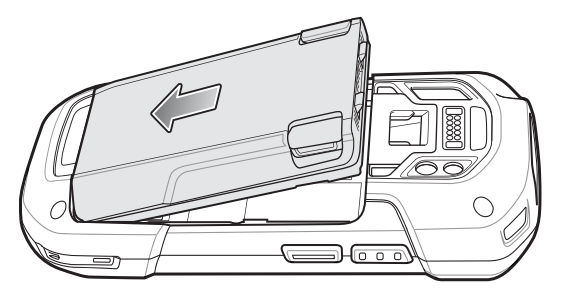

**Figure 1-12** *Insert Bottom of Battery into Battery Compartment*

**2.** Press the battery down into the battery compartment until the battery release latches snap into place.

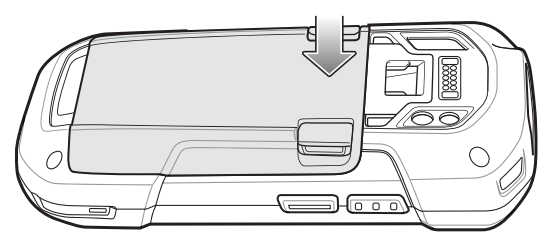

**Figure 1-13** *Press Down on Battery*

#### <span id="page-23-1"></span>**Charging the Battery**

Before using the TC75 for the first time, charge the main battery until the green Charging/Notification light emitting diode (LED) remains lit. To charge the TC75, use a cable or a cradle with the appropriate power supply. For information about the accessories available for the TC75, see [Chapter 2, Accessories](#page-32-3) for more information.

- **•** Snap-On USB Cable
- **•** Charging Cable Cup
- **•** 2-Slot Charge Only Cradle
- **•** 2-Slot USB/Ethernet Cradle
- **•** 5-Slot Charge Only Cradle
- **•** 5-Slot Ethernet Cradle
- **•** Charge Only Vehicle Cradle
- **•** Auto Charging Cable Cup.
- **•** Serial Cable Cup

The 4,620 mAh battery fully charges in less than six hours at room temperature.

Charge batteries in temperatures from 0 °C to 40 °C (32 °F to 104 °F). The TC75 or accessory always performs battery charging in a safe and intelligent manner. At higher temperatures (e.g. approximately +37 °C (+98 °F)) the TC75 or accessory may for small periods of time alternately enable and disable battery charging to keep the battery at acceptable temperatures. The TC75 or accessory indicates when charging is disabled due to abnormal temperatures via its LED.

- **1.** To charge the main battery, connect the charging accessory to the appropriate power source.
- **2.** Insert the TC75 into a cradle or attach to a cable. The TC75 turns on and begins charging. The Charging/Notification LED blinks amber while charging, then turns solid green when fully charged.

#### <span id="page-24-0"></span>**Charging Indicators**

| <b>State</b>                                      | <b>Indication</b>                                                                                                    |  |
|---------------------------------------------------|----------------------------------------------------------------------------------------------------|--|
| Off                                               | TC75 is not charging. TC75 is not inserted correctly in the cradle or connected to<br>a power source. Charger/cradle is not powered.                                                |  |
| Slow Blinking Amber (1 blink)<br>every 2 seconds) | TC75 is charging.                                                                                                    |  |
| Solid Green                                       | Charging complete.                                                                                                    |  |
| Fast Blinking Amber (2)<br>blinks/second)         | Charging error, e.g.:<br>Temperature is too low or too high.<br>Charging has gone on too long without completion (typically eight hours).                                           |  |
| Slow Blinking Red (1 blink)<br>every 2 seconds)   | TC75 is charging but the battery is at end of useful life.                                                                                                    |  |
| Solid Red                                         | Charging complete but the battery is at end of useful life.                                                                                                    |  |
| Fast Blinking Red (2)<br>blinks/second)           | Charging error but the battery is at end of useful life., e.g.:<br>Temperature is too low or too high.<br>Charging has gone on too long without completion (typically eight hours). |  |

**Table 1-1** *Charging/Notification LED Charging Indicators*

## <span id="page-24-1"></span>**Replacing the Battery**

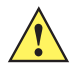

*CAUTION* Do not add or remove SIM, SAM or microSD card during battery replacement.

- **1.** Remove any accessory attached to the device.
- **2.** Press the Power button until the menu appears.
- **3.** Touch **Battery Swap**.
- **4.** Follow the on-screen instructions.
- **5.** Wait for the LED to turn off.

## 1 - 8 TC75 Integrator Guide

**6.** If hand strap is attached, slide the hand strap clip up toward the top of the TC75 and then lift.

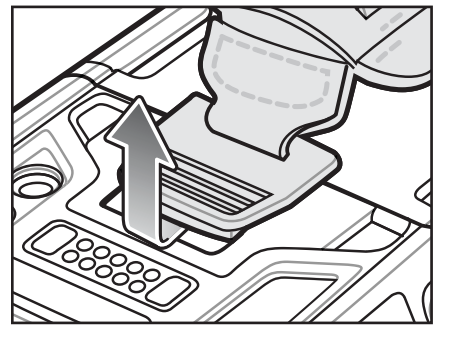

**Figure 1-14** *Remove Hand Strap Clip*

**7.** Press the two battery latches in.

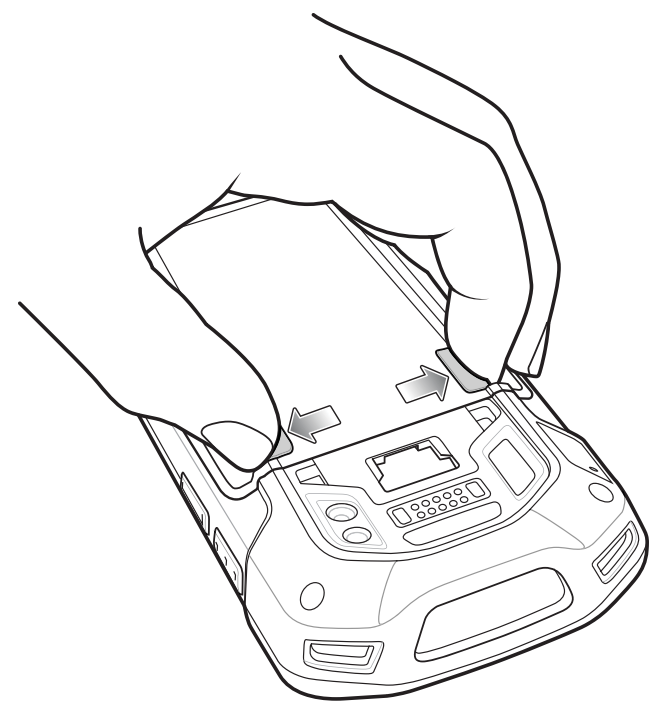

**Figure 1-15** *Press Battery Latches*

**8.** Lift the battery from the TC75.

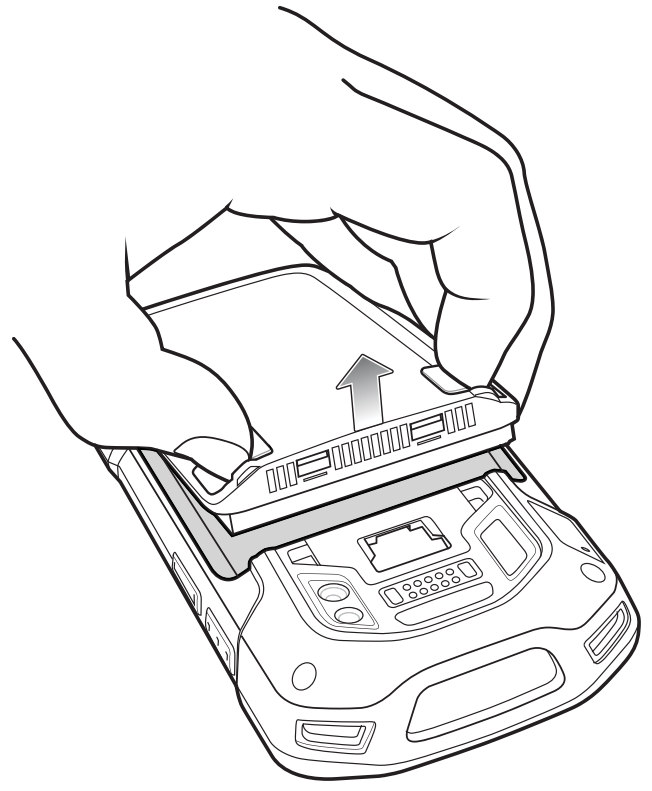

**Figure 1-16** *Lift the Battery*

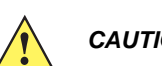

*CAUTION* Replace the battery within two minutes. After two minutes the device reboots and data may be lost.

- **9.** Insert the replacement battery, bottom first, into the battery compartment in the back of the TC75.
- **10.** Press the battery down until the battery release latch snaps into place.
- **11.** Replace the hand strap, if required.
- **12.** Press and hold the Power button to turn on the TC75.

## <span id="page-26-0"></span>**Replacing the microSD Card**

To replace the microSD card:

- **1.** Press the Power button until the menu appears.
- **2.** Touch **Power off**.
- **3.** Touch **OK**.
- **4.** If hand strap is attached, slide the hand strap clip up toward the top of the TC75 and then lift.

#### 1 - 10 TC75 Integrator Guide

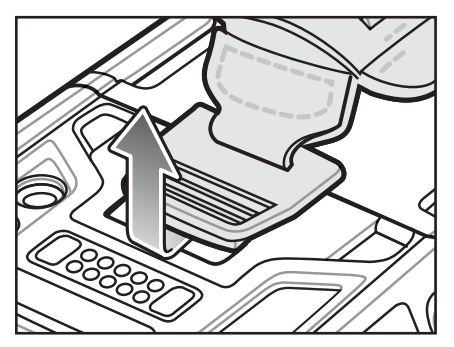

**Figure 1-17** *Remove Hand Strap Clip*

- **5.** Press the two battery latches in.
- **6.** Lift the battery from the TC75.
- **7.** Lift the access door.

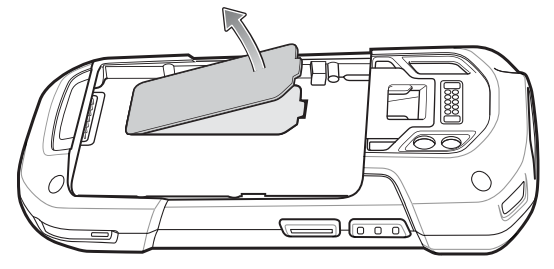

**Figure 1-18** *Remove Access Door*

- **8.** Remove microSD card from holder.
- **9.** Press the access door down and ensure that it is properly seated.
- **10.** Insert the replacement microSD card.
- **11.** Replace the access door.

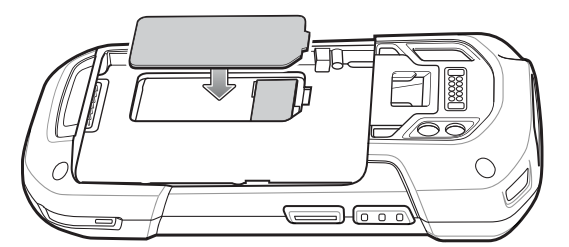

**Figure 1-19** *Replace Access Door*

- **12.** Insert the battery, bottom first, into the battery compartment in the back of the TC75.
- **13.** Press the battery down until the battery release latch snaps into place.
- **14.** Replace the hand strap, if required.
- **15.** Press and hold the Power button to turn on the TC75.

## <span id="page-27-0"></span>**Resetting the TC75**

There are four reset functions:

- **•** Soft reset
- **•** Hard reset
- **•** Enterprise reset
- **•** Factory reset.

#### <span id="page-28-0"></span>**Performing a Soft Reset**

Perform a soft reset if applications stop responding.

- **1.** Press and hold the Power button until the menu appears.
- **2.** Touch **Reset**.
- **3.** The device reboots.

#### <span id="page-28-1"></span>**Performing a Hard Reset**

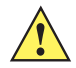

*CAUTION* Performing a hard reset with a SD card installed in the TC75 may cause damage or data corruption to the SD card.

Perform a hard reset if the TC75 stops responding.

- **1.** Simultaneously press the Power, Scan and Volume Up buttons for at least four seconds.
- **2.** When the screen turns off, release the buttons.
- **3.** The TC75 reboots.

#### <span id="page-28-2"></span>**Performing an Enterprise Reset**

An Enterprise Reset erases all data in the **/cache** and **/data** partitions and clears all device settings, except those in the **/enterprise** partition.

Before performing an Enterprise Reset, copy all applications and the key remap configuration file that you want to persist after the reset into the **/enterprise/usr/persist** folder.

- **1.** Download the Enterprise Reset file from the Support Central web site.
- **2.** Copy the Enterprise Reset zip file to the root of the microSD card or the root of the Internal Storage. See [Chapter 3, USB Communication](#page-82-4).
- **3.** Press and hold the Power button until the menu appears.
- **4.** Touch **Reset**.
- **5.** Touch **OK**. The device resets.
- **6.** Press and hold the PTT button until the device vibrates. The System Recovery screen appears.

#### 1 - 12 TC75 Integrator Guide

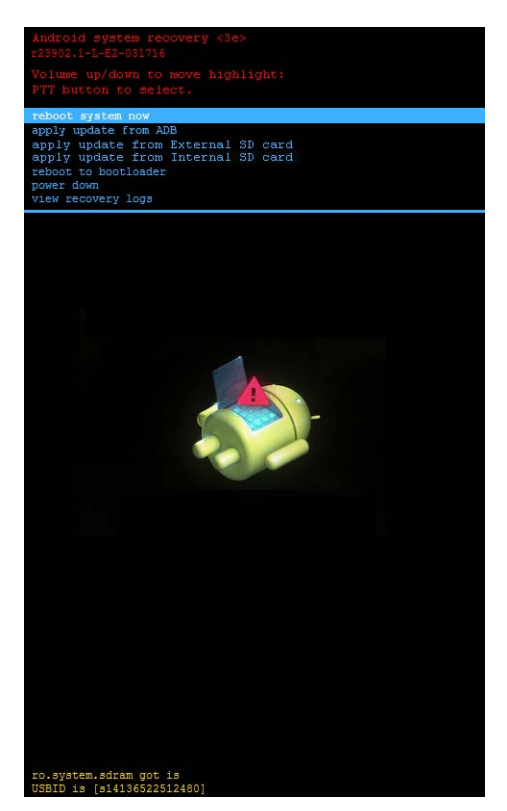

**Figure 1-20** *System Recovery Screen*

- **7.** Press the Up and Down Volume buttons to navigate to the **apply update from sdcard** or **apply from Internal SD card** option.
- **8.** Press the PTT button.
- **9.** Press the Up and Down Volume buttons to navigate to the Enterprise Reset zip file.
- **10.** Press the PTT button. The Enterprise Reset occurs and then the device resets.

#### <span id="page-29-0"></span>**Performing a Factory Reset**

A Factory Reset erases all data in the **/cache**, **/data** and **/enterprise** partitions in internal storage and clears all device settings. A Factory Reset returns the device to the last installed operating system image. To revert to a previous operating system version, re-install that operating system image. See *[System Update on page 7-7](#page-162-1)* for more information.

- **1.** Download the Factory Reset file from the Support Central web site.
- **2.** Copy the Factory Reset zip file to the root of the microSD card or the root of Internal Storage. See *[Chapter 3,](#page-82-4)  [USB Communication](#page-82-4)*.
- **3.** Press and hold the Power button until the menu appears.
- **4.** Touch **Reset**.
- **5.** Touch **OK**. The device resets.
- **6.** Press and hold the PTT button until the device vibrates. The System Recovery screen appears.

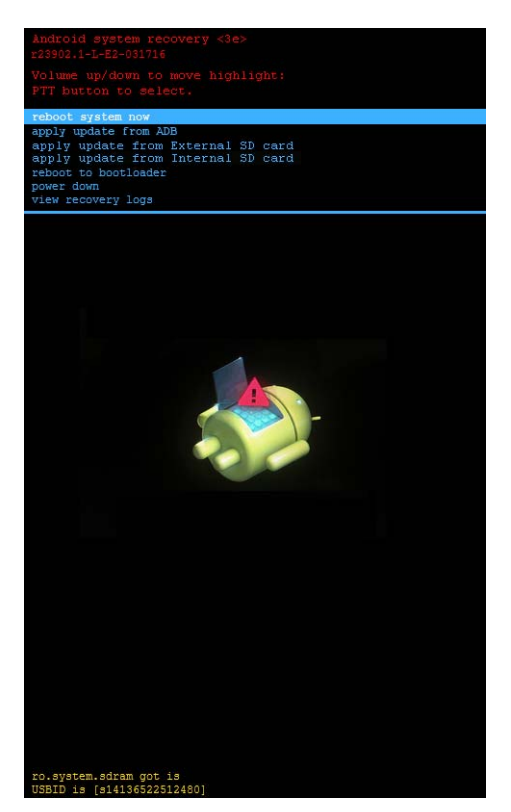

**Figure 1-21** *System Recovery Screen*

- **7.** Press the Up and Down volume buttons to navigate to the **apply update from sdcard** or **apply from Internal SD card** option.
- **8.** Press the PTT button.
- **9.** Press the Up and Down Volume buttons to navigate to the Factory Reset zip file.
- **10.** Press the PTT button. The Factory Reset occurs and then the device resets.

## 1 - 14 TC75 Integrator Guide

# <span id="page-32-3"></span><span id="page-32-0"></span>**CHAPTER 2 ACCESSORIES**

## <span id="page-32-1"></span>**Introduction**

This chapter provides information for using the accessories for the device.

## <span id="page-32-2"></span>**Accessories**

This table lists the accessories available for the TC75.

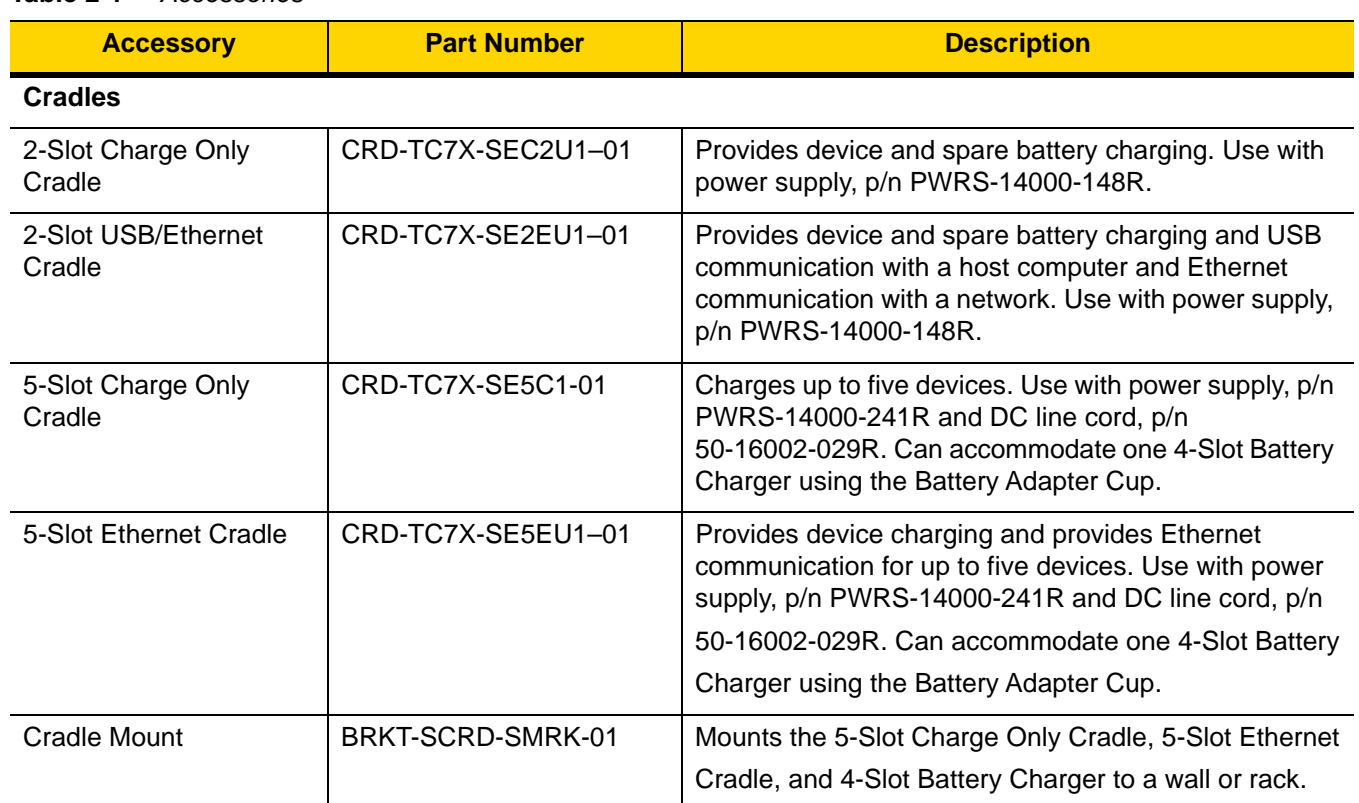

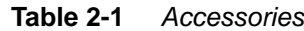

## 2 - 2 TC75 Integrator Guide

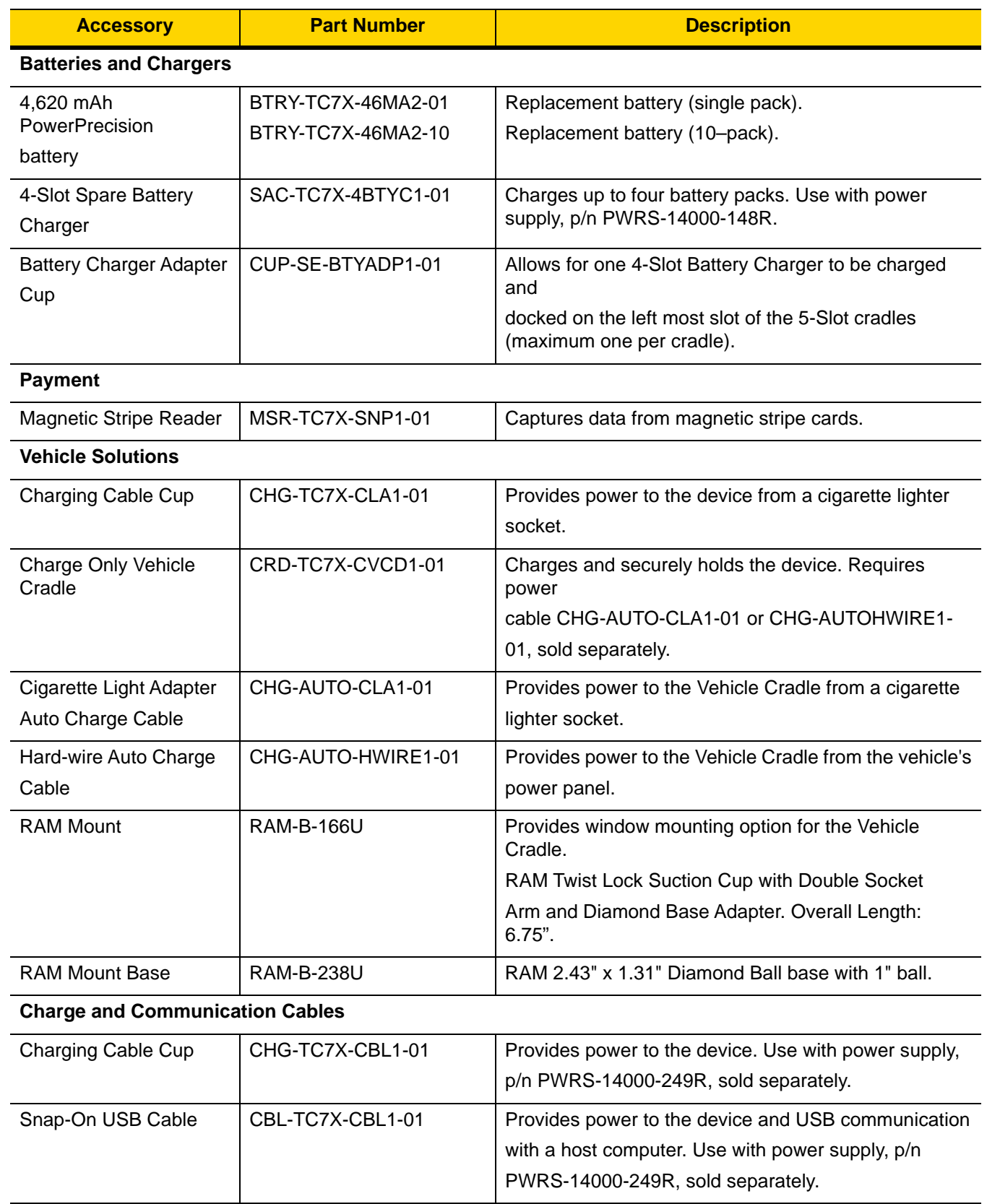

#### **Table 2-1** *Accessories (Continued)*

| <b>Accessory</b>                  | <b>Part Number</b> | <b>Description</b>                                                                       |  |
|-----------------------------------|--------------------|------------------------------------------------------------------------------------------|--|
| Snap-On Serial Cable              | CBL-TC7X-SERL1-01  | Provides power and serial communication with a host                                      |  |
|                                   |                    | computer. Use with power supply, p/n                                                     |  |
|                                   |                    | PWRS-14000-249R, sold separately.                                                        |  |
| Snap-On DEX Cable                 | CBL-TC7X-DEX1-01   | Provides electronic data exchange with devices such<br>as                                |  |
|                                   |                    | vending machines.                                                                        |  |
| <b>Audio Accessories</b>          |                    |                                                                                          |  |
| <b>Premium Headset</b>            | RCH <sub>51</sub>  | Premium Rugged headset.                                                                  |  |
| 3.5 mm Audio Adapter              | ADP-TC7X-AUD35-01  | Snaps onto the device and provides audio to a wired                                      |  |
|                                   |                    | headset with 3.5 mm plug.                                                                |  |
| 3.5 mm Headset                    | HDST-35MM-PTVP-01  | Use for PTT and VoIP calls.                                                              |  |
| 3.5 mm Quick<br><b>Disconnect</b> | ADP-35M-QDCBL1-01  | Provides connection to the 3.5 mm Headset.                                               |  |
| <b>Adapter Cable</b>              |                    |                                                                                          |  |
| <b>Scanning</b>                   |                    |                                                                                          |  |
| <b>Trigger Handle</b>             | TRG-TC7X-SNP1-01   | Adds gun-style handle with a scanner trigger for<br>comfortable and productive scanning. |  |
| <b>Carrying Solutions</b>         |                    |                                                                                          |  |
| Soft Holster                      | SG-TC7X-HLSTR1-01  | TC7X soft holster.                                                                       |  |
| <b>Rigid Holster</b>              | SG-TC7X-RHLSTR1-01 | TC7X rigid holster.                                                                      |  |
| <b>Hand Strap</b>                 | SG-TC7X-HSTRP1-03  | Replacement hand strap with hand strap mounting clip<br>$(3-pack)$ .                     |  |
| <b>Stylus and Coiled Tether</b>   | SG-TC7X-STYLUS-03  | TC7X stylus with coiled tether (3-pack).                                                 |  |
| <b>Power Supplies</b>             |                    |                                                                                          |  |
| Power Supply                      | PWRS-14000-249R    | Provides power to the device using the Snap-On USB                                       |  |
|                                   |                    | Cable, Snap-on Serial Cable or Charging Cable Cup.<br>Requires AC line cord.             |  |
| Power Supply                      | PWRS-14000-148R    | Provides power to the 2-Slot cradles and 4-Slot Spare                                    |  |
|                                   |                    | Battery Charger. Requires AC line cord.                                                  |  |

**Table 2-1** *Accessories (Continued)*

## 2 - 4 TC75 Integrator Guide

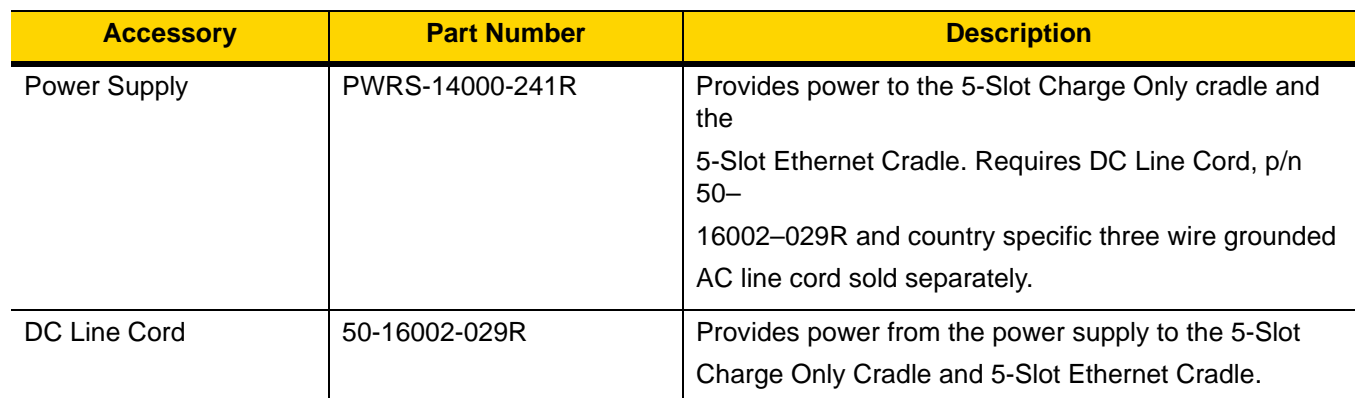

#### **Table 2-1** *Accessories (Continued)*
# **2-Slot Charge Only Cradle**

The 2-Slot Charge Only Cradle:

- **•** Provides 5 VDC power for operating the device.
- **•** Charges the device's battery.
- **•** Charges a spare battery.

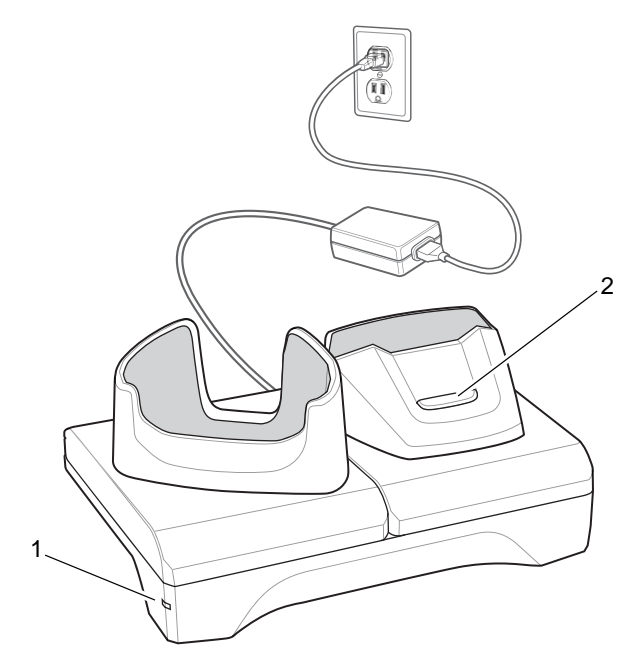

**Figure 2-1** *2–Slot Charge Only Cradle*

- 1 Power LED Lights green indicating that the cradle is receiving power.
- 2 Spare battery Charging LED

# 2 - 6 TC75 Integrator Guide

## **Setup**

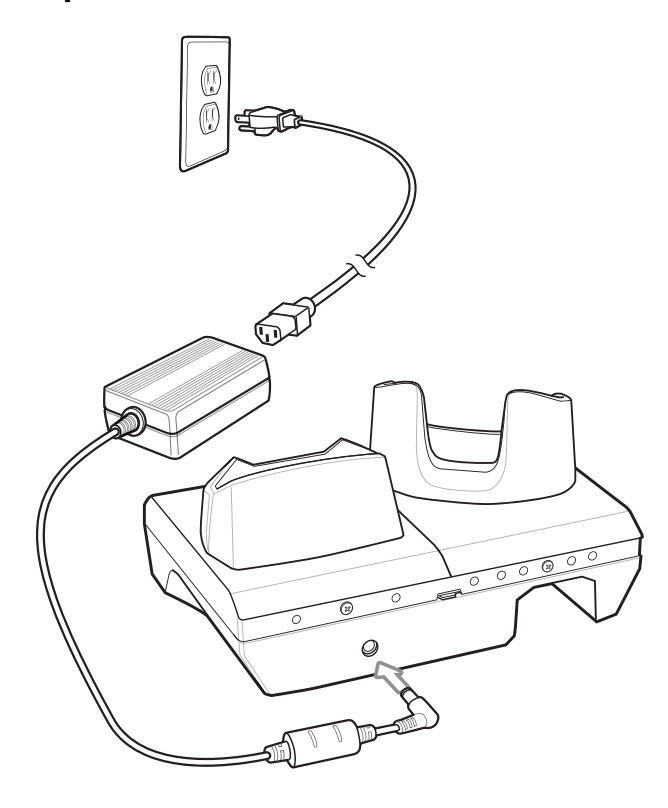

**Figure 2-2** *2–Slot Charge Only Cradle*

## **Charging the Device**

**1.** Insert the device into the slot to begin charging.

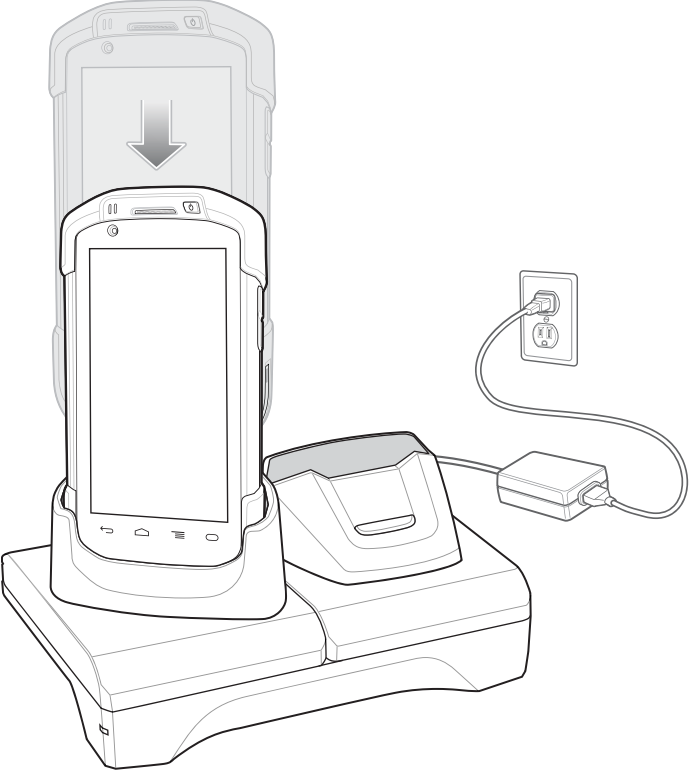

**Figure 2-3** *Battery Charging*

**2.** Ensure the device is seated properly.

## **Charging the Spare Battery**

**1.** Insert the battery into the right slot to begin charging.

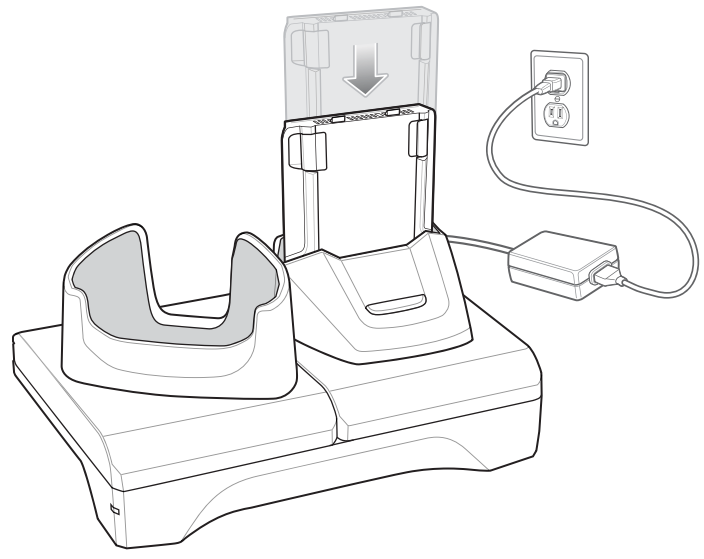

**Figure 2-4** *Spare Battery Charging*

**2.** Ensure the battery is seated properly.

#### **Battery Charging**

#### **Main Battery Charging**

The device's Charging/Notification LED indicates the status of the battery charging in the device.

The 4,620 mAh battery fully charges in less than six hours at room temperature.

#### **Spare Battery Charging**

The Spare battery Charging LED on the cup indicates the status of the spare battery charging.

The 4,620 mAh battery fully charges in less than six hours at room temperature.

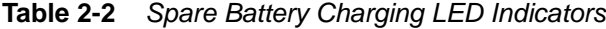

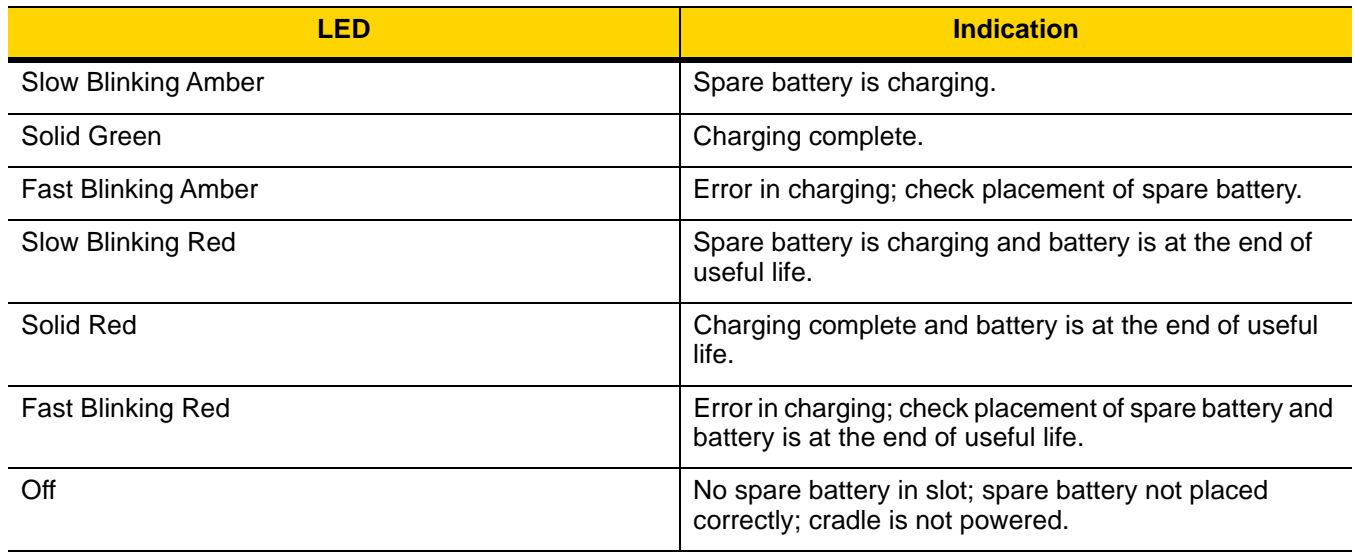

### **Charging Temperature**

Charge batteries in temperatures from 0 °C to 40 °C (32 °F to 104 °F). The device or cradle always performs battery charging in a safe and intelligent manner. At higher temperatures (e.g. approximately +37 °C (+98 °F)) the device or cradle may for small periods of time alternately enable and disable battery charging to keep the battery at acceptable temperatures. The device and cradle indicates when charging is disabled due to abnormal temperatures via its LED.

## **2-Slot USB/Ethernet Cradle**

The 2-Slot USB/Ethernet Cradle:

- **•** Provides 5.0 VDC power for operating the device.
- **•** Charges the device's battery.
- **•** Charges a spare battery.
- **•** Connects the device to an Ethernet network.
- **•** Provides communication to a host computer using a USB cable.

*NOTE* Remove all attachments on the device, except the hand strap, before place onto the cradle.

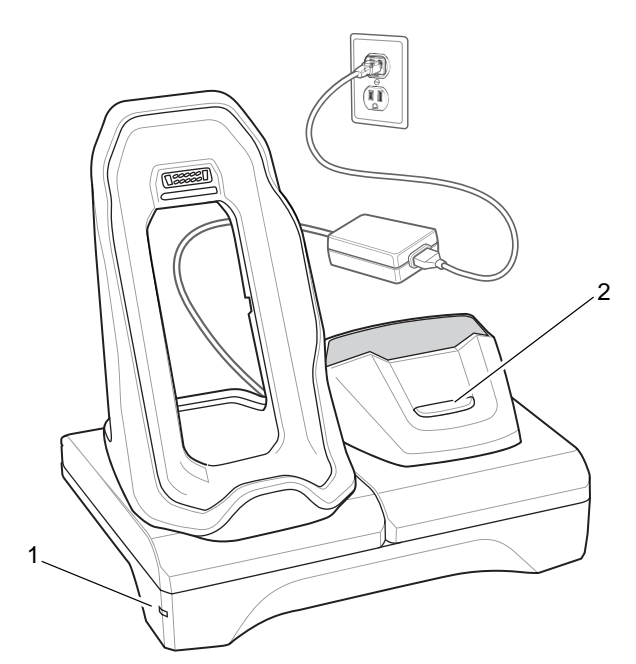

**Figure 2-5** *2-Slot USB/Ethernet Cradle*

- 1 Power LED Lights green indicating that the cradle is receiving power.
- 2 Spare Battery Charging LED

# 2 - 10 TC75 Integrator Guide

## **Setup**

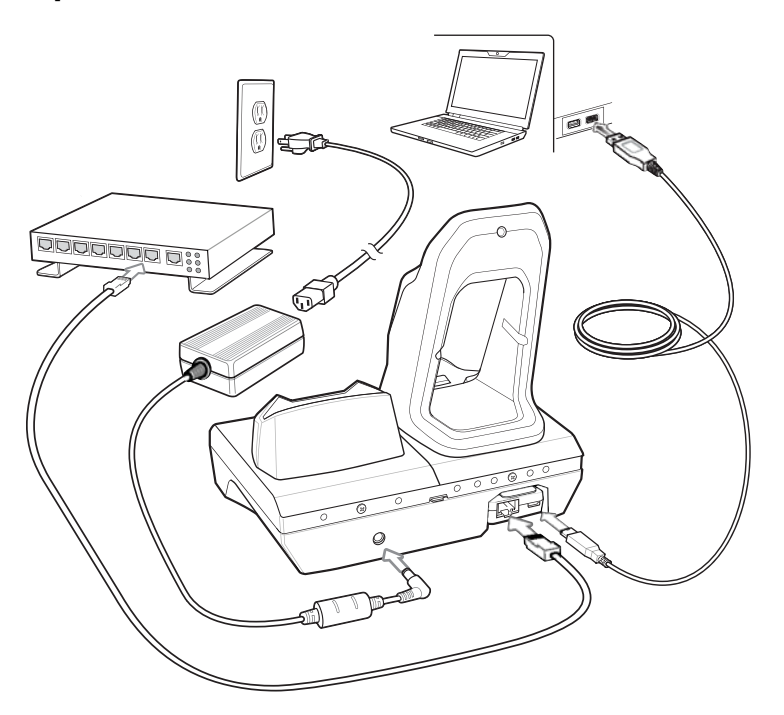

**Figure 2-6** *2–Slot USB/Ethernet Cradle*

# **Charging the Device**

**1.** Place the bottom of the device into the base.

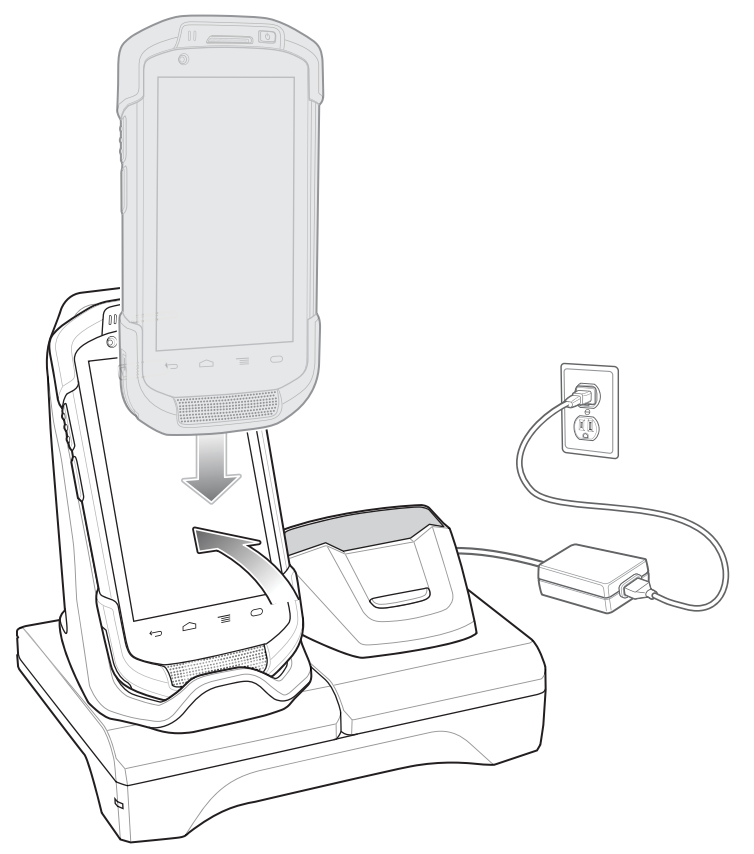

**Figure 2-7** *Battery Charging*

- **2.** Rotate the top of the device until the connector on the back of the device mates with the connector on the cradle.
- **3.** Ensure the device is connected properly. The charging Charging/Notification LED on the device begins blinking amber indicating that the device is charging.

## **Charging the Spare Battery**

**1.** Insert the battery into the right slot to begin charging.

## 2 - 12 TC75 Integrator Guide

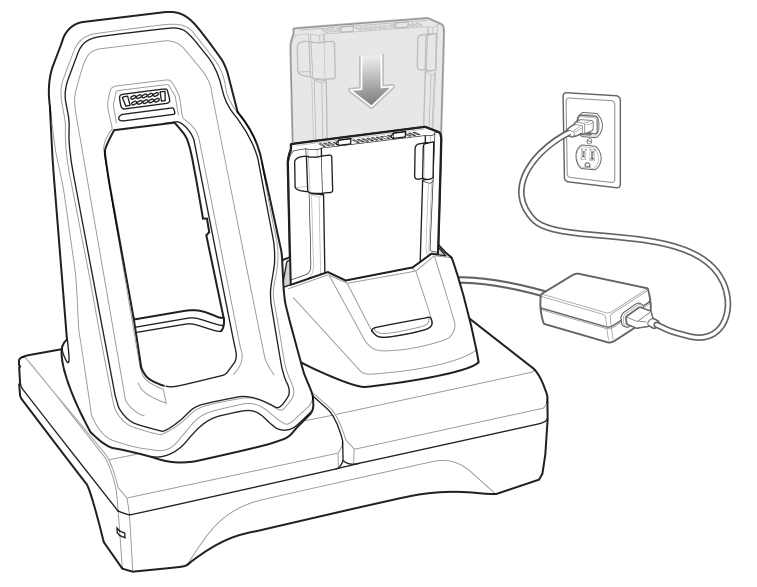

**Figure 2-8** *Spare Battery Charging*

**2.** Ensure the battery is seated properly.

## **Battery Charging**

#### **Main Battery Charging**

The device's Charging/Notification LED indicates the status of the battery charging in the device.

The 4,620 mAh battery fully charges in less than six hours at room temperature.

#### **Spare Battery Charging**

The Spare battery Charging LED on the cup indicates the status of the spare battery charging.

The 4,620 mAh battery fully charges in less than six hours at room temperature.

**Table 2-3** *Spare Battery Charging LED Indicators*

| LED                        | <b>Indication</b>                                                      |
|----------------------------|------------------------------------------------------------------------|
| <b>Slow Blinking Amber</b> | Spare battery is charging.                                             |
| Solid Green                | Charging complete.                                                     |
| <b>Fast Blinking Amber</b> | Error in charging; check placement of spare battery.                   |
| Slow Blinking Red          | Spare battery is charging and battery is at the end of<br>useful life. |
| Solid Red                  | Charging complete and battery is at the end of useful<br>life.         |

| LED                      | <b>Indication</b>                                                                                |
|--------------------------|--------------------------------------------------------------------------------------------------|
| <b>Fast Blinking Red</b> | Error in charging; check placement of spare battery and<br>battery is at the end of useful life. |
| Off                      | No spare battery in slot; spare battery not placed<br>correctly; cradle is not powered.          |

**Table 2-3** *Spare Battery Charging LED Indicators (Continued)*

### **Charging Temperature**

Charge batteries in temperatures from 0 °C to 40 °C (32 °F to 104 °F). The device or cradle always performs battery charging in a safe and intelligent manner. At higher temperatures (e.g. approximately +37 °C (+98 °F)) the device or cradle may for small periods of time alternately enable and disable battery charging to keep the battery at acceptable temperatures. The device and cradle indicates when charging is disabled due to abnormal temperatures via its LED.

### **USB/Ethernet Communication**

The 2–Slot USB/Ethernet Cradle provides both Ethernet communication with a network and USB communication with a host computer. Prior to using the cradle for Ethernet or USB communication. Ensure that the switch on the USB/Ethernet module is set properly.

Turn the cradle over to view the module.

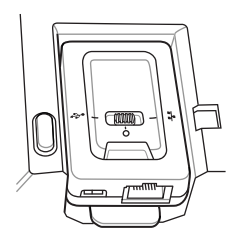

**Figure 2-9** *2–Slot USB/Ethernet Cradle Module Switch*

For Ethernet communication, slide the switch to the  $\overline{r}$  position. For USB communication, slide the switch to the  $\P$  position.

Place the switch in the center position  $\bigcirc$  to disable communications.

#### **Ethernet LED Indicators**

There are two LEDs on the USB/Ethernet Module RJ-45 connector. The green LED lights to indicate that the transfer rate is 100 Mbps. When the LED is not lit the transfer rate is 10 Mbps. The yellow LED blinks to indicate activity, or stays lit to indicate that a link is established. When it is not lit it indicates that there is no link.

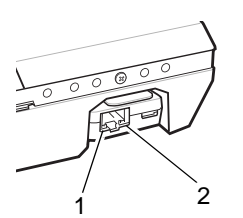

**Figure 2-10** *LED Indicators*

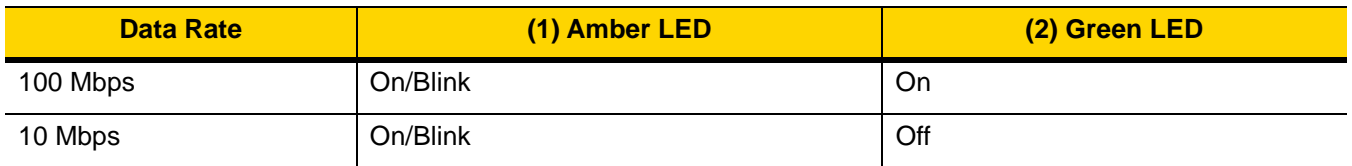

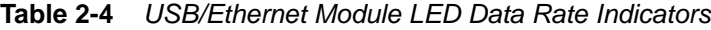

#### **Ethernet Settings**

The following settings can be configured when using Ethernet communication:

- **•** Proxy Settings
- **•** Static IP.

#### **Configuring Ethernet Proxy Settings**

The TC75 includes Ethernet cradle drivers. After inserting the TC75, configure the Ethernet connection:

- 1. Touch  $\mathbf{w}$  .  $\mathbf{w}$
- **2.** Touch **FEthernet**.
- **3.** Place the TC75 into the Ethernet cradle slot.
- **4.** Slide the switch to the **ON** position.
- **5.** Touch .
- **6.** Touch **Advanced**.

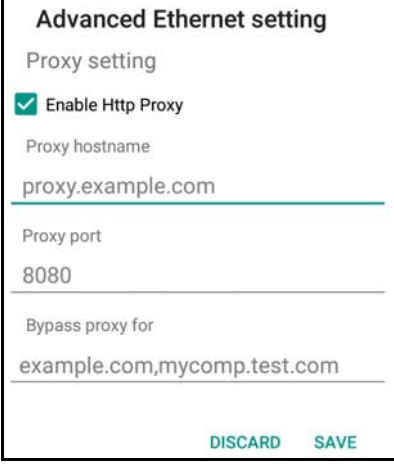

**Figure 2-11** *Ethernet Proxy Settings*

- **7.** Touch the **Enable Http Proxy** checkbox to enable proxy settings.
- **8.** In the **Proxy hostname** field, enter the proxy server address.
- **9.** In the **Proxy port** field, enter the proxy server port number.

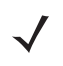

*NOTE* When entering proxy addresses in the Bypass proxy for field, do not use spaces or carriage returns between addresses.

- **10.** In the **Bypass proxy for** text box, enter addresses for web sites that do not require to go through the proxy server. Use the separator "|" between addresses.
- **11.** Touch **Save**.
- 12. Touch  $\bigcap$ .

#### **Configuring Ethernet Static IP Address**

The TC75 includes Ethernet cradle drivers. After inserting the TC75, configure the Ethernet connection:

- **1.** Touch  $\textcircled{\tiny{1}}$  .  $\textcircled{\tiny{2}}$
- **2.** Touch **FEthernet**.
- **3.** Place the TC75 into the Ethernet cradle slot.
- **4.** Slide the switch to the **ON** position.
- **5.** Touch :
- **6.** Touch **Config**.

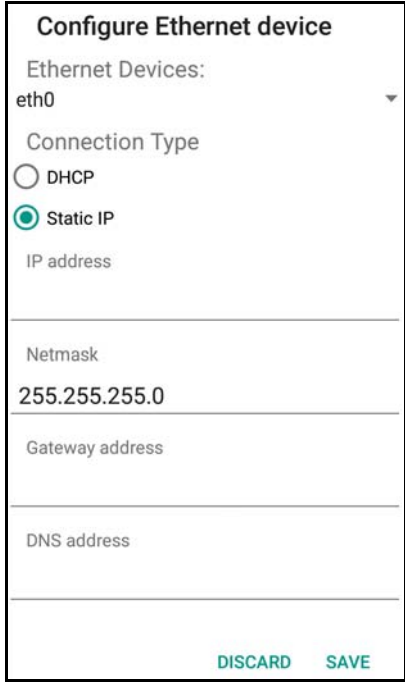

**Figure 2-12** *Static IP Settings*

- **7.** Under **Connection Type**, touch the **Static IP** radio button.
- **8.** In the **IP adress** field, enter the proxy server address.
- **9.** If required, in the **Netmask** field, enter the network mask address
- **10.** If required, in the **Gateway address** text box, enter a gateway address for the device.
- **11.** If required, in the **DNS addess** text box, enter a Domain Name System (DNS) address.
- **12.** Touch **SAVE**.
- 13. Touch  $\Box$

# **5-Slot Charge Only Cradle**

The 5-Slot Charge Only Cradle:

- **•** Provides 5 VDC power for operating the TC75.
- **•** Simultaneously charges up to five TC75s and up to four TC75s and on 4-Slot Battery Charger using the Battery Charger Adapter. See the *TC75 Integrator Guide* for information on installing the 4-Slot Battery Charger onto the cradle.
- **•** Consists of a cradle base and cups that can be configured for various charging requirements.

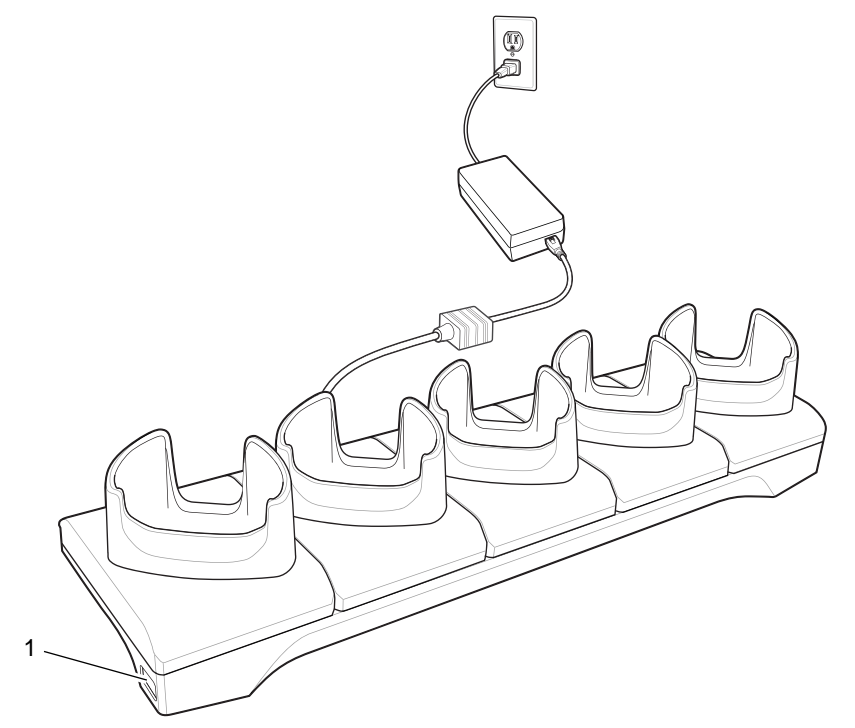

**Figure 2-13** *5-Slot Charge Only Cradle*

1 Power LED – Lights green when power is applied to cradle.

## **Setup**

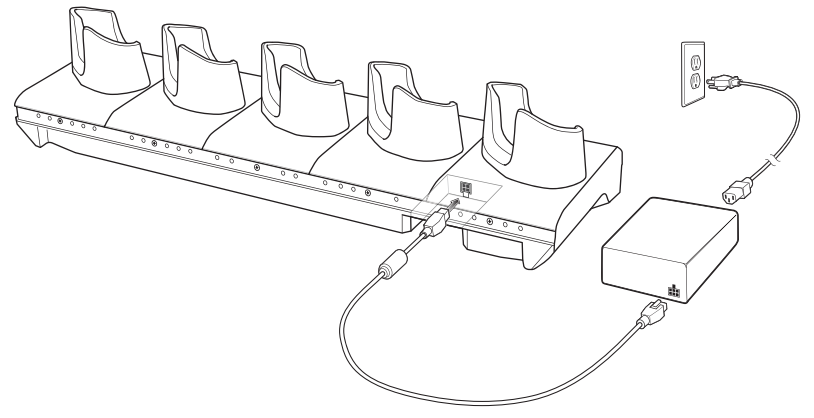

**Figure 2-14** *5-Slot Charge Only Cradle*

# **Charging the TC75**

**1.** Insert the TC75 into a slot to begin charging.

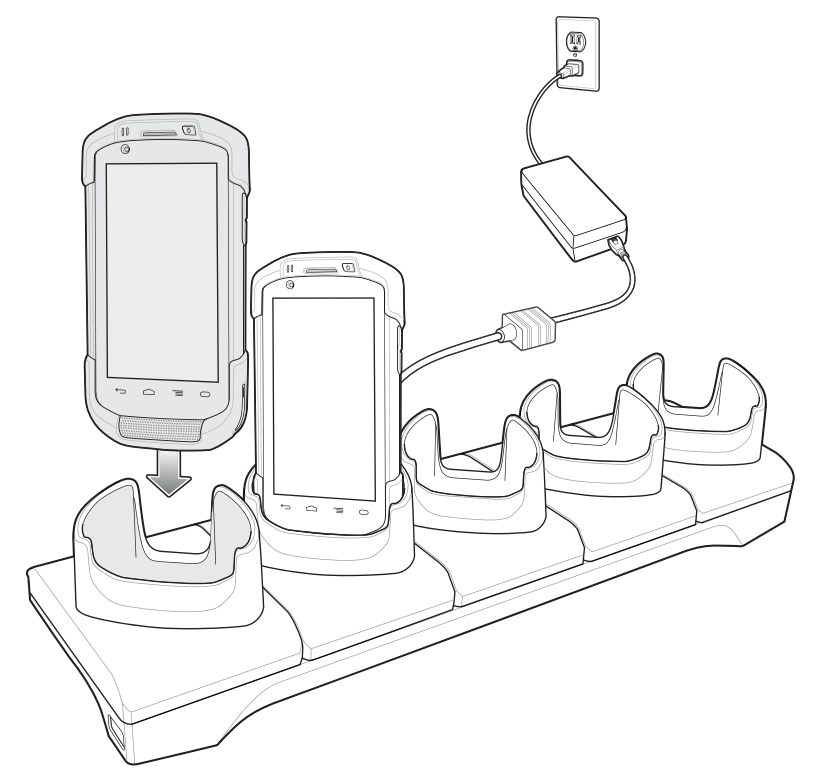

**Figure 2-15** *TC75 Battery Charging*

## 2 - 18 TC75 Integrator Guide

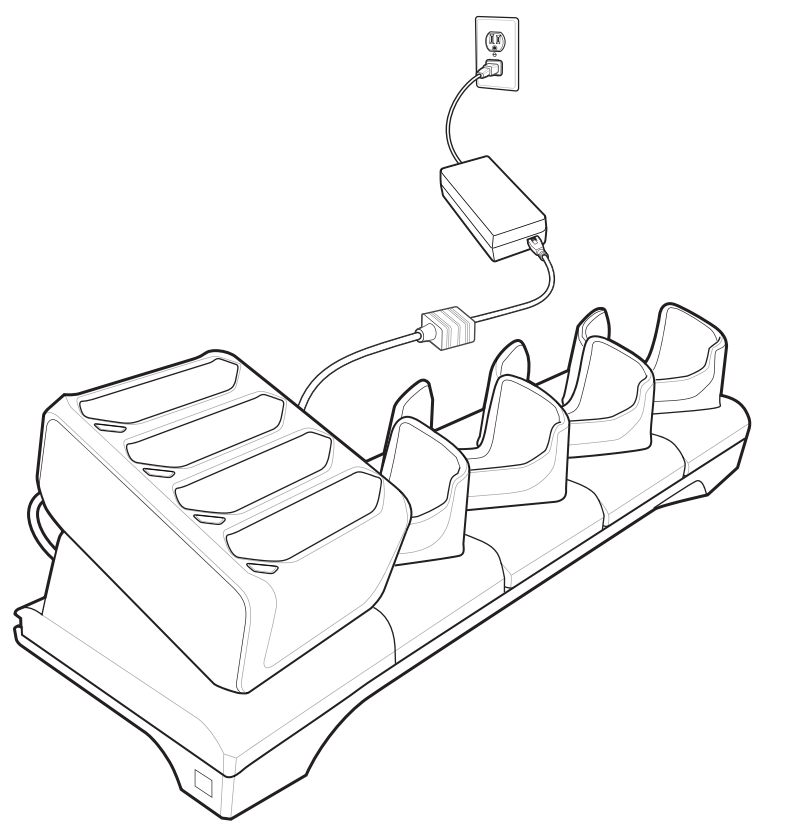

**Figure 2-16** *5-Slot Charge Only Cradle with Four Slot Battery Charger*

**2.** Ensure the TC75 is seated properly.

## **Battery Charging**

#### **Main Battery Charging**

The device's Charging/Notification LED indicates the status of the battery charging in the device.

The 4,620 mAh battery fully charges in less than six hours at room temperature.

## **Charging Temperature**

Charge batteries in temperatures from 0 °C to 40 °C (32 °F to 104 °F). The device always performs battery charging in a safe and intelligent manner. At higher temperatures (e.g. approximately +37 °C (+98 °F)) the device may for small periods of time alternately enable and disable battery charging to keep the battery at acceptable temperatures. The device indicates when charging is disabled due to abnormal temperatures via its LED.

## **Installing the Four Slot Battery Charger**

*NOTE* The Battery Charger must be installed in the first slot only.

**1.** Remove power from the cradle.

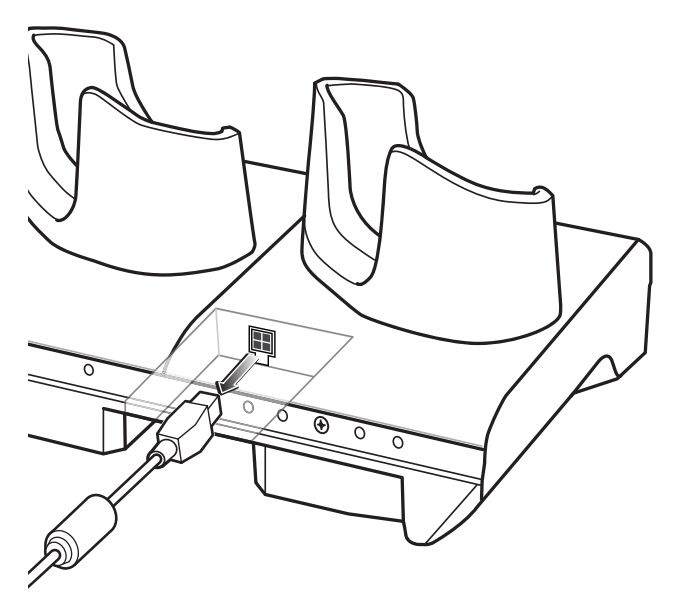

**Figure 2-17** *Remove Power from Cradle*

**2.** Using a Phillips screwdriver, remove the screw securing the cup to the cradle base.

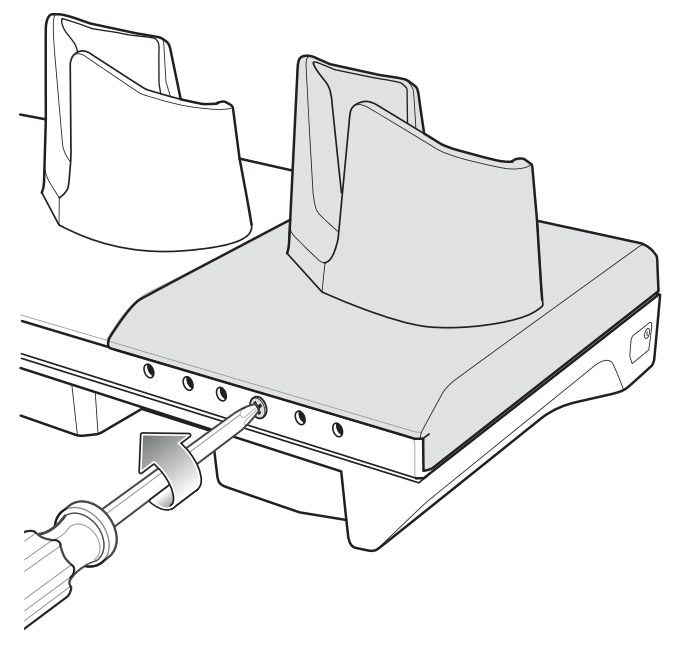

**Figure 2-18** *Remove Screw*

**3.** Slide the cup to the front of the cradle.

## 2 - 20 TC75 Integrator Guide

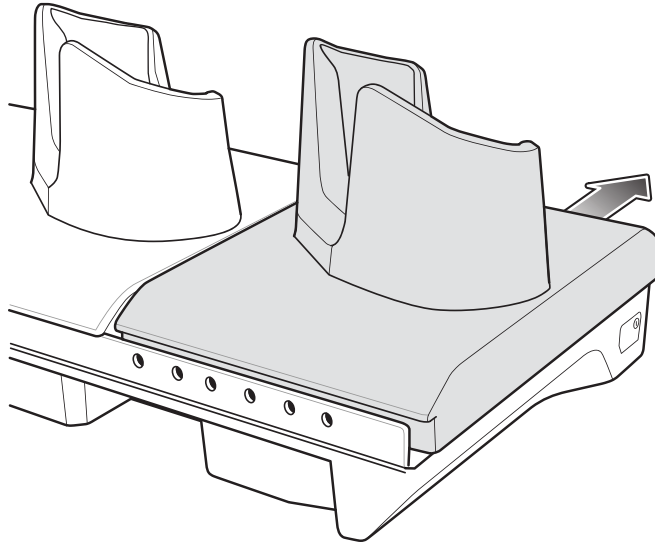

**Figure 2-19** *Remove Cup*

- **4.** Carefully lift the cup up to expose the cup power cable.
- **5.** Disconnect the cup power cable.

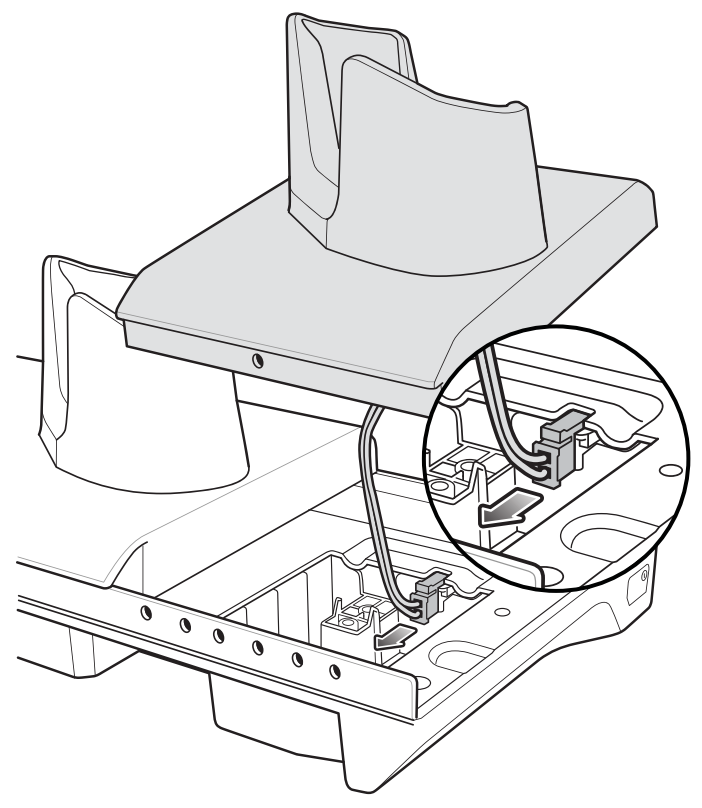

**Figure 2-20** *Disconnect Cup Power Cable*

*NOTE* Place power cable into adapter to avoid pinching cable.

**6.** Connect the Battery Adapter power cable to the connector on the cradle.

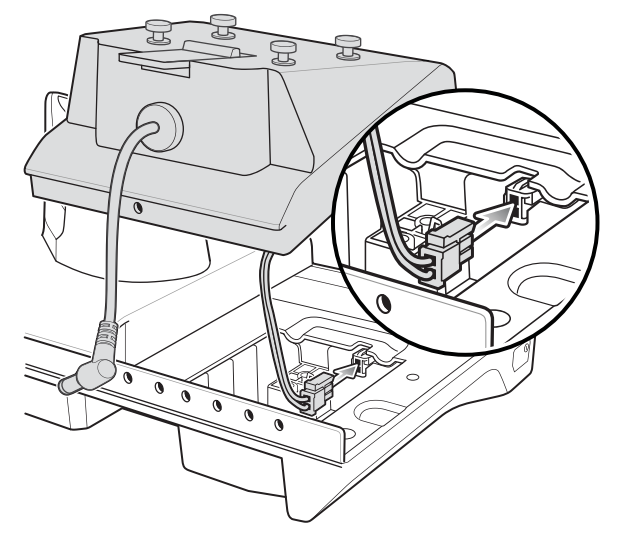

**Figure 2-21** *Connect Adapter Power Cable*

**7.** Place adapter onto cradle base and slide toward rear of cradle.

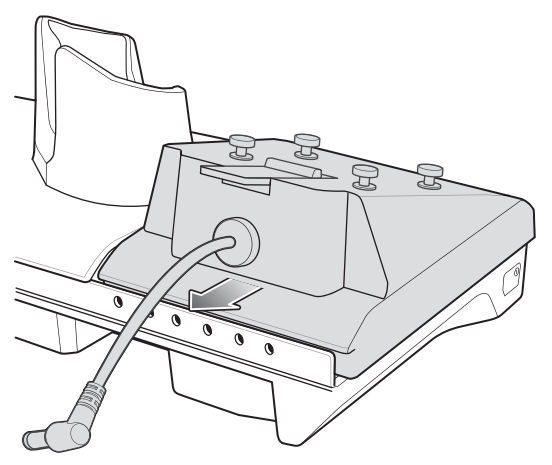

**Figure 2-22** *Install Adapter*

**8.** Using a Phillips screwdriver, secure adapter to cradle base with screw.

## 2 - 22 TC75 Integrator Guide

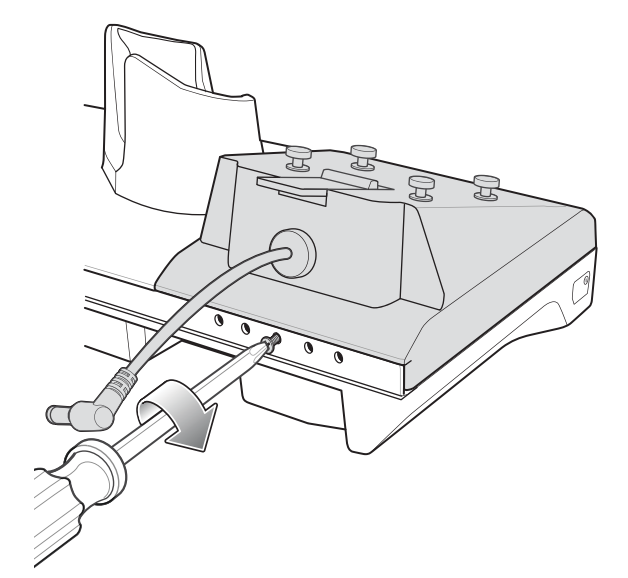

**Figure 2-23** *Secure adapter to Cradle*

**9.** Align mounting holes on the bottom of the Four Slot Battery Charger with the stubs on the Battery Adapter.

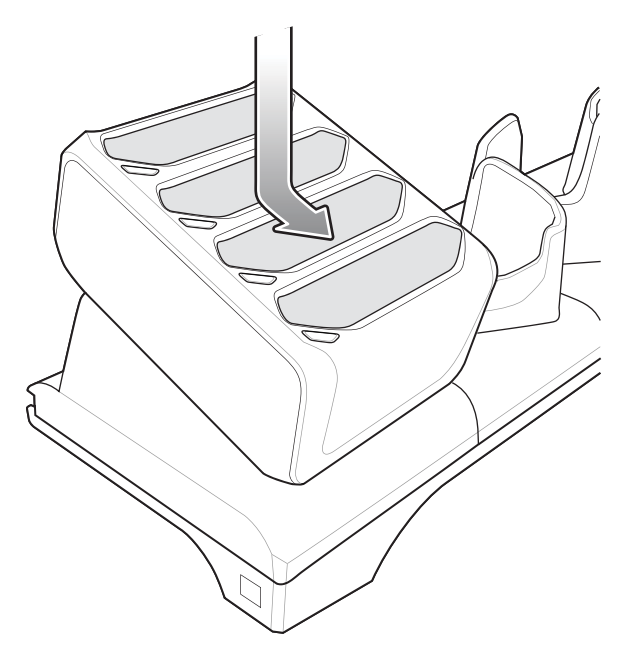

**Figure 2-24** *Install Four Slot Battery Charger*

- **10.** Slide the Four Slot battery Charger down toward the front of the cradle.
- **11.** Connect the output power plug into the power port on the Four Slot Battery Charger.

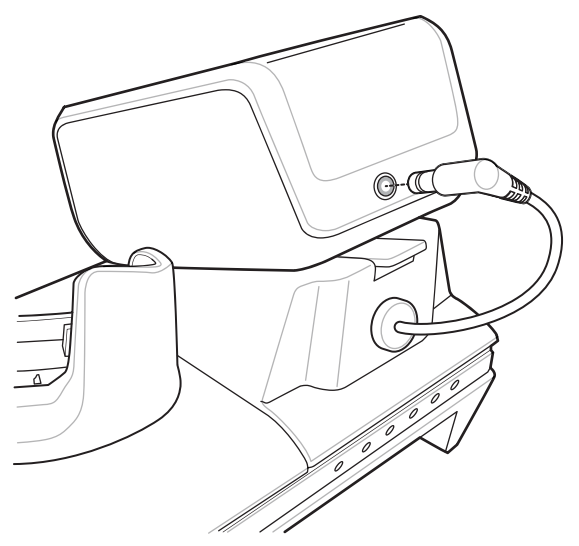

**Figure 2-25** *Connect Adapter Power Cable*

## **Removing the 4-Slot Battery Charger**

- **1.** Disconnect the output power plug from the 4-Slot Battery Charger.
- **2.** At the back of the cup, press down on the release latch.

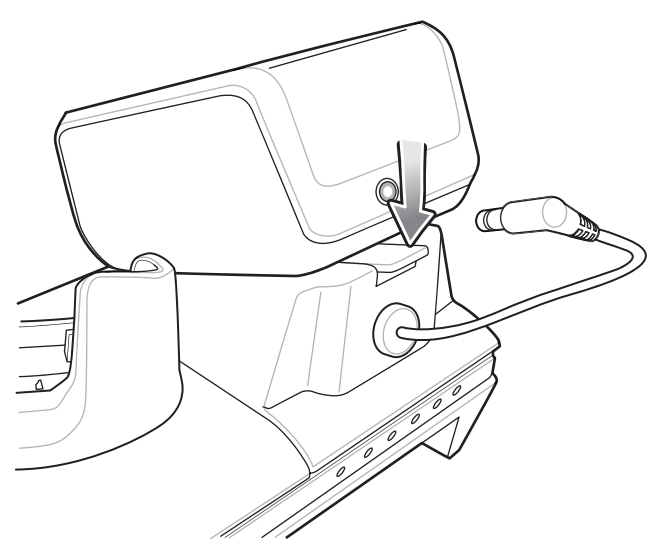

**Figure 2-26** *Press Release Latch*

- **3.** Slide the 4-Slot Battery Charger toward the front of the cradle.
- **4.** Lift the 4-Slot off the cradle cup.

# **5-Slot Ethernet Cradle**

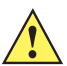

*CAUTION* Ensure that you follow the guidelines for battery safety described in *[Battery Safety Guidelines on page](#page-176-0)  [8-1](#page-176-0)*.

The 5-Slot Ethernet Cradle:

- **•** Provides 5.0 VDC power for operating the device.
- **•** Connects the device (up to five) to an Ethernet network.
- **•** Simultaneously charges up to five TC75s or up to four TC75s and one 4-Slot Battery Charger using the Battery Charger Adapter.

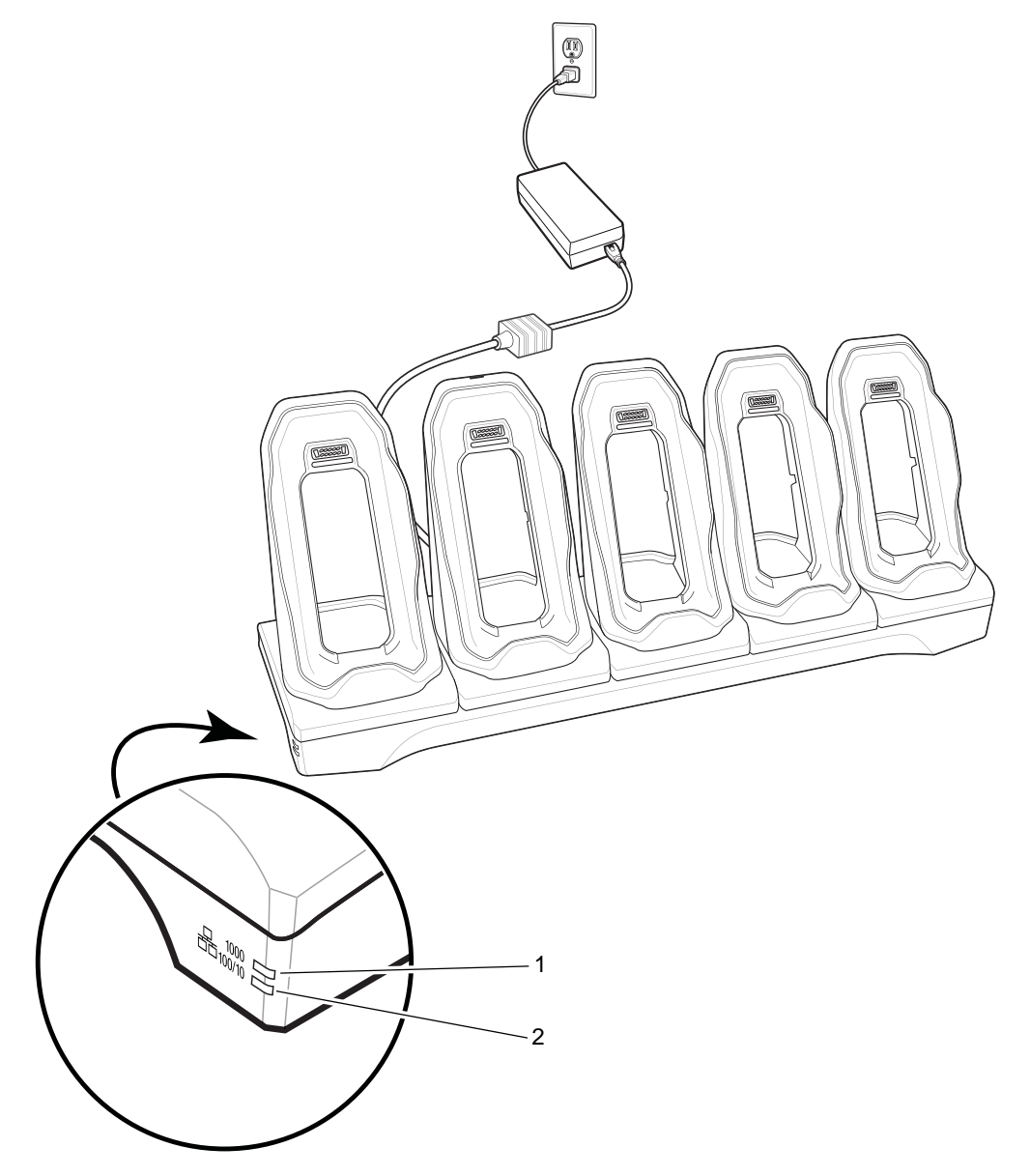

**Figure 2-27** *5-Slot Ethernet Cradle*

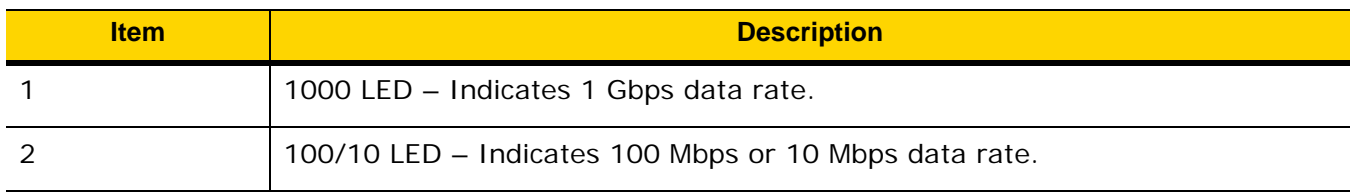

## **Setup**

Connect the 5-Slot Ethernet cradle to a power source.

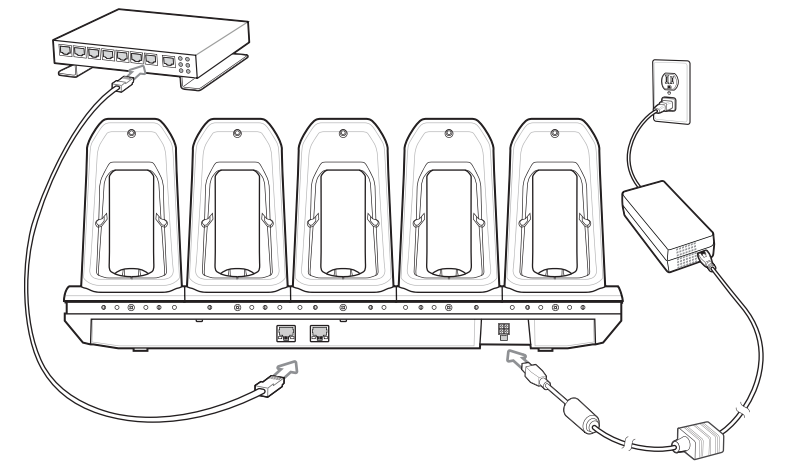

**Figure 2-28** *5-Slot Ethernet Cradle Setup*

#### **Daisy-chaining Ethernet Cradles**

Daisy-chain up to ten 5-Slot Ethernet cradles to connect several cradles to an Ethernet network. Use either a straight or crossover cable. Daisy-chaining should not be attempted when the main Ethernet connection to the first cradle is 10 Mbps as throughput issues will almost certainly result.

To daisy-chain 5-Slot Ethernet cradles:

- **1.** Connect power to each 5-Slot Ethernet cradle.
- **2.** Connect an Ethernet cable to the one of the ports on the back of the first cradle and to the Ethernet switch.
- **3.** Connect the other end of the Ethernet cable to one of the ports of the back of the second 5-Slot Ethernet cradle.

## 2 - 26 TC75 Integrator Guide

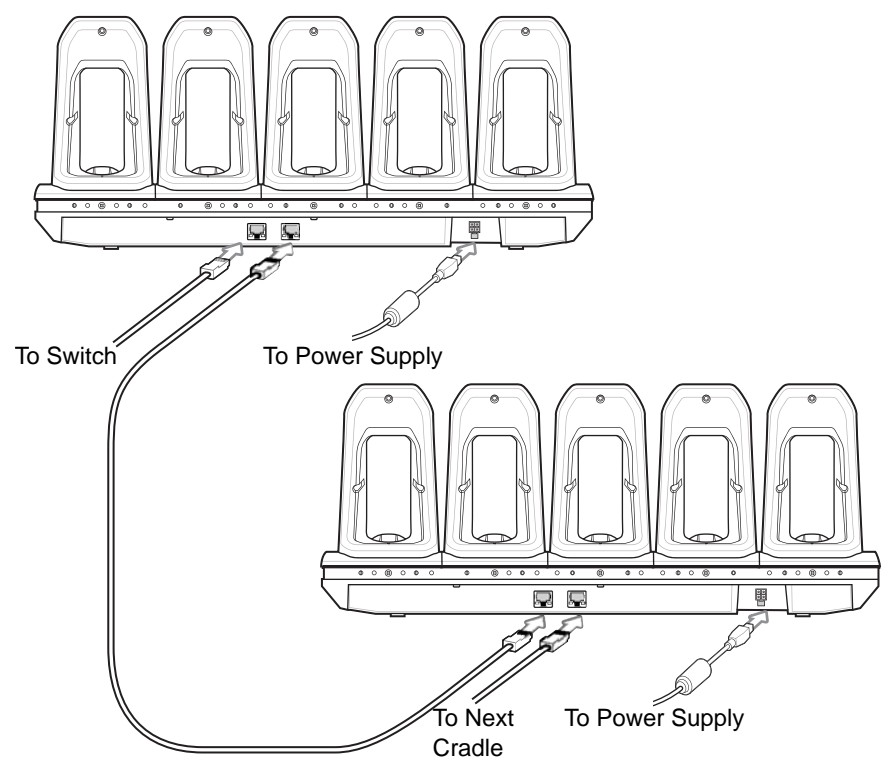

**Figure 2-29** *Daisy-chaining 5-Slot Ethernet Cradles*

**4.** Connect additional cradles as described in step 2 and 3.

#### **Ethernet Settings**

The following settings can be configured when using Ethernet communication:

- **•** Proxy Settings
- **•** Static IP.

#### **Configuring Ethernet Proxy Settings**

The TC75 includes Ethernet cradle drivers. After inserting the TC75, configure the Ethernet connection:

- 1. Touch  $\textcircled{\tiny{1}}$  .  $\textcircled{\tiny{2}}$
- **2.** Touch **F<sub>T</sub>** Ethernet.
- **3.** Place the TC75 into the Ethernet cradle slot.
- **4.** Slide the switch to the **ON** position.
- **5.** Touch :
- **6.** Touch **Advanced**.

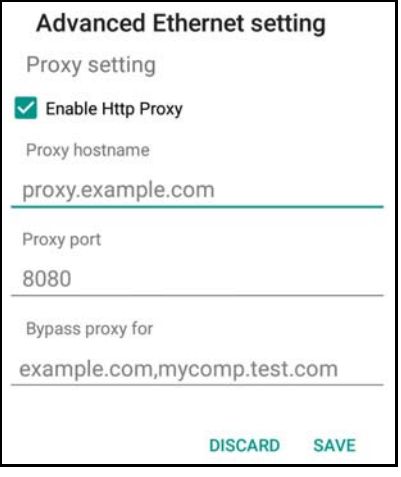

**Figure 2-30** *Ethernet Proxy Settings*

- **7.** Touch the **Enable Http Proxy** checkbox to enable proxy settings.
- **8.** In the **Proxy hostname** field, enter the proxy server address.
- **9.** In the **Proxy port** field, enter the proxy server port number.

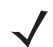

*NOTE* When entering proxy addresses in the Bypass proxy for field, do not use spaces or carriage returns between addresses.

- **10.** In the **Bypass proxy for** text box, enter addresses for web sites that do not require to go through the proxy server. Use the separator "|" between addresses.
- **11.** Touch **SAVE**.
- 12. Touch  $\bigcap$ .

#### **Configuring Ethernet Static IP Address**

The TC75 includes Ethernet cradle drivers. After inserting the TC75, configure the Ethernet connection:

- 1. Touch  $\mathbf{w}$  . **10.**
- **2.** Touch **FFEthernet**.
- **3.** Place the TC75 into the Ethernet cradle slot.
- **4.** Slide the switch to the **ON** position.
- **5.** Touch :
- **6.** Touch **Config**.

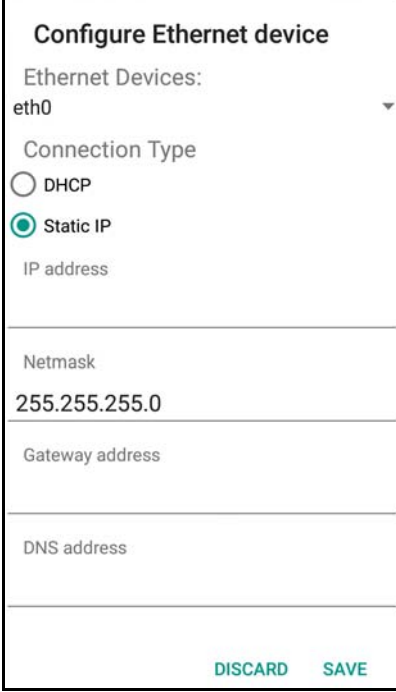

**Figure 2-31** *Static IP Settings*

- **7.** Under **Connection Type**, touch the **Static IP** radio button.
- **8.** In the **IP adress** field, enter the proxy server address.
- **9.** If required, in the **Netmask** field, enter the network mask address
- **10.** If required, in the **Gateway address** text box, enter a gateway address for the device.
- **11.** If required, in the **DNS addess** text box, enter a Domain Name System (DNS) address.
- **12.** Touch **SAVE**.
- 13. Touch  $\bigcap$

#### **LED Indicators**

There are two green LEDs on the side of the cradle. These green LEDs light and blink to indicate the data transfer rate.

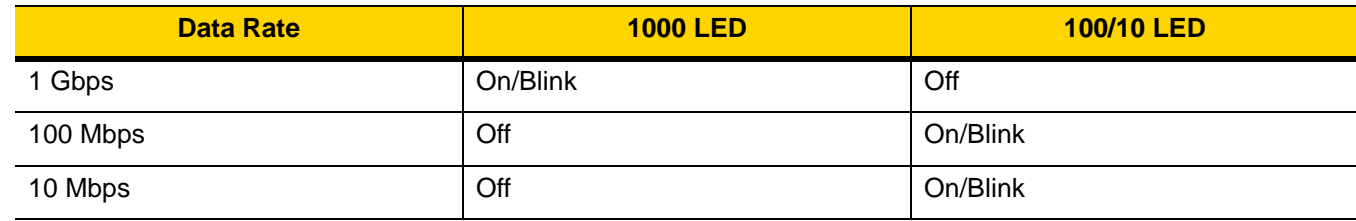

#### **Table 2-5** *LED Data Rate Indicators*

## **Charging the TC75**

**1.** Insert the TC75 into a slot to begin charging.

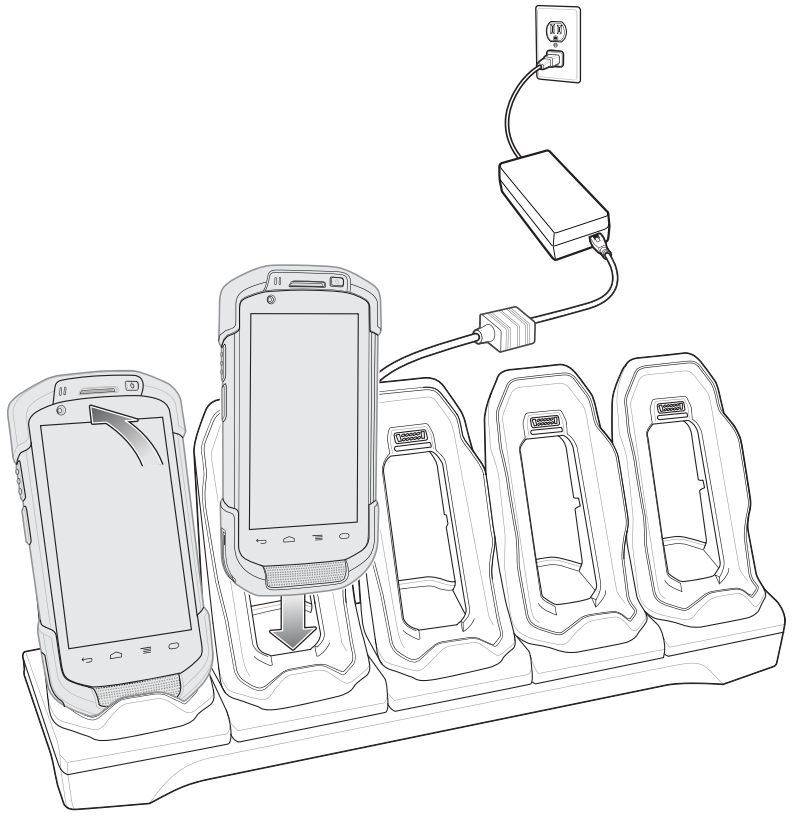

**Figure 2-32** *TC75 Battery Charging*

**2.** Ensure the TC75 is seated properly.

## 2 - 30 TC75 Integrator Guide

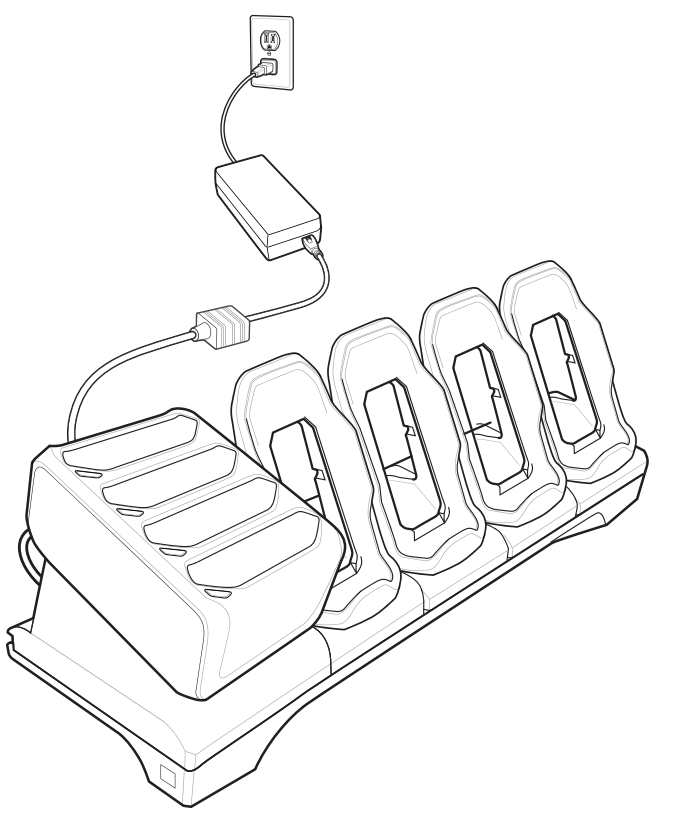

**Figure 2-33** *5-Slot Ethernet Cradle with 4-Slot Battery Charger*

## **Battery Charging**

#### **Main Battery Charging**

The device's Charging/Notification LED indicates the status of the battery charging in the device.

The 4,620 mAh battery fully charges in less than six hours at room temperature.

#### **Spare Battery Charging**

The Spare battery Charging LED on the cup indicates the status of the spare battery charging.

The 4,620 mAh battery fully charges in less than six hours at room temperature.

| LED                        | <b>Indication</b>                                                      |
|----------------------------|------------------------------------------------------------------------|
| Slow Blinking Amber        | Spare battery is charging.                                             |
| Solid Green                | Charging complete.                                                     |
| <b>Fast Blinking Amber</b> | Error in charging; check placement of spare battery.                   |
| Slow Blinking Red          | Spare battery is charging and battery is at the end of<br>useful life. |

**Table 2-6** *Spare Battery Charging LED Indicators*

| LED               | <b>Indication</b>                                                                                |
|-------------------|--------------------------------------------------------------------------------------------------|
| Solid Red         | Charging complete and battery is at the end of useful<br>life.                                   |
| Fast Blinking Red | Error in charging; check placement of spare battery<br>and battery is at the end of useful life. |
| Off               | No spare battery in slot; spare battery not placed<br>correctly; cradle is not powered.          |

**Table 2-6** *Spare Battery Charging LED Indicators (Continued)*

#### **Charging Temperature**

Charge batteries in temperatures from 0 °C to 40 °C (32 °F to 104 °F). The device or cradle always performs battery charging in a safe and intelligent manner. At higher temperatures (e.g. approximately +37 °C (+98 °F)) the device or cradle may for small periods of time alternately enable and disable battery charging to keep the battery at acceptable temperatures. The device and cradle indicates when charging is disabled due to abnormal temperatures via its LED.

## **Establishing Ethernet Connection**

- **1.** Touch  $\textcircled{1}$  .  $\textcircled{1}$
- **2.** Touch **Ethernet**.
- **3.** Insert the device into a slot.
- **4.** Slide the Ethernet switch to the **ON** position.

The  $\blacksquare$  icon appears in the Status bar.

**5.** Touch **Eth0** to view Ethernet connection details.

## **Installing the 4-Slot Battery Charger**

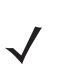

*NOTE* The Battery Charger must be installed in the first slot only.

**1.** Remove power from the cradle.

# 2 - 32 TC75 Integrator Guide

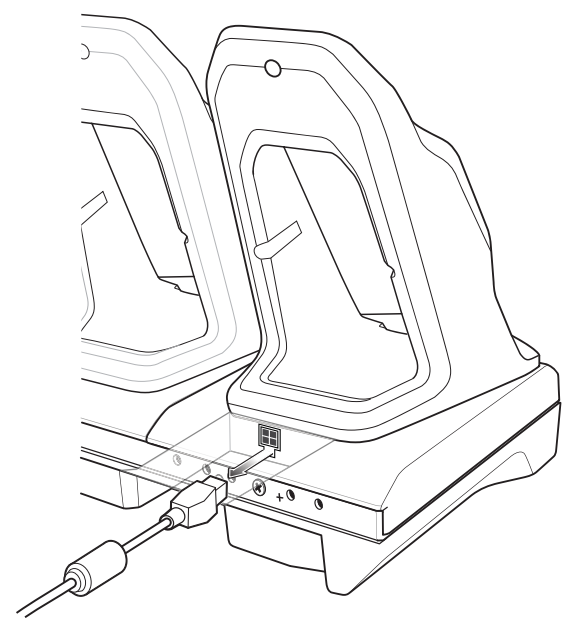

**Figure 2-34** *Remove Power from Cradle*

**2.** Using a Phillips screwdriver, remove the screw securing the cup to the cradle base.

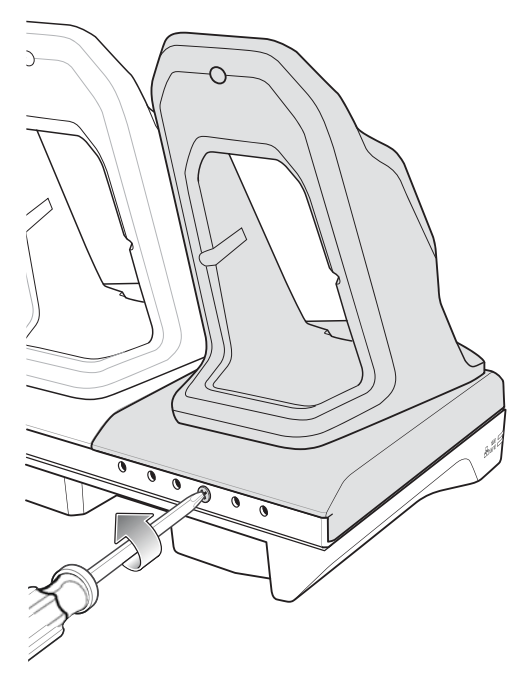

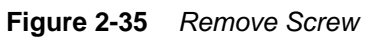

**3.** Slide the cup to the front of the cradle.

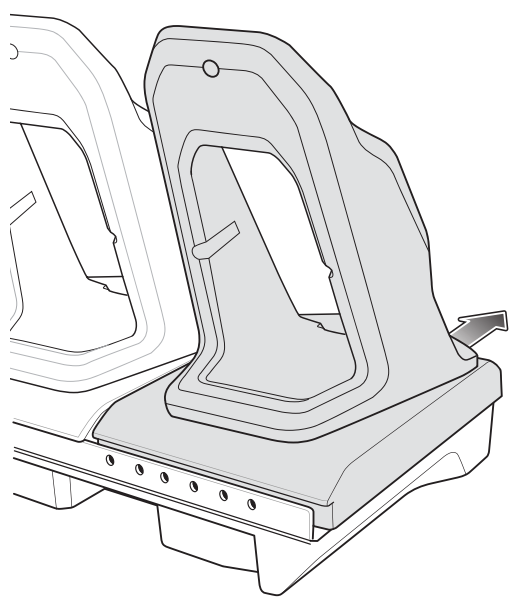

**Figure 2-36** *Remove Cup*

- **4.** Carefully lift the cup up to expose the cup power cable.
- **5.** Disconnect the cup power cable and USB cable.

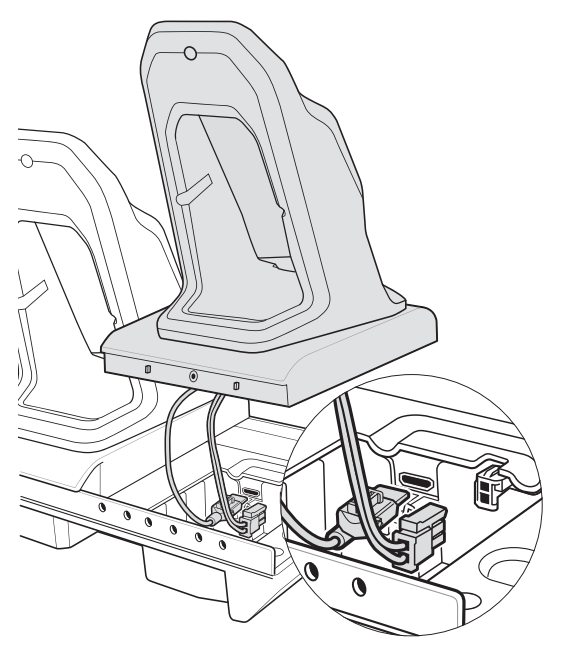

**Figure 2-37** *Disconnect Cup Cables*

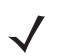

*NOTE* Place power cable into adapter to avoid pinching cable.

**6.** Connect the Battery Adapter power cable to the connector on the cradle.

# 2 - 34 TC75 Integrator Guide

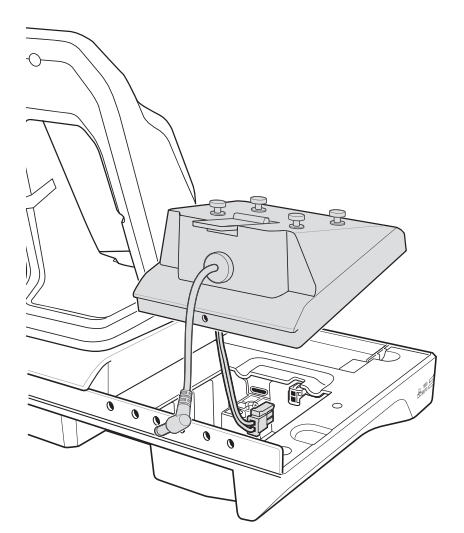

**Figure 2-38** *Connect Adapter Power Cable*

**7.** Place adapter onto cradle base and slide toward rear of cradle.

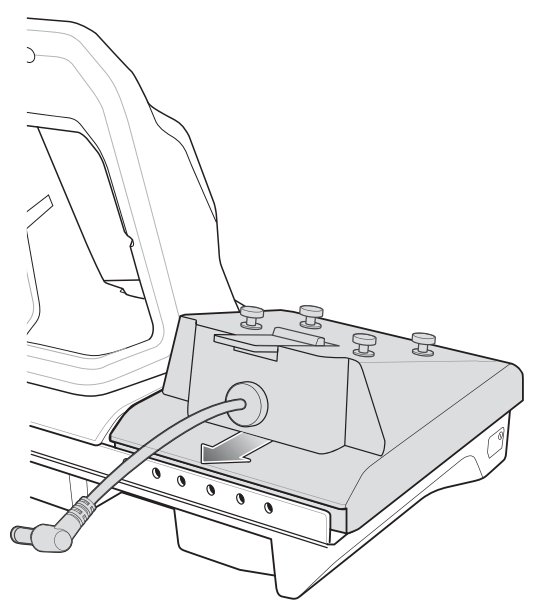

**Figure 2-39** *Install Adapter*

**8.** Using a Phillips screwdriver, secure adapter to cradle base with screw.

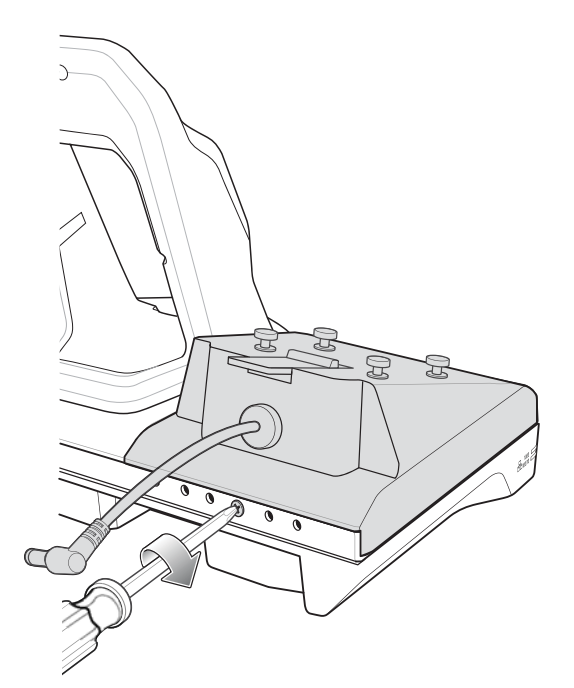

**Figure 2-40** *Secure adapter to Cradle*

**9.** Align mounting holes on the bottom of the 4-Slot Battery Charger with the stubs on the Battery Adapter.

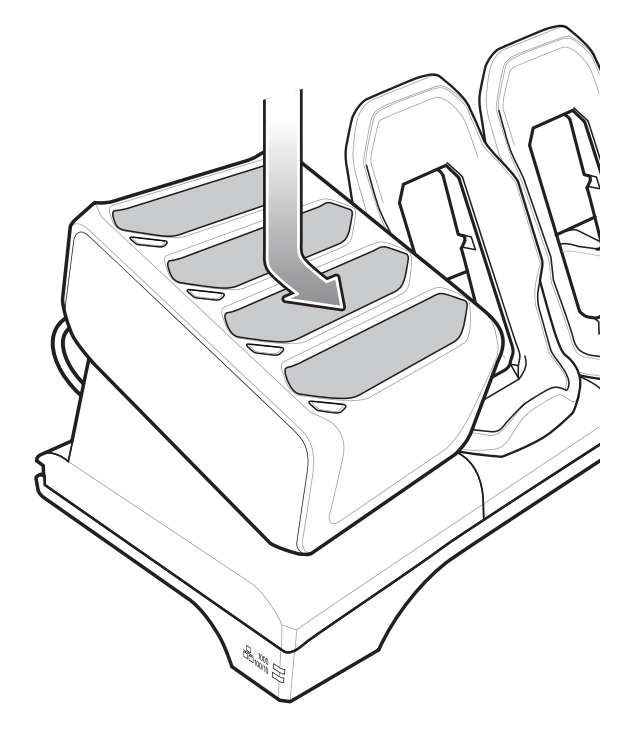

**Figure 2-41** *Install 4-Slot Battery Charger*

**10.** Slide the 4-Slot battery Charger down toward the front of the cradle.

## 2 - 36 TC75 Integrator Guide

**11.** Connect the output power plug into the power port on the 4-Slot Battery Charger.

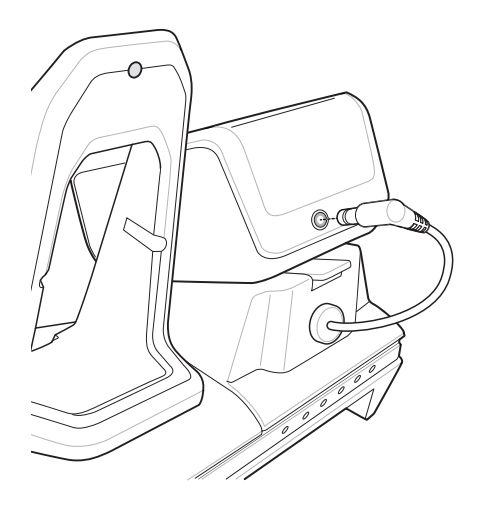

**Figure 2-42** *Connect Adapter Power Cable*

#### **Removing the 4-Slot Battery Charger**

- **1.** Disconnect the output power plug from the 4-Slot Battery Charger.
- **2.** At the back of the cup, press down on the release latch.

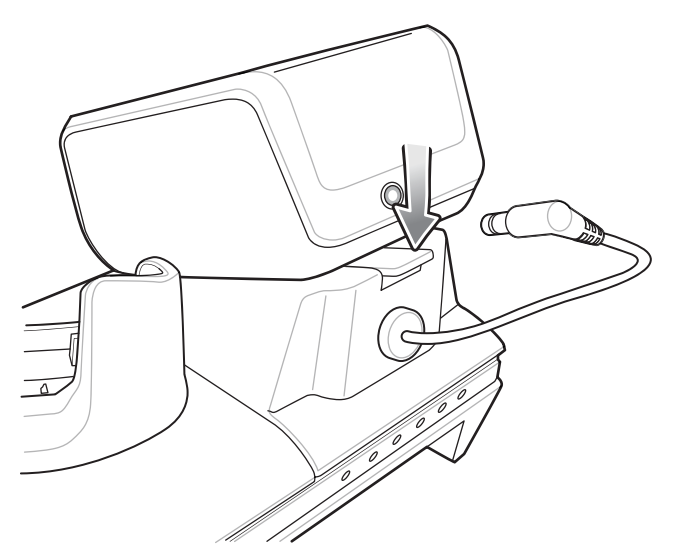

**Figure 2-43** *Press Release Latch*

- **3.** Slide the 4-Slot Battery Charger toward the front of the cradle.
- **4.** Lift the 4-Slot off the cradle cup.

# **4-Slot Battery Charger**

This section describes how to use the 4-Slot Battery Charger to charge up to four TC75 batteries.

## **Setup**

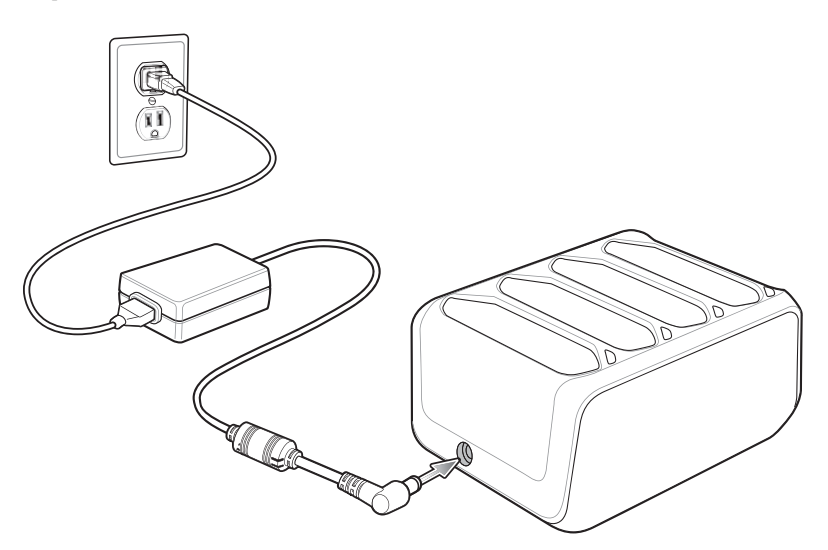

**Figure 2-44** *Four Slot Battery Charger Power Setup*

# **Charging Spare Batteries**

- **1.** Connect the charger to a power source.
- **2.** Insert the battery into a battery charging well and gently press down on the battery to ensure proper contact.

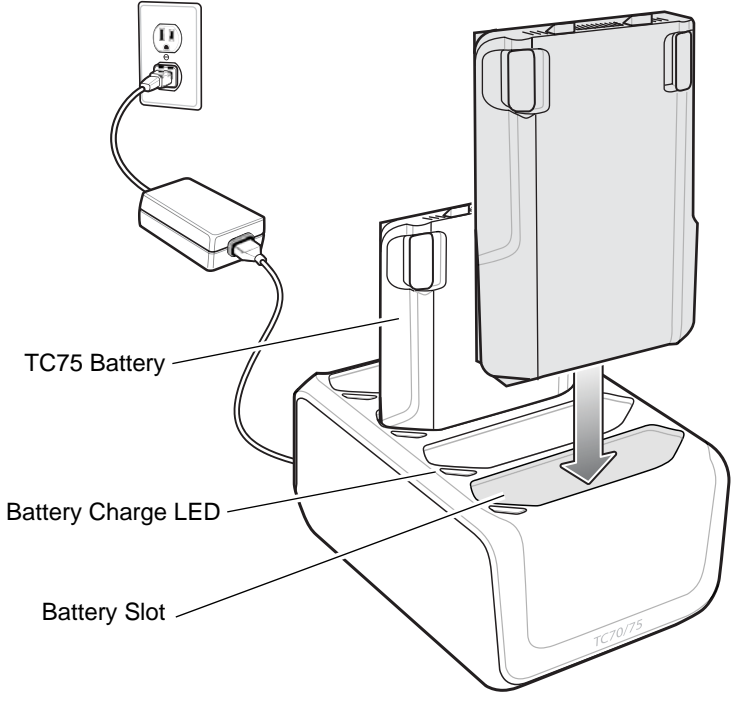

**Figure 2-45** *Four Slot Battery Charger*

## **Battery Charging**

#### **Spare Battery Charging**

Each Battery Charging LED indicates the status of the battery charging in each slot. The table below describes the Battery Charging LED status.

The 4,620 mAh battery fully charges in less than six hours at room temperature.

**Table 2-7** *Battery LED Charging Indicators*

| <b>LED</b>                 | <b>Indication</b>                                                                                |
|----------------------------|--------------------------------------------------------------------------------------------------|
| <b>Slow Blinking Amber</b> | Spare battery is charging.                                                                       |
| Solid Green                | Charging complete.                                                                               |
| <b>Fast Blinking Amber</b> | Error in charging; check placement of spare battery.                                             |
| Slow Blinking Red          | Spare battery is charging and battery is at the end of<br>useful life.                           |
| Solid Red                  | Charging complete and battery is at the end of useful<br>life.                                   |
| <b>Fast Blinking Red</b>   | Error in charging; check placement of spare battery<br>and battery is at the end of useful life. |
| Off                        | No spare battery in slot; spare battery not placed<br>correctly; cradle is not powered.          |

## **Charging Temperature**

Charge batteries in temperatures from 0 °C to 40 °C (32 °F to 104 °F). The battery charger always performs battery charging in a safe and intelligent manner. At higher temperatures (e.g. approximately +37 °C (+98 °F)) the battery charger may for small periods of time alternately enable and disable battery charging to keep the battery at acceptable temperatures. The battery charger indicates when charging is disabled due to abnormal temperatures via its LED.

# **Magnetic Stripe Reader**

The MSR snaps on to the back of the TC75 and removes easily when not in use. When attached to the TC75, the MSR allows the TC75 to capture data from magnetic stripe cards.

For battery optimization, remove when not in use.

### **Attaching the MSR**

**1.** Align the top mounting points on the MSR with the mounting slots on the TC75.

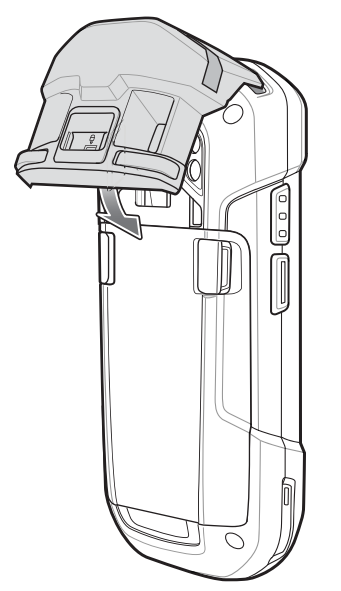

**Figure 2-46** *MSR Installation*

- **2.** Rotate the MSR down and press down until it snaps into position.
- **3.** Using a flat end plastic tool, slide the lock switch down to lock the MSR.

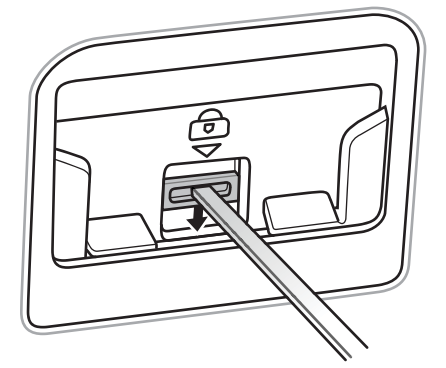

**Figure 2-47** *Lock MSR*

### **Removing the MSR**

**1.** Using a flat end plastic tool, slide the lock switch up to unlock the MSR.
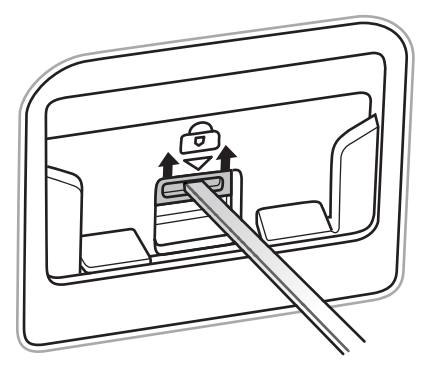

**Figure 2-48** *Unlock MSR*

**2.** Press the two release buttons.

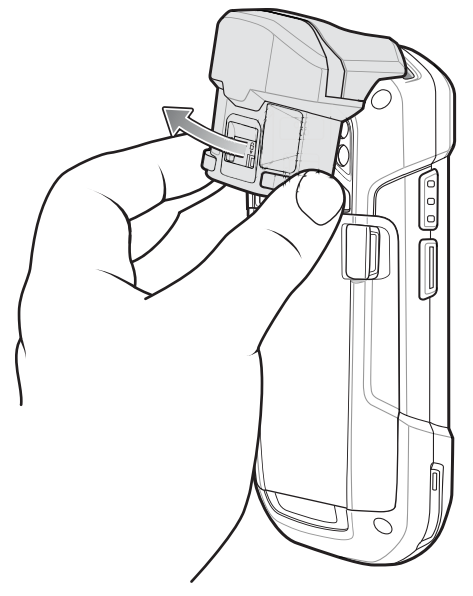

**Figure 2-49** *Remove MSR*

**3.** Rotate the MSR away from the TC75 and lift.

# **Reading Magnetic Stripe Cards**

Use the integrated MSR to read magnetic stripe card.

- **1.** Ensure that **MSR input** is enabled in DataWedge and the cursor is in a text field.
- **2.** Grip TC75 firmly in one hand.
- **3.** Hold magnetic stripe card firmly in the other hand.
- **4.** Align the magnetic stripe on the card away from the display and swipe the card smoothly in either direction.

## 2 - 42 TC75 Integrator Guide

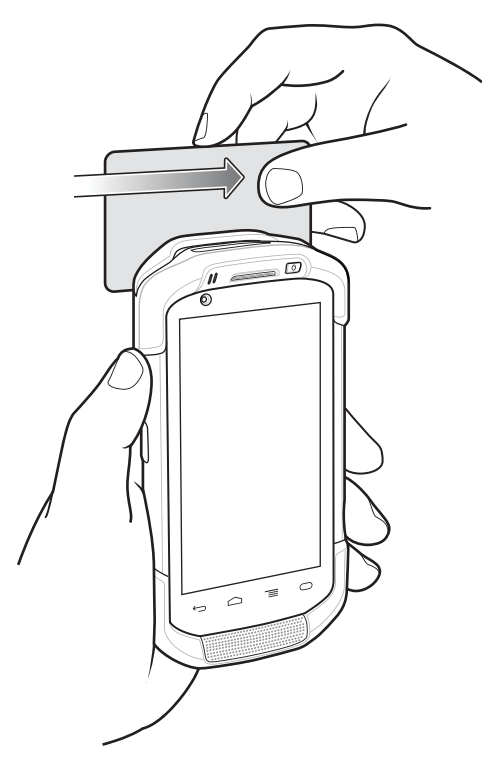

**Figure 2-50** *Swiping a Magnetic Stripe Card*

**5.** Depending upon the application, the captured data appears.

## **Magnetic Stripe Reader Notification**

PCI DSS compliance is required only for removable MSR used for payment.

MSR Notification (MSRN) application satisfies a PCI DSS requirement for a removable MSR device available as an accessory for the TC75. It provides the means to verify authenticity of the paired the MSR and to provision the associated MSR.

### **MSR Provisioning**

In order to use an MSR with the TC75, and work properly with the MSRN, the MSR must be provisioned prior to first use. After provisioning, a message displays whenever the attaching or removing the MSR. Up to 10 MSRs can be provisioned to a single TC75. If an already provisioned MSR is damaged and must be replaced, the replacement MSR must be provisioned prior to first use.

- **1.** Attach the MSR to the TC75.
- 2. Touch  $\circled{1}$

If this is the first time or after Factory/Enterprise reset, the change password screen displays. First time password update is applicable only with default password. After an update, the application returns to the MSR provisioning screen.

- **3.** In the **Password** field, enter the password.
	- **•** If the MSR not connected, **Press to pair MSR** button is disabled.
- **•** If the MSR connected, **Press to pair MSR** button is enabled.
- **4.** Touch **Press to pair MSR**. While in progress, the following displays: **MSR programming is in process, please do not remove MSR**.
	- **•** If the password incorrect, the dialog displays (ok button), password field cleared.
	- **•** If the MSR serial number could not be retrieved, **MSR communication error** displays.
- **5.** On successful completion, **MSR has been programmed** displays.

## **Changing the Password**

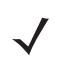

*NOTE* Contact your system administrator or Zebra Technologies Support Center for default password.

Default password will show activity to change password (old password, new and new password fields and OK button).

To reset the password, reinstall the device operating system. This will delete the internal file. The default password is then reset.

- **1.** Touch  $\left(\frac{m}{m}\right) > \frac{m}{m}$  > **MSRN** Password Update.
- **2.** In the **Old Password** field, enter the default or previous password.
- **3.** In the **New Password** field, enter the new password.
- **4.** In the **Confirm Password** field, reenter the new password.
- **5.** Touch **OK**. Error message appears if:
	- **•** The old password is incorrect.
	- **•** The new password fields are mismatch.
	- **•** The password is not compliant with the password rules. Password must be at least eight characters in length, must contain letters and numbers and must have at least one letter and one number.
- **6.** On successful password change, the dialog box **Password changed successfully** displays.

# **Trigger Handle**

The Trigger Handle adds a gun-style handle with a scanning trigger to the device. It increases comfort when using the device in scan-intensive applications for extended periods of time.

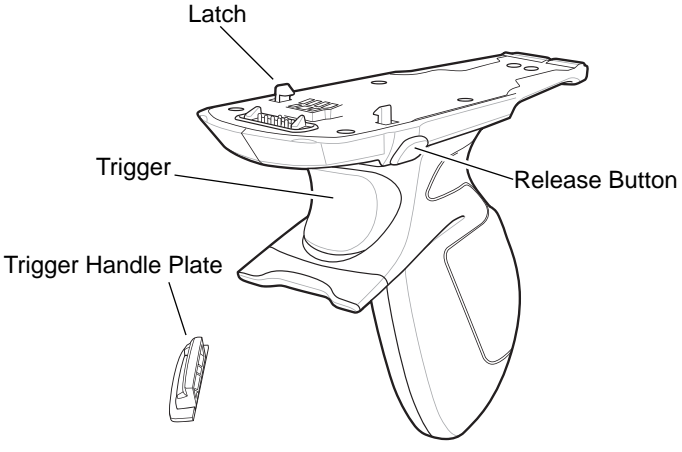

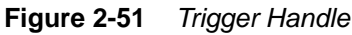

# **Installing the Trigger Handle Plate**

- **1.** Press and hold the **Power** button until the menu appears.
- **2.** Touch **Power off**.
- **3.** Touch **OK**.
- **4.** Press in the two battery latches.
- **5.** Lift the battery from the device.
- **6.** Remove the hand strap filler plate from the hand strap slot. Store the hand strap filler plate in a safe place for future replacement.

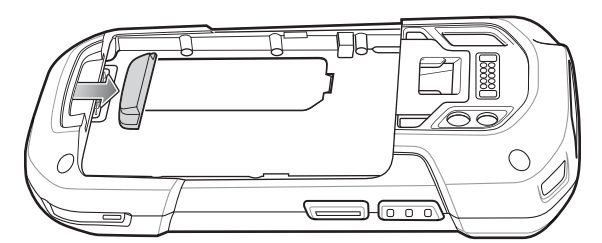

**Figure 2-52** *Remove Hand Strap Plate*

**7.** Insert the replacement hand strap plate into the hand strap slot.

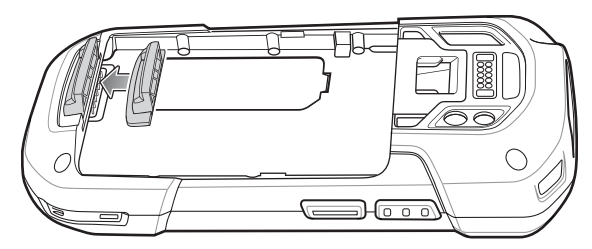

**Figure 2-53** *Insert Trigger Handle Plate*

- **8.** Insert the battery, bottom first, into the battery compartment in the back of the device.
- **9.** Rotate the top of the battery into the battery compartment.
- **10.** Press the battery down into the battery compartment until the battery release latches snap into place.

# **Inserting the Device into the Trigger Handle**

**1.** Align the back of the Trigger handle with the Trigger Mounting Plate.

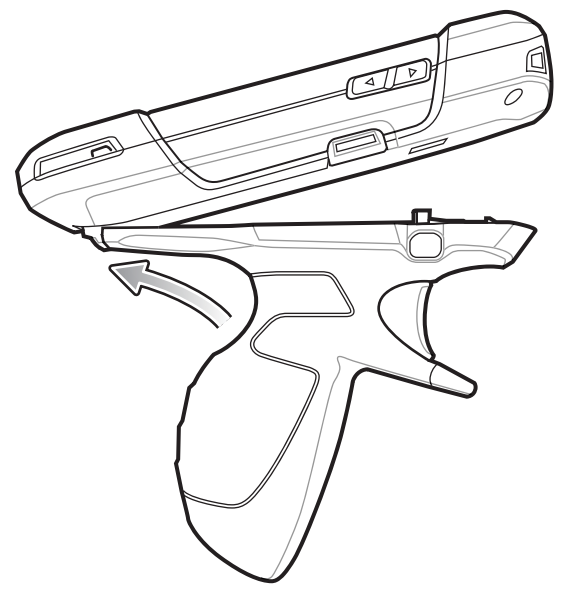

**Figure 2-54** *Connect Device to Trigger Handle*

- **2.** Press the two release latches.
- **3.** Rotate the device down and press down until it snaps into place.

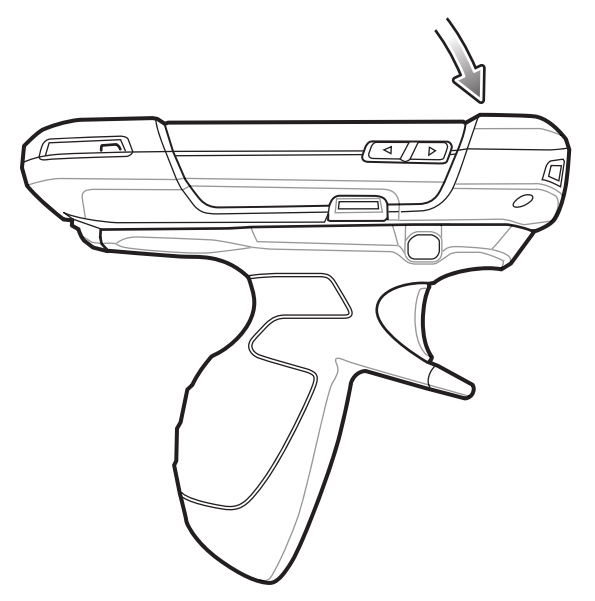

**Figure 2-55** *Rotate Device onto Trigger Handle*

# **Removing the Device from the Trigger Handle**

**1.** Press both Trigger Handle release latches.

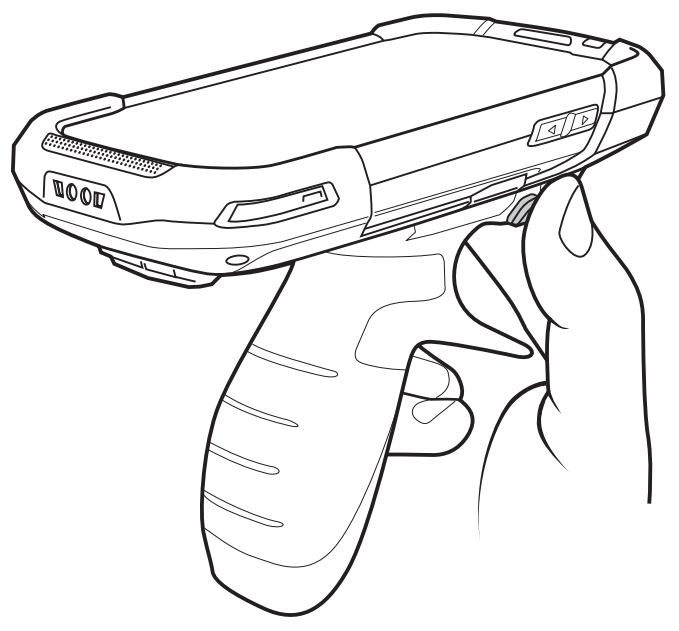

**Figure 2-56** *Press Release Latches*

- **2.** Rotate the device up and remove from the Trigger handle.
- **3.** Rotate the device down and press down until it snaps into place.

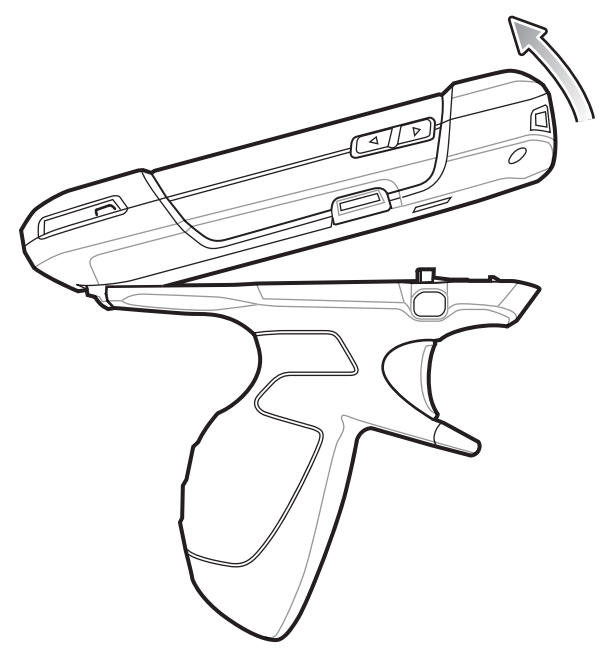

**Figure 2-57** *Rotate Device onto Trigger Handle*

# **Hand Strap Replacement**

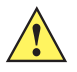

*CAUTION* Close all running applications prior to replacing the hand strap.

- **1.** Press and hold the **Power** button until the menu appears.
- **2.** Touch **Power Off**.
- **3.** Touch **OK**.
- **4.** Remove the hand strap clip from the hand strap mounting slot.

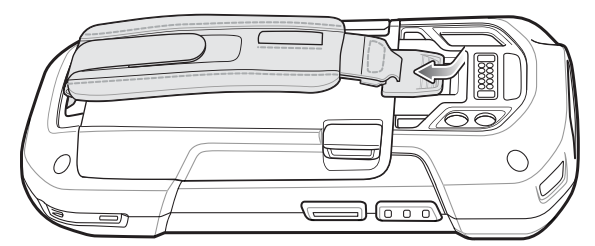

**Figure 2-58** *Remove Hand Strap Clip*

**5.** Press the two battery latches in.

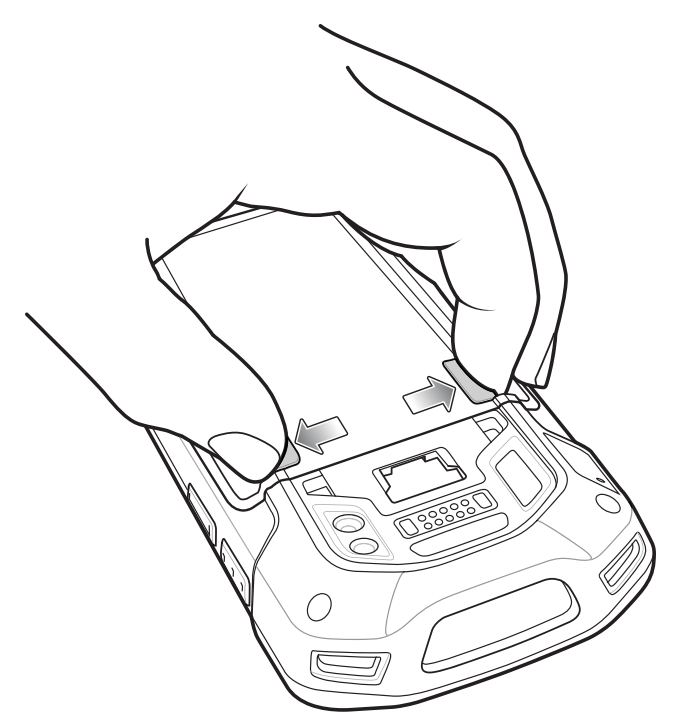

**Figure 2-59** *Press Battery Latches*

**6.** Lift the battery from the TC75.

# 2 - 48 TC75 Integrator Guide

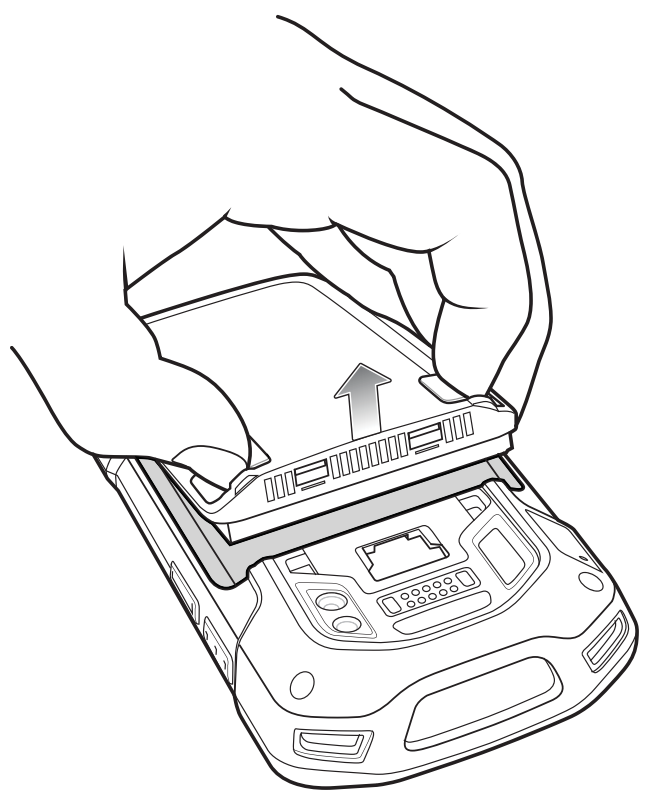

**Figure 2-60** *Lift the Battery*

- **7.** Remove the battery.
- **8.** Remove the hand strap plate from the hand strap slot.
- **9.** Insert the replacement hand strap plate into the hand strap slot.

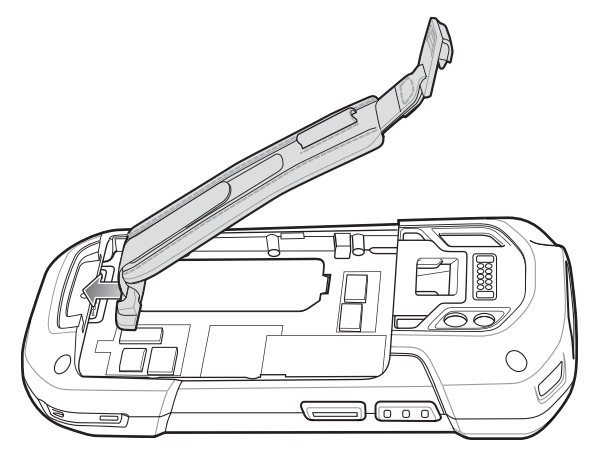

**Figure 2-61** *Insert Hand Strap*

**10.** Insert the battery, bottom first, into the battery compartment.

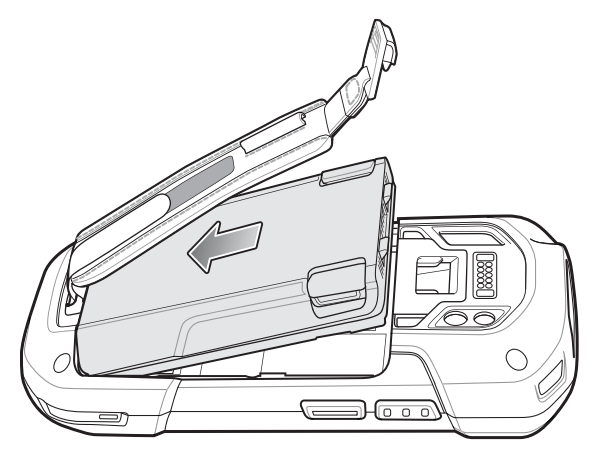

**Figure 2-62** *Insert Bottom of Battery into Battery Compartment*

- **11.** Rotate the top of the battery into the battery compartment.
- **12.** Press the battery down into the battery compartment until the battery release latches snap into place.

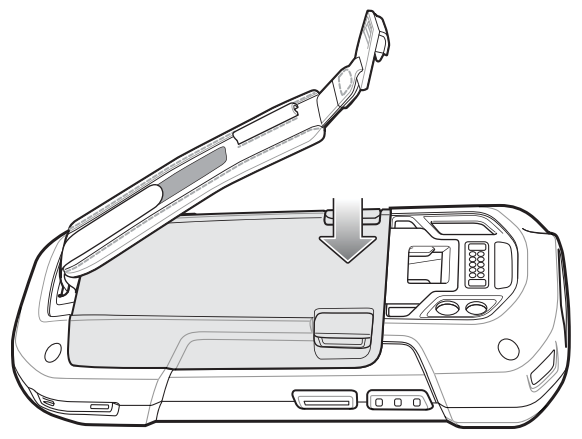

**Figure 2-63** *Press Down on Battery*

**13.** Place hand strap clip into hand strap mounting slot and pull down until it snaps into place.

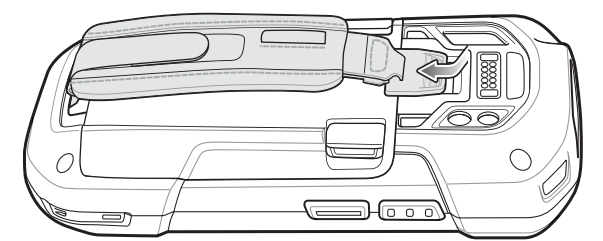

**Figure 2-64** *Secure Hand Strap Clip*

# 2 - 50 TC75 Integrator Guide

# **CHAPTER 3 USB COMMUNICATION**

# **Introduction**

This chapter provides information for transferring files between the device and a host computer.

# **Connecting to a Host Computer via USB**

Connect the TC75 to a host computer using the USB Charging cable to transfer files between the TC75 and the host computer.

When connecting the TC75 to a host computer, follow the host computer's instructions for connecting and disconnecting USB devices, to avoid damaging or corrupting files.

# **Connecting to the TC75 as a Media Device**

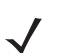

*NOTE* Using Media Device, you can copy files to either the microSD card or internal memory.

**1.** Connect the USB Charge cable to the TC75 and then to the host computer.

**Connected as a media device**, **Connected as an installer** or **Connected as a camera** appears on the Status bar.

- **2.** If **Connected as an installer** or **Connected as a camera** appears, pull down the Notification shade and touch **Connected as an installer** or **Connected as a camera** and then touch **Media device (MTP)**.
- **3.** On the host computer, open a file explorer application.
- **4.** Locate the **TC75** as a portable device.
- **5.** Open the **SD card** or the **Internal storage** folder.
- **6.** Copy or delete files as required.

## 3 - 2 TC75 Integrator Guide

## **Connecting to the TC75 as a Camera**

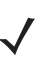

*NOTE* Using Camera, you can copy files to either the microSD card or internal memory.

**1.** Connect the USB Charge cable to the TC75 and then to the host computer.

**Connected as a media device**, **Connected as an installer** or **Connected as a camera** appears on the Status bar.

- **2.** If **Connected as an installer** or **Connected as a media device** appears, pull down the Notification shade and touch **Connected as an installer** or **Connected as a media device** and then touch **Camera (PTP)**.
- **3.** On the host computer, open a file explorer application.
- **4.** Locate the **TC75** as a portable device.
- **5.** Open the **SD card** or the **Internal storage** folder.
- **6.** Copy or delete photos as required.

#### **Disconnect from the Host Computer**

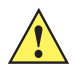

*CAUTION* Carefully follow the host computer's instructions to unmount the microSD card and disconnect USB devices correctly to avoid losing information.

- **1.** On the host computer, unmount the device.
- **2.** Remove the USB Charging cable from the device.

# **CHAPTER 4 DATAWEDGE**

# **Introduction**

This chapter applies to DataWedge on Android devices. DataWedge is an application that reads data, processes the data and sends the data to an application.

# **Basic Scanning**

To capture bar code data:

- **1.** Ensure that an application is open on the TC75 and a text field is in focus (text cursor in text field).
- **2.** Aim the exit window at a bar code.
- **3.** Press and hold the a Scan button. The red laser aiming pattern turns on to assist in aiming. Ensure that the bar code is within the area formed by the aiming pattern. The Data Capture LED lights red to indicate that data capture is in process.

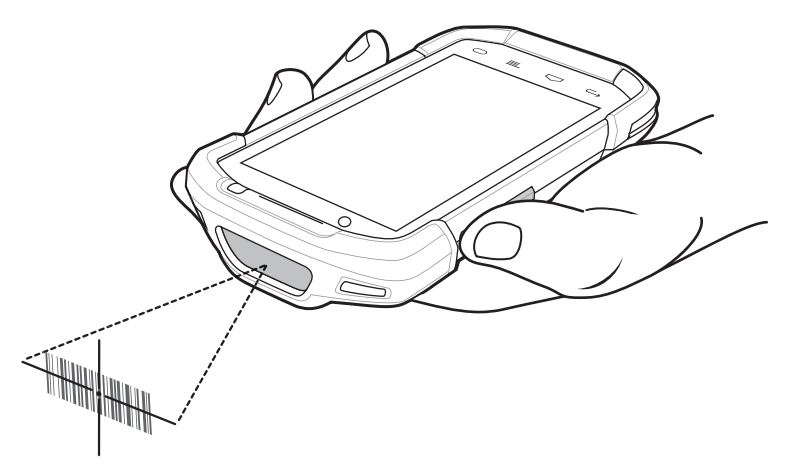

**Figure 4-1** *TC75 Data Capture*

**4.** The Data Capture LED lights green, a beep sounds and theTC75 vibrates, by default, to indicate the bar code was decoded successfully. The captured data appears in the text field.

# **Profiles**

DataWedge is based on profiles and plug-ins. A profile contains information on how DataWedge should behave with different applications.

Profile information consists of:

- **•** Associated application
- **•** Input plug-in configurations
- **•** Output plug-in configurations
- **•** Process plug-in configurations.

Using profiles, each application can have a specific DataWedge configuration. For example, each user application can have a profile which outputs scanned data in the required format when that application comes to the foreground. DataWedge can be configured to process the same set of captured data differently based on the requirements of each application.

DataWedge includes the following visible and hidden pre-configured profiles which support specific built-in applications:

- **•** Visible profiles:
	- **Profile0** created automatically the first time DataWedge runs. Generic profile used when there are no user created profiles associated with an application.
	- **Launcher** enables scanning when the Launcher is in foreground. Note: to save battery power, disable this profile when not required.
	- **DWDemo** provides support for the DWDemo application.
- **•** Hidden profiles (not shown to the device):
	- **RD Client** provides support for MSP.
	- **MSP Agent** provides support for MSP.
	- **MspUserAttribute** provides support for MSP.
	- **Camera** disables scanning when the default camera application is in foreground.
	- **RhoElements** disables scanning when RhoElements is in foreground.
	- **StageNow** provides support for the StageNow application.

## **Profile0**

**Profile0** can be edited but cannot be associated with an application. That is, **DataWedge** allows manipulation of plug-in settings for **Profile0** but it does not allow assignment of a foreground application. This configuration allows **DataWedge** to send output data to any foreground application other than applications associated with user-defined profiles when **Profile0** is enabled.

**Profile0** can be disabled to allow **DataWedge** to only send output data to those applications which are associated in user-defined profiles. For example, create a profile associating a specific application, disable **Profile0** and then scan. **DataWedge** only sends data to the application specified in the user-created profile. This adds additional security to **DataWedge** enabling the sending of data only to specified applications.

# **Plug-ins**

A plug-in is a software module utilized in DataWedge to extend its functionality to encompass technologies such as bar code scanning. The plug-ins can be categorized into three types based on their operations:

- **•** Input Plug-ins
- **•** Output Plug-ins
- **•** Process Plug-ins.

## **Input Plug-ins**

An Input Plug-in supports an input device, such as a bar code scanner contained in, or attached to the device. **DataWedge** contains base plug-ins for these input devices.

- **Bar Code Scanner Input Plug-in** The Bar Code Scanner Input Plug-in is responsible for reading data from the integrated bar code scanner and supports different types of bar code readers including laser, imager and internal camera. Raw data read from the bar code scanner can be processed or formatted using Process Plug-ins as required. **DataWedge** has built-in feedback functionality for the bar code scanner to issue user alerts. The feedback settings can be configured according to user requirement.
- **MSR Input Plug-in** The Magnetic Stripe Reader (MSR) Input Plug-in is responsible for reading data from an MSR. Raw data read from the MSR can be processed or formatted using Process Plug-ins as required. **DataWedge** has built-in feedback functionality for the MSR to issue user alerts. The feedback settings can be configured according to user requirement.

# **Process Plug-ins**

Process Plug-ins are used in **DataWedge** to manipulate the received data according to the requirement, before sending to the foreground application via the Output Plug-in.

- **Basic Data Formatting Process Plug-in** The Basic Data Formatting Plug-in allows **DataWedge** to add a prefix and/or a suffix to the captured data before passing it to an Output Plug-in.
- **Advanced Data Formatting Process Plug-in** The Advanced Data Formatting Plug-in allows **DataWedge** to apply rules (actions to be performed based on defined criteria) to the data received via an input plug-in before passing it to an Output Plug-in.

# **Output Plug-ins**

Output Plug-ins are responsible for sending the data from Input Plug-ins to a foreground application on the device.

- **Keystroke Output Plug-in** The Keystroke Output Plug-in collects and sends data received from the Input Plug-in to the foreground applications by emulating keystrokes.
- **Intent Output Plug-in** The Intent Output Plug-in collects and sends data received from the Input Plug-ins to foreground applications using the Android Intent mechanism.
- **IP Output Plug-in** The IP Output Plug-in collects and sends data received from the Input Plug-ins to a host computer via a network connection. Captured data can be sent over an IP network to a specified IP address and port using either TCP or UDP transport protocols.

# **Profiles Screen**

To launch DataWedge, touch  $\overline{(\cdots)}$  >  $\overline{\| \cdot \|}$ . By default, three profiles appear:

- **Profile0**
- **Launcher**
- **DWDemo.**

Profile0 is the default profile and is used when no other profile can be applied.

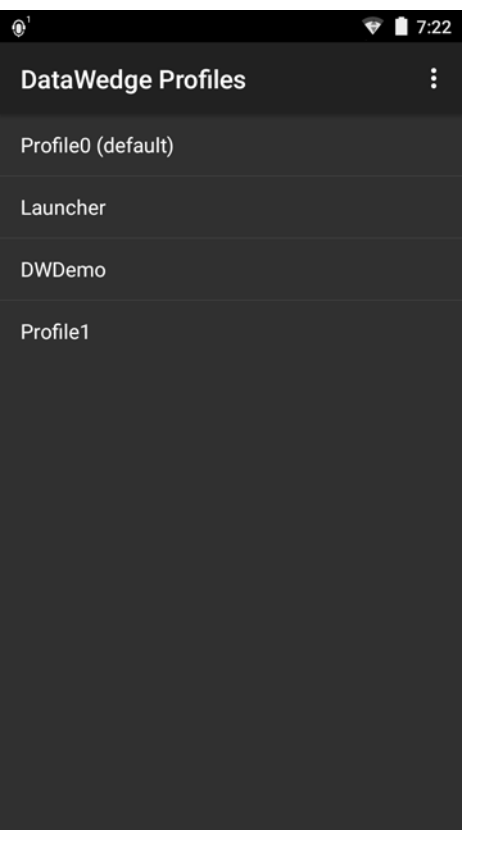

**Figure 4-2** *DataWedge Profiles Screen*

Profile names are color coded. Enabled profiles are white and disabled profiles are gray.

To configure a profile touch the profile name.

## **Profile Context Menu**

Touch and hold a profile to open a context menu that allows additional actions to be performed on the selected profile.

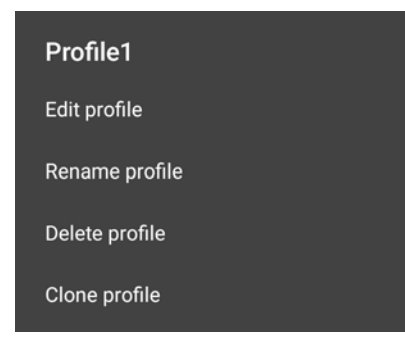

**Figure 4-3** *Profile Context Menu*

The profile context menu allows the profile to be edited (same as just tapping on a profile), renamed or deleted.

# **Options Menu**

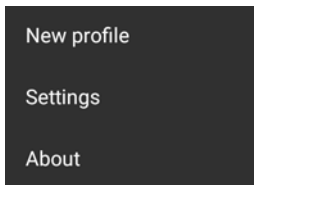

**Figure 4-4** *DataWedge Options Menu*

The menu provides options to create a new profiles, access to general DataWedge settings and DataWedge version information.

# **Disabling DataWedge**

- **1.** Touch  $\widehat{=}$   $\widehat{=}$   $\widehat{=}$
- **2.** Touch :.
- **3.** Touch **Settings**.
- **4.** Touch **DataWedge enabled**.

The blue check disappears from the checkbox indicating that DataWedge is disabled.

# **Creating a New Profile**

- $5.$  Touch  $\binom{11}{11}$   $\frac{1}{11}$ .
- **6.** Touch :
- **7.** Touch **New profile**.
- **8.** In the **New profile** dialog box, enter a name for the new profile. It is recommended that profile names be unique and made up of only alpha-numeric characters (A-Z, a-z, 0-9).

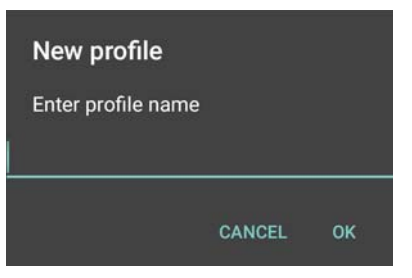

**Figure 4-5** *New Profile Name Dialog Box*

**9.** Touch **OK**.

The new profile name appears in the **DataWedge profile** screen.

# **Profile Configuration**

To configure the Profile0 or a user-created profile, touch the profile name.

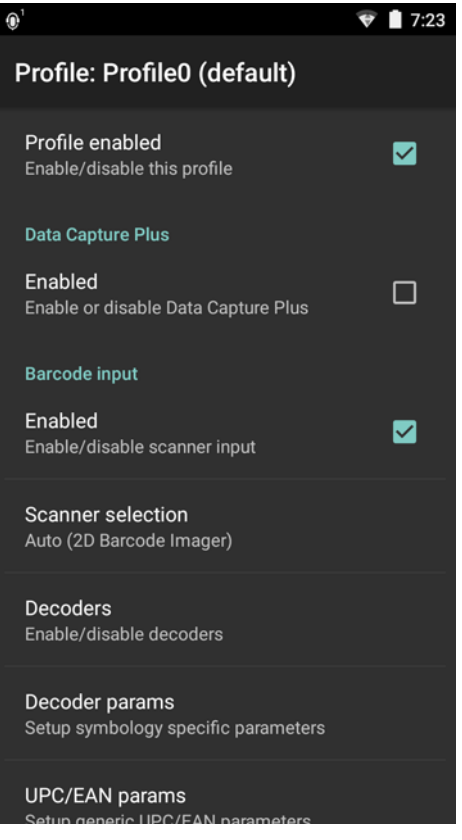

**Figure 4-6** *Profile Configuration Screen*

The configuration screen lists the following sections:

- **•** Profile enabled
- **•** Applications
- **•** Data Capture panel (DCP)
- **•** Barcode Input
- **•** MSR Input
- **•** Keystroke output
- **•** Intent Output
- **•** IP Output.

# **Associating Applications**

Use Applications option to associate applications with this profile. User created profiles should be associated with one or more applications and its activities.

**1.** Touch **Associated apps**. A list of applications/activities associated with the profile displays. Initially the list does not contain any applications/activities.

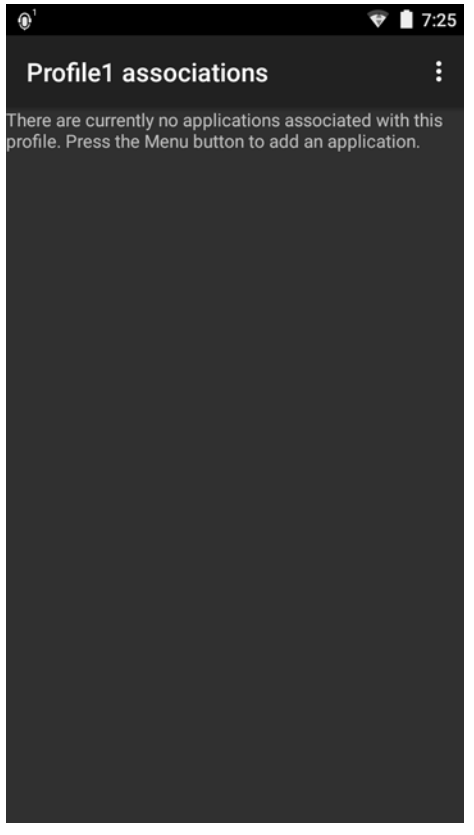

**Figure 4-7** *Associated Apps Screen*

- **2.** Touch :
- **3.** Touch **New app/activity**.

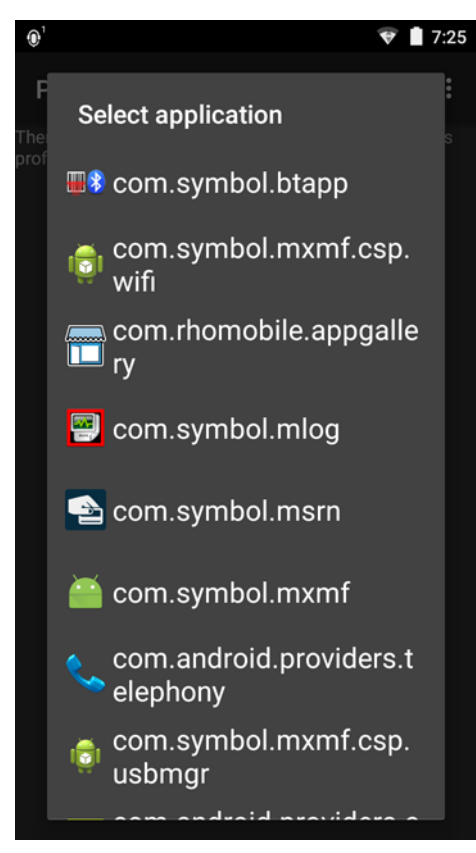

**Figure 4-8** *Select Application Menu*

- **4.** In the **Select application** screen, select the desired application from the list.
- **5.** In the **Select activity** menu, selecting the activity adds that application/activity combination to the associated application list for that profile. Selecting \* as the activity results in all activities within that application being associated to the profile. During operation, DataWedge tries to match the specific application/activity combinations with the foreground application/activity before trying to match the general application/\* combinations.
- **6.** Touch ←

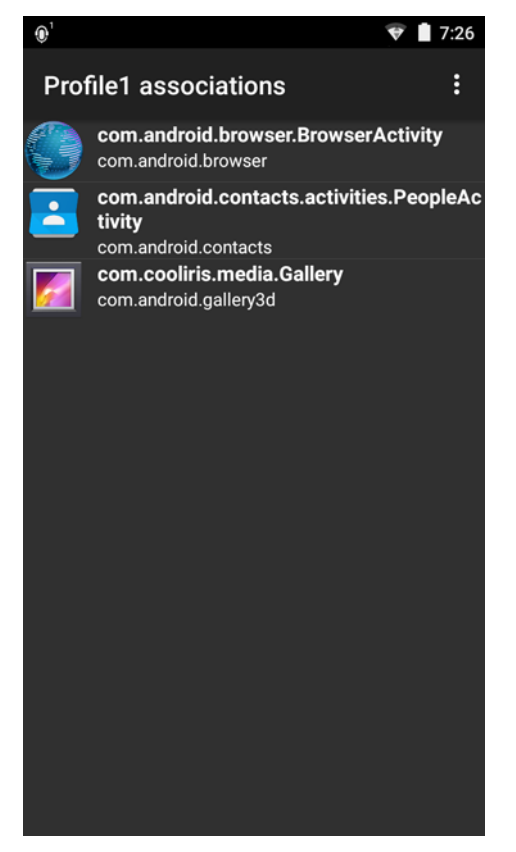

**Figure 4-9** *Selected Application/Activity*

# **Data Capture Plus**

Data Capture Plus (DCP) is a DataWedge feature that enables the user to initiate data capture by touching a designated part of the screen. A variable screen overlay acts like a scan button.

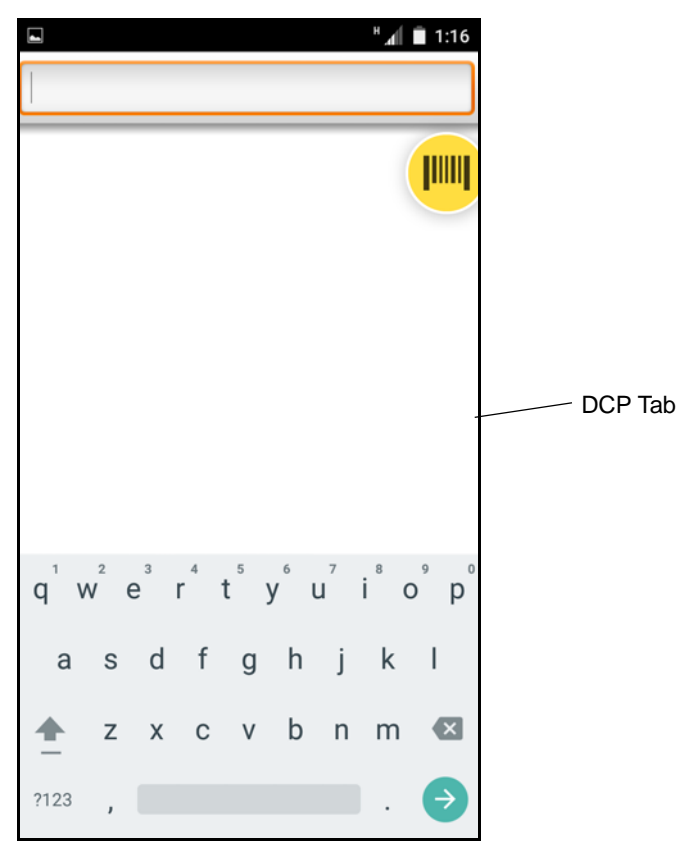

**Figure 4-10** *Minimized Data Capture Panel*

The DataWedge profile configuration screen allows the user to configure how the DCP appears on the screen once the particular profile is enabled. The DCP is hidden by default. Enabling DCP option displays seven additional configuration parameters.

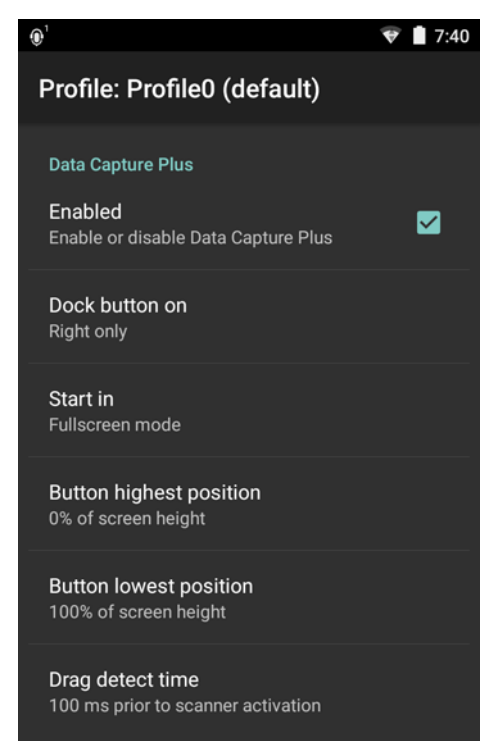

**Figure 4-11** *Data Capture Panel Settings*

- **Enable** Select to enable Data Capture Plus (default disabled).
- **Dock button on**  Select position of the button.
	- **Left or right** Allows user to place the button on either the right or left edge of the screen.
	- **Left only** Places the button on left edge of the screen.
	- **Right only** Places the button on the right edge of the screen.
- **Start in** Select the initial DCP state.
	- **Fullscreen mode** DCP covers the whole screen.
	- **Button mode** DCP displays as a circular button on the screen and can be switched to fullscreen mode.
	- **Button only mode** DCP displays as a circular button on the screen and cannot be switched to fullscreen mode.
- **Button highest position** Select the top of the range the user is allowed to move the DCP, given as a percent of the screen height (default - 0).
- **Button lowest position**  Select the bottom of the range the user is allowed to move the DCP, given as a percent of the screen height (default - 100).
- **Drag detect time**  Select the time in milliseconds that the scanner waits before activating scanner. This allows the user to drag the button without initiating scanner (default - 100 ms, maximum 1000 ms).

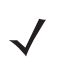

*NOTE* The DCP does not appear if the scanner is disabled in the profile even though the **Enabled** option is set.

In Button mode, the user can place DCP in full screen mode by dragging the button over **Fullscreen mode**. The overlay covers the screen.

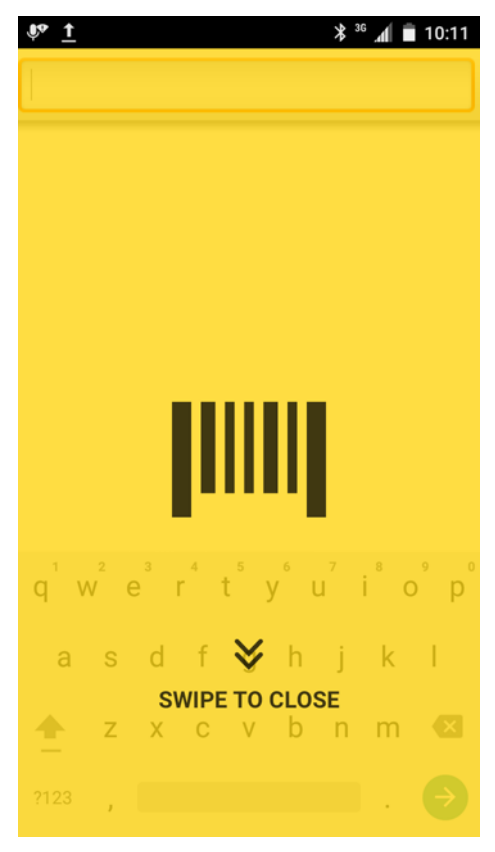

**Figure 4-12** *Maximized DCP*

Swipe down to return to button mode.

## **Bar Code Input**

Use the **Bar Code Input** options to configure the Bar Code Scanner Input Plug-in for the profile.

#### **Enabled**

Enables or disables this plug-in. A check in the checkbox indicates that the plug-in is enabled.

#### **Scanner Selection**

Configures which scanning device to use for bar code data capture when the profile is active.

- **Auto** The software automatically determines the best scanning device.
- **Camera Scanner** Scanning is performed with the rear-facing camera.
- **2D Barcode Imager** Scanning is performed using the 2D Imager.
- **Bluetooth Scanner** Scanning is performed using the option Bluetooth scanner.

## **Decoders**

Configures which bar code decoders are enabled or disabled. For best performance disable all unnecessary decoders.

Touch **Decoders**. The **Barcode input** screen appears. A check in the checkbox indicates that the decoder is enabled. By default the most commonly used decoders are enabled (shown below with an asterisk). The supported decoders are:

*NOTE* DataWedge supports the decoders listed below but not all are validated on this device.

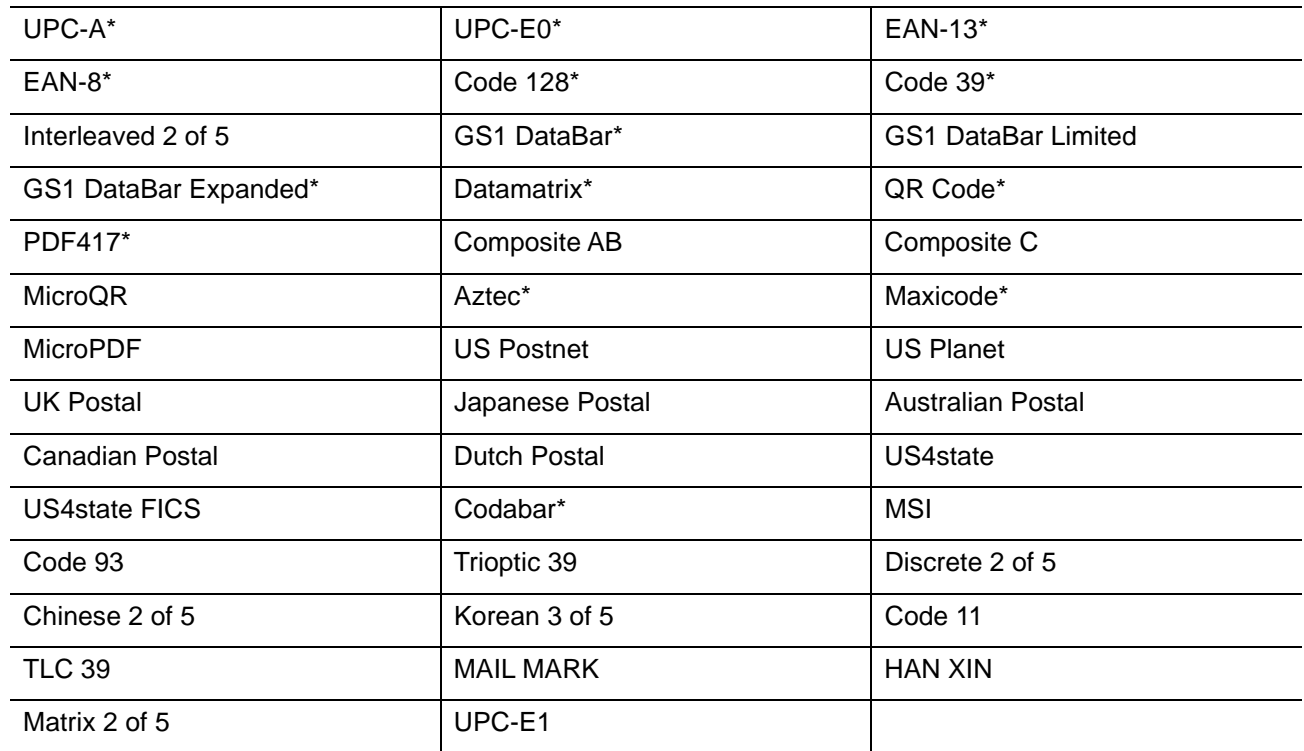

Touch  $\leftarrow$  to return to the previous screen.

### **Decoder Params**

Use **Decode Params** to configure individual decoder parameters.

#### **Codabar**

- **CLSI Editing** Enable this parameter to strip the start and stop characters and insert a space after the first, fifth, and tenth characters of a 14-character Codabar symbol. Enable this feature if the host system requires this data format (default - disabled).
- **Length1** Use to set decode lengths (default 6). See *[Decode Lengths on page 4-19](#page-102-0)* for more information.
- **Length2** Use to set decode lengths (default 55). See *[Decode Lengths on page 4-19](#page-102-0)* for more information.
- **NOTIS Editing** Enable this parameter to strip the start and stop characters from a decoded Codabar symbol. Enable this feature if the host system requires this data format (default - disabled).
- **Redundancy** Sets the reader to read the bar code twice before accepting data. A check in the checkbox indicates that redundancy is enabled (default - enabled).

#### **Code 11**

- **Length1** Use to set decode lengths (default 4). See *[Decode Lengths on page 4-19](#page-102-0)* for more information.
- **Length2** Use to set decode lengths (default 55). See *[Decode Lengths on page 4-19](#page-102-0)* for more information.
- **Redundancy** Sets the reader to read the bar code twice before accepting data. A check in the checkbox indicates that redundancy is enabled (default - enabled).
- **Report Check Digit** Transmit Code 11 data with or without the check digit. A check in the checkbox indicates to send Code 11 data with check digit (default - disabled).
- **Verify Check Digit** Check the integrity of all Code 11 symbols to verify that the data complies with the specified check digit algorithm. This selects the check digit mechanism for the decoded Code 11 bar code.
	- **No Check Digit** Do not verify check digit.
	- **1 Check Digit** Bar code contains one check digit (default).
	- **2 Check Digits** Bar code contains two check digits.

#### **Code128**

- **Code128 Reduced Quiet Zone** Enables decoding of margin-less Code 128 bar codes.
- **Ignore Code128 FCN4** When enabled, and a Code 128 bar code has an embedded FNC4 character, it will be removed from the data and the following characters will not be changed. When the feature is disabled, the FNC4 character will not be transmitted but the following character will have 128 added to it.
- **Check ISBT Table** The ISBT specification includes a table that lists several types of ISBT bar codes that are commonly used in pairs. If ISBT128 Concat Mode is set, enable Check ISBT Table to concatenate only those pairs found in this table. Other types of ISBT codes are not concatenated. A check in the checkbox indicates that redundancy is enabled (default - disabled).
- **Enable GS1-128** Set the GS1 128 subtype. A check in the checkbox indicates that the option is enabled (default - enabled).
- **Enable ISBT128** Set the ISBT128 subtype. A check in the checkbox indicates that the option is enabled (default - enabled).
- **ISBT128 Concatenation Mode** Select an option for concatenating pairs of ISBT code types:
	- **Concat Mode Never** Do not concatenate pairs of ISBT codes encountered (default).
	- **Concat Mode Always** There must be two ISBT codes in order to decode and perform concatenation. Does not decode single ISBT symbols.
	- **Concat Mode Auto** Decodes and concatenates pairs of ISBT codes immediately. If only a single ISBT symbol is present, the device must decode the symbol the number of times set via DataWedge Configuration 4 - 11 Redundancy - Code128 before transmitting its data to confirm that there is no additional ISBT symbol.
- **Length1** Use to set decode lengths (default 0). See *[Decode Lengths on page 4-19](#page-102-0)* for more information.
- **Length2** Use to set decode lengths (default 55). See *[Decode Lengths on page 4-19](#page-102-0)* for more information.
- **Redundancy** Sets the reader to read the bar code twice before accepting data. A check in the checkbox indicates that redundancy is enabled (default - disabled).
- **Security Level** The scanner offers four levels of decode security for Code 128 bar codes. Select increasing levels of security for decreasing levels of bar code quality. There is an inverse relationship between security and scanner aggressiveness, so choose only that level of security necessary for any given application.
	- **Security Level 0** This setting allows the scanner to operate in its most aggressive state, while providing sufficient security in decoding most "in-spec" bar codes.
	- **Security Level 1** This setting eliminates most misdecodes (default).
	- **Security Level 2** Select this option if Security level 1 fails to eliminate misdecodes.
	- **Security Level 3** If Security Level 2 is selected and misdecodes still occur, select this security level. Be advised, selecting this option is an extreme measure against mis-decoding severely out of spec bar codes. Selecting this level of security significantly impairs the decoding ability of the scanner. If this level of security is needed, try to improve the quality of the bar codes.

#### **Code39**

- **Code39 Reduced Quiet Zone** Enables decoding of margin-less Code 39 bar codes.
- **Convert Code39 To Code32** Code 32 is a variant of Code 39 used by the Italian pharmaceutical industry. Scan the appropriate bar code below to enable or disable converting Code 39 to Code 32 (default - disabled).
- **Full ASCII** Code 39 Full ASCII is a variant of Code 39 that pairs characters to encode the full ASCII character set. To enable or disable Code 39 Full ASCII (default - disabled),
- **Length1** Use to set decode lengths (default 0). See *[Decode Lengths on page 4-19](#page-102-0)* for more information.
- **Length2** Use to set decode lengths 4 (default 55). See *[Decode Lengths on page 4-19](#page-102-0)* for more information.
- **Redundancy** Sets the reader to read the bar code twice before accepting data. A check in the checkbox indicates that redundancy is enabled (default - disabled).
- **Report Check Digit** Transmit Code 39 data with or without the check digit. A check in the checkbox indicates to send Code 39 data with check digit (default - disabled).
- **Report Code32 Prefix** Scan the appropriate bar code to enable or disable adding the prefix character "A" to all Code 32 bar codes (default - disabled).
- **Security Level** Options: **Security level 0**, **Security Level 1**, **Security Level 2** and **Security Level 3** (default - Security level 1).
	- **Security Level 0** This setting allows the scanner to operate in its most aggressive state, while providing sufficient security in decoding most "in-spec" bar codes.
	- **Security Level 1** This setting eliminates most misdecodes (default).
	- **Security Level 2** Select this option if Security level 1 fails to eliminate misdecodes.
	- **Security Level 3** If Security Level 2 is selected and misdecodes still occur, select this security level. Be advised, selecting this option is an extreme measure against mis-decoding severely out of spec bar codes. Selecting this level of security significantly impairs the decoding ability of the scanner. If this level of security is needed, try to improve the quality of the bar codes.
- **Verify Check Digit** Enable this feature to check the integrity of all Code 39 symbols to verify that the data complies with a specified check digit algorithm. The digital scanner decodes only those Code 39 symbols that include a modulo 43 check digit. Enable this feature only if the Code 39 symbols contain a modulo 43 check digit (default - disabled).

#### **Code93**

- **Length1** Use to set decode lengths (default 0). See *[Decode Lengths on page 4-19](#page-102-0)* for more information.
- **Length2** Use to set decode lengths (default 55). See *[Decode Lengths on page 4-19](#page-102-0)* for more information.
- **Redundancy** Sets the reader to read the bar code twice before accepting data. A check in the checkbox indicates that redundancy is enabled (default - disabled).

#### **Composite AB**

- **UCC Link Mode**
	- **Link Flag ignored** 1D component is transmitted regardless of whether a 2D component is detected.
	- **Always Linked** 1D and the 2D components are transmitted. If 2D is not present, the 1D component is not transmitted.
	- **Auto Discriminate** the digital scanner determines if there is a 2D portion, then transmits the 1D component, as well as the 2D portion if present. (default).

#### **Discrete 2 of 5**

- **Length1** Use to set decode lengths (default 0). See *[Decode Lengths on page 4-19](#page-102-0)* for more information.
- **Length2** Use to set decode lengths (default 14). See *[Decode Lengths on page 4-19](#page-102-0)* for more information.
- **Redundancy** Sets the reader to read the bar code twice before accepting data. A check in the checkbox indicates that redundancy is enabled (default - enabled).

#### **GS1 DataBar Limited**

- **GS1 Limited Security Level**
	- **GS1 Security Level 1** This setting allows the scanner to operate in its most aggressive state, while providing sufficient security in decoding most "in-spec" bar codes.
	- **GS1 Security Level 2** This setting eliminates most misdecodes (default).
	- **GS1 Security Level 3** Select this option if Security level 2 fails to eliminate misdecodes.
	- **GS1 Security Level 4** If Security Level 3 is selected and misdecodes still occur, select this security level. Be advised, selecting this option is an extreme measure against mis-decoding severely out of spec bar codes. Selecting this level of security significantly impairs the decoding ability of the scanner. If this level of security is needed, try to improve the quality of the bar codes.

#### **HAN XIN**

- **HAN XIN Inverse**
	- **Disable** Disables decoding of HAN XIN inverse bar codes (default).
	- **Enable** Enables decoding of HAN XIN inverse bar codes.
	- **Auto** Decodes both HAN XIN regular and inverse bar codes.

#### **Interleaved 2 of 5**

- **Check Digit**
	- **No Check Digit** A check digit is not used. (default)
	- **USS Check Digit** Select to check the integrity of all Interleaved 2 of 5 symbols to verify the data complies with either the Uniform Symbology Specification (USS) check digit algorithm.
	- **OPCC Check Digit** Select to check the integrity of all Interleaved 2 of 5 symbols to verify the data complies with either the Optical Product Code Council (OPCC) check digit algorithm.
- **Length1** Use to set decode lengths (default 14). See *[Decode Lengths on page 4-19](#page-102-0)* for more information.
- **Length2** Use to set decode lengths (default 10). See *[Decode Lengths on page 4-19](#page-102-0)* for more information.
- **Redundancy** Sets the reader to read the bar code twice before accepting data. A check in the checkbox indicates that redundancy is enabled (default - enabled).
- **Report Check Digit** Transmit Interleaved 2 of 5 data with or without the check digit. A check in the checkbox indicates to send Interleaved 2 of 5 data with check digit (default - disabled).
- **I2of5 Security Level** Options: **I2of5 Security level 0**, **I2of5 Security Level 1**, **I2of5 Security Level 2** and **I2of5 Security Level 3** (default - I2of5 Security level 1).
- **Convert ITF-14 To EAN13** Convert 14-character Interleaved 2 of 5 bar codes to EAN-13, and transmit as EAN-13. The Interleaved 2 of 5 bar code must be enabled and must have a leading zero and a valid EAN-13 check digit. A check in the checkbox indicates that the option is enabled (default - disabled).
- **I2of5 Reduced Quiet Zone** Enables decoding of margin-less I2of5 bar codes.

#### **Matrix 2 of 5**

- **Length1** Use to set decode lengths (default 10). See *[Decode Lengths on page 4-19](#page-102-0)* for more information.
- **Length2** Use to set decode lengths (default 0). See *[Decode Lengths on page 4-19](#page-102-0)* for more information.
- **Redundancy** Sets the reader to read the bar code twice before accepting data. A check in the checkbox indicates that redundancy is enabled (default - disabled).
- **Report Check Digit** Transmit Matrix 2 of 5 data with or without the check digit. A check in the checkbox indicates to send Matrix 2 of 5 data with check digit (default - enabled).
- **Verify Check Digit** Enable this feature to check the integrity of all Matrix 2 of 5 symbols to verify that the data complies with a specified check digit algorithm (default - enabled).

#### **MSI**

- **Check Digit** With MSI symbols, one check digit is mandatory and always verified by the reader. The second check digit is optional.
	- **One Check Digit** Verify one check digit (default).
	- **Two Check Digits** Verify two check digits.
- **Check Digit Scheme** Two algorithms are possible for the verification of the second MSI check digit. Select the algorithm used to encode the check digit.
	- **Mod-11-10** First check digit is MOD 11 and second check digit is MOD 10 (default).
	- **Mod-10-10** Both check digits are MOD 10.
- **Length 1** Use to set decode lengths (default 4). See *[Decode Lengths on page 4-19](#page-102-0)* for more information.
- **Length 2** Use to set decode lengths (default 55). See *[Decode Lengths on page 4-19](#page-102-0)* for more information.
- **Redundancy** Sets the reader to read the bar code twice before accepting data. A check in the checkbox indicates that redundancy is enabled (default - enabled).
- **Report Check Digit** Transmit MSI data with or without the check digit. A check in the checkbox indicates to send MSI data with check digit (default - disabled).

#### **Trioptic 39**

**• Redundancy** - Sets the reader to read the bar code twice before accepting data. A check in the checkbox indicates that redundancy is enabled (default - enabled).

#### **UK Postal (RS507)**

**• Report Check Digit** - Transmit UK Postal data with or without the check digit. A check in the checkbox indicates to send UK Postal data with check digit (default - disabled).

#### **UPCA**

**• Preamble** - Preamble characters are part of the UPC symbol consisting of Country Code and System Character. Select the appropriate option to match the host system.

There are three options for transmitting a UPCA preamble:

- **Preamble None** Transmit no preamble.
- **Preamble Sys Char** Transmit System Character only (default).
- **Preamble Country and Sys Char** Transmit System Character and Country Code ("0" for USA). Select the appropriate option to match the host system.
- **Report Check Digit** The check digit is the last character of the symbol used to verify the integrity of the data. Enables or disables this option. A check in the checkbox indicates that the option is enabled (default enabled).

#### **UPCE0**

- **Convert UPCE0 To UPCA** Enable to convert UPCE0 (zero suppressed) decoded data to UPC-A format before transmission. After conversion, the data follows UPC-A format and is affected by UPC-A programming selections. Disable to transmit UPCE0 decoded data as UPCE0 data, without conversion (default - disabled).
- **Preamble** Preamble characters are part of the UPC symbol consisting of Country Code and System Character. Select the appropriate option to match the host system.

There are three options for transmitting a UPCE0 preamble:

- **Preamble Sys Char** Transmit System Character only.
- **Preamble Country and Sys Char** Transmit System Character and Country Code ("0" for USA).
- **Preamble None** Transmit no preamble (default).
- **Report Check Digit** The check digit is the last character of the symbol used to verify the integrity of the data. Enables or disables this option. A check in the checkbox indicates that the option is enabled (default disabled).

#### **UPCE1**

- **Convert UPCE1 To UPCA** Enable this to convert UPCE1 decoded data to UPC-A format before transmission. After conversion, the data follows UPC-A format and is affected by UPC-A programming selections. Disable this to transmit UPCE1 decoded data as UPCE1 data, without conversion (default disabled).
- **Preamble** Preamble characters are part of the UPC symbol consisting of Country Code and System Character. Select the appropriate option to match the host system.

There are three options for transmitting a UPCE1 preamble:

- **Preamble Sys Char** Transmit System Character only.
- **Preamble Country and Sys Char** Transmit System Character and Country Code ("0" for USA).
- **Preamble None** Transmit no preamble (default).
- **Report Check Digit** The check digit is the last character of the symbol used to verify the integrity of the data. Enables or disables this option. A check in the checkbox indicates that the option is enabled (default disabled).

#### **US Planet**

**• Report Check Digit** - The check digit is the last character of the symbol used to verify the integrity of the data. Enables or disables this option. A check in the checkbox indicates that the option is enabled (default disabled).

#### <span id="page-102-0"></span>**Decode Lengths**

- **•** The allowable decode lengths are specified by options **Length1** and **Length2** as follows:
- **•** Variable length: Decode symbols containing any number of characters.
	- **•** Set both **Length1** and **Length2** to 0.
- **•** Range: Decode a symbol with a specific length range (from *a* to *b*, including *a* and *b*).
	- **•** Set **Length1** to *a* and set **Length2** to *b*.
- **•** Two Discrete Lengths: Decode only symbols containing either of two selected lengths.
	- **•** Set both **Length1** or **Length2** to the specific lengths. **Length1** must be greater than **Length2**.
- **•** One Discrete Length: Decode only symbols containing a specific length.
	- **•** Set both **Length1** and **Length2** to the specific length.

# **UPC EAN Params**

Allows the configuration of the parameters that apply to more than one UPC or EAN decoder.

- **Convert DataBar To UPC EAN** If this is set it converts DataBar bar codes to UPC/EAN format. For this setting to work UPC/EAN symbologies must be enabled. A check in the checkbox indicates that the option is enabled.
- **UPC Reduced Quiet Zone** Enables decoding of margin-less UPC bar codes.
- **Bookland** Enable Bookland decoding. A check in the checkbox indicates that the option is enabled.
- **Bookland Format** If Bookland EAN is enabled, select one of the following formats for Bookland data:
	- **Format ISBN-10** The decoder reports Bookland data starting with 978 in traditional 10-digit format with the special Bookland check digit for backward-compatibility. Data starting with 979 is not considered Bookland in this mode. (default)
	- **Format ISBN-13** The decoder reports Bookland data (starting with either 978 or 979) as EAN-13 in 13-digit format to meet the 2007 ISBN-13 protocol.
- **Coupon** Enables Coupon code decoding. Note that in order to successfully decode Coupon codes, all of the correct decoders must be enabled. A check in the checkbox indicates that the option is enabled.
- **Coupon Report Mode** Traditional coupon symbols are composed of two bar code: UPC/EAN and Code 128. A new coupon symbol is composed of a single Data Expanded bar code. The new format offers more options for purchase values (up to \$999.999) and supports complex discount offers as a second purchase requirement. An interim coupon symbol also exists that contain both types of bar codes: UPC/EAN and Databar Expanded. This format accommodates both retailers that do not recognize or use the additional information included in the new coupon symbol, as well as those who can process new coupon symbols.
	- **Old Coupon Report Mode** Scanning an old coupon symbol reports both UPC and Code 128, scanning is interim coupon symbol reports UPC, and scanning a new coupon symbol reports nothing (no decode).
	- **New Coupon Report Mode** Scanning an old coupon symbol reports either UPC or Code 128, and scanning an interim coupon symbol or a new coupon symbol reports Databar Expanded.
	- **Both Coupon Report Modes** Scanning an old coupon symbol reports both UPC and Code 128, and scanning an interim coupon symbol or a new coupon symbol reports Databar Expanded.
- **Ean Zero Extended** Enable this parameter to add five leading zeros to decoded EAN-8 symbols to make them compatible in format to EAN-13 symbols. Disable this to transmit EAN-8 symbols as is. Default – disabled.
- **Linear Decode** This option applies to code types containing two adjacent blocks (e.g., UPC-A, EAN-8, EAN-13). Enable this parameter to transmit a bar code only when both the left and right blocks are successfully decoded within one laser scan. Enable this option when bar codes are in proximity to each other.
- **Retry Count** Retry count for auto-discriminating for supplementals. Possible values are 2 to 20 inclusive. Note that this flag is only considered if Supplemental Mode - UPC EAN is set to one of the following values: **Supplementals Auto**, **Supplementals Smart**, **Supplementals 378-379**, **Supplementals 978-979**, **Supplementals 977** or **Supplementals 414-419-434-439** (2 to 20, default 10).
- **Security Level** The scanner offers four levels of decode security for UPC/EAN bar codes. Select higher security levels for lower quality bar codes. There is an inverse relationship between security and decode speed, so be sure to choose only that level of security necessary for the application.
	- **Level 0** This default setting allows the scanner to operate fastest, while providing sufficient security in decoding "in-spec" UPC/EAN bar codes (default).
	- **Level 1** As bar code quality levels diminish, certain characters become prone to misdecodes before others (i.e., 1, 2, 7, 8). If the scanner is misdecoding poorly printed bar codes, and the misdecodes are limited to these characters, select this security level.
	- **Level 2** If the scanner is misdecoding poorly printed bar codes, and the misdecodes are not limited to characters 1, 2, 7, and 8, select this security level.
	- **Level 3** If the scanner is still misdecoding, select this security level. Be advised, selecting this option is an extreme measure against misdecoding severely out of spec bar codes. Selecting this level of security can significantly impair the decoding ability of the scanner. If this level of security is necessary, try to improve the quality of the bar codes.
- **Supplemental2** Enables or disables this option. A check in the checkbox indicates that the option is enabled.
- **Supplemental5** Enables or disables this option. A check in the checkbox indicates that the option is enabled.
- **Supplemental Mode**
	- **No Supplementals** the scanner is presented with a UPC/EAN plus supplemental symbol, the scanner decodes UPC/EAN and ignores the supplemental characters (default).
	- **Supplemental Always** the scanner only decodes UPC/EAN symbols with supplemental characters, and ignores symbols without supplementals.
	- **Supplements Auto** the scanner decodes UPC/EAN symbols with supplemental characters immediately. If the symbol does not have a supplemental, the scanner must decode the bar code the number of times set via UPC/EAN Supplemental Redundancy before transmitting its data to confirm that there is no supplemental.
	- **Supplemental Smart** Enables smart supplementals. In this mode the decoder returns the decoded value of the main block right away if it does not belong to one of the following supplemental types: 378, 379, 977, 978, 979, 414, 419, 434 or 439. If the bar code starts with one of the prefixes it searches the image more aggressively for a supplemental. Tries to scan the supplemental if it is present. If the supplemental scanning failed, then the main bar code is returned.
	- **Supplemental 378-379** Enables (auto-discriminate) supplemental for UPC/EAN codes starting with 378 or 379. Disables reading of supplementals for any other UPC/EAN bar code not starting with 378 or 379. Tries to scan the supplemental if it is present. If the supplemental scanning failed, then the main bar code is returned.
	- **Supplemental 978-979** Enables (auto-discriminate) supplemental for UPC/EAN codes starting with 978 or 979. Disables reading of supplementals for another UPC/EAN bar code not starting with 978 or 979. Tries to scan the supplemental if it is present. If the supplemental scanning failed, then the main bar code is returned.
	- **Supplemental 414-419-434-439** Enables (auto-discriminate) supplemental for UPC/EAN codes starting with 414, 419, 434 or 439. Disables reading of supplementals for another UPC/EAN bar code 4 - 16 not

starting with 414, 419, 434 or 439. Tries to scan the supplemental if it is present. If the supplemental scanning failed, then the main bar code is returned.

**• Supplemental 977** - Enables (auto-discriminate) supplemental for UPC/EAN codes starting with 977. Disables reading of supplementals for another UPC/EAN bar code not starting with 977. Tries to scan the supplemental if it is present. If the supplemental scanning failed, then the main bar code is returned.

### **Reader Params**

Allows the configuration of parameters specific to the selected bar code reader.

- **Beam Width** Selects the beam width of the scanner. Options: **Narrow**, **Normal** or **Wide** (RS4000 only).
- **1D Quiet Zone Level** Sets the level of aggressiveness in decoding bar codes with a reduced quiet zone (the area in front of and at the end of a bar code), and applies to symbologies enabled by a Reduced Quiet Zone parameter. Because higher levels increase the decoding time and risk of misdecodes, Zebra strongly recommends enabling only the symbologies which require higher quiet zone levels, and leaving Reduced Quiet Zone disabled for all other symbologies. Options are:
	- **0** The scanner performs normally in terms of quiet zone.
	- **1** The scanner performs more aggressively in terms of quiet zone (default).
	- **2** The scanner only requires one side EB (end of bar code) for decoding.
	- **3** The scanner decodes anything in terms of quiet zone or end of bar code.
- **Aim mode** Turns the scanner cross-hairs on or off.
	- **On** Cross-hair is on (default).
	- **Off** Cross-hair is off.
- **Character Set Selection**
	- **ISO-88959-1**  part of the ISO/IEC 8859 series of ASCII-based standard character encodings. It is generally intended for Western European languages.
	- **Shift\_JIS** Shift Japanese Industrial Standards (JIS) is a character encoding for the Japanese language.
	- **UTF-8** A character encoding capable of encoding all possible characters, or code points, defined by Unicode (default).
- **Time Delay to Low Power**  Sets the time the decoder remains active after decoding. After a scan session, the decoder waits this amount of time before entering Low Power Mode. Options: **1 Second** (default), **30 Seconds**, **1 Minute** or **5 Minutes**.
- **Illumination Brightness** Sets the brightness of the illumination by altering LED power. The default is 10, which is maximum LED brightness. For values from 1 to 10, LED brightness varies from lowest to highest level of brightness.
- **Illumination mode** Turns imager illumination on and off. This option is only available when **Bluetooth Scanner** is selected in the **Barcode input**, **Scanner selection** option.
	- **On** Illumination is on.
	- **Off** Illumination is off (default).
- **Inverse 1D Mode** This parameter allows the user to select decoding on inverse 1D bar codes (RS507 only).
	- **Disable** Disables decoding of inverse 1D bar codes (default).
	- **Enable** Enables decoding of only inverse 1D bar codes.
	- **Auto** Allows decoding of both twice positive and inverse 1D bar codes.

## 4 - 22 TC75 Integrator Guide

- **LCD Mode** Enables or disables LCD mode. LCD mode enhances the ability of the imager to read bar codes from LCD displays such as cellphones (RS507 only).
	- **Disable** Disables the LCD mode (default).
	- **Enable** Enables LCD mode.
- **Picklist** Allows the imager to decode only the bar code that is directly under the cross-hair/reticle (+) part of the pattern. This feature is useful in applications where multiple bar codes may appear in the field of view during a decode session and only one of them is targeted for decode.
	- **Disabled** Disables Picklist mode. Any bar code within the field of view can be decoded (default).
	- **Enabled**  Enables Picklist mode so that only the bar code under the projected reticle can be decoded.
- **Poor Quality Decode Effort**  Enable poor quality bar code decoding enhancement feature.
- **Viewfinder Mode** Configures the Viewfinder modes supported for camera scanning.
	- **Viewfinder Enabled** Enables only the viewfinder.
	- **Static Reticle** Enables the viewfinder and a red reticle in the center of the screen which helps selecting the bar code (default).
- **Viewfinder X Offset** Offset the viewfinder along the X axis from 0 (default) to 100.
- **Viewfinder Y Offset**  Offset the viewfinder along the Y axis from 0 (default) to 100.
- **Viewfinder Size**  Set the size of the viewfinder from 0 to 100 (default).
- **Aim Timer** Sets the maximum amount of time that aiming remains on (0 60,000 ms in increments of 100 ms). A value of 0 sets the aim to stay on indefinitely (default - 500).
- **Aim Type** Set the aiming usage (RS507 only).
	- **Trigger** A trigger event activates decode processing, which continues until the trigger event ends or a valid decode occurs.
	- **Timed Hold** A trigger pull and hold activates the laser for aiming, which continues until the trigger is released, a valid decode, or the decode session time-out is expired.
	- **Timed Release** A trigger pull activates the laser for aiming, which continues until a valid decode or the remaining decode session time has expired.
	- **Press and Release** A trigger pull and release activates the laser for aiming, which continues until a trigger is pressed again, a valid decode, or the decode session time-out is expired.
	- **Continuous Read** When the imager detects an object in its field of view, it triggers and attempt to decode.
- **Beam Timer** Sets the maximum amount of time that the reader remains on (0 60,000 ms in increments of 100 ms). A value of 0 sets the reader to stay on indefinitely (default -500).
- **Different Symbol Timeout** Controls the time the scanner is inactive between decoding different symbols. Programmable in 500 msec increments from 0 to 5 seconds. The default is 500 msec.
- **Power Mode** Select whether or not the decoder enters Low Power consumption mode after a decode attempt.
	- **Optimized Power Mode** Power level adjusts with scanning usage.
	- **High Power Mode** High power, and excellent performance.
	- **Always On** Highest power, fastest performance.
- **Same Symbol Timeout** Controls the time the scanner is inactive between decoding same symbols. Programmable in 500 msec increments from 0 to 5 seconds. The default is 500 msec.

#### **Scan Params**

Allows the configuration of Code ID and decode feedback options.

- **Code ID Type** A Code ID character identifies the code type of a scanned bar code. This is useful when the reader is decoding more than one code type. Select a code ID character to insert between the prefix and the decoded symbol.
	- **Code ID Type None** No prefix (default)
	- **Code ID Type AIM** Insert AIM Character prefix.
	- **Code ID Type Symbol**  Insert Symbol character prefix.
- **Engine Decode LED** Use to turn on scanner red LED when the scan beam is emitting either by scanner trigger or using soft scan button (RS507 only).
- **BT Disconnect On Exit** Bluetooth connection is disconnected when data capture application is closed.
- **Connection Idle Time** Set connection idle time. The Bluetooth connection disconnects after being idle for set time.
- **Decode Haptic Feedback** Enable the device to vibrate upon a good decode (default enabled).
- **Display BT Address Barcode** Enable or disable displaying Bluetooth Address bar code if there is no Bluetooth scanner being paired when application tries to enable the Bluetooth scanner (RS507 only).
- **Establish Connection Time** The timeout which the device will try to enable or reconnect to the Bluetooth scanner when the Bluetooth scanner is not in the vicinity or not paired (RS507 only).
- **Decode Audio Feedback** Select an audio tone to sound upon a good decode.
- **Decoding LED Notification** Enable the device to light the red Data Capture LED when data capture is in progress. (default - disabled).
- **Decode Feedback LED Timer** Set the amount of time (in milliseconds) that the green Data Capture LED stays lit after a good decode. (default - 75 msec.)
- **Beep Volume Control**  Set the good decode beep to a system or other sound. This allows for independent control of the good beep volume.

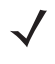

*NOTE* Not all ringtones are fully supported as decode tones and those of longer length may be truncated when used as a decode tone. The recommendation is to test the selected tone for operation before deployment to a customer site.

- **Media** Set the good decode beep to the media sound.
- **Ringer**  Set the good decode beep to the ringer sound.
- **Notifications** Set the good decode beep to the notification sound (default).
- **Alarms** Set the good decode beep to the alarm sound.

## **SimulScan Input**

Use the **SimulScan Input** to configure the SimulScan Input Plug-in.

- **Enabled** Enables or disables this plug-in. A check in the checkbox indicates that the plug-in is enabled.
- **Device Selection** Configures which scanning device to use for data capture when the profile is active.
	- **Camera** Scanning is performed with the rear-facing camera.
	- **Imager** Scanning is performed using the integrated 2D Imager.
	- **Default** Scanning is performed with the default selected scanning device (default).
- **Template Selection** Select template to use.
	- **Default BankCheck.xml** Use this template to read the MICR E-13B font (length between 19 and 40 characters) on bank checks.
	- **Default Barcode 1.xml** Use this template to read a single supported bar code.
	- **Default Barcode 10.xml** Use this template to read up to 10 supported bar codes.
	- **Default Barcode 2.xml** Use this template to read two supported bar codes.
	- **Default Barcode 4.xml** Use this template to read up to supported four bar codes.
	- **Default Barcode 5.xml** Use this template to read up to supported five bar codes.
	- **Default BookNumber.xml** Use this template to read the OCR-B ISBN 10 or 13 digit book numbers.
	- **Default DocCap + Optional Barcode** Use this template to capture a full page image and decode any supported bar codes that are in the form. The captured area is the largest rectangular region in the field of view defined by the solid border or contrast of background. Any OCR or OMR content will not be decoded in this mode. The captured area is further processed to correct, de-skew and sharpen and returned as a picture(default).
	- **Default DocCap + Required Barcode** Use this template to capture a full page image and decode of any supported bar codes that are present in the form. The captured area is the largest rectangular region in the field of view defined by the solid border or contrast of background. Any OCR or OMR content will not be decoded in this mode. The captured area is further processed to correct, de-skew and sharpen and returned as a picture.
	- **Default TravelDoc.xml** Use this template to read passport and Visa travel documents with OCR-B types A and B fonts.
	- **Default Unstructured Multi-Line** Use this template to read up to seven lines of text.
	- **Default Unstructured Single Line** Use this template to read a single line of text.
- **Region separator** Use to configure a separator character for SimulScan region data. When there are multiple text regions the region separator will be inserted between two data strings. By default no separator will be set. Possible values for region separator are None, Tab, Line feed and Carriage return. Region separator can be used with the Keystrokes plug-in Action key character setting to dispatch SimulScan region data to separate text fields.
- **Log directory** Select a folder for storing log files to help debug a template. The folders are named based on the timestamp of the session and the debug data saved includes logs, templates, frame data, etc.
- **Timestamp** Enable to capture the time when the data was captured and processed in case of a successful SimulScan session.

#### **MSR Input**

Use **MSR Input** options to configure the MSR Input Plug-in for the profile.

**• Enabled** — Enables or disables this plug-in. A check in the checkbox indicates that the plug-in is enabled.

## **Keystroke Output**

Use to configure the Keystroke Output Plug-in for the profile.

**• Enabled** — Enables or disables this plug-in. A check in the checkbox indicates that the plug-in is enabled (default - enabled).
- **Action key character** Enables decoding of a special character embedded within a bar code data for use in native Android applications. This feature is helpful when populating or executing a form.
	- **None** Action key character feature is disabled (default).
	- **Tab** Tab character code in a bar code is processed. When DataWedge detects this character code in a bar code, move the focus to the next field.
	- **Line feed** Line feed character code in a bar code is processed. When DataWedge detects this character code in a bar code, move the focus to the next field.
	- **Carriage return** Carriage return character code in a bar code is processed. When DataWedge detects this character code in a bar code, move the focus to the next field.
- **Multi byte character display**  Set the amount of time (in milliseconds) of the inter character delay for multi byte characters. (default - 0.)
- **Advanced data formatting** is a way to customizing data before transmission. Use advanced data formatting (ADF) to edit scan data to suit requirements.
	- **Enable** Enables or disables ADF. A check in the checkbox indicates that ADF is enabled (default disabled).
	- **Rules** ADF uses rules to customize data. These rules perform detailed actions when the data meets certain criteria. One rule may consist of single or multiple criteria applied to single or multiple actions. See *[Generating Advanced Data Formatting Rules on page 4-31](#page-114-0)* for more information.
- **Basic data formatting** Allows the configuration of any data formatting for the related Output Plug-in. When the plug-in is disabled, any data is passed on without modification.
	- **Enabled** Enables or disables Basic Data Formatting. A check in the checkbox indicates that it is enabled (default - enabled).
	- **Prefix to data** Add characters to the beginning of the data when sent.
	- **Suffix to data** Add characters to the end of the data when sent.
	- **Send data** Set to transfer the captured data to the foreground application. Disabling this option prevents the actual data from being transmitted. However, the prefix and suffix strings, if present, are still transmitted even when this option is disabled (default - enabled).
	- **Send as hex** Set to send the data in hexadecimal format. A check in the checkbox indicates that the plug-in is enabled (default - disabled).
	- **Send TAB key** Set to append a tab character to the end of the processed data. A check in the checkbox indicates that the plug-in is enabled (default - disabled).
	- **Send ENTER key** Set to append an Enter character to the end of the processed data. A check in the checkbox indicates that the plug-in is enabled (default - disabled).

#### **Intent Output**

Allows configuration of the Intent Output Plug-in for the profile. The Intent Output Plug-in allows the captured data to be sent to an application in the form of an implicit Intent. Refer to the Android Developer web site for more information, <http://developer.android.com>.

- **Enabled** Enables or disables this plug-in. A check in the checkbox indicates that the plug-in is enabled (default - disabled).
- **Intent action** Enter the Intent Action name (required).
- **Intent category** Enter the Intent Category name (required).
- **Intent delivery** Select the method by which the intent is delivered:
	- **•** Send via StartActivity
	- **•** Send via startService (default)
	- **•** Broadcast intent
- **Advanced data formatting** is a way to customizing data before transmission. Use advanced data formatting (ADF) to edit scan data to suit requirements.
	- **Enable** Enables or disables ADF. A check in the checkbox indicates that ADF is enabled (default disabled).
	- **Rules** ADF uses rules to customize data. These rules perform detailed actions when the data meets certain criteria. One rule may consist of single or multiple criteria applied to single or multiple actions. See *[Generating Advanced Data Formatting Rules on page 4-31](#page-114-0)* for more information.
- **Basic data formatting** Allows configuration of any data formatting for the related Output Plug-in. When the plug-in is disabled any data is passed on without modification.
	- **Enabled** Enables or disables Basic Data Formatting. A check in the checkbox indicates that it is enabled (default - enabled).
	- **Prefix to data** Add characters to the beginning of the data when sent.
	- **Suffix to data** Add characters to the end of the data when sent.
	- **Send data** Set to transfer the captured data to the foreground application. Disabling this option prevents the actual data from being transmitted. However, the prefix and suffix strings, if present, are still transmitted even when this option is disabled (default - enabled).
	- **Send as hex** Set to send the data in hexadecimal format. A check in the checkbox indicates that the plug-in is enabled (default - disabled).
	- **Send TAB key** Set to append a tab character to the end of the processed data. A check in the checkbox indicates that the plug-in is enabled (default - disabled).
	- **Send ENTER key** Set to append an Enter character to the end of the processed data. A check in the checkbox indicates that the plug-in is enabled (default - disabled).

#### **Intent Overview**

The core components of an Android application (its activities, services, and broadcast receivers) are activated by intents. An intent is a bundle of information (an Intent object) describing a desired action - including the data to be acted upon, the category of component that should perform the action, and other pertinent instructions. Android locates an appropriate component to respond to the intent, launches a new instance of the component if one is needed, and passes it the Intent object.

Components advertise their capabilities, the kinds of intents they can respond to, through intent filters. Since the system must learn which intents a component can handle before it launches the component, intent filters are specified in the manifest as <intent-filter> elements. A component may have any number of filters, each one describing a different capability. For example, if the manifest contains the following:

```
<intent-filter . . . >
<action android:name="android.intent.action.DEFAULT" />
<category android:name="android.intent.category.MAIN" />
</intent-filter>
```
In the Intent output plug-in configuration, the **Intent action** would be:

```
android.intent.category.DEFAULT
```
and the Intent category would be:

android.intent.category.MAIN.

The **Intent delivery** option allows the method by which the intent is delivered to be specified. The delivery mechanisms are **Send via startActivity**, **Send via startService** or **Broadcast intent**.

The decode related data added to the Intent's bundle can be retrieved using the **Intent.getStringExtra()** and **Intent.getSerializableExtra()** calls, using the following String tags:

- **•** String LABEL\_TYPE\_TAG = "com.symbol.emdk.datawedge.label\_type";
	- **•** String contains the label type of the bar code.
- **•** String DATA\_STRING\_TAG = "com.symbol.emdk.datawedge.data\_string";
	- **•** String contains the output data as a String. In the case of concatenated bar codes, the decode data is concatenated and sent out as a single string.
- **•** String DECODE\_DATA\_TAG = "com.symbol.emdk.datawedge.decode\_data";
	- **•** Decode data is returned as a list of byte arrays. In most cases there will be one byte array per decode. For bar code symbologies that support concatenation e.g. Codabar, Code128, MicroPDF, etc., the decoded data is stored in multiple byte arrays (one byte array per bar code). Clients can get data in each byte array by passing an index.

The MSR related data added to the Intent's bundle can be retrieved using the Intent.getStringExtra() and Intent.getSerializableExtra() calls, using the following String tags:

- **•** String MSR\_DATA\_TAG = "com.symbol.emdk.datawedge.msr\_data";
	- **•** String contains the output data as a String. The data from the MSR tracks is concatenated and sent out as a single string.
- **•** String MSR\_TRACK1\_TAG = "com.symbol.emdk.datawedge.msr\_track1";
	- **•** MSR track 1 data is returned as a byte array.
- **•** String MSR\_TRACK2\_TAG = "com.symbol.emdk.datawedge.msr\_track2";
	- **•** MSR track 2 data is returned as a byte array.
- **•** String MSR\_TRACK3\_TAG = "com.symbol.emdk.datawedge.msr\_track3";
	- **•** MSR track 3 data is returned as a byte array.
- String MSR\_TRACK1\_STATUS\_TAG = "com.symbol.emdk.datawedge.msr\_track1\_status";
	- **•** MSR track 1 decode status as an Integer where 0 indicates a successful decode.
- **•** String MSR\_TRACK2\_STATUS\_TAG = "com.symbol.emdk.datawedge.msr\_track2\_status";
	- **•** MSR track 2 decode status as an Integer where 0 indicates a successful decode.
- **•** String MSR\_TRACK3\_STATUS\_TAG = "com.symbol.emdk.datawedge.msr\_track3\_status";
	- **•** MSR track 3 decode status as an Integer where 0 indicates a successful decode.

Most scanning applications might want the user to be able to decode data and for that decode data to be sent to the **\*current\*** activity but not necessarily displayed. If this is the case, then the activity needs to be marked as 'singleTop' in its AndroidManifest.xml file. If your activity is not defined as singleTop, then on every decode, the system will create another copy of your Activity and send the decode data to this second copy.

Finally there will be a configuration option for each process plug-in so that the process plug-in can be configured specifically for the intent output, which in this case is the basic data formatting process plug-in.

#### 4 - 28 TC75 Integrator Guide

#### **IP Output**

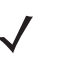

*NOTE* IPWedge application is required on a host computer. Download the IPWedge application from the Support Central web site: http://www.zebra.com/support.

IP Output allows DataWedge to send captured data to a host computer via a network connection. Captured data can be sent over an IP network to a specified IP address and port using either TCP or UDP transport protocols.

- **Enabled** Enables or disables this plug-in. A check in the checkbox indicates that the plug-in is enabled (default - disabled).
- **Remote Wedge** Enable or disable the Remote Wedge option (default enabled). Remote Wedge is used with the IPWedge application.
- **Protocol** Select the protocol used by the remote application. Options: **TCP** (default) or **UDP**.
- **IP address** Enter the IP address used by the remote application (default 0.0.0.0).
- **Port** Enter the port number used by the remote application (default 58627).
- **Advanced data formatting** is a way of customizing data before transmission. Use advanced data formatting (ADF) to edit scan data to suit requirements.
	- **Enable** Enables or disables ADF. A check in the checkbox indicates that ADF is enabled (default disabled).
	- **Rules** ADF uses rules to customize data. These rules perform detailed actions when the data meets certain criteria. One rule may consist of single or multiple criteria applied to single or multiple actions. See *[Generating Advanced Data Formatting Rules on page 4-31](#page-114-0)* for more information.
- **Basic data formatting** Allows configuration of any data formatting for the related Output Plug-in. When the plug-in is disabled any data is passed on without modification.
	- **Enabled** Enables or disables Basic Data Formatting. A check in the checkbox indicates that it is enabled (default - enabled).
	- **Prefix to data** Add characters to the beginning of the data when sent.
	- **Suffix to data** Add characters to the end of the data when sent.
	- **Send data** Set to transfer the captured data to the foreground application. Disabling this option prevents the actual data from being transmitted. However, the prefix and suffix strings, if present, are still transmitted even when this option is disabled (default - enabled).
	- **Send as hex** Set to send the data in hexadecimal format. A check in the checkbox indicates that the plug-in is enabled (default - disabled).
	- **Send TAB key** Set to append a tab character to the end of the processed data. A check in the checkbox indicates that the plug-in is enabled (default - disabled).
	- **Send ENTER key** Set to append an Enter character to the end of the processed data. A check in the checkbox indicates that the plug-in is enabled (default - disabled).

#### **Usage**

This section provides information on how to configure IP Output using the DataWedge configuration user interface. To use IP Output in a particular DataWedge profile (for example: **Profile0**), scroll downward on **IP Output**.

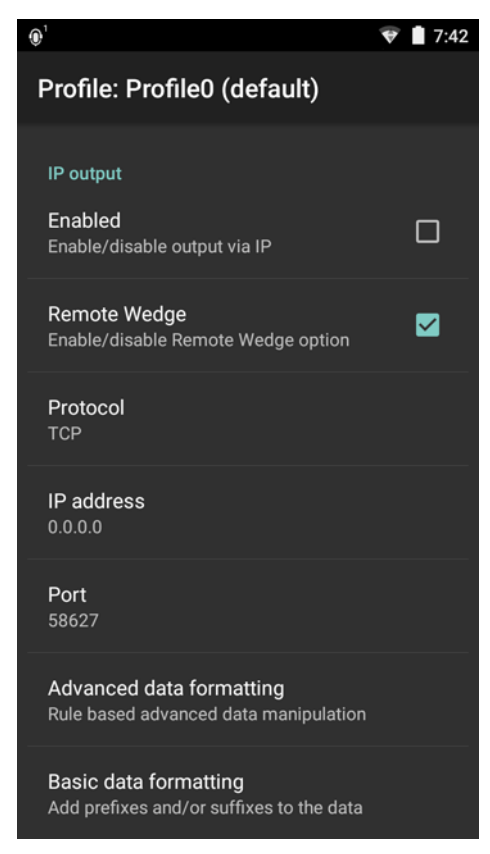

**Figure 4-13** *IP Output Screen*

## **Using IP Output with IPWedge**

IPWedge is a computer application that can be easily configured to retrieve data sent over network by DataWedge IP Output. Refer to the *IPWedge User Manual* on how to install and configure in a host computer. To enable IP Output to send captured data to a remote computer that is installed with IPWedge:

**1.** In **IP Output**, touch **Enabled**.

A check appears in the checkbox.

- **2.** Ensure **Remote Wedge** option is enabled.
- **3.** Touch **Protocol**.
- **4.** In the **Choose protocol** dialog box, touch the same protocol selected for the IPWedge computer application. (TCP is the default).

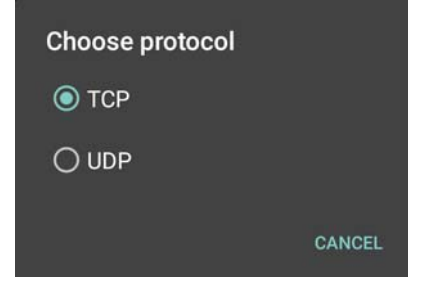

**Figure 4-14** *Protocol Selection*

- **5.** Touch **IP Address**.
- **6.** In the **Enter IP Address** dialog box, enter the IP address of host computer to send data to.

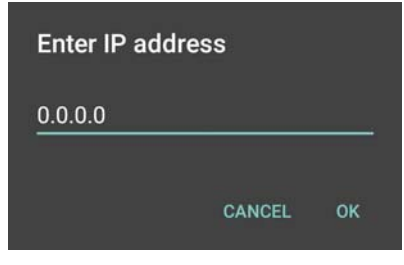

**Figure 4-15** *IP Address Entry*

- **7.** Touch **Port**.
- **8.** In the **Enter port number** dialog box, enter same port number selected for IPWedge computer application.

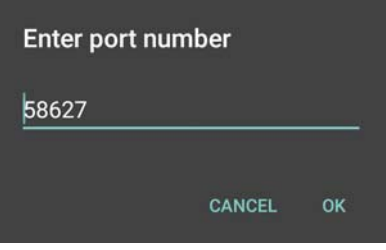

**Figure 4-16** *Port Number Entry*

**9.** Configure **Advanced data formatting** and **Basic data formatting** Plug-in if any required modification to be done to captured data before sending to remote computer.

#### **Using IP Output without IPWedge**

IP Output Plug-in can be used to send captured data from DataWedge to a remote device or host computer without using IPWedge. At the data receiving end, the host computer or mobile device should have an application, that listens to TCP or UDP data coming from a configured port and IP address in the IP Output plug-in. To enable IP Output to send captured data to a remote computer:

**1.** In **IP Output**, touch **Enabled**.

A check appears in the checkbox.

- **2.** Ensure **Remote Wedge** option is disabled.
- **3.** Touch **Protocol**.
- **4.** In the **Choose protocol** dialog box, touch the same protocol selected in the client application. (TCP is the default).

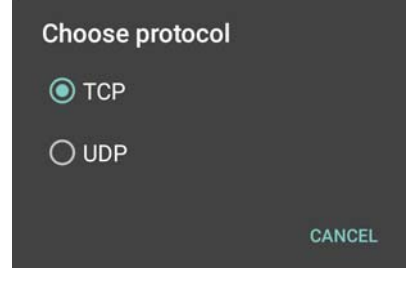

**Figure 4-17** *Protocol Selection*

- **5.** Touch **IP Address**.
- **6.** In the **Enter IP address** dialog box, enter the IP address of host computer to send data to.

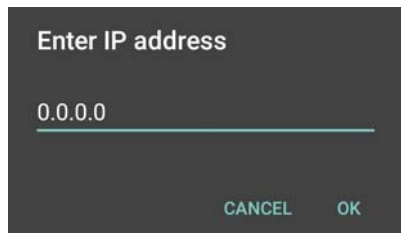

**Figure 4-18** *IP Address Entry*

- **7.** Touch **Port**.
- **8.** In the **Enter port number** dialog box, enter the port number that the host computer application is listening on.

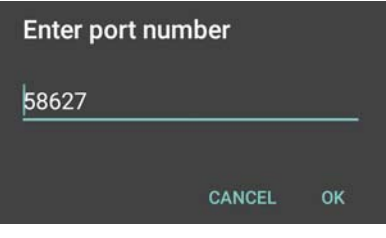

**Figure 4-19** *Port Number Entry*

**9.** Configure **Advanced Data Formatting** and **Basic Data Formatting** Plug-in if any required modification to be done to captured data before sending to remote computer.

## <span id="page-114-0"></span>**Generating Advanced Data Formatting Rules**

The ADF plug-in applies rules (actions to be performed based on defined criteria) to the data received via an input plug-in before sending it to the output plug-in.

- **•** Rules The ADF process plug-in consists of one or more rules. DataWedge formats the output data according to the first matching rule. A rule is a combination of criteria and a set of actions to be performed, upon fulfillment of the criteria set in the rule.
- **•** Criteria Criteria can be set according to Input plug-in, symbology, matching string within the data (at the specified position) and/or data length. Received data must match the defined criteria in order for the data to be processed.
- **•** Actions A set of procedures defined to format data. There are four types of actions which are for formatting cursor movement, data modification, data sending and delay specifications. An action can be defined to send the first number of characters to the Output plug-in, pad the output data with spaces or zeros, remove spaces in data, etc.

#### **Configuring ADF Plug-in**

Configuring the ADF plug-in consists of creating a rule, defining the criteria and defining the actions.

- **1.** Touch  $\textcircled{1}$  >  $\textcircled{1}$
- **2.** Touch a DataWedge profile.
- **3.** In **Keystroke Output**, touch **Advanced data formatting**.

# 4 - 32 TC75 Integrator Guide

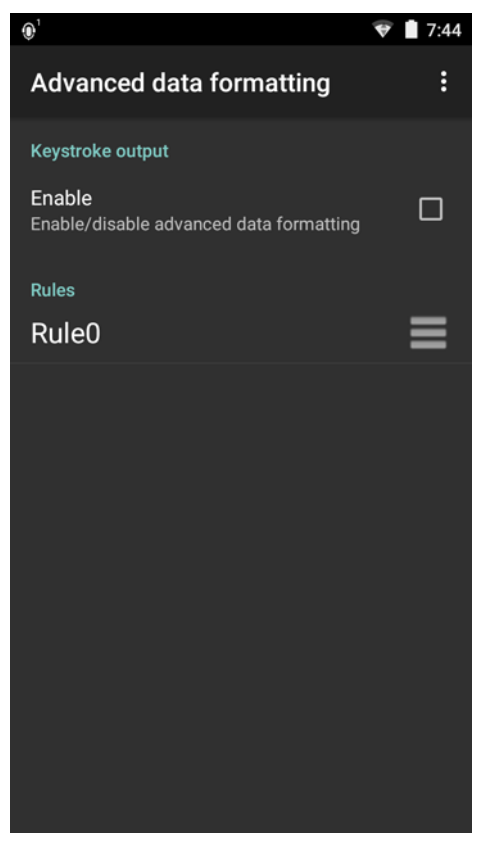

**Figure 4-20** *Advanced Data Formatting Screen*

**4.** Touch the **Enable** checkbox to enable ADF.

#### **Creating a Rule**

*NOTE* By default, **Rule0**, is the only rule in the **Rules** list.

- **1.** Touch :
- **2.** Touch **New rule**.
- **3.** Touch the **Enter rule name** text box.
- **4.** In the text box, enter a name for the new rule.
- **5.** Touch **OK**.

#### **Defining a Rule**

**1.** Touch the newly created rule in the **Rules** list.

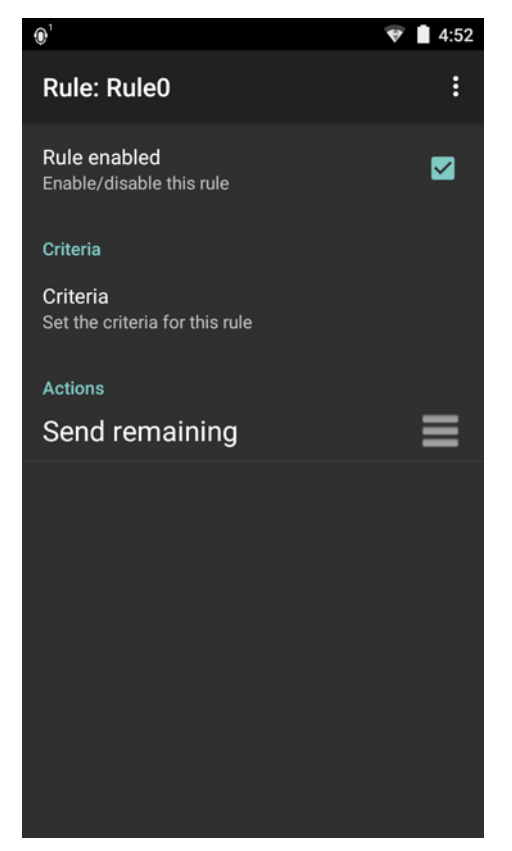

**Figure 4-21** *Rule List Screen*

**2.** Touch the **Rule enabled** checkbox to enable the current rule.

#### **Defining Criteria**

**1.** Touch **Criteria**.

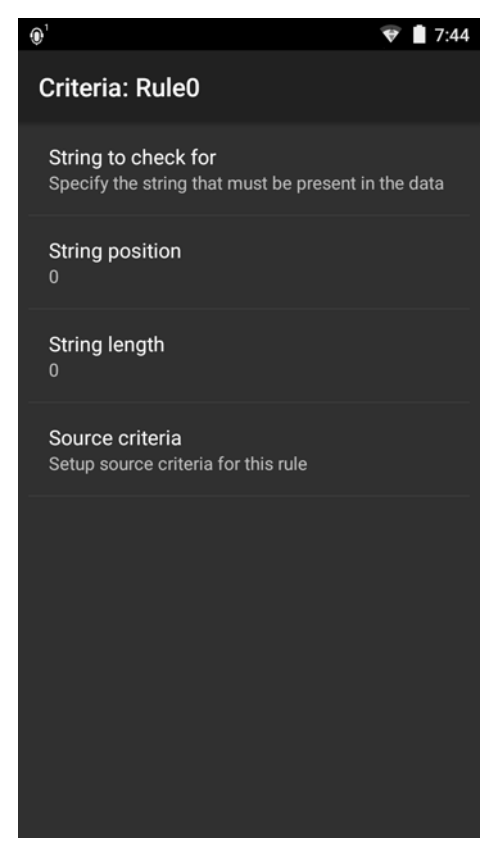

**Figure 4-22** *Criteria Screen*

- **2.** Touch **String to check for** option to specify the string that must be present in the data.
- **3.** In the **Enter the string to check for** dialog box, enter the string.
- **4.** Touch **OK**.
- **5.** Touch **String position** option to specify the position of the string specified in the **String to check for** option. The ADF rule is only applied if the specific string in **String to check** for is found at the specified **String position** location (zero for the start of the string).
- **6.** Touch the **+** or **-** to change the value.
- **7.** Touch **OK**.
- **8.** Touch **String length option** to specify a length for the received data. The ADF rule only applies to the bar code data with that specified length.
- **9.** Touch the **+** or **-** to change the value.
- **10.** Touch **OK**.
- **11.** Touch **Source criteria** option to associate an input device to an ADF rule. The ADF rule only applies to data received from associated input devices.
- **12.** Touch **Barcode input** or **MSR input**. Options vary depending upon the device configuration.
- **13.** Touch the **Source enabled** checkbox to accept data from this source.

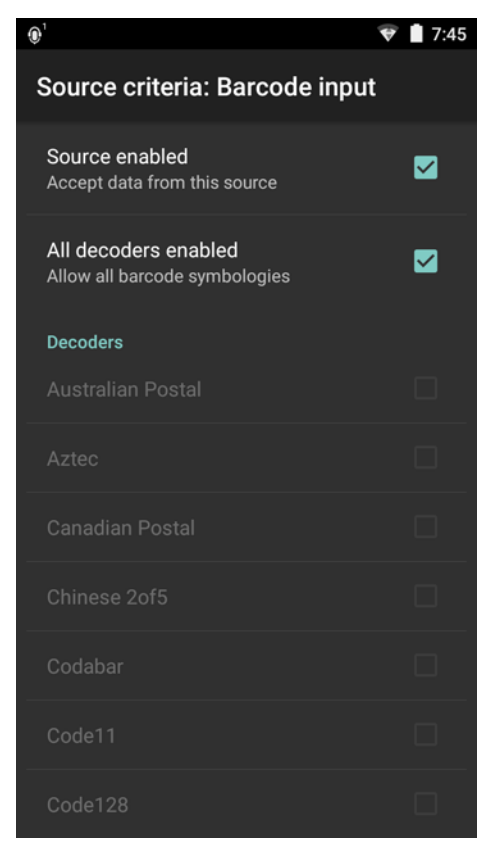

**Figure 4-23** *Barcode Input Screen*

- **14.** For **Barcode inputs**, touch the **All decoders enabled** checkbox to select all bar code symbologies. Deselect the **All decoders enabled** checkbox to individually select the symbologies.
- **15.** Touch ← until the **Rule** screen appears.
- **16.** If required, repeat steps to create another rule.
- **17.** Touch ← until the Rule screen appears.

#### **Defining an Action**

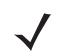

*NOTE* By default the **Send remaining** action is in the **Actions** list.

- **1.** Touch :
- **2.** Touch **New action**.
- **3.** In the **New action** menu, select an action to add to the **Actions** list. See *[Table 4-1 on page 4-36](#page-119-0)* for a list of supported ADF actions.
- **4.** Some Actions require additional information. Touch the Action to display additional information fields.
- **5.** Repeat steps to create more actions.
- **6.** Touch ←
- 7. Touch ←

### 4 - 36 TC75 Integrator Guide

### **Deleting a Rule**

- **1.** Touch and hold on a rule until the context menu appears.
- **2.** Touch **Delete** to delete the rule from the **Rules** list.

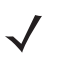

*NOTE* When there is no rule available for ADF plug-in or all rules are disabled, DataWedge passes decoded data to the output plug-in without processing the data.

#### **Order Rules List**

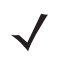

*NOTE* When there are no rules defined, ADF passes the captured data through as is. In contrast, when rules are defined but all are disabled, ADF does not pass any captured data through.

Rules are processed in top-down order. The rules that are on top of the list are processed first. Use the icon next to the rule to move it to another position in the list.

<span id="page-119-0"></span>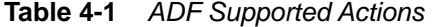

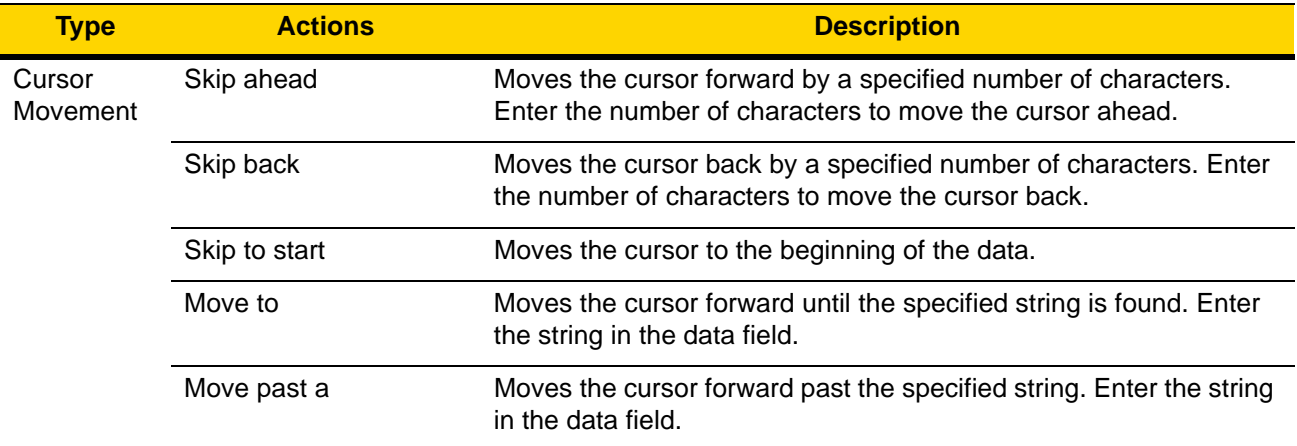

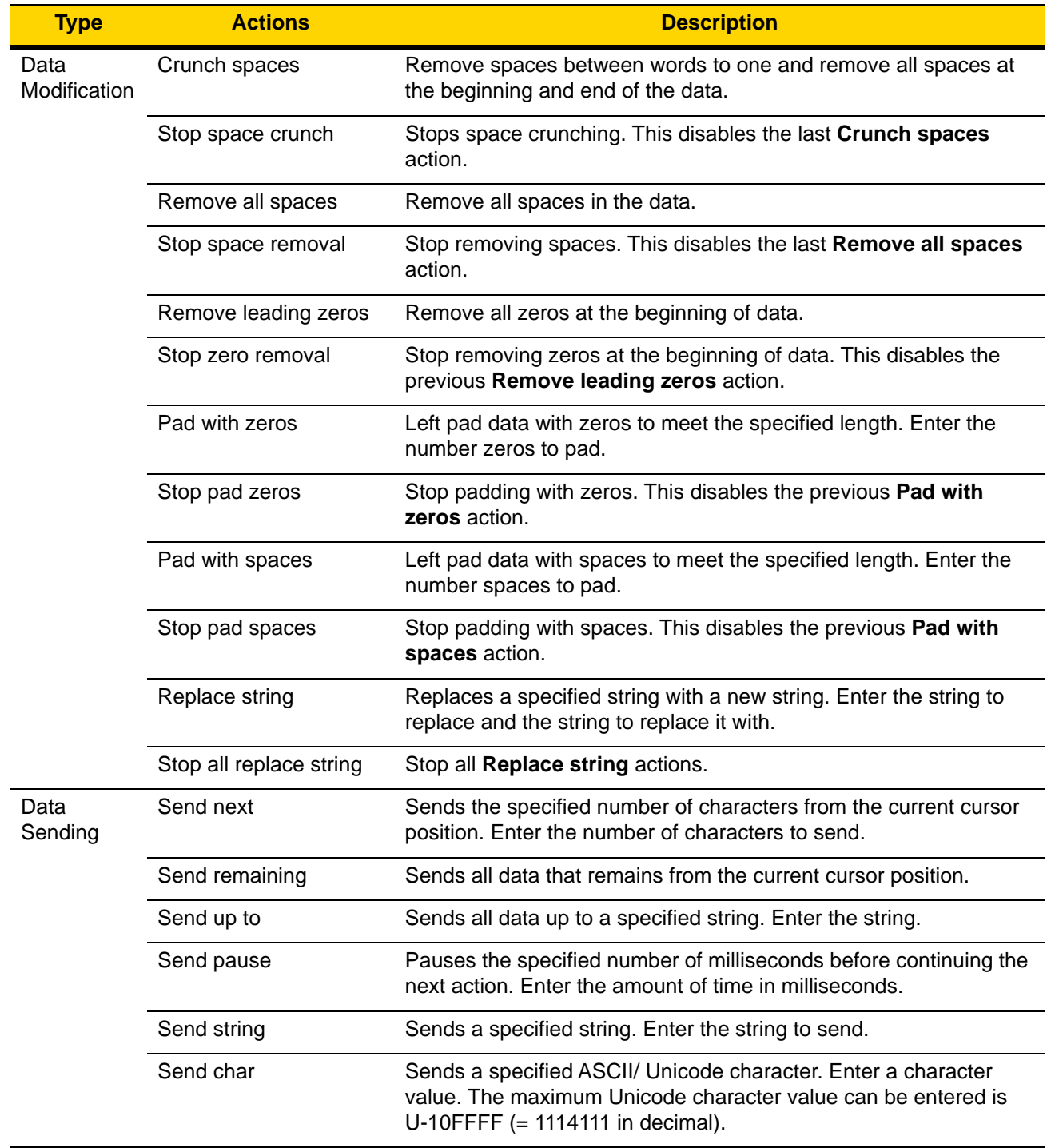

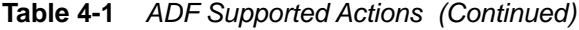

# **Deleting an Action**

- **1.** Touch and hold the action name.
- **2.** Select **Delete action** from the context menu.

#### 4 - 38 TC75 Integrator Guide

#### **ADF Example**

The following illustrates an example of creating Advanced Data Formatting:

When a user scans a bar code with the following criteria:

- **•** Code 39 bar code.
- **•** length of 12 characters.
- **•** contains 129 at the start position.

Modify the data as follows:

- **•** Pad all sends with zeros to length 8.
- **•** send all data up to character X.
- **•** send a space character.

To create an ADF rule for the above example:

- **1.** Touch  $\text{CD} > \text{LL}$ .
- **2.** Touch **Profile0**.
- **3.** Under **Keystroke Output**, touch **Advanced data formatting**.
- **4.** Touch **Enable**.
- **5.** Touch **Rule0**.
- **6.** Touch **Criteria**.
- **7.** Touch **String to check for**.
- **8.** In the **Enter the string to check for** text box, enter 129 and then touch **OK**.
- **9.** Touch **String position**.
- **10.** Change the value to 0.
- **11.** Touch **OK**.
- **12.** Touch **String length**.
- **13.** Change value to 12.
- **14.** Touch **OK**.
- **15.** Touch **Source criteria**.
- **16.** Touch **Barcode input**.
- **17.** Touch **All decoders enabled** to disable all decoders.
- **18.** Touch **Code 39**.
- **19.** Touch ← three times.
- **20.** Touch **Actions**.
- **21.** Touch and hold on the **Send remaining rule** until a menu appears.
- **22.** Touch **Delete action**.
- **23.** Touch :
- **24.** Touch **New action**.
- **25.** Select **Pad with zeros**.
- **26.** Touch the **Pad with zeros** rule.
- **27.** Touch **How many**.
- **28.** Change value to 8 and then touch **OK**.
- 29. Touch  $\leftarrow$ .
- **30.** Touch :.
- **31.** Touch **New action**.
- **32.** Select **Send up to**.
- **33.** Touch **Send up to** rule.
- **34.** Touch **String**.
- **35.** In the **Enter a string** text box, enter X.
- **36.** Touch **OK**.
- 37. Touch  $\leftarrow$
- **38.** Touch :.
- **39.** Touch **New action**.
- **40.** Select **Send char**.
- **41.** Touch **Send char** rule.
- **42.** Touch **Character code**.
- **43.** In the **Enter character code** text box, enter 32.
- **44.** Touch **OK**.
- 45. Touch ←

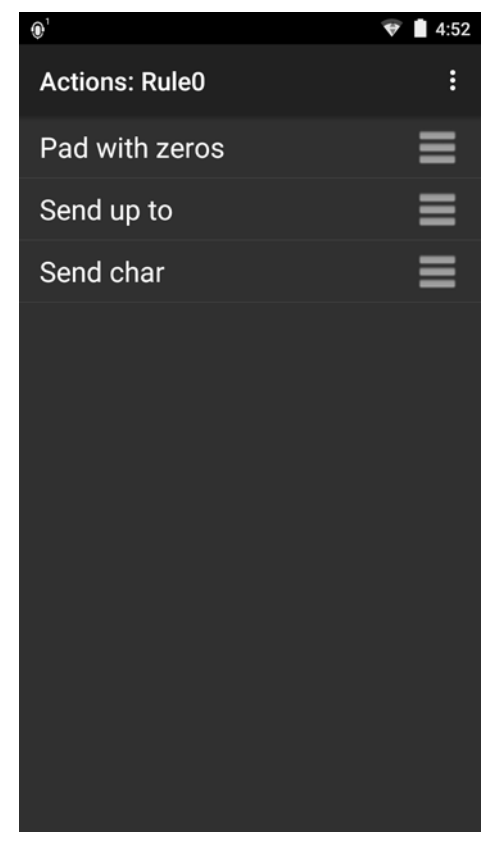

**Figure 4-24** *ADF Sample Screen*

- **46.** Ensure that an application is open on the device and a text field is in focus (text cursor in text field).
- **47.** Aim the exit window at the bar code.

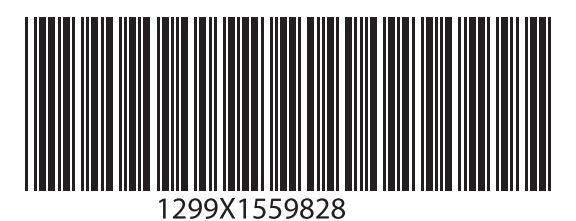

**Figure 4-25** *Sample Bar Code*

**48.** Press and hold the scan key.

The red laser aiming pattern turns on to assist in aiming. Ensure that the bar code is within the area formed by the aiming pattern. The LED light red to indicate that data capture is in process.

**49.** The LED lights green, a beep sounds and the device vibrates, by default, to indicate the bar code was decoded successfully.The LED lights green and a beep sounds, by default, to indicate the bar code was decoded successfully. The formatted data 000129X<space>appears in the text field.

Scanning a Code 39 bar code of 1299X15598 does not transmit data (rule is ignored) because the bar code data did not meet the length criteria.

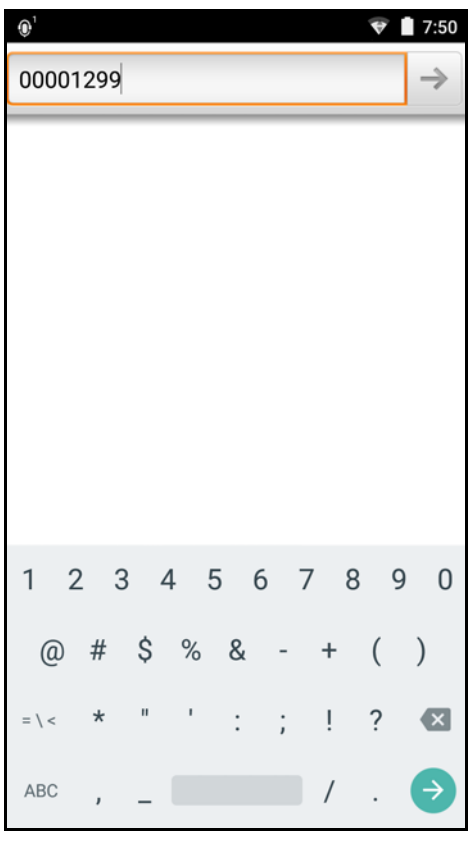

**Figure 4-26** *Formatted Data*

#### **DataWedge Settings**

The DataWedge Settings screen provides access to general, non-profile related options. Touch > **Settings**.

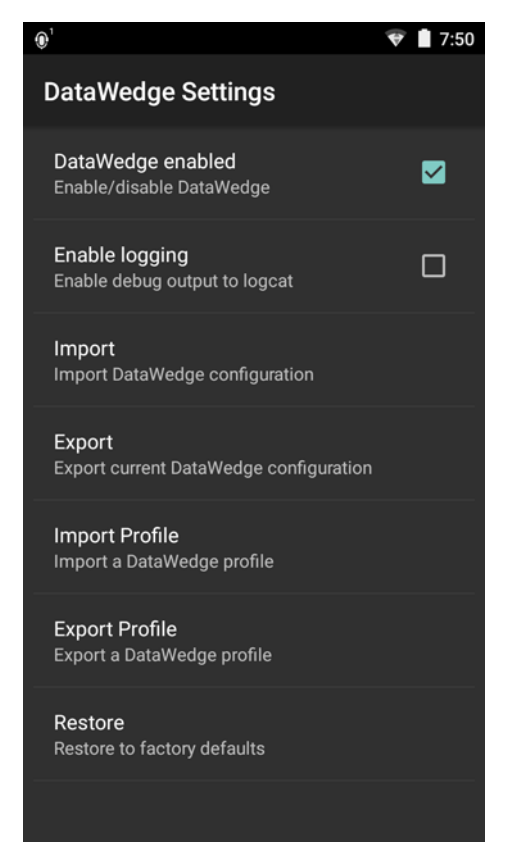

**Figure 4-27** *DataWedge Settings Window*

- **DataWedge enabled** Enables or disables DataWedge. To disable DataWedge uncheck this option.
- **Enable logging** Enables or disables debug output file to logcat. To enable logging check this option.
- **Import** allows import of a DataWedge configuration file. The imported configuration replaces the current configuration.
- **Export** allows export of the current DataWedge configuration.
- **Import Profile** allows import of a DataWedge profile file.
- **Export Profile** allows export of a DataWedge profile.
- **Restore** return the current configuration back to factory defaults.

#### **Importing a Configuration File**

- **1.** Copy the configuration file to the microSD card **/Android/data/com.symbol.datawedge/files** folder.
- 2. Touch  $\binom{m}{m}$  >  $\left| \mathbf{h}_{n} \right|$
- **3.** Touch :
- **4.** Touch **Settings**.
- **5.** Touch **Import**.
- **6.** Touch filename to import.

The configuration file (*datawedge.db*) is imported and replaces the current configuration.

## <span id="page-125-0"></span>**Exporting a Configuration File**

- 1. Touch  $\circled{1}$  >  $\mathbb{I}$ .
- **2.** Touch :
- **3.** Touch **Settings**.
- **4.** Touch **Export**.
- **5.** In the **Export to** dialog box, select the location to save the file.
- **6.** Touch **Export**. The configuration file (*datawedge.db*) is saved to the selected location.

#### **Importing a Profile File**

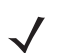

*NOTE* Do not change the filename of the of the profile file. If the filename is changed, the file will not be imported.

- **1.** Copy the profile file to the On Device Storage **/Android/data/com.symbol.datawedge** folder.
- **2.** Touch  $\left(\begin{matrix} \cdots \\ \cdots \end{matrix}\right) > \left\| \begin{matrix} \cdots \\ \cdots \end{matrix}\right\|$
- **3.** Touch  $\frac{3}{2}$ .
- **4.** Touch **Settings**.
- **5.** Touch **Import Profile**.
- **6.** Touch the profile file to import.
- **7.** Touch **Import**. The profile file (*dwprofile\_x.db*, where x = the name of the profile) is imported and appears in the profile list.

#### **Exporting a Profile**

- 1. Touch  $\circled{1}$  .  $\mathbb{I}$ .
- **2.** Touch :
- **3.** Touch **Settings**.
- **4.** Touch **Export Profile**.
- **5.** Touch the profile to export.
- **6.** Touch **Export**.

The profile file (*dwprofile\_x.db*, where x = name of the profile) is saved to the root of the TC75 On-device Storage.

#### **Restoring DataWedge**

To restore DataWedge to the factory default configuration:

- 1. Touch  $\textcircled{12} > \textcircled{12}$ .
- **2.** Touch :
- **3.** Touch **Settings**.
- **4.** Touch **Restore**.

**5.** Touch **Yes**.

## <span id="page-126-0"></span>**Configuration and Profile File Management**

The configuration or profile settings for DataWedge can be saved to a file for distribution to other devices.

After making configuration or profile changes, export the new configuration or profile to the root of the On-device Storage. The configuration file created is automatically named *datawedge.db*. The profile file created is automatically named *dwprofile x.db*, where x is the profile name. The files can then the copied to the On-device Storage of other devices and imported into DataWedge on those devices. Importing a configuration or profile replaces the existing settings.

#### **Enterprise Folder**

Internal storage contains the Enterprise folder (**/enterprise**). The Enterprise folder is persistent and maintains data after an Enterprise reset. After an Enterprise Reset, DataWedge checks folder **/enterprise/device/settings/datawedge/enterprisereset/** for a configuration file, *datawedge.db* or a profile file, *dwprofile\_x.db*. If the file is found, it imports the file to replace any existing configuration or profile.

*NOTE* A Factory Reset deletes all files in the Enterprise folder.

#### **Auto Import**

DataWedge supports remote deployment of a configuration to a device, using tools such as MSP. DataWedge monitors the **/enterprise/device/settings/datawedge/autoimport** folder for the DataWedge configuration file (*datawedge.db*) or a profile file (*dwprofile\_x.db*). When DataWedge launches it checks the folder. If a configuration or profile file is found, it imports the file to replace any existing configuration or profile. Once the file has been imported it is deleted from the folder.

While DataWedge is running it receives a notification from the system that a file has been placed into the **/enterprise/device/settings/datawedge/autoimport** folder. When this occurs, DataWedge imports this new configuration or profile, replacing the existing one and delete the file. DataWedge begins using the imported configuration immediately.

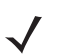

*NOTE* A Factory Reset deletes all files in the Enterprise folder.

It is strongly recommended that the user exits DataWedge before remotely deploying any configuration or profile. It is required that the file permissions are set to 666.

## **Programming Notes**

The following paragraphs provide specific programming information when using DataWedge.

#### **Overriding Trigger Key in an Application**

To override the trigger key in an application, create a profile for the application that disables the Barcode input. In the application, use standard APIs, such as onKeyDown() to listen for the KEYCODE\_BUTTON\_L1 and KEYCODE\_BUTTON\_R1 presses.

#### **Capture Data and Taking a Photo in the Same Application**

To be able to capture bar code data and take a photo in the same application:

- **•** Create a Datawedge profile pertaining to the picture taking Activity in your application that disables scanning and use standard Android SDK APIs to control the Camera.
- **•** The default Datawedge profile takes care of the scanning in the application. You might want to create another DataWedge profile that caters to any specific scanning needs, associated to your Application's Activity pertaining to scanning.

#### **Disable DataWedge on Device and Mass Deploy**

To disable DataWedge and deploy onto multiple devices:

- 1. Touch  $\textcircled{1}$  >  $\text{I}$ .
- **2.** Touch **:**
- **3.** Touch **Settings**.
- **4.** Unselect the **DataWedge enabled** check box.
- **5.** Export the DataWedge configuration. See *[Exporting a Configuration File on page 4-42](#page-125-0)* for instructions. See *[Configuration and Profile File Management on page 4-43](#page-126-0)* for instructions for using the auto import feature.

#### **Soft Scan Feature**

DataWedge allows a native Android application to programmatically start, stop, or toggle the scan trigger state. The application can issue an Android Broadcast Intent, to control the scanner, without requiring the scan key to be pressed. The active DataWedge profile is required to control all the parameters during a scan operation.

The structure of the broadcast intent that resolves to the soft scan is:

**action:** "com.symbol.emdk.datawedge.api.ACTION\_SOFTSCANTRIGGER"

**extras:** This is a String name/value pair that contains trigger state details.

**name:** "com.symbol.emdk.datawedge.api.EXTRA\_PARAMETER"

**value:** "START\_SCANNING" or "STOP\_SCANNING" or "TOGGLE\_SCANNING"

#### **Sample**

```
Intent sendIntent = new Intent();
sendIntent.setAction("com.symbol.emdk.datawedge.api.ACTION_SOFTSCANTRIGGER");
sendIntent.putExtra("com.symbol.emdk.datawedge.api.EXTRA_PARAMETER", 
"TOGGLE_SCANNING");
sendBroadcast(sendIntent);
```
# **CHAPTER 5 ADMINISTRATOR UTILITIES**

# **Introduction**

Zebra provides a suite of utilities that allow an administrator to manage the following features:

- **•** Multi-user Login The Multi-user Login feature allows an administrator to set up the device to be used by multiple users. The users have access to specific applications and features depending upon the user settings.
- **•** Application Lock The Application Lock feature allows an administrator to restrict application access for specific applications by user or groups of users. The permitted applications are managed using groups of user accounts from Multi-user Login feature.

The following applications help the administrator configure these features.

- **•** On-device applications reside on the device.
	- **•** MultiUser Administrator
	- **•** AppLock Administrator
- **•** Host computer application reside on a host computer.
	- **•** Enterprise Administrator.

## **Required Software**

These tools are available on the Support Central web site at http://www.zebra.com/support. Download the required files from the Support Central web site and follow the installation instruction provided.

# **On-device Application Installation**

See *[Application Installation on page 7-4](#page-159-0)* for instruction on installing applications onto the device.

# **Multi-user/AppLock Configuration**

To use the Multi-user Login and Application Lock features, the administrator must create user and group account information using the Enterprise Administrator application.

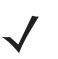

*NOTE* The administrator can also create the account information manually. See *[Manual File Configuration on](#page-139-0)  [page 5-12](#page-139-0)* for more information.

# **Enterprise Administrator Application**

*NOTE* Net Compact Framework 4 or later is required to run the Enterprise Administrator. To download, go to www.microsoft.com.

Use the Enterprise Administrator application to setup user and group accounts and create the required (Password, Group and White List) files for using the Multi-user and Application Lock features.

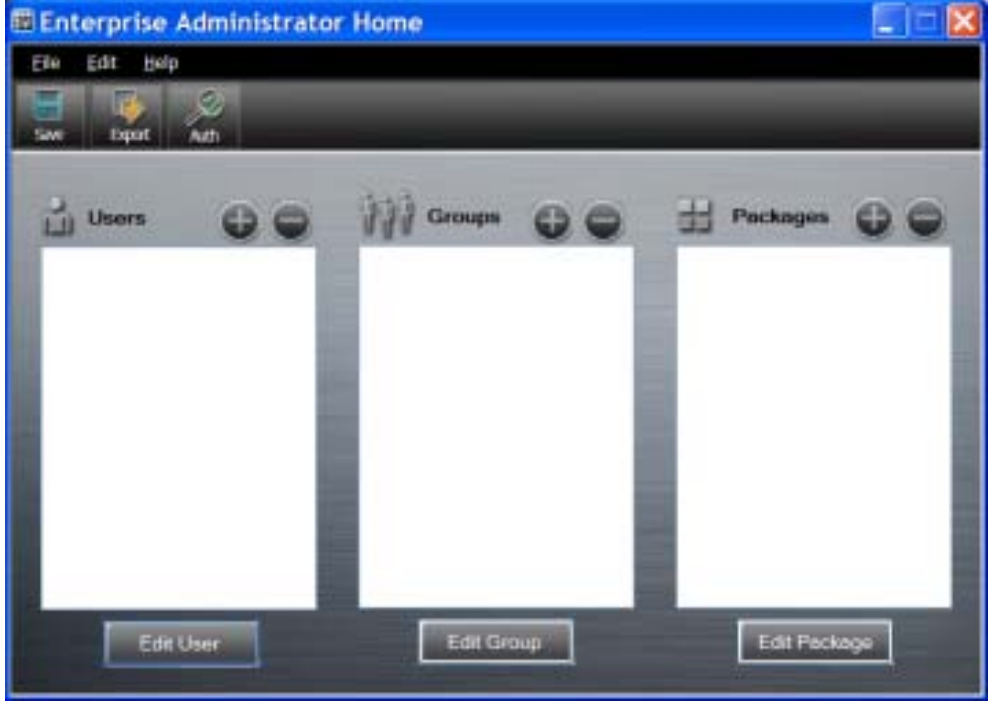

On the host computer launch the Enterprise Administrator application.

**Figure 5-1** *Enterprise Administrator Window*

## **Creating Users**

Each person that uses the device has to have a user name and password. To create a user:

**1.** Click **+** above the **Users** list box.

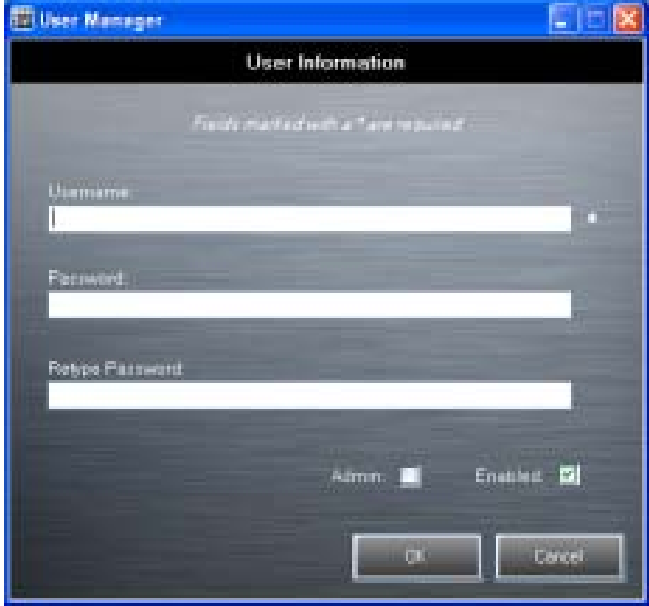

**Figure 5-2** *User Manager Window*

- **2.** In the **Username** text box, enter a user name. The text is case sensitive and required.
- **3.** In the **Password** text box, enter a password for the user. The text is case sensitive and required.
- **4.** In the **Retype Password** text box, re-enter the user password.
- **5.** Select the **Admin** checkbox to set the user to have administrator rights.
- **6.** Select the **Enabled** checkbox to enable the user.
- **7.** Click **OK**.
- **8.** Repeat steps 1 through 7 for each additional user.

#### **Adding Packages**

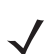

*NOTE* All system applications that are on the default image are available to all users.

Create a list of installed applications (packages) on the device that are available for use by all the users.

**1.** Click **+** next to **Packages**.

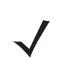

*NOTE* To get a list of all the applications (packages) on the device see *[Determining Applications](#page-142-0)  [Installed on the Device on page 5-15](#page-142-0)*.

### 5 - 4 TC75 Integrator Guide

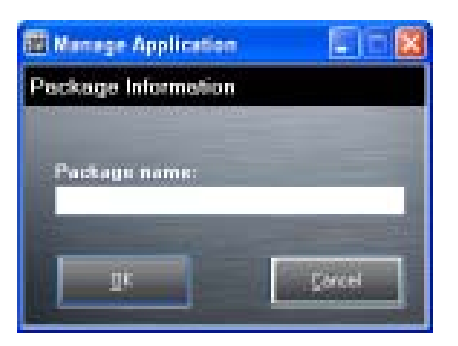

**Figure 5-3** *Package Information Window*

- **2.** In the **Package name** text box, enter the name of an application.
- **3.** Click **OK**.
- **4.** Repeat steps 1 through 3 for each additional package.

#### **Creating Groups**

Create groups of users that have access to specific applications.

**1.** Click **+** above the **Groups** list. The **Group Manager** window appears with a list of users and packages.

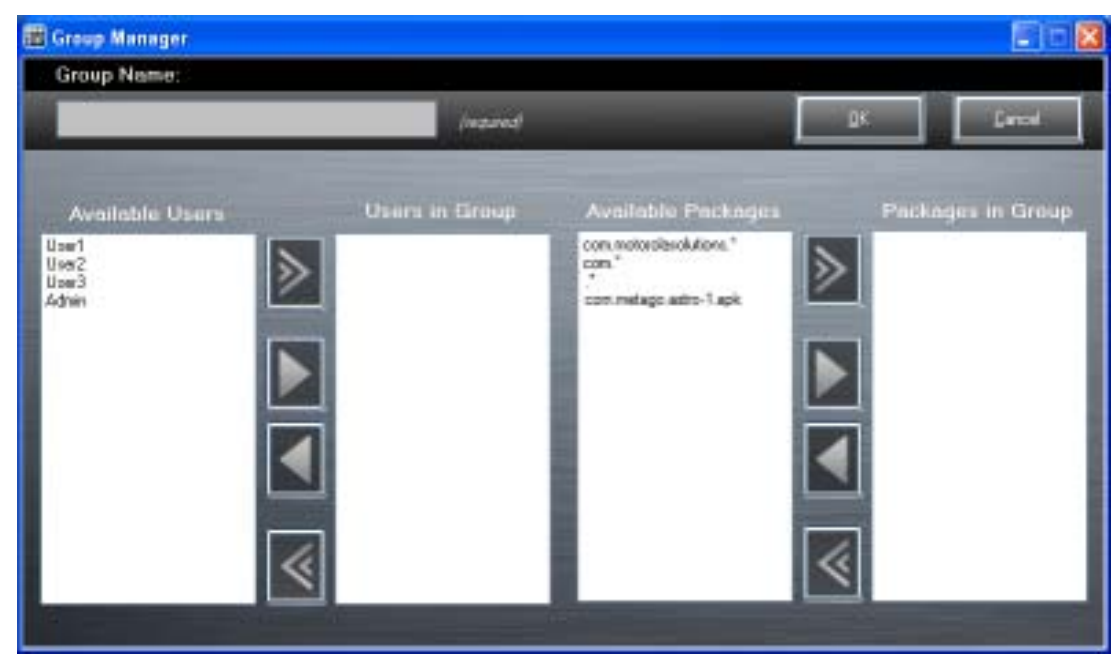

**Figure 5-4** *Group Manager Window*

- **2.** In the **Group name** text box, enter a name for the group. This field is required.
- **3.** Select a user in the **Available Users** list box and then click the **Add** button to add the user to the **Users in Group** list box or click the **Add All** button to add all the users in the **Available Users** list box to the **Users in Group** list box.
- **4.** Select a package in the **Available Packages** list box and then click the **Add** button to add the package to the **Packages in Group** list box or click the **Add All** button to add all the packages in the **Available Packages** list box to the **Packages in Group** list box.
- **5.** Click **OK**.

**6.** Click **Save**.

#### **Creating Remote Authentication**

Use the Remote Authentication feature to set a remote server for authentication.

**1.** Click the **Auth** button. The **Authentication** window appears.

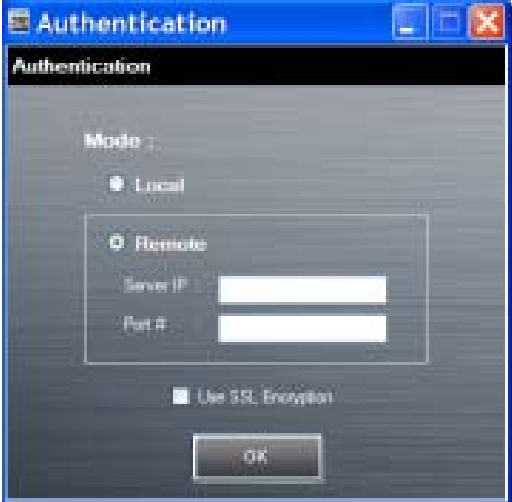

**Figure 5-5** *Authentication Window*

- **2.** Select the **Remote** radio button.
- **3.** In the **Server IP** text box, enter the address of the remote server.
- **4.** In the **Port** text box, enter the port number of the remote server.
- **5.** Select the **use SSL Encryption** check box if SSL encryption is required.
- **6.** Click **OK**.

#### **Save Data**

At any time, the administrator can save the current data. The application creates two files in the <user>\\_APP\_DATA folder: *database* and *passwd*.

#### **Exporting File**

In order to use the features on the device, export the required files and then copy them to the device. The following files are created by the Enterprise Administrator application:

- **•** Password File Filename: *passwd*. Lists the user names, encrypted passwords, administrator and enable flags.
- **•** Group File Filename: *groups*. Lists each group and users associated to each group.
- **•** White List Files Filename: the filenames are the names of the group created in the Group file. Lists the user installed applications that the group is allowed to access.
- **•** Remote Server Filename: *server*. Lists the remote server IP address and port number.
- **1.** Click **Export**.
- **2.** In the **Browse For Folder** window, select a folder and then click **OK**.

#### 5 - 6 TC75 Integrator Guide

- **3.** Click **OK**.
- **4.** Click **File > Export > Server Information**. The server file is saved in the <user>\\_APP\_DATA folder.
- **5.** Copy all the files to the root of the On-device Storage. See [Chapter 3, USB Communication](#page-82-0) for information on copying files to the device.

#### **Importing User List**

- **1.** Click **File** > **Import** > **User List**.
- **2.** Navigate to the location when the *passwd* file is stored.
- **3.** Select the *passwd* file.
- **4.** Click **Open**.

The user information is populated into the **Users** list.

#### **Importing Group List**

- **1.** Click **File** > **Import** > **Group List**.
- **2.** Navigate to the location when the *group* file is stored.
- **3.** Select the *group* file.
- **4.** Click **Open**.

The group and package information is populated into the **Groups** and **Packages** list.

## **Importing Package List**

To import a package list (see *[Package List File on page 5-15](#page-142-1)* for instructions for creating a Package List file):

- **1.** Click **File** > **Import** > **Package List**.
- **2.** Navigate to the location when the package file is stored.
- **3.** Select the package text file.
- **4.** Click **Open**.

The package information is populated into the **Packages** list.

#### **Editing a User**

- **1.** Select a user in the **Users** list.
- **2.** Click **Edit User**.
- **3.** Make changes and then click **OK**.

#### **Deleting a User**

- **1.** Select a user in the **Users** list.
- **2.** Click **-**. The user name is removed from the list.

## **Editing a Group**

- **1.** Select a user in the **Groups** list.
- **2.** Click **Edit Group**.

**3.** Make changes and then click **OK**.

## **Deleting a Group**

- **1.** Select a group in the **Groups** list.
- **2.** Click **-**.
- **3.** Click **Yes**. The group name is removed from the list.

## **Editing a Package**

- **1.** Select a package in the **Packages** list.
- **2.** Click **Edit Package**.
- **3.** Make changes and then click **OK**.

## **Deleting a Package**

- **1.** Select a package in the **Packages** list.
- **2.** Click **-**. The package name is removed from the list.

# <span id="page-135-0"></span>**MultiUser Administrator**

Use the **MultiUser Administrator** application to allow an administrator to enable, disable and configure the Multiuser Login feature.

#### **Importing a Password**

When the **MultiUser Administrator** is used for the first time, the password file must be imported.

1. Touch  $\circledcirc$   $\circ$   $\circledcirc$ 

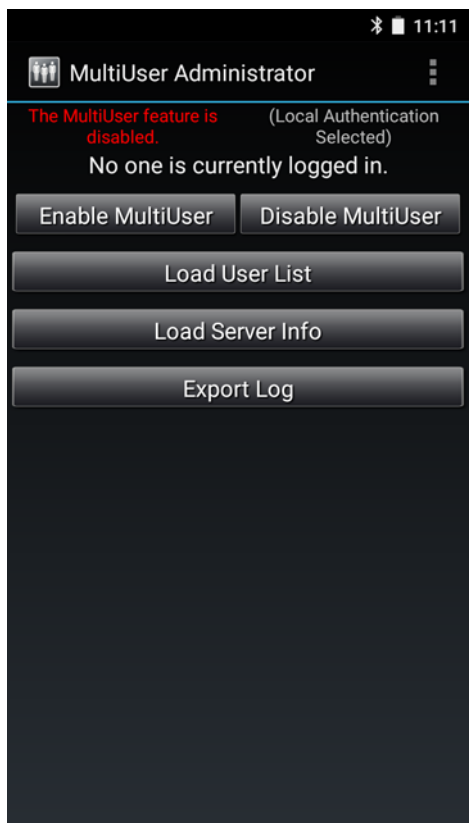

**Figure 5-6** *MultiUser Administrator Screen*

- **2.** Touch **Load User List**. The application reads the data from the *passwd* file and configures the Multi-user Login feature.
- **3.** Touch **Enable Multiuser** to enable the feature.

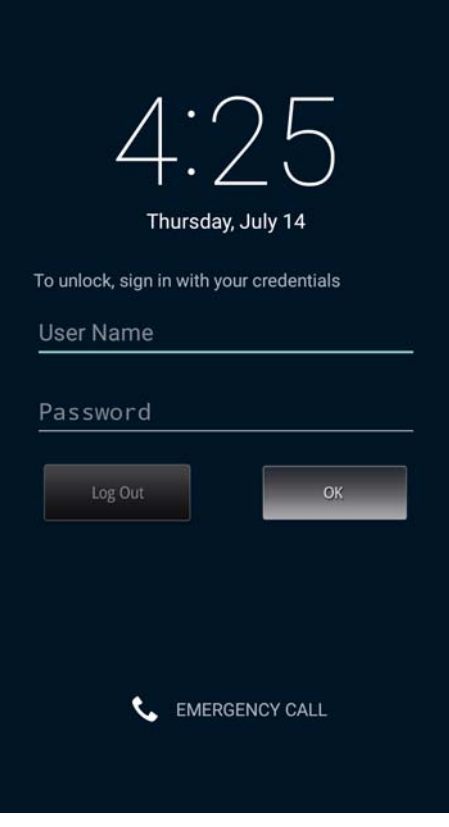

**Figure 5-7** *MultiUser Login Screen*

- **4.** In the **Login** text box, enter the username.
- **5.** In the **Password** text box, enter the password.
- **6.** Touch **OK**.

#### **Disabling the Multi-user Feature**

*NOTE* To disable the Multi-user Login feature, the user must have administrator rights. A message displays at the bottom of the screen notifying the user.

- 1. Touch  $\textcircled{1}$  >  $\textcircled{1}$
- **2.** Touch **Disable MultiUser**.

The Multi-user feature is disabled immediately.

#### **Enabling Remote Authentication**

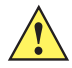

*CAUTION* When Remote Authentication is enable, the device searches for the remote server during the login procedure. If the remote server is not available or the address is incorrect, the user would not be able to login and an Enterprise reset is required to access the device.

- 1. Touch  $\textcircled{\tiny{1}}$  >  $\textcircled{\tiny{1}}$
- **2.** Touch **Load Server Info**. The application reads the data from the *server* file and configures the Multi-user Login feature.
- **3.** Touch :
- **4.** Touch **Enable Remote Authentication**.

The device accesses the remote server and then Login screen appears.

#### **Disabling Remote Authentication**

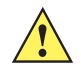

*CAUTION* When Remote Authentication is enable, the device searches for the remote server during the login procedure. If the remote server is not available or the address is incorrect, the user would not be able to login and an Enterprise reset is required to access the device.

- **1.** Touch  $\textcircled{\scriptsize{1}}$  >  $\textcircled{\scriptsize{1}}$ .
- **2.** Touch **:**
- **3.** Touch **Disable Remote Authentication**.

The remote authentication feature is disabled immediately. The device suspends. When resumed, the login screen appears.

## **Enabling Data Separation**

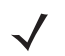

*NOTE* To enable Data Separation, the user must have administrator rights. A message displays at the bottom of the screen notifying the user.

Data Separation feature allows each user of the device to have separate isolated data area for installed application. To enable data separation:

- 1. Touch  $\circledcirc$  >  $\bullet$
- **2.** Touch :
- **3.** Touch **Enable Data Separation**. The current user is logged out to prepare the data space for each user as they log in.

#### **Disabling Data Separation**

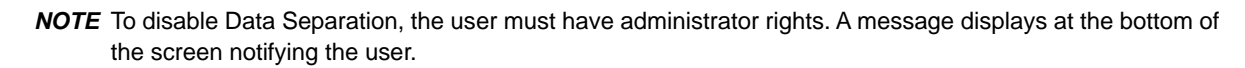

- **1.** Touch  $\textcircled{1}$  >  $\textcircled{1}$
- **2.** Touch :
- **3.** Touch **Disable Data Separation**. The current user is logged out to restore the system to common data space for all users.

#### **Delete User Data**

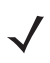

*NOTE* To delete user data, the user must have administrator rights. A message displays at the bottom of the screen notifying the user.

- **1.** Touch  $\text{CD} > \text{III}$ .
- **2.** Touch :
- **3.** Touch **Delete Individual User Data**. A dialog box displays with all of the users that currently have data associated with their log in.
- **4.** Select each user to delete or **Select All** to delete all user data.
- **5.** Touch **Delete** to delete the data.

## **Capturing a Log File**

**1.** Touch  $\textcircled{\tiny{1}}$  >  $\textcircled{\tiny{1}}$ 

*NOTE* To capture a log file, the user must have administrator rights. A message displays at the bottom of the screen notifying the user.

- **2.** Touch **Export Log** to copy the log file to the On-device Storage. The log file can be captured when the multi-user feature is in either the enabled or disabled mode.
- **3.** The log file and a backup log file are named multiuser.log and multiuser.log.bak, respectively.

## **AppLock Administrator**

The Application Lock feature allows the system administrator to restrict application access for specific applications by user or groups of users. The permitted applications are managed using groups of user accounts from Multi-user feature.

The permitted application names are built into an application White List that is used to know which applications are managed by the system.

The Application Lock feature does not prevent execution of native code or plug-ins and it does not prevent applications from accessing public classes within non-permitted applications. The AppLock Administrator application takes advantage of the Application Lock feature allowing an administrator to enable, disable and install White Lists and Groups files.

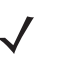

*NOTE* To use the AppLock Administrator application, the user must have administrator rights. A message displays at the bottom of the screen notifying the user.

## **Enabling Application Lock**

- 1. Touch  $\circledcirc$   $\circ$   $\mathbb{H}$ .
- **2.** Touch **Enable Application Lock**.

### **Disabling Application Lock**

- **1.** Touch  $\textcircled{\tiny{1}}$  >  $\textcircled{\tiny{1}}$
- **2.** Touch **Disable Application Lock**.

# <span id="page-139-0"></span>**Manual File Configuration**

#### **Groups File**

A Groups file is a text file that provides a list of groups and assigns users to each group.

The text file contains one line for each group. Each line is formatted as follows:

```
<groupname>:<user1>,<user2>,...<usern>
```
where:

<groupname> = the name for a group. This is also the name of the White List file for this group. This field uses any alphanumeric character.

 $\langle$ user1> through  $\langle$ userN> = the name of the user assigned to this group. The user name is the same as that defined for the MultiUser feature. See *[MultiUser Administrator on page 5-8](#page-135-0)* for more information.

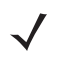

*NOTE* If the same user is assigned to multiple groups, then that user's White List will be a logical union of the White Lists for all of the groups that user is assigned.

A line starting with the # character is considered a comment and is ignored.

Examples:

- **•** AdminGroup:alpha
	- **•** The Group name is AdminGroup and assigns user alpha to the group.
- **•** ManagersGroup:beta,gamma
	- **•** The Group name is ManagerGroup and assigns users beta and gamma to the group.

#### **White List File**

A White List file is a text file that provides a list of allowed packages from that group. The text file contains one line for each allowed package for that user group. Each line is format as follows:

<package1name>

- .
- .
- .

<packageNname>

#### where:

**•** <package1Name> = the package name allowed for this group. Wild cards are allowed for this field.

Example:

Refer to the example of the Groups file above. A White List file of the name AdminGroup could have the following lines:

```
com.companyname.application
com.symbol.*
```
#### where:

```
com.companyname.application = the specific application with the package name
```
com.companyname.application will be permitted for this group.

com.symbol.\*= any application that has a package name that starts with

com.symbol will be permitted for this group.

*NOTE* The wildcard ".\*" is allowed and indicates that this group is permitted to run any package.

A default White List for use when the MultiUser feature is disabled takes the same form as above but in named default.

To assure that administrative users have access to all device functionality, the White List for the administrative users group should use the wildcard.

At a minimum, the White List for the administrative users group should contain *com.symbol.fusion* to allow administrative users the ability to configure Wi-Fi advanced settings.

#### **Package List File**

A Package List file is a text file that lists package names that can be imported into the Packages list. The file makes it easier to enter package name into the application. The text file contains one line for each package name.

Example:

```
com.symbol.example1
com.symbol.example2
com.symbol.example3
com.symbol.example4
```
#### **Groups File**

A Groups file is a text file that provides a list of groups and assigns users to each group.

The text file contains one line for each group. Each line is formatted as follows:

```
<groupname>:<user1>,<user2>,...<usern>
```
where:

<groupname> = the name for a group. This is also the name of the White List file for this group. This field uses any alphanumeric character.

 $x$ user1> through  $x$ userN> = the name of the user assigned to this group. The user name is the same as that defined for the MultiUser feature. See *[MultiUser Administrator on page 5-8](#page-135-0)* for more information.

*NOTE* If the same user is assigned to multiple groups, then that user's White List will be a logical union of the White Lists for all of the groups that user is assigned.

A line starting with the # character is considered a comment and is ignored.

Examples:

- **•** AdminGroup:alpha
	- **•** The Group name is AdminGroup and assigns user alpha to the group.
- **•** ManagersGroup:beta,gamma
	- **•** The Group name is ManagerGroup and assigns users beta and gamma to the group.

#### **White List File**

A White List file is a text file that provides a list of allowed packages from that group. The text file contains one line for each allowed package for that user group. Each line is format as follows:

<package1name>

```
.
.
.
```
<packageNname>

where:

• <package1Name> = the package name allowed for this group. Wild cards are allowed for this field.

#### Example:

Refer to the example of the Groups file above. A White List file of the name AdminGroup could have the following lines:

```
com.companyname.application
com.symbol.*
```
#### where:

```
com.companyname.application = the specific application with the package name
```
com.companyname.application will be permitted for this group.

```
com.symbol.*= any application that has a package name that starts with
```
com.symbol will be permitted for this group.

*NOTE* The wildcard ".\*" is allowed and indicates that this group is permitted to run any package.

A default White List for use when the MultiUser feature is disabled takes the same form as above but in named default.

To assure that administrative users have access to all device functionality, the White List for the administrative users group should use the wildcard.

At a minimum, the White List for the administrative users group should contain *com.symbol.fusion* to allow administrative users the ability to configure Wi-Fi advanced settings.

#### <span id="page-142-0"></span>**Determining Applications Installed on the Device**

To determine the names of applications installed on the device for use with the Enterprise Administrator application:

**1.** Connect the device to the host computer.

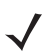

*NOTE* See *[Development Tools on page 7-2](#page-157-0)* for information on installing the USB driver for use with adb.

**2.** On the host computer, open a command prompt (or a terminal in Ubuntu) and run the following:

adb devices. This returns the device id.

```
adb shell
$pm list packages -f > sdcard/pkglist.txt
$exit
```
**1.** A *pkglist.txt* file is created in the root of the On-device Storage. The file lists all the .apk files installed with their package names.

#### <span id="page-142-1"></span>**Package List File**

A Package List file is a text file that lists package names that can be imported into the Packages list. The file makes it easier to enter package name into the application. The text file contains one line for each package name.

Example:

# 5 - 16 TC75 Integrator Guide

com.symbol.example1 com.symbol.example2 com.symbol.example3 com.symbol.example4
# **CHAPTER 6 SETTINGS**

## **Introduction**

This chapter describes settings available for configuring the device.

# **WWAN Configuration**

There are some WWAN configuration options that can be configured by the system administrator.

- **•** Default SIM slot
- **•** Network type
- **•** Band preference.

Download the WWAN Configuration File from the Zebra Support Central web site. Copy the WWAN\_UI.conf file to the root on the microSD card or Internal Storage. Reset the TC75.

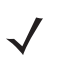

*NOTE* If the configuration file is on the microSD card and the card is removed from the device, upon reset, the options are removed from the settings screen.

#### **Default SIM Slot Configuration**

The TC75 contains three SIM slots that can be used for installing up to three SIM cards. After installing the SIM cards, the user can select the default SIM card that the device uses.

### 6 - 2 TC75 Integrator Guide

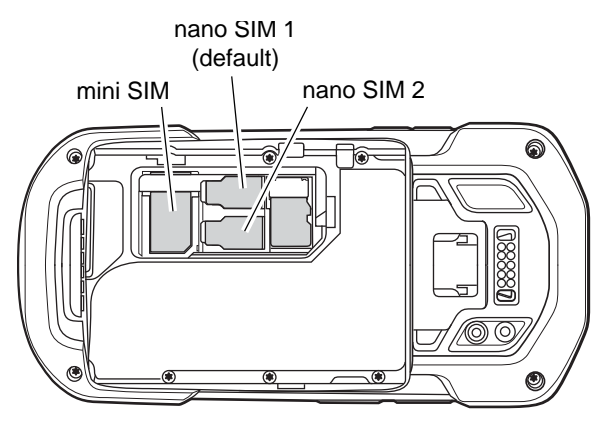

**Figure 6-1** *TC75 SIM Slot*

A system administrator can update the TC75 to configure the default SIM slot.

Download the WWAN Configuration File from the Zebra Support Central web site. Copy the WWAN\_UI.conf file to the root on the microSD card or Internal Storage. Reset the TC75.

To set the default SIM slot, touch  $\overline{W} > 10$  > ... More > Cellular networks > SIM socket selection.

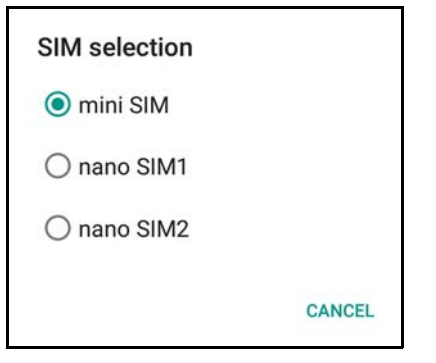

**Figure 6-2** *SIM Selection Dialog Box*

Selection the SIM slot to set as default.

#### **Preferred Network Selection**

Once configured, the user can select the network mode.

**1.** Touch  $\overline{(*)}$  >  $\overline{(*)}$  >  $\cdots$  More > Cellular networks > Preferred network type.

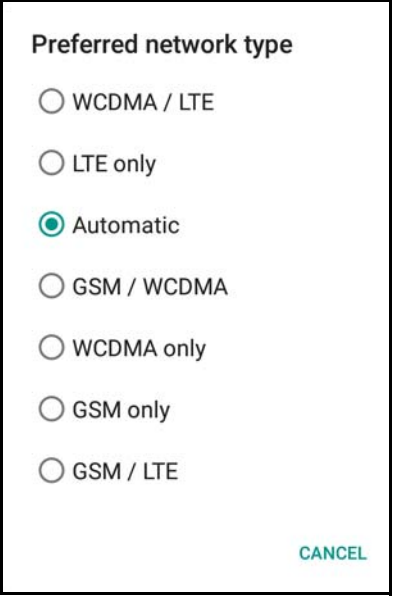

**Figure 6-3** *Preferred Network Type Dialog Box*

#### **Band Preferences**

Once configured, the user can specify which GSM bands are used in your network.

- **1.** Touch > > **More ...** > **Cellular networks** > **Band preferences**.
- **2.** Touch one or more band names. A checkmark appears next to the selected bands. Touch **Save**.

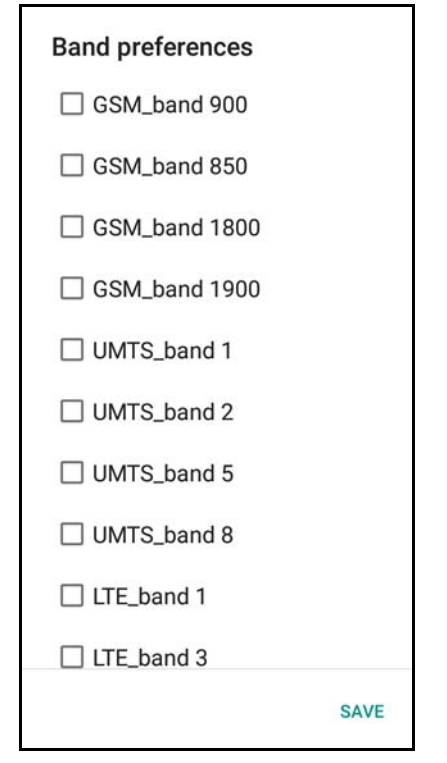

**Figure 6-4** *Band Preferences Dialog Box*

#### 6 - 4 TC75 Integrator Guide

## **Screen Unlock Settings**

Use the **Security settings** to set preferences for locking the screen. Touch  $\overline{\mathbf{w}}$  >  $\overline{\mathbf{w}}$  **Security**.

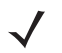

*NOTE* Options vary depending upon the application's policy, for example, email.

- **Screen lock** Touch to configure the device to require a slide, pattern, PIN, or password to unlock the screen.
	- **None** Disable screen unlock security.
	- **Swipe** Slide the lock icon to unlock the screen.
	- **Pattern** Draw a pattern to unlock screen. See Set Screen Unlock Using Pattern for more information.
	- **PIN** Enter a numeric PIN to unlock screen. See Set Screen Unlock Using PIN for more information.
	- **Password** Enter a password to unlock screen. See Set Screen Unlock Using Password for more information.

Lock the screen to protect access to data on the device. Some email accounts require locking the screen. The Locking feature functions differently in Single-user versus Multiple-user mode.

## **Single User Mode**

When locked, a slide, pattern, PIN or password is required to unlock the device. Press the Power button to lock the screen. The device also locks after a pre-defined time-out.

Press and release the Power button to wake the device. The Lock screen displays.

Slide  $\Box$  up to unlock the screen. If the Pattern screen unlock feature is enabled, the Pattern screen appears instead of the Lock screen.

If the PIN or Password screen unlock feature is enabled, enter the PIN or password after unlocking the screen.

## **Set Screen Unlock Using PIN**

- **1.** Touch  $\mathbf{F}$   $> 10$ .
- **2.** Touch **C** Security.
- **3.** Touch **Screen lock**.
- **4.** Touch **PIN**.
- **5.** Touch in the text field.
- **6.** Enter a PIN (4 numbers) then touch **Next**.
- **7.** Re-enter PIN and then touch **Next**.
- **8.** Touch **in the next time the device goes into suspend mode a PIN is required upon waking.**

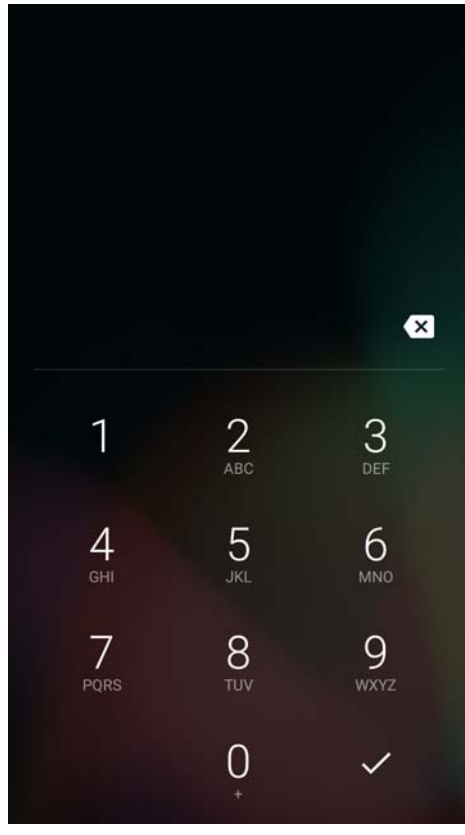

**Figure 6-5** *PIN Screen*

## **Set Screen Unlock Using Password**

- **1.** Touch  $\textcircled{\scriptsize{1}}$  >  $\textcircled{\scriptsize{2}}$
- **2.** Touch **G** Security.
- **3.** Touch **Screen lock**.
- **4.** Touch **Password**.
- **5.** Touch in the text field.
- **6.** Enter a password (between 4 and 16 characters) then touch **Next**.
- **7.** Re-enter the password and then touch **Next**.
- 8. Touch **1.** The next time the device goes into suspend mode a PIN is required upon waking.

# 6 - 6 TC75 Integrator Guide

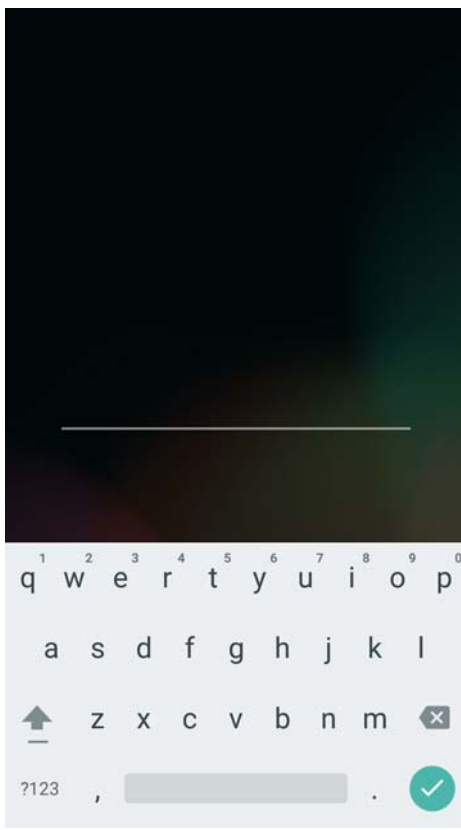

**Figure 6-6** *Password Screen*

## **Set Screen Unlock Using Pattern**

- **1.** Touch  $\textcircled{\scriptsize{1}}$  >  $\textcircled{\scriptsize{2}}$
- **2.** Touch **Security**.
- **3.** Touch **Screen lock**.
- **4.** Touch **Pattern**.
- **5.** Watch pattern example and then touch **Next**.
- **6.** Draw a pattern connecting at least four dots.

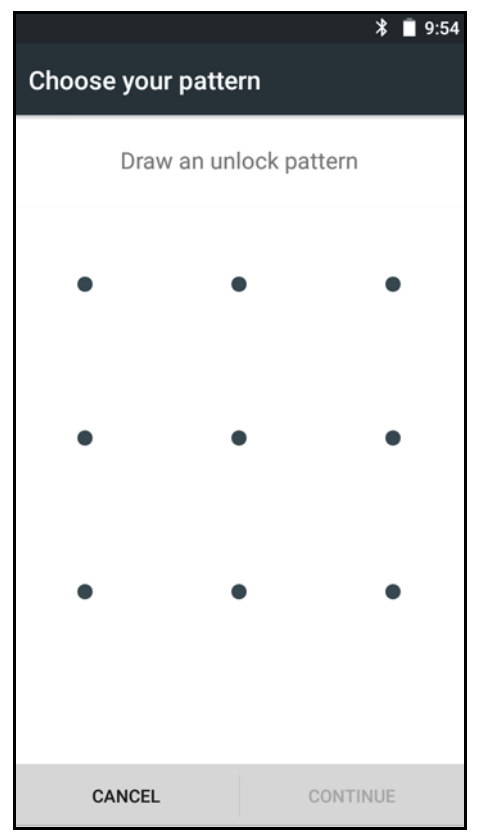

**Figure 6-7** *Choose Your Pattern Screen*

- **7.** Touch **Continue**.
- **8.** Re-draw the pattern.
- **9.** Touch **Confirm**.
- **10.** On the **Security** screen, touch **Make pattern visible** to show pattern when you draw the pattern.
- **11.** Touch **Vibrate on touch** to enable vibration when drawing the pattern.
- **12.** Touch **1**. The next time the device goes into suspend mode a Pattern is required upon waking.

## 6 - 8 TC75 Integrator Guide

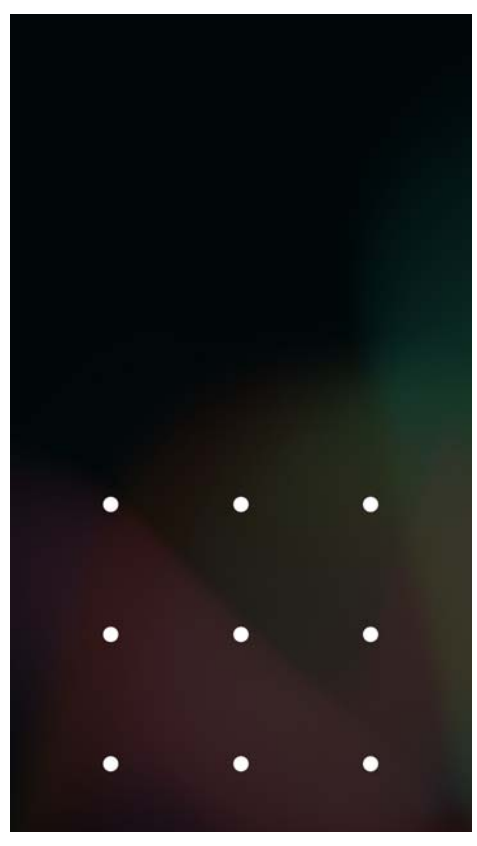

**Figure 6-8** *Pattern Screen*

# **Multiple User Mode**

For Multi-user Mode configuration, see *[Multi-user/AppLock Configuration on page 5-2](#page-129-0)*.

## **Passwords**

To set the device to briefly show password characters as the user types:

Touch  $\bigcirc$  >  $\bigcirc$  >  $\bigcirc$  **Security**. Slide the **Make passwords visible** switch to the ON position.

# **Button Remapping**

The TC75's buttons can be programmed to perform different functions or shortcuts to installed applications.

*NOTE* It is not recommended to remap the scan button.

- **•** Trigger 1- PTT button
- **•** Trigger 2 Scan button
- **•** Trigger 3 Volume up button
- **•** Trigger 4 Volume down button
- Search Key  $\bigcirc$  button below display.

## **Remapping a Button**

- **1.** Touch  $\mathbf{0}$  >  $\mathbf{0}$
- **2.** Touch **Key Programmer.**

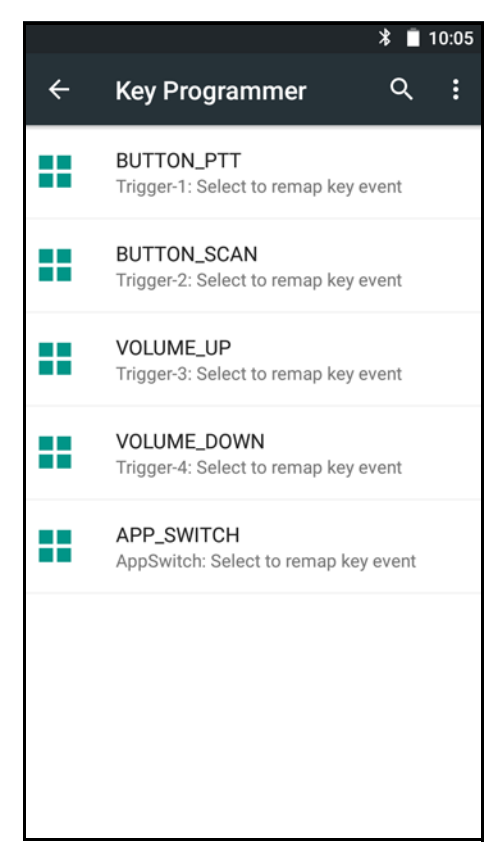

**Figure 6-9** *Key Programmer Screen*

- **3.** Select the button to remap.
- **4.** Touch the **BUTTON REMAPPING** tab or the **SHORTCUT** tab that lists the available functions and applications.
- **5.** Touch a function or application shortcut to map to the button.

#### 6 - 10 TC75 Integrator Guide

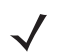

*NOTE* If you select an application shortcut, the application icon appears next to the button on the Key Programmer screen.

|   | *                                                          | 10:05 |
|---|------------------------------------------------------------|-------|
|   | Q<br><b>Key Programmer</b>                                 | i     |
| Ш | <b>DWDemo</b><br>Trigger-1: Select to remap key event      |       |
|   | <b>BUTTON_SCAN</b><br>Trigger-2: Select to remap key event |       |
|   | VOLUME_UP<br>Trigger-3: Select to remap key event          |       |
|   | <b>VOLUME DOWN</b><br>Trigger-4: Select to remap key event |       |
|   | APP_SWITCH<br>AppSwitch: Select to remap key event         |       |
|   |                                                            |       |
|   |                                                            |       |
|   |                                                            |       |
|   |                                                            |       |

**Figure 6-10** *Remapped Button*

**6.** Touch  $\bigcirc$ 

## **Accounts**

Use the **Accounts** settings to add, remove, and manage accounts. Use these settings to control how applications send, receive, and sync data on their own schedules, and whether applications can synchronize user data automatically.

Applications may also have their own settings to control how they synchronize data; see the documentation for those applications for details.

## **Language Usage**

Use the **Language & input** settings to change the language that display for the text and including words added to its dictionary.

#### **Changing the Language Setting**

- **1.** Touch  $\textcircled{1}$  .  $\textcircled{1}$
- **2.** Touch **Language & input**.
- **3.** Touch **Language**, select a language from the list of available languages. The operating system text changes to the selected language.

#### **Adding Words to the Dictionary**

- **1.** In the **Language & input** screen, touch **Personal dictionary**.
- **2.** If prompted, select the language that this word or phase is stored.
- **3.** Touch **+** to add a new word or phrase to the dictionary.
- **4.** Enter the word or phrase.
- **5.** In the **Shortcut** text box, enter a shortcut for the word or phrase.
- **6.** Touch ←

## **Keyboard Settings**

Use the **Language & input** settings for configuring the on-screen keyboards. The device contains the following keyboard settings:

- **•** Android Keyboard
- **•** Japanese IME
- **•** Chinese keyboard

## **PTT Express Configuration**

Refer to the *PTT Express User Guide* at http://www.zebra.com/support for information on configuring the PTT Express Client application.

## **About Phone**

Use About phone settings to view information about the TC75. Touch  $\overline{\mathbf{w}}$  >  $\overline{\mathbf{w}}$  >  $\overline{\mathbf{w}}$  About phone.

- **Status** Touch to display the following:
	- **Battery status** Indicates if the battery is charging (on AC power) or discharging (on battery power).
	- **Battery level** Indicates the battery charge level.
	- **SIM Status**  Touch to display SIM status.
		- **Network** Indicates the current network carrier.
		- **Signal strength** Indicates the radio signal strength.
		- **Cellular network type** Indicates the mobile network type.
		- **Operator info** Indicates operator information.
		- **Service state** Indicates the state of service.

#### 6 - 12 TC75 Integrator Guide

- **Roaming** Indicates if the device is roaming outside the network.
- **Cellular network state** Indicates the mobile network state.
- **My phone number** Displays the phone number associated with the device.
- **IMEI** Displays the IMEI number for the device.
- **IMEI SV** Displays the IMEI SV number for the device.
- **TS.25 version** Displays date of TS.25 table.
- **IMEI Information** Displays the IMEI information for the device.
	- **IMEI** Displays the IMEI number for the device.
	- **IMEI SV** Displays the IMEI SV number for the device.
- **IP address**  Displays the IP address of the device.
- **Wi-Fi MAC address** Displays the Wi-Fi radio MAC address.
- **Ethernet MAC address** Displays the Ethernet driver MAC address.
- **Bluetooth address** Displays the Bluetooth radio Bluetooth address.
- **Serial number** Displays the serial number of the device.
- **Up time** Displays the time that the TC75 has been running since being turned on.
- **SW components** Lists filenames and versions for various software on the TC75.
- **Battery Information** Displays information about the battery.
- **Legal information** Opens a screen to view legal information about the software included on the TC75.
- **Model number** Displays the devices model number.
- **Processor info** Displays the type of processor in the device.
- **Android version** Displays the operating system version.
- **Android security patch level**  Displays the security patch level date.
- **Zebra patch version**  Displays the Zebra patch version.
- **Baseband version** Displays WAN radio firmware version.
- **Kernel version** Displays the kernel version.
- **Build number** Displays the software build number.

# **CHAPTER 7 APPLICATION DEPLOYMENT**

## **Introduction**

This chapter describes features in Android including new security features, how to package applications, and procedures for deploying applications onto the device.

## **Security**

The device implements a set of security policies that determine whether an application is allowed to run and, if allowed, with what level of trust. To develop an application, you must know the security configuration of the device, and how to sign an application with the appropriate certificate to allow the application to run (and to run with the needed level of trust).

**NOTE** Ensure the date is set correctly before installing certificates or when accessing secure web sites.

## **Secure Certificates**

If the VPN or Wi-Fi networks rely on secure certificates, obtain the certificates and store them in the device's secure credential storage, before configuring access to the VPN or Wi-Fi networks.

If downloading the certificates from a web site, set a password for the credential storage. The device supports X.509 certificates saved in PKCS#12 key store files with a .p12 extension (if key store has a .pfx or other extension, change to .p12).

The device also installs any accompanying private key or certificate authority certificates contained in the key store.

## **Installing a Secure Certificate**

To install a secure certificate:

#### 7 - 2 TC75 Integrator Guide

- **1.** Copy the certificate from the host computer to the root of the microSD card. See [Chapter 3, USB](#page-82-0)  [Communication](#page-82-0) for information about connecting the device to a host computer and copying files.
- **2.** Touch  $\left(\mathbf{ii}\right)$  >  $\mathbf{0}$  >  $\mathbf{0}$  Security.
- **3.** Touch **Install from SD card**.
- **4.** Navigate to the location of the certificate file.
- **5.** Touch the filename of the certificate to install.
- **6.** If prompted, enter the password for credential storage. If a password has not been set for the credential storage, enter a password for it twice and then touch **OK**.
- **7.** If prompted, enter the certificate's password and touch **OK**.
- **8.** Enter a name for the certificate and in the Credential use drop-down, select **VPN and apps** or **Wi-Fi**.

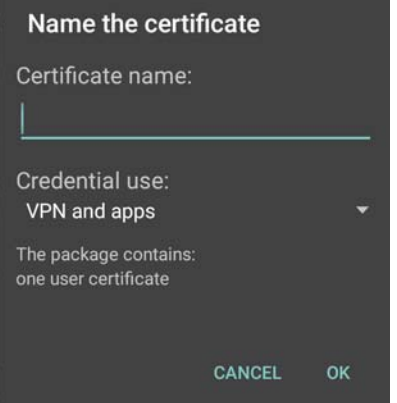

**Figure 7-1** *Name the Certificate Dialog Box*

**9.** Touch **OK**.

The certificate can now be used when connecting to a secure network. For security, the certificate is deleted from the microSD card.

#### **Configuring Credential Storage Settings**

- 1. Touch  $\textcircled{\tiny{1}}$  .  $\textcircled{\tiny{2}}$
- **2.** Touch **G** Security.
	- **Trusted credentials** Touch to display the trusted system and user credentials.
	- **Install from SD card** Touch to install a secure certificate from the microSD card.
	- **Clear credentials** Deletes all secure certificates and related credentials.

## **Development Tools**

Android development tools are available at [http://developer.android.com.](http://developer.android.com)

To start developing applications for the device, download the development SDK and the Eclipse IDE. Development can take place on a Microsoft® Windows®, Mac® OS X®, or Linux® operating system.

Applications are written in the Java language, but compiled and executed in the Dalvik VM (a non-Java virtual machine). Once the Java code is compiled cleanly, the developer tools make sure the application is packaged properly, including the AndroidManifest.xml file.

The development SDK is distributed as a ZIP file that unpacks to a directory on the host computer hard drive. The SDK includes:

- **•** android.jar
	- **•** Java archive file containing all of the development SDK classes necessary to build an application.
- **•** documention.html and docs directory
	- **•** The SDK documentation is provided locally and on the Web. It's largely in the form of JavaDocs, making it easy to navigate the many packages in the SDK. The documentation also includes a high-level Development Guide and links to the broader community.
- **•** Samples directory
	- **•** The samples subdirectory contains full source code for a variety of applications, including ApiDemo, which exercises many APIs. The sample application is a great place to explore when starting application development.
- **•** Tools directory
	- **•** Contains all of the command-line tools to build applications. The most commonly employed and useful tool is the adb utility.
- **•** usb\_driver
	- **•** Directory containing the necessary drivers to connect the development environment to an enabled device. These files are only required for developers using the Windows platform.

Open the **Developer options** screen to set development related settings.

By default, the Developer Options are hidden. To un-hide the developer options, touch  $\overline{(ii)}$  >  $\overline{(i)}$ . About **device**. Scroll down to **Build number**. Tap **Build number** seven times until **You are now a developer** appears.

On the Home screen, touch  $\binom{11}{1}$  >  $\binom{1}{2}$  **Developer options**. Slide the switch to the **ON** position to enable developer options.

## <span id="page-158-0"></span>**ADB USB Setup**

To use the ADB, install the USB driver. This assumes that the development SDK has been installed on the host computer. Go to <http://developer.android.com/sdk/index.html>for details on setting up the development SDK.

ADB driver for Windows and Linux are available on the Zebra Support Central web site at [http://www.zebra.com/support.](http://www.zebra.com/support) Download the ADB and USB Driver Setup package. Following the instructions with the package to install the ADB and USB drivers for Windows and Linux.

#### **Enabling USB Debugging**

By default, USB debugging is disabled. To enable USB debugging:

- **1.** Touch  $\textcircled{1}$  . **10.**
- **2.** Touch *About phone.*
- **3.** Scroll down to **Build number**.
- **4.** Tap **Build number** five time. The message **You are now a developer!** appears.

#### 7 - 4 TC75 Integrator Guide

- 5. Touch  $\leftarrow$ .
- **6.** Touch **E Developer options.**
- **7.** Slide the **USB debugging** switch to the **ON** position.
- **8.** Touch **OK**.
- **9.** Connect the device to the host computer using the USB Charging cable.
- **10.** On the host computer, navigate to the platform-tools folder.
- **11.** Type adb devices.

The following displays:

List of devices attached

XXXXXXXXXXXXXXX unauthorized (where XXXXXXXXXXXXXXX is the device number).

The **Allow USB debugging?** dialog box appears on the device.

- **12.** On the device, touch **OK**.
- **13.** On the host computer, type adb devices.

The following displays:

```
List of devices attached
```
XXXXXXXXXXXXXXX device (where XXXXXXXXXXXXXXX is the device number).

**14.** Touch **1**.

## **Application Installation**

After an application is developed, install the application onto the device using one of the following methods:

- **•** USB connection, see *[Installing Applications Using the USB Connection on page 7-4](#page-159-0)*.
- **•** Android Debug Bridge, see *[Installing Applications Using the Android Debug Bridge on page 7-5](#page-160-0)*.
- **•** microSD Card, see *[Installing Applications Using a microSD Card on page 7-6](#page-161-0)*
- **•** Mobile device management (MDM) platforms that have application provisioning. Refer to the MDM software documentation for details.

## <span id="page-159-0"></span>**Installing Applications Using the USB Connection**

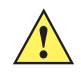

*CAUTION* When connecting the device to a host computer and mounting its microSD card, follow the host computer's instructions for connecting and disconnecting USB devices, to avoid damaging or corrupting files.

- **1.** Connect the device to a host computer using USB. See [Chapter 3, USB Communication](#page-82-0).
- **2.** On the host computer, copy the application *.apk* file from the host computer to the device.
- **3.** Disconnect the device from the host computer. See [Chapter 3, USB Communication](#page-82-0).
- **4.** On the device, touch  $\left(\mathbf{ii}\right)$
- **5.** Touch **the view files on the microSD card or Internal Storage.**
- **6.** Locate the application *.apk* file.
- **7.** Touch the application file to begin the installation process.
- **8.** To confirm installation and accept what the application affects, touch **Install** otherwise touch **Cancel**.

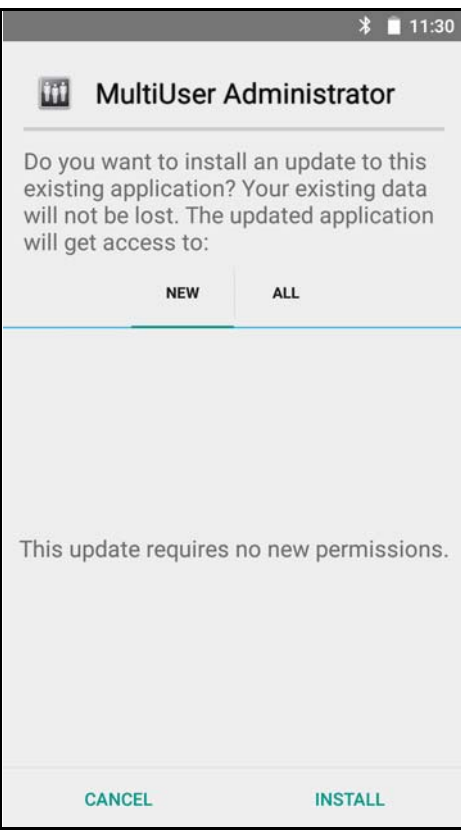

**Figure 7-2** *Accept Installation Screen*

**9.** Touch **Open** to open the application or **Close** to exit the installation process. The application appears in the App list.

## <span id="page-160-0"></span>**Installing Applications Using the Android Debug Bridge**

Use ADB commands to install application onto the device.

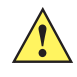

*CAUTION* When connecting the device to a host computer and mounting its microSD card, follow the host computer's instructions for connecting and disconnecting USB devices, to avoid damaging or corrupting files.

Ensure that the ADB drivers are installed on the host computer. See *[ADB USB Setup on page 7-3](#page-158-0)*.

- **1.** Connect the device to a host computer using USB. See [Chapter 3, USB Communication](#page-82-0).
- $2.$  Touch  $\textcircled{\tiny{1}}$  .  $\textcircled{\tiny{2}}$
- **3.** Touch **E Developer options.**
- **4.** Slide the switch to the **ON** position.
- **5.** Touch **USB Debugging**. A check appears in the check box. The **Allow USB debugging?** dialog box appears.
- **6.** Touch **OK**.

#### 7 - 6 TC75 Integrator Guide

- **7.** On the host computer, open a command prompt window and use the adb command: adb install <application> where:  $\langle$ application $\rangle$  = the path and filename of the apk file.
- **8.** Disconnect the device from the host computer. See [Chapter 3, USB Communication](#page-82-0).

#### <span id="page-161-0"></span>**Installing Applications Using a microSD Card**

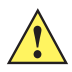

*CAUTION* When connecting the device to a host computer and mounting its microSD card, follow the host computer's instructions for connecting and disconnecting USB devices, to avoid damaging or corrupting files.

- **1.** Connect the device to a host computer using USB. See [Chapter 3, USB Communication](#page-82-0).
- **2.** Copy the application APK file from the host computer to the microSD card.
- **3.** Remove the microSD card from the host computer.
- **4.** Press and hold the Power button until the menu appears.
- **5.** Touch **Power off**.
- **6.** If hand strap is attached, slide the hand strap clip up toward the top of the device and then lift.
- **7.** Press the two battery latches in.
- **8.** Lift the battery from the device.
- **9.** Lift the access door.
- **10.** Insert the microSD card.
- **11.** Replace the access door.
- **12.** Insert the battery, bottom first, into the battery compartment in the back of the device.
- **13.** Press the battery down until the battery release latch snaps into place.
- **14.** Replace the hand strap, if required.
- **15.** Press and hold the Power button to turn on the device.
- 16. Touch  $\circled{1}$ .

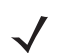

*NOTE* In **File Browser**, the microSD card path is /storage/sdcard1.

- 17. Touch **th** to view files on the microSD card.
- **18.** Locate the application APK file.
- **19.** Touch the application file to begin the installation process.
- **20.** To confirm installation and accept what the application affects, touch **Install** otherwise touch **Cancel**.
- **21.** Touch **Open** to open the application or **Close** to exit the installation process. The application appears in the App list.

## <span id="page-161-1"></span>**Uninstalling an Application**

To uninstall an application:

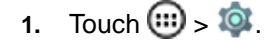

- **2.** Touch **Apps.**
- **3.** Swipe left or right until the **Downloaded** screen displays.

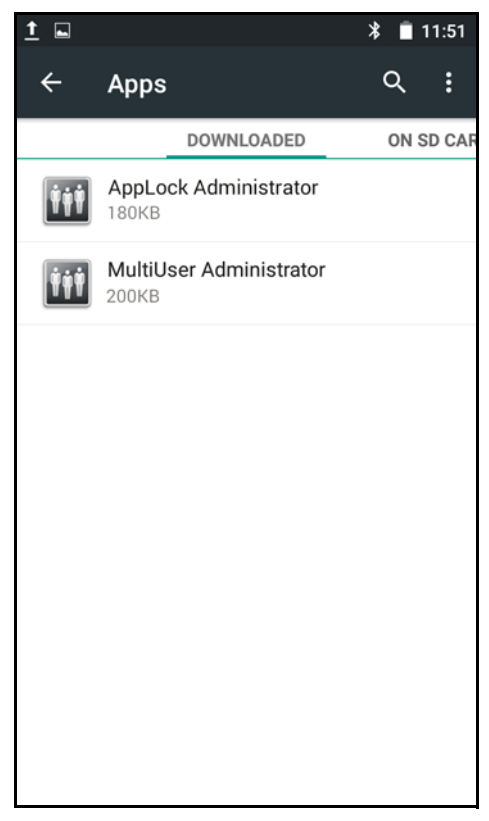

**Figure 7-3** *Downloaded Screen*

- **4.** Touch the application to uninstall.
- **5.** Touch **Uninstall**.
- **6.** Touch **OK** to confirm.

## **System Update**

System Update packages can contain either partial or complete updates for the operating system. We distribute the System Update packages on the Support Central web site.

- **1.** Download the system update package:
	- **a.** Go to the Support Central web site, http://www.zebra.com/support.
	- **b.** Download the appropriate System Update package to a host computer.
- **2.** Copy the System Update zip file to the root directory of the microSD card or to Internal Storage. See *[Chapter 3,](#page-82-0)  [USB Communication](#page-82-0)* for more information.
- **3.** Press and hold the Power button until the menu appears.
- **4.** Touch **Reset**.
- **5.** Press and hold the Scan button.
- **6.** When the Zebra logo appears, release the scan button and press the PPT button until the device vibrates. The System Recovery screen appears.

## 7 - 8 TC75 Integrator Guide

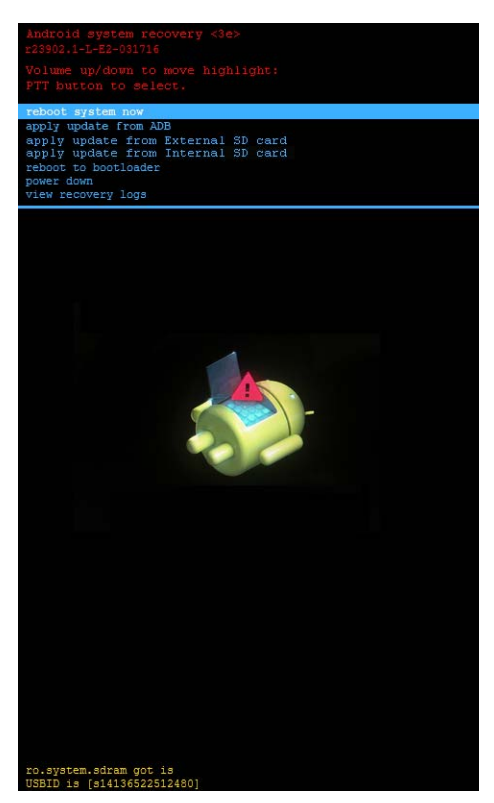

**Figure 7-4** *System Recovery Screen*

- **7.** Press the Volume Up and Volume Down buttons to navigate to **apply from External SD card** or **apply from Internal SD card**.
- **8.** Press the PTT button.
- **9.** Use the Volume Up and Volume Down buttons to navigate to the System Update zip file.
- **10.** Press the PTT button. The System Update installs and then the TC75 resets.

## **Storage**

The device contains four types of file storage:

- **•** Random Access Memory (RAM)
- **•** External storage (microSD card)
- **•** Internal storage
- **•** Enterprise folder.

#### **Random Access Memory**

Executing programs use RAM to store data. Data stored in RAM is lost upon a reset.

The operating system manages how applications use RAM. It only allows applications and component processes and services to use RAM when required. It may cache recently used processes in RAM, so they restart more quickly when opened again, but it will erase the cache if it needs the RAM for new activities.

To view the amount of free and used memory, touch  $\bullet$  >  $\bullet$  **Apps**. Swipe the screen until the **Running** screen appears.

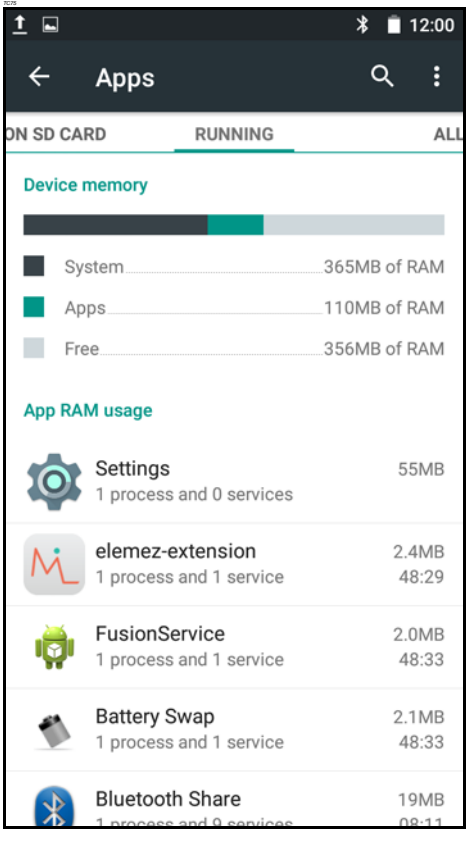

**Figure 7-5** *Running Screen*

The bar at the bottom of the screen displays the amount of used and free RAM.

#### **External Storage**

The TC75 can have a removable microSD card. The microSD card content can be viewed and files copied to and from when the TC75 is connected to a host computer. Some applications are designed to be stored on the microSD card rather than in internal memory.

To view the used and available space on the microSD card, touch  $\overline{\mathbf{w}}$  >  $\overline{\mathbf{w}}$  >  $\overline{\mathbf{s}}$  Storage.

#### 7 - 10 TC75 Integrator Guide

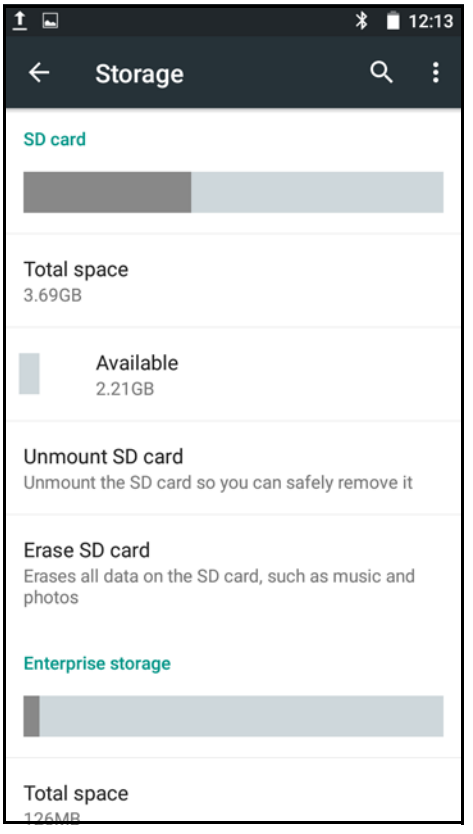

**Figure 7-6** *Storage Settings*

- **Total space** Displays the total amount of space on the installed microSD card.
	- **Available** Displays the available space on the installed microSD card.
- **Unmount SD card** Unmounts the installed microSD card from the TC75 so that it can be safely removed. This setting is dimmed if there is no microSD card installed, if it has already been unmounted or if it has been mounted on a host computer.
- **Erase external SD card** Permanently erases everything on the installed microSD card.

#### **Internal Storage**

The TC75 has internal storage. The internal storage content can be viewed and files copied to and from when the TC75 is connected to a host computer. Some applications are designed to be stored on the internal storage rather than in internal memory.

To view the used and available space on the internal storage, touch  $\overline{\mathbf{w}}$  >  $\overline{\mathbf{w}}$  **Storage.** 

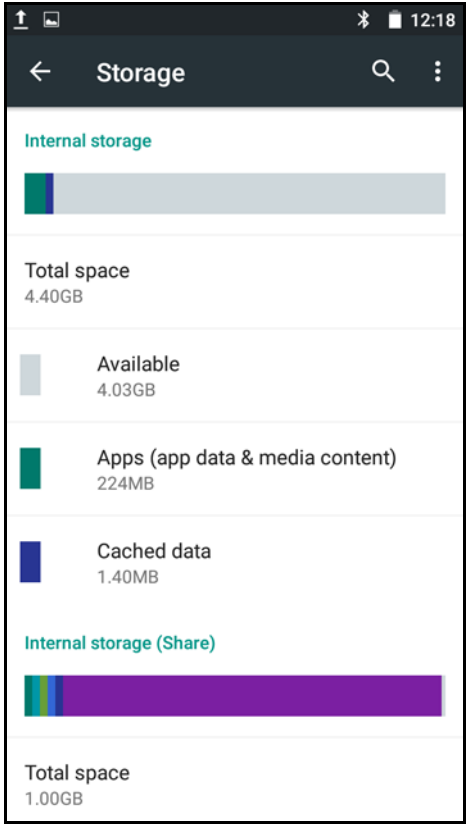

**Figure 7-7** *Internal Storage Screen*

- **•** Internal Storage
	- **Total space** Displays the total amount of space on internal storage (approximately 1.0 GB).
		- **Available** Displays the available space on internal storage.
		- **Apps** Displays the available space used for applications and media content on internal storage.
		- **Cached data** Displays the amount of cached data on internal storage.

#### **Enterprise Folder**

The Enterprise folder (within internal flash) is a super-persistent storage that is persistent after a reset and an Enterprise Reset. The Enterprise folder is erased during a Factory Reset. The Enterprise folder is used for deployment and device-unique data. The Enterprise folder is approximately 128 MB (formatted). Applications can persist data after an Enterprise Reset by saving data to the enterprise/user folder. The folder is ext4 formatted and is only accessible from a host computer using ADB or from an MDM.

## **Application Management**

Applications use two kinds of memory: storage memory and RAM. Applications use storage memory for themselves and any files, settings, and other data they use. They also use RAM when they are running.

From the Home screen touch  $\left(\frac{1}{2}\right)$  >  $\left(\frac{1}{2}\right)$  **Apps.** 

### 7 - 12 TC75 Integrator Guide

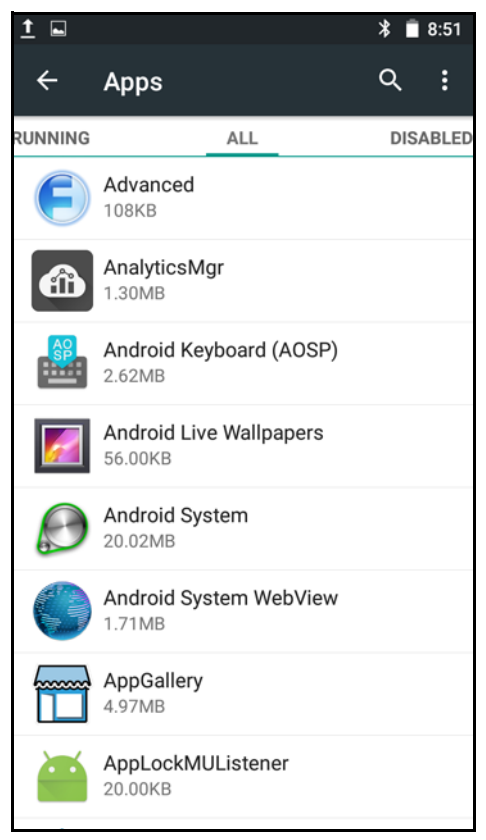

**Figure 7-8** *Apps Screen*

The **Apps** screen has four tabs, with lists of applications and their components in each. At the bottom of each tab is a graph of the memory used by the items in the list and amount of free memory.

Touch an application, process, or service in a list to open a screen with details about it and, depending on the item, to change its settings, stop it or uninstall it

- **•** Slide the screen to the **Downloaded** tab to view the applications downloaded to the device.
- **•** Slide the screen to the **On SD Card** tab to view the applications installed on the microSD card. A check mark indicates that the application is installed on the microSD card. Unchecked items are installed in internal storage and can be moved to the microSD card.
- **•** Slide the screen to the **Running** tab to view the applications and their processes and services that are running or cached
- **•** Slide the screen to the **All** tab to view all the applications installed on the device, including factory installed applications and downloaded applications.
- **•** Slide the screen to the **Disabled** tab to view the applications that are disabled.

When on the **Downloaded**, All, On SD card, or Disabled tab, touch  $\frac{1}{2}$  > Sort by size to switch the order of the list.

#### **Viewing Application Details**

Applications have different kinds of information and controls, but commonly include:

**•** Touch **Force stop** to stop an application.

- **•** Touch **Uninstall** to remove the application and all of its data and settings from the device. See *[Uninstalling](#page-161-1)  [an Application on page 7-6](#page-161-1)* for information about uninstalling applications.
- **•** Touch **Clear data** to delete an application's settings and associated data.
- **•** Touch **Move to USB storage** or **Move to SD card** to change where some applications are stored.
- **Cache** If the application stores data in a temporary area, lists how much information is stored, and includes a button for clearing it.
- **Launch by default** clears If you have configured an application to launch certain file types by default, you can clear that setting here.
- **Permissions** lists the areas on the device that the application has access to.

## **Stopping an Application**

To monitor how much RAM running applications and cached processes are using and if necessary, stop them.

- **1.** Touch  $\overline{(*)}$  >  $\overline{(*)}$  >  $\overline{(*)}$  Apps.
- **2.** Swipe the screen to display the **Running** tab.
- **3.** Touch  $\frac{1}{2}$  > Show cached processes or Show running services to switch back and forth. The Running tab lists the applications, processes, and services that are currently running or that have cached processes and how much RAM they are using.

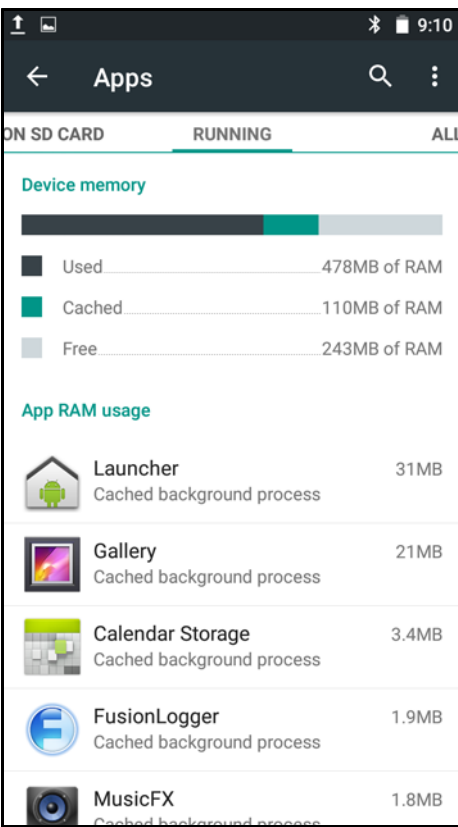

**Figure 7-9** *Running Applications*

**4.** The graph at the top of the screen displays the total RAM in use and the amount free. Touch an application, process, or service.

*NOTE* Stopping an application or operating system processes and services disables one or more dependent functions on the device. The device may need to be reset to restore full functionality.

**5.** Touch **Stop**.

## **Changing Application Location**

Some applications are designed to be stored on microSD card, rather than in internal storage. Others are designed so you can change where they are stored. You may find it helpful to move large applications off of your internal storage, to make more room for other applications that don't offer the option. Many large applications are designed this way for exactly this reason.

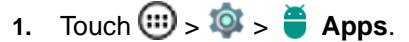

**2.** Swipe the screen to display the **On SD card** tab.

The tab lists the applications that must be or can be stored on microSD card. Each application lists the amount of storage it uses on internal storage (even when not stored there, all applications use at least a small amount of internal storage).

Applications that are stored on microSD card are checked.

The graph at the top shows the amount of memory used and free of microSD card: the total includes files and other data, not just the applications in the list.

- **3.** Touch an application in the list.
- **4.** The Storage section of the application's details screen shows details about the memory used by the application. If the application can be moved, the Move button is active.
- **5.** Touch **Move to SD card** to move the bulk of the application from the device's internal storage to the microSD card.
- **6.** Touch **Move to device** to move the application back to the device's internal storage.

## **Managing Downloads**

Files and applications downloaded using the Browser or Email are stored on microSD card in the Download directory. Use the Downloads application to view, open, or delete downloaded items.

- 1. Touch  $\textcircled{\tiny{1}}$  .  $\textcircled{\tiny{2}}$
- **2.** Touch an item to open it.
- **3.** Touch headings for earlier downloads to view them.
- **4.** Touch and hold an item, select items to delete and touch **in**. The item is deleted from storage.
- **5.** Touch  $\equiv$  > By name or By date modified or By size to switch between them.

When an application is opened, the other applications being used do not stop. The operating system and applications work together to ensure that applications not being used do not consume resources unnecessarily, stopping and starting them as needed. For this reason, there's no need to stop applications unless it is not functioning properly.

# **RxLogger**

RxLogger is a comprehensive diagnostic tool that provides application and system metrics. It allows for custom plug-ins to be created and work seamlessly with this tool. RxLogger is used to diagnose device and application issues. Its information tracking includes the following: CPU load, memory load, memory snapshots, battery consumption, power states, wireless logging, cellular logging, TCP dumps, Bluetooth logging, GPS logging, logcat, FTP push/pull, ANR dumps, etc. All logs and files generated are saved onto flash storage on the device (internal or external).

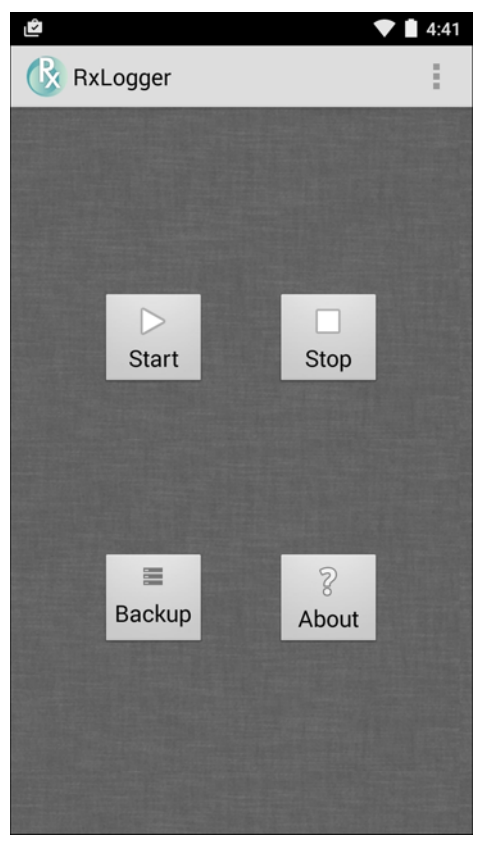

**Figure 7-10** *RxLogger*

#### **RxLogger Configuration**

RxLogger is built with an extensible plug-in architecture and comes packaged with a number of plugins already built-in. The included plug-ins are described below. Touch > **Settings** to open the configuration screen.

## 7 - 16 TC75 Integrator Guide

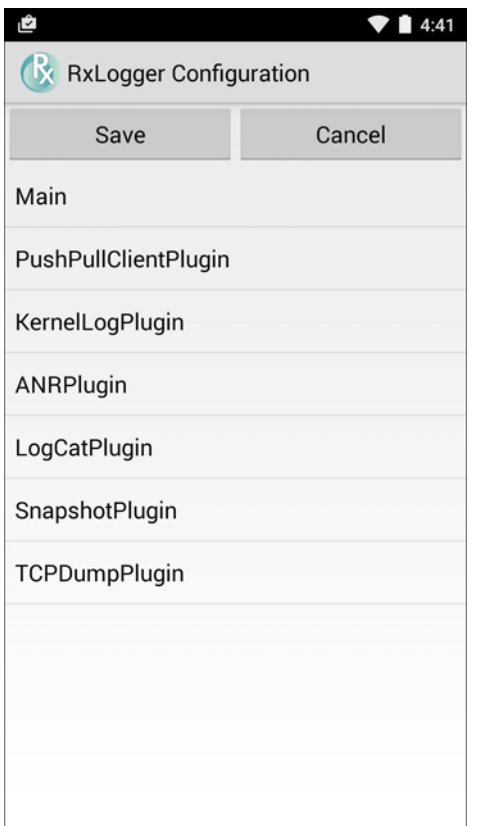

**Figure 7-11** *RxLogger Configuration Screen*

#### **Main Log Plug-in**

The Main log presents a high level timeline view of the device health in an easy to read comma-separated values (CSV) format. The log contains many of the key parameters of various subsystems and is meant to be used as a first level triage that can potentially point to a range of specific detailed logs to look at. The two rightmost columns in the CSV file allow the log modules and plug-ins to insert asynchronous event based messages into the log. This is useful so that by looking at the CSV log you can see when snapshots have been created or when the tool has detected an application to be unresponsive. It is also used to show power events such as AC/DC power transitions.

- **Enable notifications** Enables logging for this plugin.
- **Log Interval** Specifies the interval, in milliseconds, to poll the collected parameters and write the data to the CSV log file.
- **Log path** Specifies the base log path to store the CSV log file. The default to use the default external storage directory which is queried from the Android system.
- **Log file count** Specifies the number of files to rotate through. Each file is constrained by the Log max size option.
- **Log max size** Specifies the maximum size, in kilobytes, of each log file for the main CSV log.
- **Power** Enables logging of power related parameters and events. These include battery stats (capacity, current, voltage, etc) and AC/DC power notification events.
- **System resources** Enables logging of CPU and memory related items (Avg/current CPU load, program memory, storage memory, process count, etc).
- **Wifi** Enables logging of wireless LAN items (WLAN power, signal strength, essid, connected AP, etc).
- **Cellular** Enables logging of wireless WAN items (WAN power, network type, signal strength, connected cell tower, etc).
- **Network** Enables logging of network items (IP address, default gateway, etc).
- **Bluetooth** Enables logging of Bluetooth items (Bluetooth power, discoverable, connected, etc).
- **GPS** Enables logging of GPS data (position, speed, etc).
- **GPS update frequency** Specifies the frequency of GPS updates requested from the system. This setting can greatly affect battery life when using the tool. Frequent GPS updates will use a lot of power and the effects are greater if the device is indoors where a position cannot be obtained.
- **Light**  Enables logging of ambient light.

#### **Snapshot Plug-in**

- **Enable Plugin** Enables logging for this plugin.
- **Log path** Specifies the base path to use to store the snapshot files
- **Log filename** Specifies the base filename for all the snapshot files. This file number will be appended to this base filename when saving the snapshot.
- **Log interval** Specifies the interval, in milliseconds, on which to invoke a detailed snapshot.
- **Time to keep**  Specifies the interval, in milliseconds, to keep snapshot files on the filesystem.
- **CPU Info** Enables detailed per process CPU logging in the snapshot.
- **Memory Info** Enables logging of detailed per process memory usage in the snapshot.
- **Battery Info** Enables logging of detailed power information including battery life, on time, charging, and wake locks.
- **Processes** Enables dumping the complete process list in the snapshot.
- **Threads** Enables dumping all processes and their threads in the snapshot.
- **Properties** Enables dumping of all system properties on the device. This includes build/version information as well as state information.
- **Network Usage** Enables dumping of all available network interfaces and the routing table.
- **Filesystems** Enables dumping of the available volumes on the file system and the free storage space for each.
- **Usage stats** Enables dumping of detailed usage information for each package on the device. This includes the number of starts and duration of each run.

#### **Logcat Plug-in**

Logcat is an essential debugging tool on Android devices. RxLogger provides the ability to record data from all four of the available logcat buffers. The Logcat plug-in has the ability to collect data from multiple logcat buffers provided by the system. Currently these are the main, event, radio, and system buffers. Each of the settings are available for each buffer independently unless otherwise noted.

- **Enable Plugin** Enables logging for this plugin.
- **Log path** Specifies the high level log path for storage of all logcat logs. This setting applies globally to all logcat buffers.
- **•** Main Logcat Buffer
	- **Enable main logcat** Enables logging for this logcat buffer.
	- **Main Log interval** Sets the interval, in milliseconds, on which to flush the log buffer to the file.
	- **Main Log filename** Specifies the base log filename for this logcat buffer. The current file count is appended to this name.
	- **Main Log file count** Specifies the number of log files to keep and rotate through. Each log file is subject to the max log size option.
	- **Main Max log size** Specifies the maximum size, in kilobytes, of an individual log file.
- **•** Event Logcat Buffer
	- **Enable event logcat** Enables logging for this logcat buffer.
	- **Event Log interval** Sets the interval, in milliseconds, on which to flush the log buffer to the file.
	- **Event Log filename** Specifies the base log filename for this logcat buffer. The current file count is appended to this name.
	- **Event Log file count** Specifies the number of log files to keep and rotate through. Each log file is subject to the max log size option.
	- **Event Max log size** Specifies the maximum size, in kilobytes, of an individual log file.
- **•** Radio Logcat Buffer
	- **Enable radio logcat** Enables logging for this logcat buffer.
	- **Radio log interval** Sets the interval, in milliseconds, on which to flush the log buffer to the file.
	- **Radio log filename** Specifies the base log filename for this logcat buffer. The current file count is appended to this name.
	- **Radio log file count** Specifies the number of log files to keep and rotate through. Each log file is subject to the max log size option.
	- **Max radio log size** Specifies the maximum size, in kilobytes, of an individual log file.
- **•** System Logcat Buffer
	- **Enable system logcat** Enables logging for this logcat buffer.
	- **System log interval** Sets the interval, in milliseconds, on which to flush the log buffer to the file.
	- **System log filename** Specifies the base log filename for this logcat buffer. The current file count is appended to this name.
	- **System log file count** Specifies the number of log files to keep and rotate through. Each log file is subject to the max log size option.
	- **Max system log size** Specifies the maximum size, in kilobytes, of an individual log file.
- **•** Combined Logcat
	- **Enable combined logcat** Enables logging for this logcat buffer.
	- **Combined log interval** Sets the interval, in milliseconds, on which to flush the log buffer to the file.
	- **Combined log filename** Specifies the base log filename for this logcat buffer. The current file count is appended to this name.
	- **Combined log file count** Specifies the number of log files to keep and rotate through. Each log file is subject to the max log size option.
	- **Max combined log size** Specifies the maximum size, in kilobytes, of an individual log file.

#### **PushPullClient Plug-in**

The PushPullClient plug-in is designed to automatically push log files to a remote FTP server on a regular basis. It also has the capability to pull a remote file from the FTP server to a local directory on the device to automatically

pull down a new configuration file so that the configuration of the tool can be set and updated remotely. The tool uses a flag file on the FTP site (based on device serial number) to ensure the file is only pulled once. By removing the flag file for a particular device you can force it to download the file again.

- **Enable Plugin** Enables logging for this plugin.
- **Hostname** Specifies the ftp server to connect to.
- **Username** Specifies the username to use to log onto the FTP server.
- **Password** Specifies the password to use to log onto the FTP server.
- **Enable push** Enables pushing of file to the specified FTP server.
- **Push interval** Specifies the amount of time, in milliseconds, in between pushes to the FTP server.
- **Local push directory** Specifies the local directory to push files from.
- **Temp files directory** Specifies the local directory where temporary files are located.
- **Remote push directory** Specifies the remote directory to push files to. A separate folder will be created for each device using the device serial number.
- **Wakeup for push time** If the pull interval is set to 0, this will specify a specific time to initiate an FTP push.
- **Do push on start** Enable an FTP push upon startup of the plug-in.
- **Enable pull** Enable FTP pull functionality.
- **Pull interval** Specifies the amount of time, in milliseconds, in between pulls from the FTP server.
- **Remote pull directory** Specifies the directory on the FTP server where the filed to be pulled will be located.
- **Remote pull filename** Specifies the file to be pulled from the FTP server.
- **Local pull directory** Specifies the local directory to store the file pulled from the FTP server.

#### **TCPDump Plug-in**

The TCPDump plug-in facilitates the capturing of network traces to be viewed in Wireshark or a similar tool that can decode .cap files.

- **Enable Plugin** Enables logging for this plugin.
- **Log path** Specifies the location to store the TCPDump output log files.
- **Base filename** Specifies the base filename to use when storing the TCPDump files. The index number of the current log file will be appended to this filename.
- **Log file count** Specifies the number of log files to cycle through when storing the network traces.
- **Max file size** Specifies the maximum file size, in megabytes, for each log file created.

#### **ANR Plugin**

Application Not Responsive (ANR) indicates that a running application's UI thread is not responding for a specified time period. RxLogger is able to detect this condition and trigger a copy of the call stack trace of the unresponsive application into the log directory. The event will also be indicated in the high level CSV log.

- **Enable Plugin** Enables logging for this plugin.
- **Log path** Specifies the default log path to store the ANR log files.
- **Max file size** Specifies the maximum file size, in killobytes, of the ANR trace to be copied. If the file is too large, the copy will be skipped. On older devices that append each ANR event to the same trace file the size can get very large. In this case we will avoid expending resources to copy the large file every time.

#### **Kernal Plug-in**

**• Enable Plugin** - Enables logging for this kernal buffer.

- **Log path** Specifies the high level log path for storage of all kernal logs. This setting applies globally to all kernal buffers.
- **Kernal Log filename** Specifies the base log filename for this kernal buffer. The current file count is appended to this name.
- **Max Kernal log size** Specifies the maximum size, in kilobytes, of an individual log file.
- **Kernal Log interval** Sets the interval, in milliseconds, on which to flush the log buffer to the file.
- **Kernal Log file count** Specifies the number of log files to keep and rotate through. Each log file is subject to the max log size option.

#### **Configuration File**

RxLogger configuration can be set using an XML file. The *config.xml* configuration file is located on the microSD card in the *RxLogger\config* folder. Copy the file from the device to a host computer using a USB connection. Edit the configuration file and the replace the .XML file on the device. There is no need to stop and restart the RxLogger service since the file change is automatically detected.

#### **Enabling Logging**

To enable logging:

- **1.** Touch  $\text{F}$
- **2.** Touch  $\mathbb{R}$ .
- **3.** Touch **Start**.
- **4.** Touch **1**

#### **Disabling Logging**

To disable logging:

- 1. Touch  $\circledR$
- **2.** Touch  $\frac{1}{2}$ .
- **3.** Touch **Stop**.
- **4.** Touch **1**.

#### **Extracting Log Files**

- **1.** Connect the device to a host computer using an USB connection.
- **2.** Using a file explorer, navigate to the *RxLogger* folder.
- **3.** Copy the file from the device to the host computer.
- **4.** Disconnect the device from the host computer.

# **CHAPTER 8 MAINTENANCE AND TROUBLESHOOTING**

## **Introduction**

This chapter includes instructions on cleaning and storing the device, and provides troubleshooting solutions for potential problems during operation.

# **Maintaining the TC75**

For trouble-free service, observe the following tips when using the TC75:

- **•** Do not scratch the screen of the TC75. When working with the TC75, use the optional stylus or plastic-tipped pens intended for use with a touch-sensitive screen. Never use an actual pen or pencil or other sharp object on the surface of the TC75 screen.
- **•** The touch-sensitive screen of the TC75 is glass. Do not to drop the TC75 or subject it to strong impact.
- **•** Protect the TC75 from temperature extremes. Do not leave it on the dashboard of a car on a hot day, and keep it away from heat sources.
- **•** Do not store or use the TC75 in any location that is dusty, damp, or wet.
- **•** Use a soft lens cloth to clean the TC75. If the surface of the TC75 screen becomes soiled, clean it with a soft cloth moistened with a diluted window-cleaning solution.
- Periodically replace the rechargeable battery to ensure maximum battery life and product performance. Battery life depends on individual usage patterns.

## **Battery Safety Guidelines**

- **•** The area in which the units are charged should be clear of debris and combustible materials or chemicals. Particular care should be taken where the device is charged in a non commercial environment.
- **•** Follow battery usage, storage, and charging guidelines found in this guide.
- **•** Improper battery use may result in a fire, explosion, or other hazard.
- **•** To charge the mobile device battery, the battery and charger temperatures must be between +32 ºF and +104 ºF (0 ºC and +40 ºC)
- **•** Do not use incompatible batteries and chargers. Use of an incompatible battery or charger may present a risk of fire, explosion, leakage, or other hazard. If you have any questions about the compatibility of a battery or a charger, contact the Global Customer Support Center.
- **•** For devices that utilize a USB port as a charging source, the device shall only be connected to products that bear the USB-IF logo or have completed the USB-IF compliance program.
- **•** To enable authentication of an approved battery, as required by IEEE1725 clause 10.2.1, all batteries will carry a hologram. Do not fit any battery without checking it has the authentication hologram.
- **•** Do not disassemble or open, crush, bend or deform, puncture, or shred.
- **•** Severe impact from dropping any battery-operated device on a hard surface could cause the battery to overheat.
- **•** Do not short circuit a battery or allow metallic or conductive objects to contact the battery terminals.
- **•** Do not modify or remanufacture, attempt to insert foreign objects into the battery, immerse or expose to water or other liquids, or expose to fire, explosion, or other hazard.
- **•** Do not leave or store the equipment in or near areas that might get very hot, such as in a parked vehicle or near a radiator or other heat source. Do not place battery into a microwave oven or dryer.
- **•** Battery usage by children should be supervised.
- **•** Please follow local regulations to properly dispose of used re-chargeable batteries.
- **•** Do not dispose of batteries in fire.
- **•** In the event of a battery leak, do not allow the liquid to come in contact with the skin or eyes. If contact has been made, wash the affected area with large amounts of water and seek medical advice.
- **•** If you suspect damage to your equipment or battery, contact the Global Customer Support Center to arrange for inspection.

## **Cleaning Instructions**

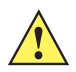

*CAUTION* Always wear eye protection.

Read warning label on compressed air and alcohol product before using.

If you have to use any other solution for medical reasons please contact the Global Customer Support Center for more information.

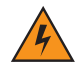

*WARNING!* **Avoid exposing this product to contact with hot oil or other flammable liquids. If such exposure occurs, unplug the device and clean the product immediately in accordance with these guidelines.**

#### **Approved Cleanser Active Ingredients**

100% of the active ingredients in any cleaner must consist of one or some combination of the following: isopropyl alcohol, bleach/sodium hypochlorite<sup>1(see Important note below)</sup>, hydrogen peroxide or mild dish soap.

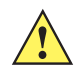

**IMPORTANT** Use pre-moistened wipes and do not allow liquid to pool.

 $1$  When using sodium hypochlorite (bleach) based products always follow the manufacturer's recommended instructions: use gloves during application and remove the residue afterwards with a damp alcohol cloth or a cotton swab to avoid prolonged skin contact while handling the device.

Due to the powerful oxidizing nature of sodium hypochlorite, the metal surfaces on the device are prone to oxidization (corrosion) when exposed to this chemical in the liquid form (including wipes). Avoid allowing any bleach based product to come in contact with the metal electrical contacts on the device, the battery, or the cradle. In the event that these types of disinfectants come in contact with metal on the device, prompt removal with alcohol-dampened cloth or cotton swab after the cleaning step is critical.

#### **Harmful Ingredients**

The following chemicals are known to damage the plastics on the device and should not come in contact with the device: ammonia solutions, compounds of amines or ammonia; acetone; ketones; ethers; aromatic and chlorinated hydrocarbons; acqueous or alcoholic alkaline solutions; ethanolamine; toluene; trichloroethylene; benzene; carbolic acid and TB-lysoform.

#### **Cleaning Instructions**

Do not apply liquid directly to the device. Dampen a soft cloth or use pre-moistened wipes. Do not wrap the device in the cloth or wipe, but gently wipe the unit. Be careful not to let liquid pool around the display window or other places. Allow the unit to air dry before use.

#### **Special Cleaning Notes**

Many vinyl gloves contain phthalate additives, which are often not recommended for medical use and are known to be harmful to the housing of the device. The device should not be handled while wearing vinyl gloves containing phthalates, or before hands are washed to remove contaminant residue after gloves are removed. If products containing any of the harmful ingredients listed above are used prior to handling the device, such as hand sanitizer that contain ethanolamine, hands must be completely dry before handling the device to prevent damage to the plastics.

#### **Cleaning Materials Required**

- **•** Alcohol wipes
- **•** Lens tissue
- **•** Cotton-tipped applicators
- **•** Isopropyl alcohol
- **•** Can of compressed air with a tube.

#### **Cleaning Frequency**

The cleaning frequency is up to the customer's discretion due to the varied environments in which the mobile devices are used. They may be cleaned as frequently as required, but it is advisable to clean the camera window periodically when used in dirty environments to ensure optimum performance.

# **Cleaning the TC75**

#### **Housing**

Using the alcohol wipes, wipe the housing including buttons.

## **Display**

The display can be wiped down with the alcohol wipes, but care should be taken not to allow any pooling of liquid around the edges of the display. Immediately dry the display with a soft, non-abrasive cloth to prevent streaking.

#### **Camera and Exit Window**

Wipe the camera and exit window periodically with a lens tissue or other material suitable for cleaning optical material such as eyeglasses.
#### **Connector Cleaning**

To clean the connectors:

- **1.** Remove the main battery from mobile computer.
- **2.** Dip the cotton portion of the cotton-tipped applicator in isopropyl alcohol.
- **3.** Rub the cotton portion of the cotton-tipped applicator back-and-forth across the connector. Do not leave any cotton residue on the connector.
- **4.** Repeat at least three times.
- **5.** Use the cotton-tipped applicator dipped in alcohol to remove any grease and dirt near the connector area.
- **6.** Use a dry cotton-tipped applicator and repeat steps 4 through 6.

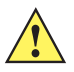

*CAUTION* Do not point nozzle at yourself and others, ensure the nozzle or tube is pointed away from your face.

- **7.** Spray compressed air on the connector area by pointing the tube/nozzle about ½ inch away from the surface.
- **8.** Inspect the area for any grease or dirt, repeat if required.

#### **Cleaning Cradle Connectors**

To clean the connectors on a cradle:

- **1.** Remove the DC power cable from the cradle.
- **2.** Dip the cotton portion of the cotton-tipped applicator in isopropyl alcohol.
- **3.** Rub the cotton portion of the cotton-tipped applicator along the pins of the connector. Slowly move the applicator back-and-forth from one side of the connector to the other. Do not leave any cotton residue on the connector.
- **4.** All sides of the connector should also be rubbed with the cotton-tipped applicator.

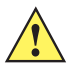

*CAUTION* Do not point nozzle at yourself and others, ensure the nozzle or tube is pointed away from your face.

- **5.** Spray compressed air in the connector area by pointing the tube/nozzle about ½ inch away from the surface.
- **6.** Remove any lint left by the cotton-tipped applicator.
- **7.** If grease and other dirt can be found on other areas of the cradle, use a lint-free cloth and alcohol to remove.
- **8.** Allow at least 10 to 30 minutes (depending on ambient temperature and humidity) for the alcohol to air dry before applying power to cradle.

If the temperature is low and humidity is high, longer drying time is required. Warm temperature and dry humidity requires less drying time.

## **Troubleshooting**

The following tables provides typical problems that might arise and the solution for correcting the problem.

## **TC75**

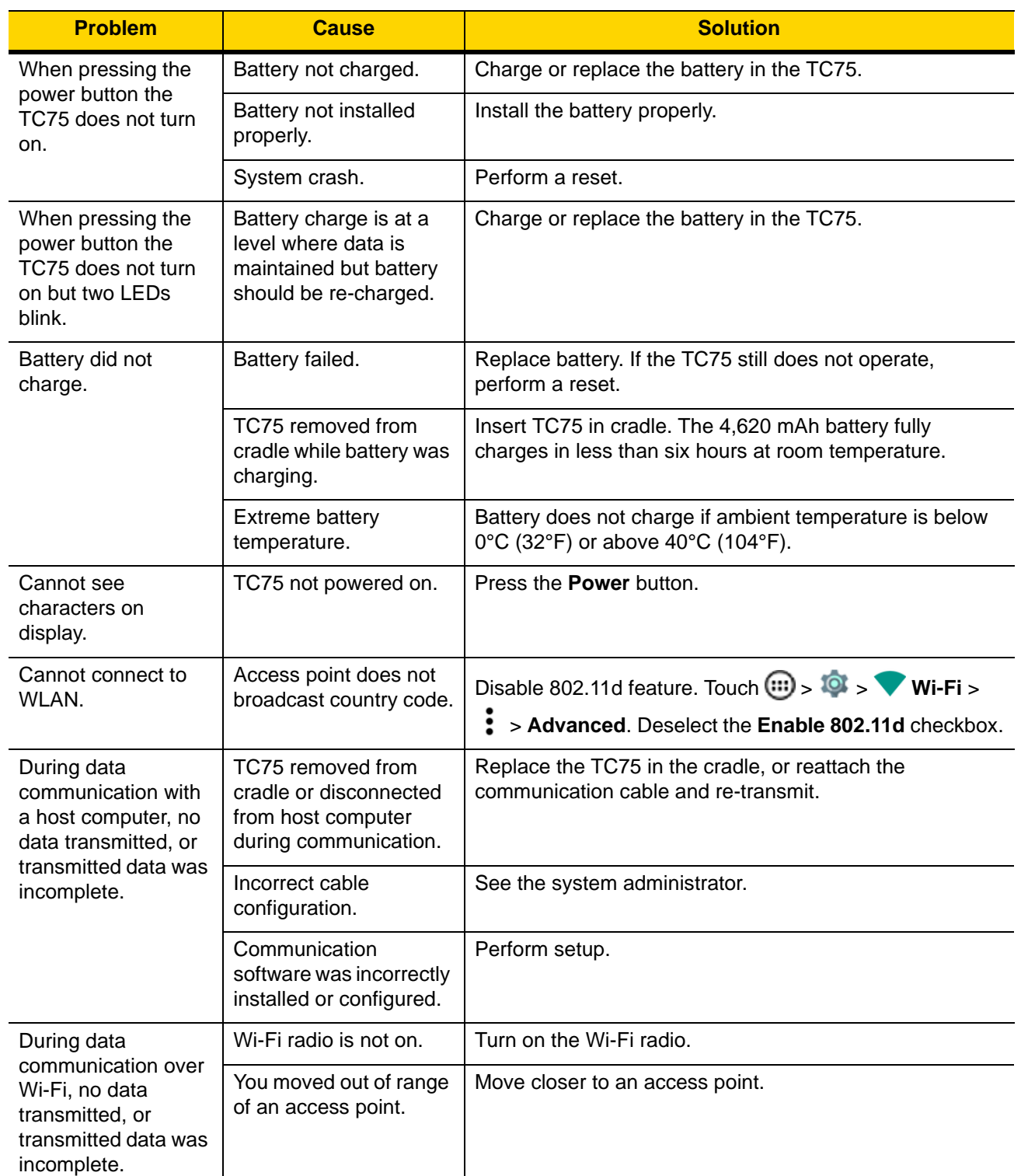

#### **Table 8-1** *Troubleshooting the TC75*

| <b>Problem</b>                                                                               | <b>Cause</b>                                              | <b>Solution</b>                                                                                                    |
|----------------------------------------------------------------------------------------------|-----------------------------------------------------------|----------------------------------------------------------------------------------------------------|
| During data<br>communication over                                                            | You are in an area of<br>poor cellular service.           | Move into an area that has better service.                                                                                                    |
| WAN, no data<br>transmitted, or<br>transmitted data was                                      | APN is not set up<br>correctly.                           | See system administrator for APN setup information.                                                                                                    |
| incomplete.                                                                                  | SIM card not installed<br>properly.                       | Remove and re-install the SIM card.                                                                                                    |
|                                                                                              | Data plan not activated.                                  | Contact your service provider and ensure that your data<br>plan is enable.                                                                                                    |
| During data<br>communication over                                                            | Bluetooth radio is not<br>on.                             | Turn on the Bluetooth radio.                                                                                                    |
| Bluetooth, no data<br>transmitted, or<br>transmitted data was<br>incomplete.                 | You moved out of range<br>of another Bluetooth<br>device. | Move within 10 meters (32.8 feet) of the other device.                                                                                                    |
| No sound.                                                                                    | Volume setting is low or<br>turned off.                   | Adjust the volume.                                                                                                    |
| TC75 shuts off.                                                                              | TC75 is inactive.                                         | The display turns off after a period of inactivity. Set this<br>period to 15 seconds, 30 seconds, 1, 2, 5, 10 or 30<br>minutes.                                                       |
|                                                                                              | Battery is depleted.                                      | Replace the battery.                                                                                                    |
| Tapping the window<br>buttons or icons<br>does not activate the<br>corresponding<br>feature. | The device is not<br>responding.                          | Reset the device.                                                                                                    |
| A message appears<br>stating that the TC75<br>memory is full.                                | Too many files stored<br>on the TC75.                     | Delete unused memos and records. If necessary, save<br>these records on the host computer (or use an SD card for<br>additional memory).                                               |
|                                                                                              | Too many applications<br>installed on the TC75.           | Remove user-installed applications on the TC75 to<br>recover memory. Select $\overline{(*)}$ > $\overline{(*)}$ Apps ><br>Downloaded. Select the unused program and tap<br>Uninstall. |

**Table 8-1** *Troubleshooting the TC75 (Continued)*

## 8 - 8 TC75 Integrator Guide

| <b>Problem</b>                           | <b>Cause</b>                                                  | <b>Solution</b>                                                                                                    |
|------------------------------------------|---------------------------------------------------------------|----------------------------------------------------------------------------------------------------|
| The TC75 does not<br>decode with reading | Scanning application is<br>not loaded.                        | Load a scanning application on the TC75 or enable<br>DataWedge. See the system administrator.                                                                                                    |
| bar code.                                | Unreadable bar code.                                          | Ensure the symbol is not defaced.                                                                                                    |
|                                          | Distance between exit<br>window and bar code is<br>incorrect. | Place the TC75 within proper scanning range.                                                                                                    |
|                                          | TC75 is not<br>programmed for the bar<br>code.                | Program the TC75 to accept the type of bar code being<br>scanned. Refer to the EMDK or DataWedge application.                                                                                                    |
|                                          | TC75 is not<br>programmed to<br>generate a beep.              | If the TC75 does not beep on a good decode, set the<br>application to generate a beep on good decode.                                                                                                    |
|                                          | Battery is low.                                               | If the scanner stops emitting a laser beam upon a trigger<br>press, check the battery level. When the battery is low, the<br>scanner shuts off before the TC75 low battery condition<br>notification. Note: If the scanner is still not reading<br>symbols, contact the distributor or the Global Customer<br>Support Center. |
| TC75 cannot find<br>any Bluetooth        | Too far from other<br>Bluetooth devices.                      | Move closer to the other Bluetooth device(s), within a<br>range of 10 meters (32.8 feet).                                                                                                    |
| devices nearby.                          | The Bluetooth device(s)<br>nearby are not turned<br>on.       | Turn on the Bluetooth device(s) to find.                                                                                                    |
|                                          | The Bluetooth device(s)<br>are not in discoverable<br>mode.   | Set the Bluetooth device(s) to discoverable mode. If<br>needed, refer to the device's user documentation for help.                                                                                                    |
| Cannot unlock TC75.                      | User enters incorrect<br>password.                            | If the user enters an incorrect password eight times, the<br>user is requested to enter a code before trying again.                                                                                                    |
|                                          |                                                               | If the user forgot the password, contact system<br>administrator.                                                                                                    |

**Table 8-1** *Troubleshooting the TC75 (Continued)*

## **2-Slot Charge Only Cradle**

| <b>Symptom</b>                          | <b>Possible Cause</b>                                                                 | <b>Action</b>                                                                                                    |
|-----------------------------------------|---------------------------------------------------------------------------------------|----------------------------------------------------------------------------------------------------|
| LEDs do not light<br>when TC75 or spare | Cradle is not receiving<br>power.                                                     | Ensure the power cable is connected securely to both<br>the cradle and to AC power.                                                                                    |
| battery is inserted.                    | TC75 is not seated firmly<br>in the cradle.                                           | Remove and re-insert the TC75 into the cradle,<br>ensuring it is firmly seated.                                                                                        |
|                                         | Spare battery is not<br>seated firmly in the<br>cradle.                               | Remove and re-insert the spare battery into the<br>charging slot, ensuring it is firmly seated.                                                                        |
| TC75 battery is not<br>charging.        | TC75 was removed from<br>cradle or cradle was<br>unplugged from AC<br>power too soon. | Ensure cradle is receiving power. Ensure TC75 is<br>seated correctly. Confirm main battery is charging. The<br>4,620 mAh battery fully charges in less than six hours. |
|                                         | Battery is faulty.                                                                    | Verify that other batteries charge properly. If so,<br>replace the faulty battery.                                                                                     |
|                                         | The TC75 is not fully<br>seated in the cradle.                                        | Remove and re-insert the TC75 into the cradle,<br>ensuring it is firmly seated.                                                                                        |
|                                         | Extreme battery<br>temperature.                                                       | Battery does not charge if ambient temperature is<br>below 0 °C (32 °F) or above 40 °C (104 °F).                                                                       |
| Spare battery is not<br>charging.       | Battery not fully seated in<br>charging slot.                                         | Remove and re-insert the spare battery in the cradle,<br>ensuring it is firmly seated. The 4,620 mAh battery fully<br>charges in less than six hours.                  |
|                                         | <b>Battery inserted</b><br>incorrectly.                                               | Re-insert the battery so the charging contacts on the<br>battery align with the contacts on the cradle.                                                                |
|                                         | Battery is faulty.                                                                    | Verify that other batteries charge properly. If so,<br>replace the faulty battery.                                                                                     |

**Table 8-2** *Troubleshooting the 2-Slot Charge only Cradle*

#### **2-Slot USB/Ethernet Cradle**

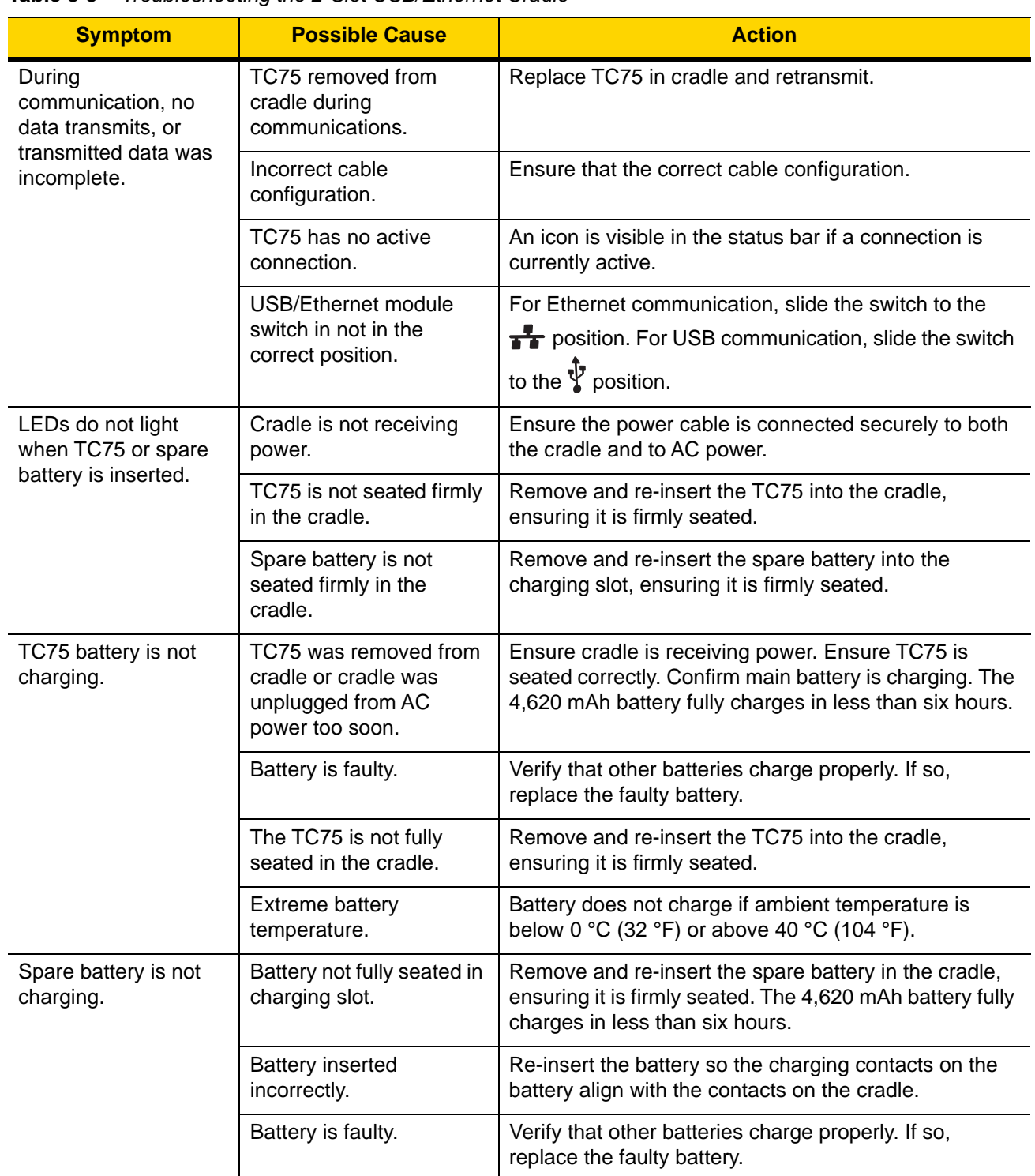

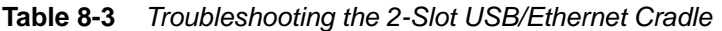

## **5-Slot Charge Only Cradle Troubleshooting**

| <b>Problem</b>              | <b>Cause</b>                                            | <b>Solution</b>                                                                                                    |
|-----------------------------|---------------------------------------------------------|----------------------------------------------------------------------------------------------------|
| Battery is not<br>charging. | TC75 removed<br>from the cradle<br>too soon.            | Replace the TC75 in the cradle. The battery fully charges in<br>approximately six hours.                                                               |
|                             | Battery is faulty.                                      | Verify that other batteries charge properly. If so, replace the<br>faulty battery.                                                                     |
|                             | TC75 is not<br>inserted<br>correctly in the<br>cradle.  | Remove the TC75 and reinsert it correctly. Verify charging is<br>active. Touch $\omega > 0$ > $\theta$ About phone > Status to view<br>battery status. |
|                             | Ambient<br>temperature of<br>the cradle is too<br>warm. | Move the cradle to an area where the ambient temperature is<br>between -10 °C (+14 °F) and +60 °C (+140 °F).                                           |

**Table 8-4** *Troubleshooting the 5-Slot Charge Only Cradle*

# **5-Slot Ethernet Cradle Troubleshooting**

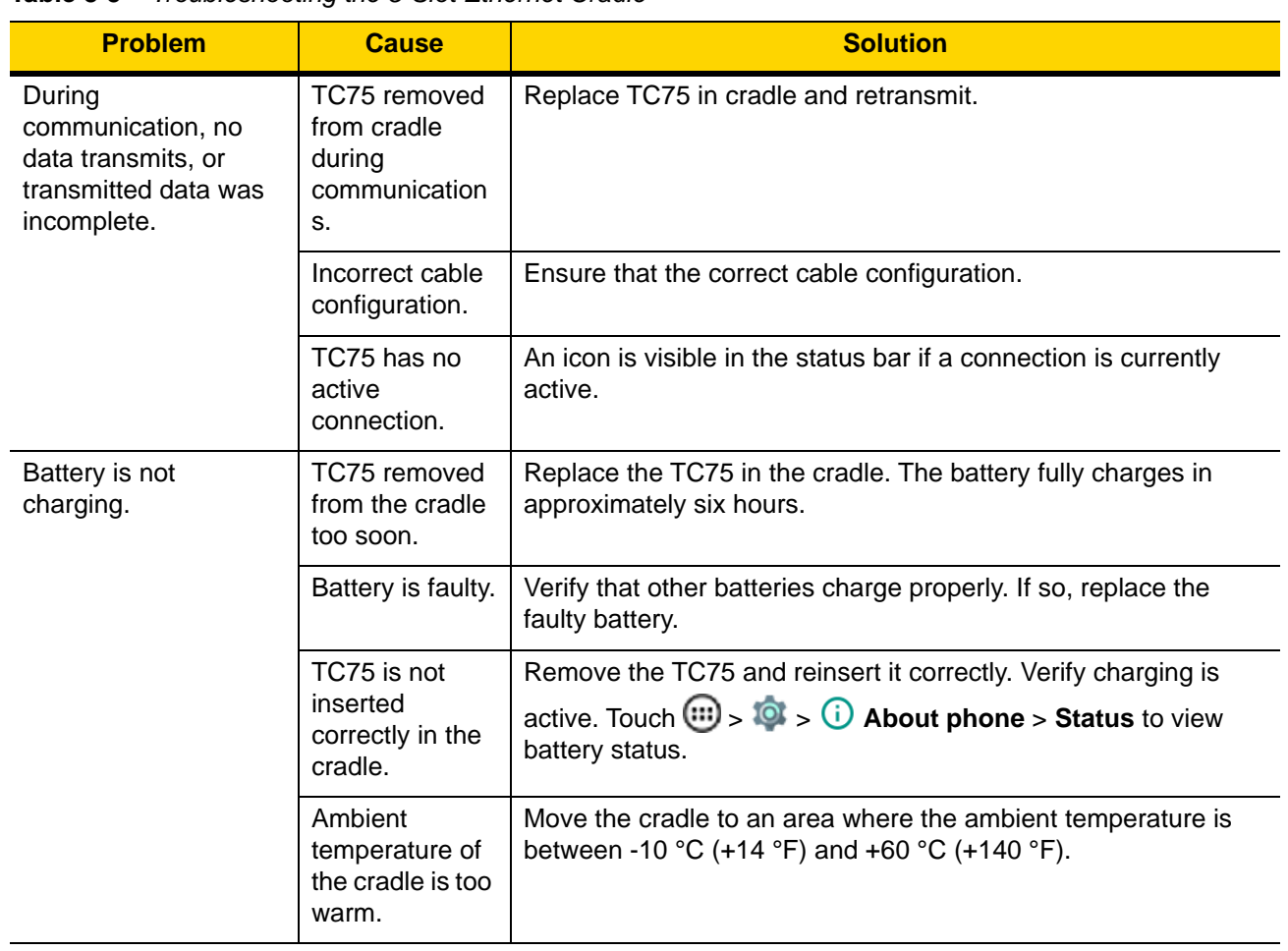

![](_page_187_Picture_192.jpeg)

## **4-Slot Battery Charger Troubleshooting**

![](_page_187_Picture_193.jpeg)

![](_page_187_Picture_194.jpeg)

| <b>Problem</b>                 | <b>Cause</b>                                                                                            | <b>Solution</b>                                                                                                    |
|--------------------------------|----------------------------------------------------------------------------------------------------|----------------------------------------------------------------------------------------------------|
| Spare Battery not<br>charging. | Charger is not<br>receiving<br>power.                                                                   | Ensure the power cable is connected securely to both the<br>charger and to AC power.                                                                                                    |
|                                | Spare battery is<br>not correctly<br>seated.                                                            | Remove and re-insert the battery into the battery adapter,<br>ensuring it is correctly seated.                                                                                                    |
|                                | Battery adapter<br>is not seated<br>properly.                                                           | Remove and re-insert the battery adapter into the charger,<br>ensuring it is correctly seated.                                                                                                    |
|                                | Battery was<br>removed from<br>the charger or<br>charger was<br>unplugged from<br>AC power too<br>soon. | Ensure charger is receiving power. Ensure the spare battery is<br>seated correctly. If a battery is fully depleted, it can take up to<br>five hours to fully recharge a Standard Battery and it can take up<br>to eight hours to fully recharge an Extended Life Battery. |
|                                | Battery is faulty.                                                                                      | Verify that other batteries charge properly. If so, replace the<br>faulty battery.                                                                                                    |

**Table 8-6** *Troubleshooting the 4-Slot Battery Charger (Continued)*

# **Magnetic Stripe Reader MSR-TC7X-SNP1-01**

![](_page_188_Picture_175.jpeg)

![](_page_188_Picture_176.jpeg)

## 8 - 14 TC75 Integrator Guide

# **APPENDIX A TECHNICAL SPECIFICATIONS**

## **Introduction**

This chapter provides technical specification for the TC75.

## **TC75**

![](_page_190_Picture_80.jpeg)

#### **Table A-1** *TC75 Technical Specifications*

![](_page_191_Picture_120.jpeg)

#### **Table A-1** *TC75 Technical Specifications (Continued)*

![](_page_192_Picture_137.jpeg)

#### **Table A-1** *TC75 Technical Specifications (Continued)*

![](_page_192_Picture_138.jpeg)

![](_page_193_Picture_156.jpeg)

![](_page_193_Picture_157.jpeg)

#### **Table A-2** *Data Capture Supported Symbologies*

![](_page_193_Picture_158.jpeg)

#### **SE4750-SR Decode Distances**

The table below lists the typical distances for selected bar code densities. The minimum element width (or "symbol density") is the width in mils of the narrowest element (bar or space) in the symbol.

![](_page_193_Picture_159.jpeg)

![](_page_193_Picture_160.jpeg)

| <b>Symbol Density/ Bar Code Type</b> | <b>Typical Working Ranges</b> |          |  |
|--------------------------------------|-------------------------------|----------|--|
|                                      | <b>Near</b>                   | Far      |  |
| 100% UPCA                            | 2.0 in.                       | 18.0 in. |  |
|                                      | 5.08 cm                       | 45.72 cm |  |
| 15 mil Code 128                      | 2.6 in.                       | 19.8 in. |  |
|                                      | 6.06 cm                       | 50.29 cm |  |
| 20 mil Code 39                       | $1.8$ in.                     | 27.0 in. |  |
|                                      | 4.57 cm                       | 68.58 cm |  |

**Table A-3** *SE4750-SR Decode Distances*

Note: Photographic quality bar code at 18° tilt pitch angle under 30 fcd ambient illumination.

#### **I/O Connector Pin-Outs**

![](_page_194_Figure_5.jpeg)

**Table A-4** *I/O Connector Pin-Outs*

![](_page_194_Picture_119.jpeg)

# **2-Slot Charge Only Cradle Technical Specifications**

| <b>Item</b>                   | <b>Description</b>                                                    |
|-------------------------------|-----------------------------------------------------------------------|
| <b>Dimensions</b>             | Height: 10.6 cm (4.17 in.)                                            |
|                               | Width: 19.56 cm (7.70 in.)                                            |
|                               | Depth: 13.25 cm (5.22 in.)                                            |
| Weight                        | 748 g (26.4 oz.)                                                      |
| Input Voltage                 | 12 VDC                                                                |
| <b>Power Consumption</b>      | 30 watts                                                              |
| <b>Operating Temperature</b>  | 0 °C to 50 °C (32 °F to 122 °F)                                       |
| Storage Temperature           | -40 °C to 70 °C (-40 °F to 158 °F)                                    |
| <b>Charging Temperature</b>   | 0 °C to 40 °C (32 °F to 104 °F)                                       |
| Humidity                      | 5% to 95% non-condensing                                              |
| Drop                          | 76.2 cm (30.0 in.) drops to vinyl tiled concrete at room temperature. |
| Electrostatic Discharge (ESD) | $+/- 20kV$ air                                                        |
|                               | $+/- 10$ kV contact                                                   |
|                               | +/- 10 kV indirect discharge                                          |

**Table A-5** *2-Slot Charge Only Cradle Technical Specifications*

### **2-Slot USB/Ethernet Cradle Technical Specifications**

**Table A-6** *2-Slot USB/Ethernet Cradle Technical Specifications*

| <b>Item</b>                  | <b>Description</b>                 |
|------------------------------|------------------------------------|
| <b>Dimensions</b>            | Height: 20 cm (7.87 in.)           |
|                              | Width: 19.56 cm (7.70 in.)         |
|                              | Depth: 13.25 cm (5.22 in.)         |
| Weight                       | 870 g (30.7 oz.)                   |
| Input Voltage                | 12 VDC                             |
| <b>Power Consumption</b>     | 30 watts                           |
| <b>Operating Temperature</b> | 0 °C to 50 °C (32 °F to 122 °F)    |
| Storage Temperature          | -40 °C to 70 °C (-40 °F to 158 °F) |
| <b>Charging Temperature</b>  | 0 °C to 40 °C (32 °F to 104 °F)    |

| <b>Item</b>                   | <b>Description</b>                                                    |
|-------------------------------|-----------------------------------------------------------------------|
| Humidity                      | 5% to 95% non-condensing                                              |
| Drop                          | 76.2 cm (30.0 in.) drops to vinyl tiled concrete at room temperature. |
| Electrostatic Discharge (ESD) | +/- 20kV air<br>+/- 10kV contact<br>+/- 10kV indirect discharge       |

**Table A-6** *2-Slot USB/Ethernet Cradle Technical Specifications*

## **5-Slot Charge Only Cradle Technical Specifications**

| <b>Item</b>                   | <b>Description</b>                                                    |
|-------------------------------|-----------------------------------------------------------------------|
| Dimensions                    | Height: 90.1 mm (3.5 in.)                                             |
|                               | Width: 449.6 mm (17.7 in.)                                            |
|                               | Depth: 120.3 mm (4.7 in.)                                             |
| Weight                        | 1.31 kg (2.89 lbs.)                                                   |
| Input Voltage                 | 12 VDC                                                                |
| <b>Power Consumption</b>      | 65 watts                                                              |
|                               | 90 watts with 4-Slot Battery Charger installed.                       |
| <b>Operating Temperature</b>  | 0 °C to 50 °C (32 °F to 122 °F)                                       |
| Storage Temperature           | -40 °C to 70 °C (-40 °F to 158 °F)                                    |
| <b>Charging Temperature</b>   | 0 °C to 40 °C (32 °F to 104 °F)                                       |
| Humidity                      | 0% to 95% non-condensing                                              |
| Drop                          | 76.2 cm (30.0 in.) drops to vinyl tiled concrete at room temperature. |
| Electrostatic Discharge (ESD) | $+/- 20kV$ air                                                        |
|                               | $+/- 10kV$ contact                                                    |
|                               | +/- 10kV indirect discharge                                           |

**Table A-7** *5-Slot Charge Only Cradle Technical Specifications*

## **5-Slot Ethernet Cradle Technical Specifications**

| <b>Item</b>                   | <b>Description</b>                                                                    |
|-------------------------------|---------------------------------------------------------------------------------------|
| <b>Dimensions</b>             | Height: 21.7 cm (8.54 in.)<br>Width: 48.9 cm (19.25 in.)<br>Depth: 13.2 cm (5.20 in.) |
| Weight                        | 2.25 kg (4.96 lbs)                                                                    |
| Input Voltage                 | 12 VDC                                                                                |
| <b>Power Consumption</b>      | 65 watts<br>90 watts with 4-Slot Battery Charger installed.                           |
| <b>Operating Temperature</b>  | 0 °C to 50 °C (32 °F to 122 °F)                                                       |
| Storage Temperature           | -40 °C to 70 °C (-40 °F to 158 °F)                                                    |
| <b>Charging Temperature</b>   | 0 °C to 40 °C (32 °F to 104 °F)                                                       |
| <b>Humidity</b>               | 5% to 95% non-condensing                                                              |
| Drop                          | 76.2 cm (30.0 in.) drops to vinyl tiled concrete at room temperature.                 |
| Electrostatic Discharge (ESD) | $+/- 20$ kV air<br>+/- 10kV contact<br>+/- 10kV indirect discharge                    |

**Table A-8** *5-Slot Ethernet Cradle Technical Specifications*

### **4-Slot Battery Charger Technical Specifications**

**Table A-9** *4–Slot Battery Charger Technical Specifications*

![](_page_197_Picture_106.jpeg)

| <b>Item</b>                   | <b>Description</b>                                                    |
|-------------------------------|-----------------------------------------------------------------------|
| Humidity                      | 5% to 95% non-condensing                                              |
| Drop                          | 76.2 cm (30.0 in.) drops to vinyl tiled concrete at room temperature. |
| Electrostatic Discharge (ESD) | +/- 20kV air<br>+/- 10kV contact<br>+/- 10kV indirect discharge       |

**Table A-9** *4–Slot Battery Charger Technical Specifications*

#### **Charge Only Vehicle Cradle Technical Specifications**

| <b>Item</b>                   | <b>Description</b>                                                    |
|-------------------------------|-----------------------------------------------------------------------|
| <b>Dimensions</b>             | Height: 12.3 cm (4.84 in.)                                            |
|                               | Width: 11.0 cm (4.33 in.)                                             |
|                               | Depth: 8.85 cm (3.48 in.)                                             |
| Weight                        | 320 g (11.3 oz.)                                                      |
| Input Voltage                 | 12/24 VDC                                                             |
| <b>Power Consumption</b>      | 40 watts                                                              |
| <b>Operating Temperature</b>  | -40 °C to 85 °C (-40 °F to 185 °F)                                    |
| Storage Temperature           | -40 °C to 85 °C (-40 °F to 185 °F)                                    |
| <b>Charging Temperature</b>   | 0 °C to 40 °C (32 °F to 104 °F)                                       |
| Humidity                      | 5% to 95% non-condensing                                              |
| Drop                          | 76.2 cm (30.0 in.) drops to vinyl tiled concrete at room temperature. |
| Electrostatic Discharge (ESD) | $+/- 20$ kV air                                                       |
|                               | $+/- 10kV$ contact                                                    |

**Table A-10** *Charge Only Vehicle Cradle Technical Specifications*

#### **Magnetic Stripe Reader Technical Specifications**

| <b>Item</b>       | <b>Description</b>                                                                   |
|-------------------|--------------------------------------------------------------------------------------|
| <b>Dimensions</b> | Height: 5.18 mm (2.04 in.)<br>Width: 7.47 cm (2.94 in.)<br>Depth: 2.74 cm (1.08 in.) |
| Weight            | 37 g (1.3 oz.)                                                                       |
| Input Voltage     | 5 VDC                                                                                |

**Table A-11** *Magnetic Stripe Reader Technical Specifications*

| <b>Item</b>                       | <b>Description</b>                                                    |
|-----------------------------------|-----------------------------------------------------------------------|
| Interface                         | Serial with baud rate up to 19,200                                    |
| Format                            | ANSI, ISO, AAMVA, CA DMV                                              |
| Certification                     | PCI-DSS 2.0                                                           |
| Swipe Speed                       | 5 to 50 in. (127 to 1270 mm) /sec, bi-directional                     |
| Decoders                          | Generic, Raw Data                                                     |
| Mode                              | Buffered, unbuffered                                                  |
| <b>Track Reading Capabilities</b> | Tracks 1 and 3: 210 bpi Track 2: 75 and 210 bpi, autodetect           |
| <b>Operating Temperature</b>      | -20 °C to 50 °C (xx °F to $xx$ °F)                                    |
| Storage Temperature               | -40 °C to 70 °C (-40 °F to 158 °F)                                    |
| Humidity                          | 10% to 95% non-condensing                                             |
| Drop                              | 76.2 cm (30.0 in.) drops to vinyl tiled concrete at room temperature. |
| Electrostatic Discharge (ESD)     | $+/- 20$ kV air<br>$+/- 10kV$ contact                                 |

**Table A-11** *Magnetic Stripe Reader Technical Specifications*

## **Trigger Handle Technical Specifications**

| <b>Item</b>                   | <b>Description</b>                                       |
|-------------------------------|----------------------------------------------------------|
| <b>Dimensions</b>             | Height: 11.2 cm (4.41 in.)                               |
|                               | Width: 6.03 cm (2.37 in.)                                |
|                               | Depth: 13.4 cm (5.28 in.)                                |
| Weight                        | 110 g (3.8 oz.)                                          |
| <b>Operating Temperature</b>  | -20 °C to 50 °C (-4 °F to 122 °F)                        |
| Storage Temperature           | -40 °C to 70 °C (-40 °F to 158 °F)                       |
| Humidity                      | 10% to 95% non-condensing                                |
| Drop                          | 1.8 m (6 feet) drops to concrete over temperature range. |
| Electrostatic Discharge (ESD) | $+/- 20$ kV air                                          |
|                               | $+/- 10kV$ contact                                       |

**Table A-12** *Trigger Handle Technical Specifications*

### **Charging Cable Cup Technical Specifications**

| <b>Item</b>                   | <b>Description</b>                   |
|-------------------------------|--------------------------------------|
| Length                        | 25.4 cm (10.0 in.)                   |
| Input Voltage                 | 5.4 VDC                              |
| <b>Operating Temperature</b>  | -20 °C to 50 °C (-4 °F to 122 °F)    |
| Storage Temperature           | -40 °C to 70 °C (-40 °F to 158 °F)   |
| Humidity                      | 10% to 95% non-condensing            |
| Electrostatic Discharge (ESD) | $+/- 20kV$ air<br>$+/- 10kV$ contact |

**Table A-13** *Charging Cable Cup Technical Specifications*

### **Snap-On USB Cable Technical Specifications**

| <b>Item</b>                   | <b>Description</b>                   |
|-------------------------------|--------------------------------------|
| Length                        | 1.5 cm $(60.0 \text{ in.})$          |
| Input Voltage                 | 5.4 VDC (external power supply)      |
| <b>Operating Temperature</b>  | -20 °C to 50 °C (-4 °F to 122 °F)    |
| Storage Temperature           | -40 °C to 70 °C (-40 °F to 158 °F)   |
| Humidity                      | 10% to 95% non-condensing            |
| Electrostatic Discharge (ESD) | $+/- 20kV$ air<br>$+/- 10kV$ contact |

**Table A-14** *Snap-On USB Cable Technical Specifications*

### **Snap-On Serial Cable Technical Specifications**

![](_page_200_Picture_101.jpeg)

![](_page_200_Picture_102.jpeg)

| <b>Item</b>                   | <b>Description</b>                 |
|-------------------------------|------------------------------------|
| Storage Temperature           | -40 °C to 70 °C (-40 °F to 158 °F) |
| <b>Humidity</b>               | 10% to 95% non-condensing          |
| Electrostatic Discharge (ESD) | +/- 20kV air<br>$+/- 10kV$ contact |

**Table A-15** *Snap-On USB Cable Technical Specifications*

### **DEX Cable Technical Specifications**

**Table A-16** *DEX Cable Technical Specifications*

| <b>Item</b>                   | <b>Description</b>                   |
|-------------------------------|--------------------------------------|
| Length                        | 1.5 cm $(60.0 \text{ in.})$          |
| <b>Operating Temperature</b>  | -20 °C to 50 °C (-4 °F to 122 °F)    |
| Storage Temperature           | -40 °C to 70 °C (-40 °F to 158 °F)   |
| Humidity                      | 10% to 95% non-condensing            |
| Electrostatic Discharge (ESD) | $+/- 20kV$ air<br>$+/- 10kV$ contact |

# **APPENDIX B KEYPAD REMAP STRINGS**

## **Keypad Remap Strings**

![](_page_202_Picture_75.jpeg)

**Table B-1** *Remap Key Event/Scancodes*

# B - 2 TC75 Integrator Guide

| <b>Key Event</b>          | <b>Scancode</b> |
|---------------------------|-----------------|
| DPAD_UP                   | 103             |
| DPAD_DOWN                 | 108             |
| DPAD_LEFT                 | 105             |
| DPAD_RIGHT                | 106             |
| DPAD_CENTER               | 232             |
| VOLUME_UP                 | 115             |
| VOLUME_DOWN               | 114             |
| CAMERA                    | 212             |
| $\boldsymbol{\mathsf{A}}$ | 30              |
| $\sf B$                   | 48              |
| ${\bf C}$                 | 46              |
| $\mathsf D$               | 32              |
| $\mathsf E$               | 18              |
| $\mathsf F$               | 33              |
| ${\mathsf G}$             | 34              |
| $\boldsymbol{\mathsf{H}}$ | 35              |
| $\mathbf{I}$              | 23              |
| $\sf J$                   | 36              |
| K                         | 37              |
| $\mathsf{L}$              | $38\,$          |
| ${\sf M}$                 | 50              |
| N                         | 49              |
| $\circ$                   | 24              |
| $\,$ P                    | 25              |
| ${\sf Q}$                 | $16\,$          |
| ${\sf R}$                 | 19              |
| $\mathsf S$               | 31              |
| $\mathsf{T}$              | $20\,$          |
| $\sf U$                   | 22              |
| ${\sf V}$                 | 47              |

**Table B-1** *Remap Key Event/Scancodes*

| <b>Key Event</b>  | <b>Scancode</b> |
|-------------------|-----------------|
| W                 | 17              |
| $\mathsf X$       | 45              |
| Y                 | 21              |
| $\mathsf Z$       | 44              |
| COMMA             | 51              |
| <b>PERIOD</b>     | 52              |
| ALT_LEFT          | 56              |
| ALT_RIGHT         | 100             |
| SHIFT_LEFT        | 42              |
| SHIFT_RIGHT       | 54              |
| <b>TAB</b>        | 15              |
| <b>SPACE</b>      | 57              |
| <b>EXPLORER</b>   | 150             |
| <b>ENVELOPE</b>   | 155             |
| <b>ENTER</b>      | 28              |
| <b>DEL</b>        | 111             |
| <b>GRAVE</b>      | 399             |
| <b>MINUS</b>      | 12              |
| <b>EQUALS</b>     | 13              |
| LEFT_BRACKET      | 26              |
| RIGHT_BRACKET     | 27              |
| <b>BACKSLASH</b>  | 43              |
| SEMICOLON         | 39              |
| <b>APOSTROPHE</b> | 40              |
| <b>SLASH</b>      | 53              |
| AT                | 215             |
| <b>PLUS</b>       | 78              |
| <b>MENU</b>       | 139             |
| <b>SEARCH</b>     | 217             |
| PAGE_UP           | 59              |

**Table B-1** *Remap Key Event/Scancodes*

# B - 4 TC75 Integrator Guide

| <b>Key Event</b>   | <b>Scancode</b> |
|--------------------|-----------------|
| PAGE_DOWN          | 60              |
| <b>PICTSYMBOLS</b> | 61              |
| SWITCH_CHARSET     | 62              |
| <b>BUTTON_A</b>    | 63              |
| BUTTON_B           | 64              |
| BUTTON_C           | 65              |
| BUTTON_X           | 66              |
| BUTTON_Y           | 67              |
| BUTTON_Z           | 68              |
| BUTTON_L1          | 183             |
| BUTTON_R1          | 184             |
| BUTTON_L2          | 185             |
| BUTTON_R2          | 186             |
| BUTTON_THUMBL      | 187             |
| BUTTON_THUMBR      | 188             |
| BUTTON_START       | 189             |
| BUTTON_SELECT      | 190             |
| BUTTON_MODE        | 191             |

**Table B-1** *Remap Key Event/Scancodes*

![](_page_207_Picture_0.jpeg)

**Zebra Technology Corporation Lincolnshire, IL USA http://www.zebra.com**

**© 2018 ZIH Corp. and/or its affiliates. All rights reserved. ZEBRA and the stylized Zebra head are trademarks of ZIH Corp., registered in many jurisdictions worldwide. Google, Google Play and other marks are trademarks of Google Inc. All other trademarks are the property of their respective owners.**